# Gebäudeautomation

# Das jLZHview Handbuch

Eine Visualisierung der AMEV-GA-PLATTFORM

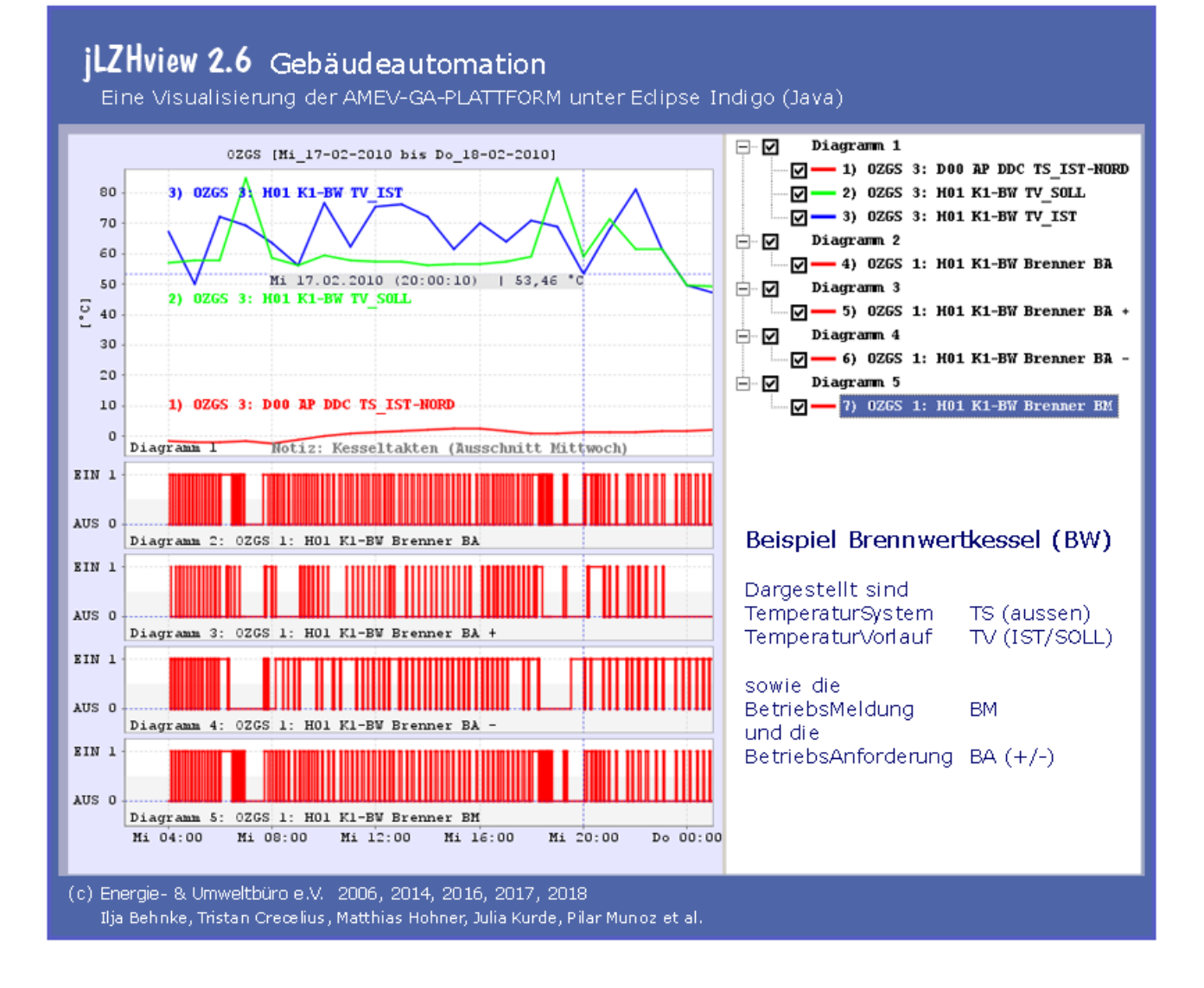

Ein bewusster Umgang mit Ressourcen schont die Umwelt und reduziert Kosten

# Inhaltsverzeichnis

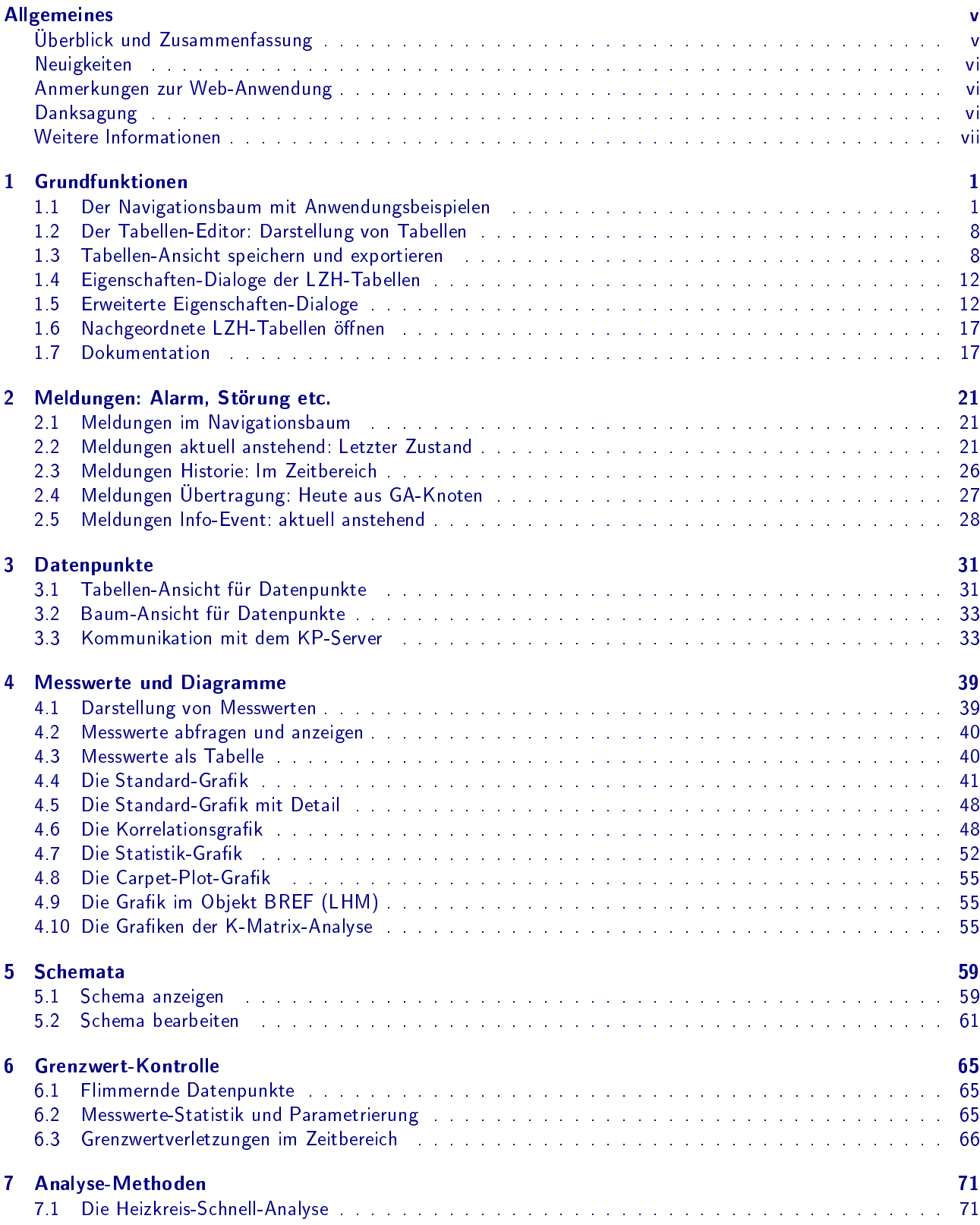

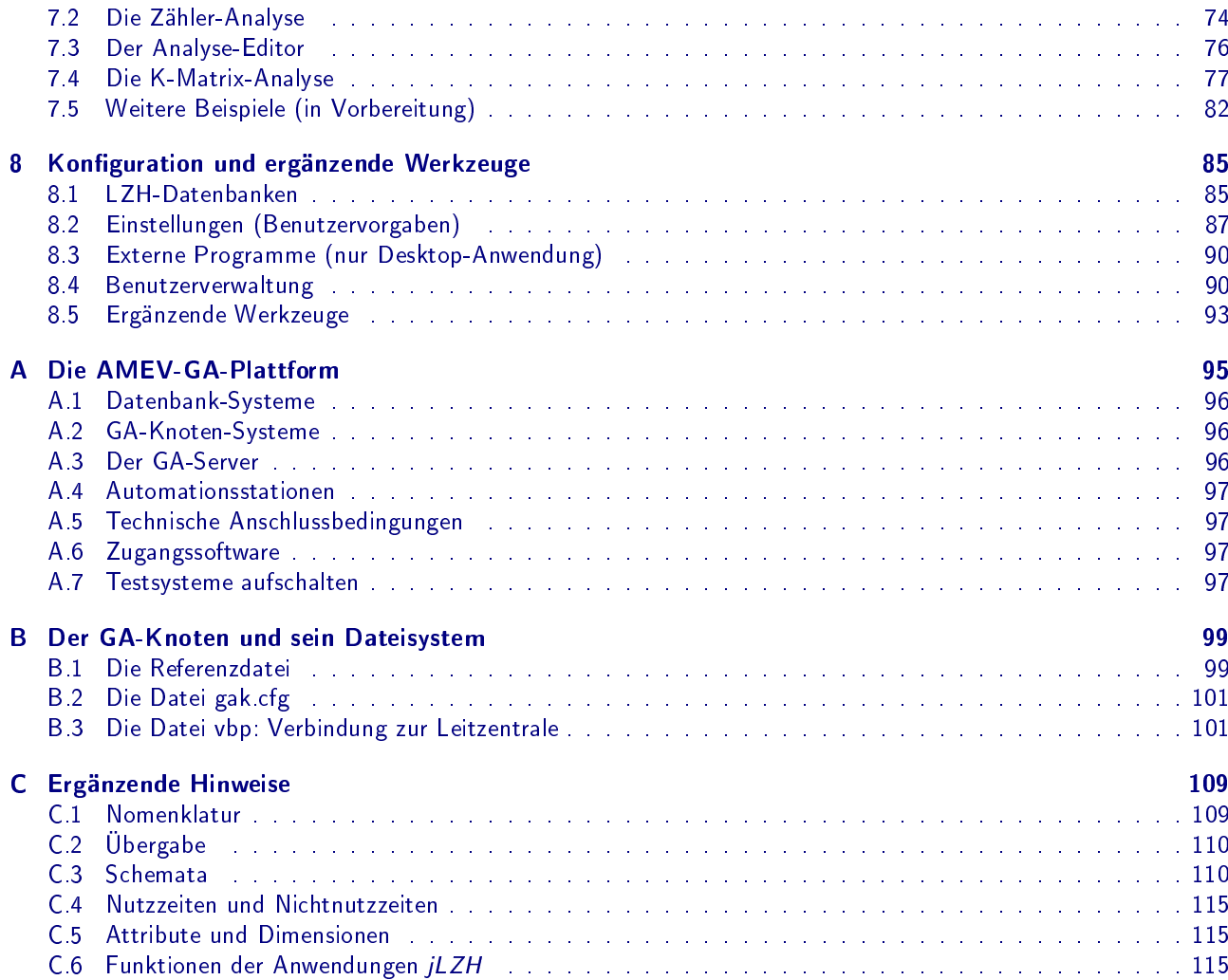

# Allgemeines

# Überblick und Zusammenfassung

Die Anwendung *jLZH* ermöglicht den einfachen grafischen und tabellarischen Zugang zur datenbankbasierten Leitzentrale der AMEV-GA-Plattform sowie der GA-Knoten.

Diese Anwendung ist komplett mit lizenzfreien Produkten wie Eclipse, Java, Suse Linux und PostgreSQL realisiert. Aus entwicklungshistorischen Gründen werden auch lizenzierte Produkte wie Delphi, Oracle und Windows unterstützt.

Zum besseren Verständnis wird im Text oder in Abbildungen auf Produkte oder Warenzeichen wie Delphi, Eclipse, Java, Microsoft Office, Open Office, Oracle, Photoshop, PostgreSQL, Windows hingewiesen. Das bedeutet nicht, dass es sich um eine Empfehlung handelt oder dass es sich um die am besten geeigneten Produkte für eine bestimmte Anwendung handelt. Sie sind also frei sich für ein lizenzfreies oder lizenziertes Produkt zu entscheiden.

Die Anwendung jLZHview

- ist plattformunabhängig und unterstützt derzeit die Datenbanken Oracle (Lizenz) und PostgreSQL (lizenzfrei).
- wurde auf der Entwicklungsumgebung Eclipse 3.3.x (lizenzfrei) in der Programmiersprache Java erstellt.
- ist einfach zu installieren, zu warten und mit neuen Anwendungen zu bereichern.

Der Anwender kann sich schnell viele wiederkehrenden Arbeiten mit wenigen Mausklicks zusammenklicken oder Vorlagen basteln.

Durch den konsequenten Zugang via Navigationsbaum, analog einem Inhaltsverzeichnis, wird dem Anwender auch das Kennenlernen des LZH-Systems erleichtert. Vieles ist selbstdokumentierend und nahezu alles kann ausprobiert werden, d.h. es ist hier nicht alles dokumentiert. Viele Dialoge und Funktionen sind neu entstanden, eben möglichst selbstdokumentierend. Falls es hie und da hakt, so scheuen Sie nicht den Griff zum Telefon.

#### Was ist hervorzuheben?

Ein Zugriff auf mehrere Leitzentralen ist möglich.

Für alle Datenpunkttypen (melden, schalten, messen, stellen, zählen) können die Messwerte in einem Tabellenfenster und/oder in einem Grafikfenster visualisiert werden.

- Tabellen werden in einem Tabellenfenster bearbeitet: Spalten ein- und ausblenden, Zeilen sortieren, filtern, kopieren, einfügen, löschen, Tabelle drucken und als Tab-getrennte Text-Dateien speichern. So können beispielsweise einmal zusammengestellte Datenpunktabfragen wieder verwendet werden. Inhalte von Tabellen können über den Zwischenspeicher kopiert und in Text- und Tabellenprogramme (Open Oce, Word, Excel, etc.) eingefügt werden.
- Grafiken werden in einem Grafikfenster bearbeitet: ein- und ausblenden, zoomen, beschriften, drucken auch als PDF Datei etc. Die Bearbeitung der Grafik erfolgt über die Legende sowie über eine Grafik-Menüleiste. Trends (z.B. Temperaturen und Meldungen als Funktion der Zeit) können differenziert, integriert, als Phasen-Diagramm dargestellt oder statistisch ausgewertet werden. Beispiel Korrelation: Die Vorlauftemperatur des Heizkreises wird mit der Vorlauftemperatur der Pumpe korreliert. Dadurch kann z.B. die Zuverlässigkeit der beiden Fühler überprüft werden.

Schemata werden

- nach wie vor via LZHVisu (Delphi, Oracle, Windows) visualisiert.
- im Schemafenster der jLZHview (Java) visualisiert.
- im Schemafenster der jLZHview mit dem Schema-Editor erstellt bzw. bearbeitet.

Es gibt auch Sonderlösungen für den

• Zugriff auf die DB-Tabellen MW\_ARCHIV\_XXXX (Jahresscheiben in LHM)

- Zugriff auf die Auswertung von Meldungen im Ordner ANSTEHEND und STATISTK
- Zugriff auf GA-Knoten (Lesen, Mehrfach-Abfragen und Senden)
- Zugriff auf jTABELLEN (gespeicherte Abfragen, Text- und SQL-basiert)
- Zugriff auf die Darstellung via Schnellabfrage
	- Allgemeine Lösung für alle Objekte
		- $-$  Sonderlösung für das Objekt BREF (nur Baureferat München).
			- Es können die Trends für Einzelräume mit Temperatur, Fensterkontakt etc. direkt durch Auswahl der Raumbezeichnung angezeigt werden. Die Parametrierung der Datenpunkte ist ebenfalls eine Sonderlösung.

Und es ist geplant, in Arbeit bzw. fertiggestellt

- eine drastische Vereinfachung der Erstellung der Parameter-Dateien für GA-Knoten und LZH
- eine Benutzerverwaltung beliebig tief skalierbar
- die Auswertung von Zählerdaten
- Kontrollroutinen der Messreihen mit numerischen Methoden
- Und wir warten auf weitere Anregungen!

Da die Entwicklung stetig voran getrieben wird, können manche Beschreibungen oder Abbildungen in diesem Handbuch von der vorliegenden Version der Anwendung abweichen. Wir sind bemüht, das Handbuch auf dem neuesten Stand zu halten.

# **Neuigkeiten**

Inzwischen ist ein GA-Server im Einsatz, welcher mehrere Objekte und die Datenbank PostgreSQL z.B. im Stand alone Betrieb unter dem Betriebssystem SuseEnterprise 11 (Lizenzkosten) oder OpenSuse 11.4 (Lizenzkosten-frei) verwaltet. Dieser GA-Server mit lizenzfreien Standardkomponenten bedient sämtliche Funktionalität der AMEV-GA-PLATTFORM. Ein Datentransfer zu einer oder mehreren übergeordneten Zentralen Leittechnik (ZLT) wird über ein Java Programm realisiert, welches sowohl sendend im GA-Server als auch anfordernd auf der übergeordneten ZLT betriebsfähig ist. Sämtliche Funktionalitäten der jLZHview sind sowohl über den GA-Server als auch die übergeordnete ZLT ausführbar.

Eine stark vereinfachte Erstellung der Referenz-Datei via Tabellenkalkulation unter OpenOffice oder LibreOffice befindet sich derzeit in der Testphase.

# Anmerkungen zur Web-Anwendung

Es sind 2 Anmeldungen erforderlich.

- 1. beim Tomcat-WebServer: Benutzernamen und sein Passwort z.B. AMEV eintippen
- 2. beim Datenbank-Server: Benutzernamen und sein Passwort z.B. gast eintippen

Im Browser (Chrome, Opera, Firefox u.a.) kann die Schriftgröße mit der Tastenkombination Strg+ oder Strg- geändert werden, die Taste F11 wechselt zum Vollbild. Die Links werden in einem neuen Tab oder Fenster geöffnet.

Im Internet bestimmt die Qualität des Netzes die Geschwindigkeit der Anwendung! Also etwas Geduld, falls...

Die allererste Ladezeit dauert etwa 20 s bis 60 s, wiederholtes Laden ist deutlich schneller, wenn die Browser Chronik nicht gelöscht wird. PDF-Dateien werden im Browser (siehe Browser-Einstellung) geöffnet, oder als Download bereitgestellt!

# Danksagung

Die Idee zu dieser Java-basierten Software entstand bereits in den Jahren 2004/2005. Gesagt und getan... nur ging das alles nicht so schnell, denn es sollten ja neueste Softwarekonzepte zur Anwendung kommen! Das Wissen hierfür musste erst erarbeitet werden und auch die anvisierten Softwaremodelle dümpelten noch in den Zuständen Alpha/Beta/... Auÿerdem sind Ideen ohne verfügbare Geldmittel besonders nett... es war nicht gerade einfach! Aber letztlich hat es geklappt!

Einen fetten Dank an die Open-SourcelerInnen, und insbesondere an die

- Mitarbeiterinnen und Mitarbeiter des Vereins für die Entwicklung dieser Software
- Landeshauptstadt München, Baureferat für das firmenneutrale Datenübertragungssystem der Zentralen Leittechnik, eine Software Entwicklung des vom AMEV spezifizierten FND Konzeptes.
- Eclipse Gemeinde für das tolle Entwicklungswerkzeug
- PostgreSQL Gemeinde für diese wunderbare lizenzfreie Datenbank

Für die vielen Anregungen und für die Unterstützung danken wir allen Mitgliedern aus dem AMEV-Arbeitskreis-Gebäudeautomation (AMEV-AK-GA) sowie allen Unterstützern dieses Projektes.

Die in diesem Text verwendeten Gebrauchs- oder Warenzeichen etc. können Marken sein und als solche gesetzlichen Bestimmungen unterliegen.

# Weitere Informationen

Energie- & Umweltbüro e.V. Rathaus Schöneberg / Poststelle

John-F.-Kennedy-Platz D-10820 Berlin

glt@gedeva.de AMEV-GA-Plattform.de

### viii ALLGEMEINES

# 1 Grundfunktionen

Das Anwendungsfenster der *jLZH* ist in logische Unterfenster gegliedert. Der Navigationsbaum auf der linken Seite ist der zentrale Startpunkt für alle Tätigkeiten eines Anwenders: Zugang zu den Tabellen der LZH-Datenbanken, zu Schemata und Analyse-Funktionen. Unter dem Navigationsbaum befindet sich ein Info-Bereich. Tabellen und Schemata werden im Haupt-Fenster rechts vom Navigationsbaum geöffnet. Unter dem Haupt-Fenster befindet sich das Grafik-Fenster für die grafische Darstellung von Messwerten.

## 1.1 Der Navigationsbaum mit Anwendungsbeispielen

Der Navigationsbaum ist der zentrale Zugangspunkt zu den Objekten und Meldungen sowie zu Schemata und Analyse-Funktionen, was hier an Hand von einigen Anwendungsbeispielen gezeigt wird.

#### Zugang zu den LZH-Datenbanken

Der Navigationsbaum zeigt beim Start der *jLZH* die konfigurierten LZH-Datenbanken (siehe Abb. 1.1). Dies können Leitzentralen und GA-Server sein. Die Anmeldung bei einer LZH-Datenbank erfolgt beim Aufklappen des Navigationsbaums oder via Schaltfläche. Die Zugangsdaten für die LZH-Datenbank werden aus der Konfiguration gelesen. Ein Anmelde-Dialog wird geöffnet, wenn kein Benutzername bzw. kein Passwort in der Konfiguration angegeben ist (siehe Abb. 1.2).

Zunächst wird die Verbindung geprüft: Ist der Datenbank-Server im Netzwerk erreichbar? Anschließend wird die Anmeldung geprüft: Kann sich der Benutzer bei der Datenbank anmelden? Bei erfolgreicher Verbindung zur Datenbank, wird das Ressourcen-Verzeichnis geprüft: Ist der Server erreichbar, sind alle Verzeichnisse vorhanden? Fehlen Programm-spezifische Ressourcen-Verzeichnisse, werden diese automatisch erstellt.

Nach erfolgreicher Anmeldung wird der Navigationsbaum direkt bis zu einem in der Konfiguration für diesen Anwender festgelegtes Verzeichnis aufgeklappt. Der Anwender kann direkt mit seiner Arbeit beginnen.

Wird die Anmeldung von der Datenbank abgelehnt, so wird ein rotes [x] im Symbol der LZH-Datenbank im Navigationsbaum dargestellt. Die nächste Anmeldung erfolgt mit Anmelde-Dialog zur erneuten Angabe von Benutzernamen und Passwort.

Der Benutzer wird von der LZH-Datenbank via Schaltfläche abgemeldet, oder wenn er das aktuelle LZH-Verzeichnis im Navigationsbaum schließt oder ein anderes LZH-Verzeichnis öffnet. Es ist keine Anmeldung bei verschiedenen LZH-Datenbanken gleichzeitig möglich, um Verwechselungen zu vermeiden. Nach dem Abmelden werden alle noch laufenden Parallel-Prozesse beendet sowie alle Dialoge, Tabellen, Schemata, Grafik-Darstellungen etc. und Verzeichnisse im Navigationsbaum geschlossen.

#### Zugang zu den Objekten

Der Zugang zu den Objekten erfolgt im Navigationsbaum über die Tabelle OBJEKTE oder über das Verzeichnis [Objekte in Betrieb] in der globalen Ansicht (siehe Abb. 1.3). Alternativ kann die Suchfunktion oben im Navigationsbaum verwendet werden. Aus einer Auswahlliste kann ein Objekt ausgewählt oder mit automatischer Ergänzung eingetragen werden. Die Auswahl öffnet das Verzeichnis [*Objekte in Betrieb*] im Navigationsbaum für dieses Objekt. Diese Funktion ist hilfreich, wenn die Anzahl der Objekte sehr groß ist.

#### Zugang zu den Meldungen

Der Zugang zu den Meldungen erfolgt im Navigationsbaum global und im Objekt: Störmeldungen aktuell anstehend (siehe Abb. 1.4), Störmeldungen-Historie im Zeitbereich, Übertragung der Messwerte sowie Info- und Ereignis-Meldungen aus dem GA-Knoten. Die Schnellabfrage der Störmeldungen-Historie im Zeitbereich mit Grafik ist im Navigationsbaum im Objekt zu finden. Eine ausführliche Beschreibung der Meldungen erfolgt in Kapitel 2.

#### Zugang zu den relevanten LZH-Tabellen

Der Zugang zu den Tabellen erfolgt wie bei den Meldungen global und im Objekt (siehe Abb. 1.5). Die Ansicht ist beim Start der Anwendung zunächst global, d.h. in den Tabellen sind die Einträge aller Objekte sichtbar. Im Verzeichnis [Objekte in Betrieb] sind alle Objekte enthalten, für die in der Tabelle OBJEKTE der Status in Betrieb

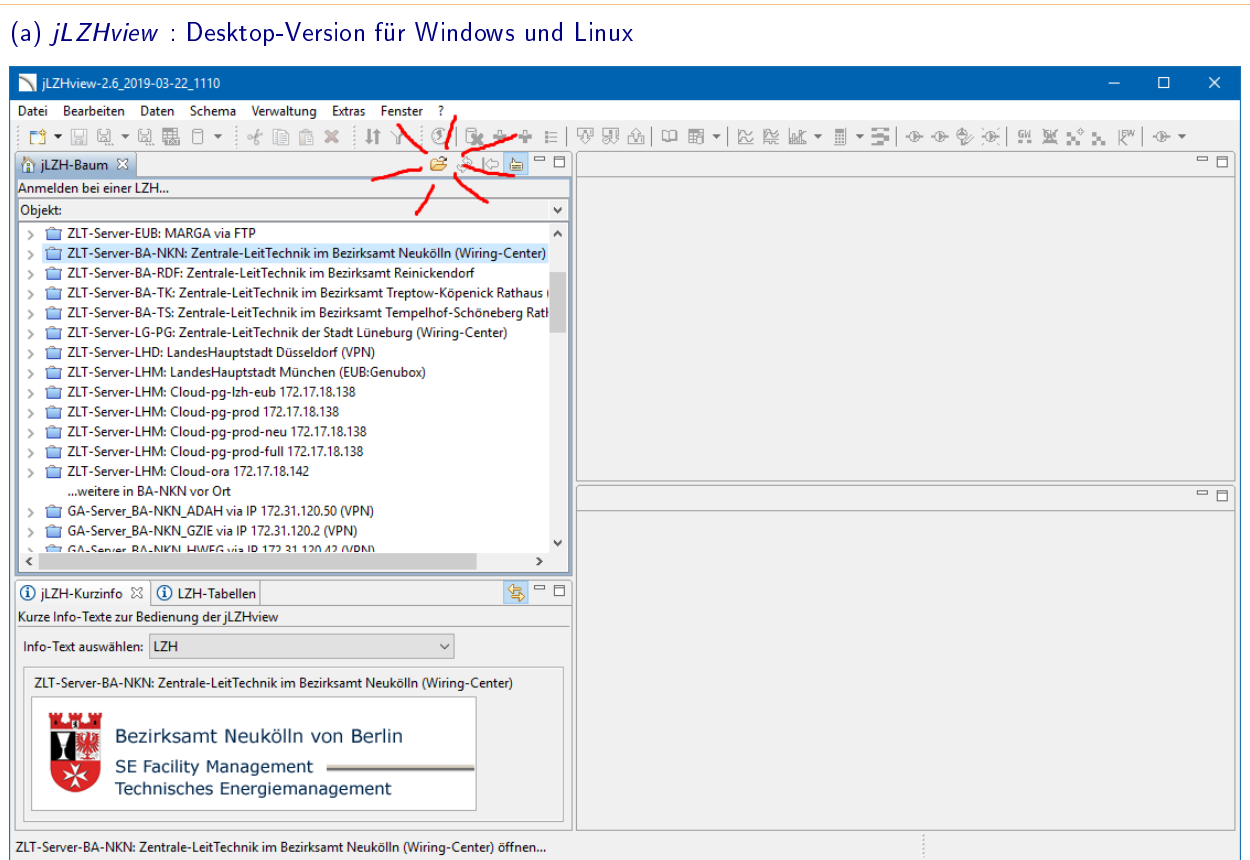

#### (b) jLZHweb : Web-Version für den Zugang via Internet-Browser

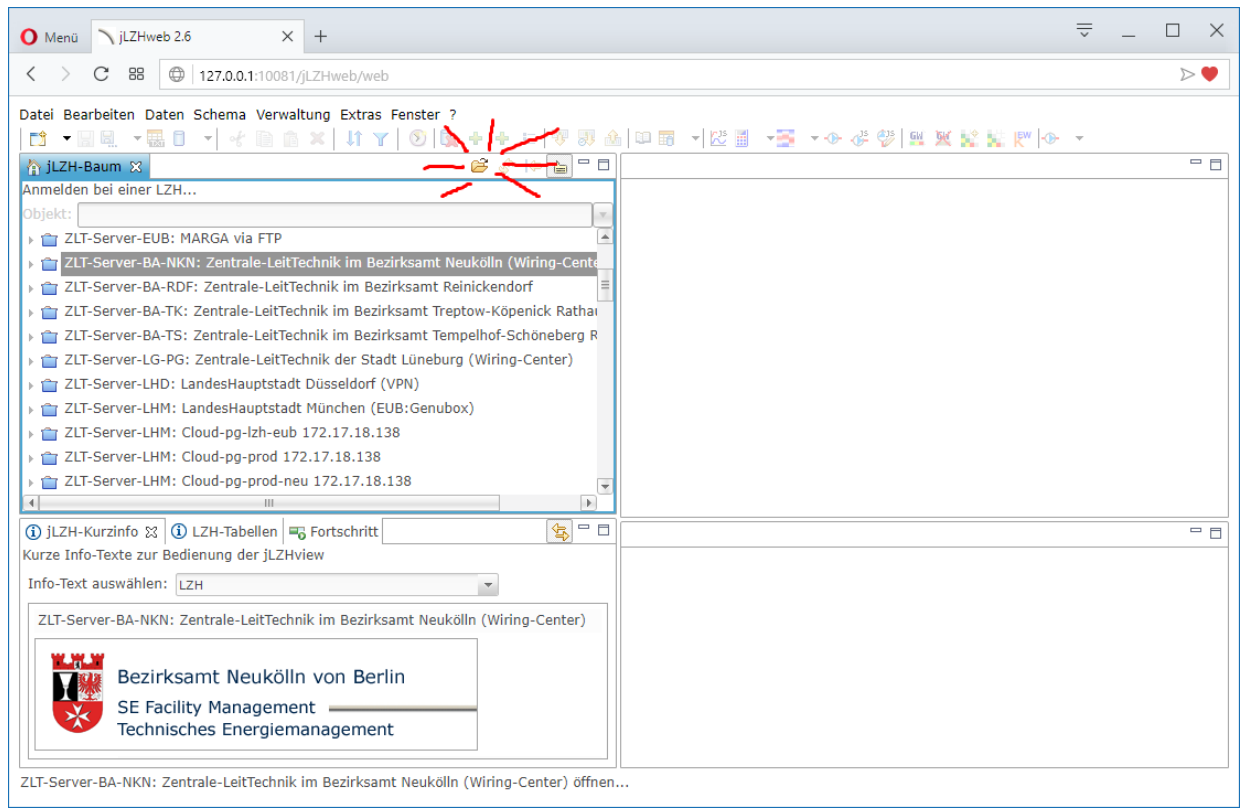

### Abbildung 1.1: Das Fenster der jLZHview und der jLZHweb

Dem Anwender bietet sich in der Desktop-Version (a) und in der Web-Version (b) eine sehr ähnliche Ansicht. Der Navigationsbaum (jLZH-Baum) links in der Anwendung ist der zentrale Startpunkt. Die meisten Bildschirmfotos in diesem Handbuch wurden mit der Web-Anwendung erstellt.

#### 1.1. DER NAVIGATIONSBAUM MIT ANWENDUNGSBEISPIELEN 3

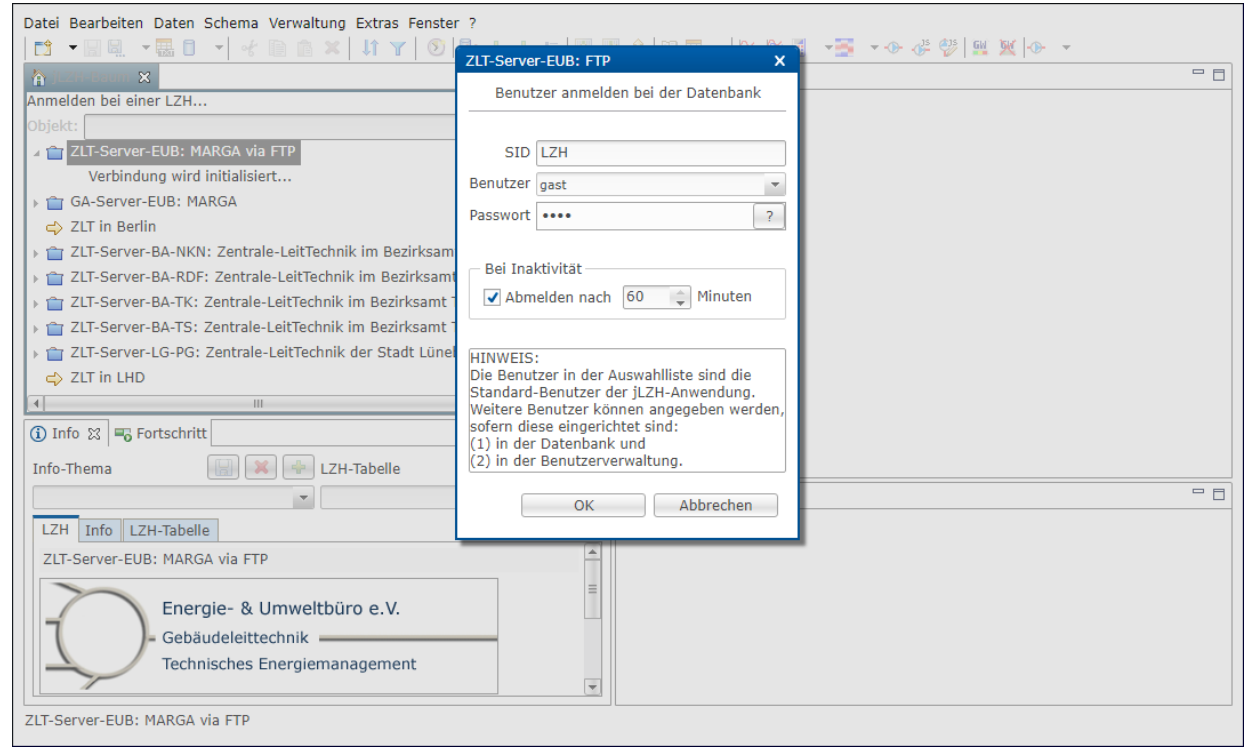

#### Abbildung 1.2: Anmelden bei einer LZH-Datenbank

Die Anmeldung bei einer LZH-Datenbank erfolgt beim Öffnen des Navigationsbaums oder via Schaltfläche. Die Zugangsdaten für die LZH-Datenbank werden aus der Konfiguration gelesen. Ein Anmelde-Dialog wird geöffnet, wenn kein Benutzername bzw. kein Passwort in der Konfiguration angegeben ist.

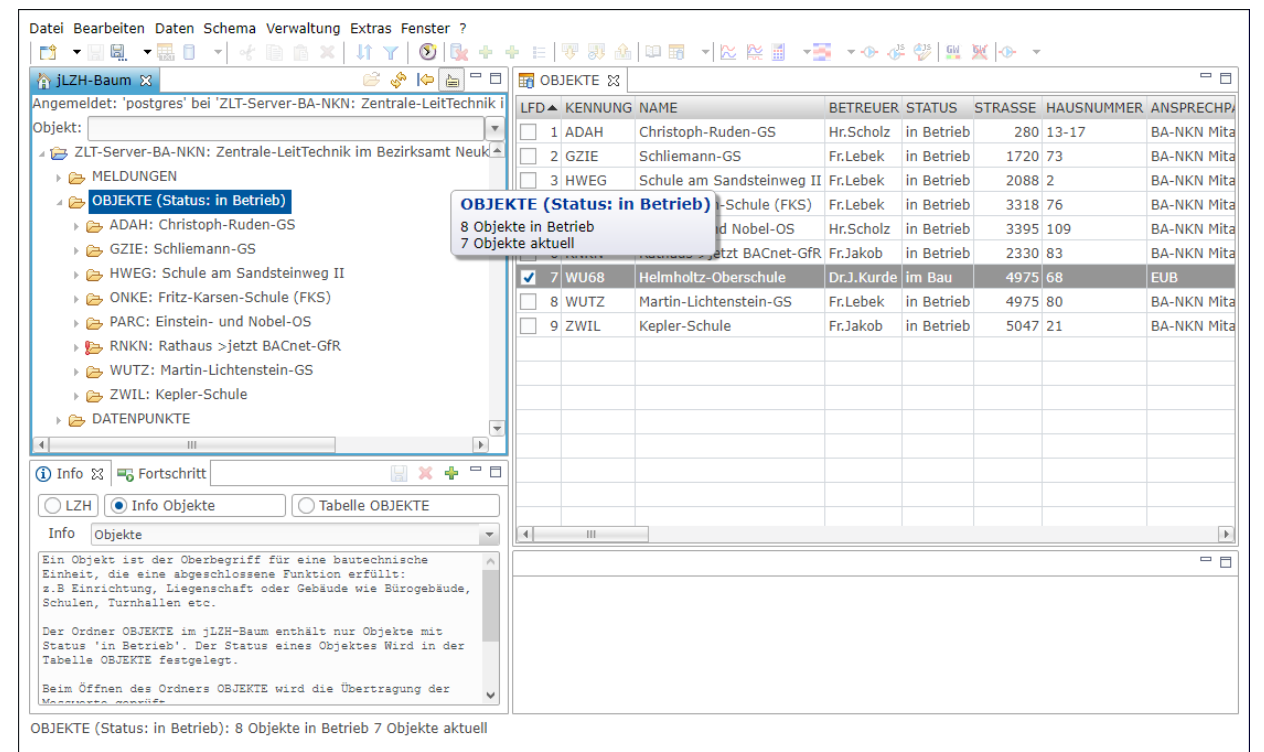

### Abbildung 1.3: Zugang zu den Objekten

Die Tabelle OBJEKTE wurde hier in der globalen Ansicht geöffnet. Im Tabellen-Editor werden alle Objekte der Leitzentrale angezeigt. Das Objekt WU68 befindet sich im Bau und ist somit nicht im Navigationsbaum unter [Objekte in Betrieb] aufgelistet.

Der Info-Bereich unten links zeigt einen erklärenden Text zum Thema [Objekte].

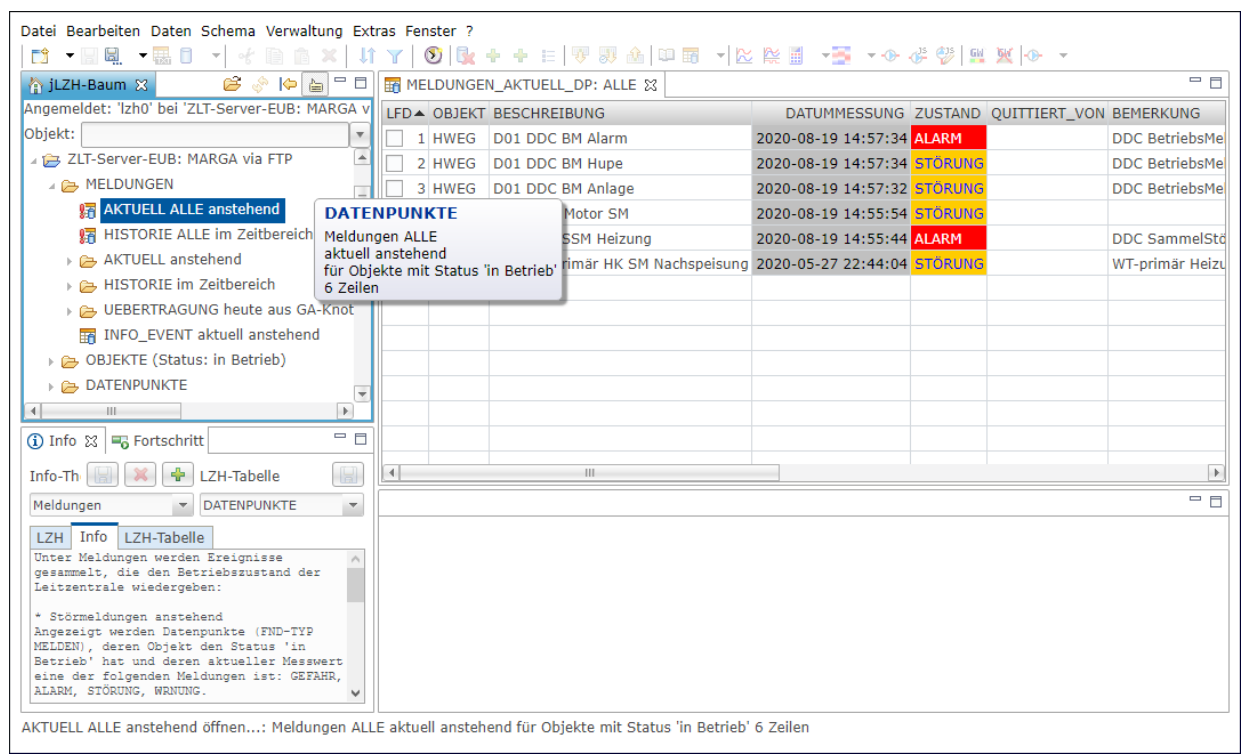

#### Abbildung 1.4: Zugang zu den Meldungen

Der Zugang zu den Meldungen erfolgt im Navigationsbaum global und im Objekt. Hier wurden die aktuell anstehenden Meldungen in der globalen Ansicht als Tabelle geöffnet.

Der Info-Bereich unten links zeigt einen erklärenden Text zum Thema [Meldungen].

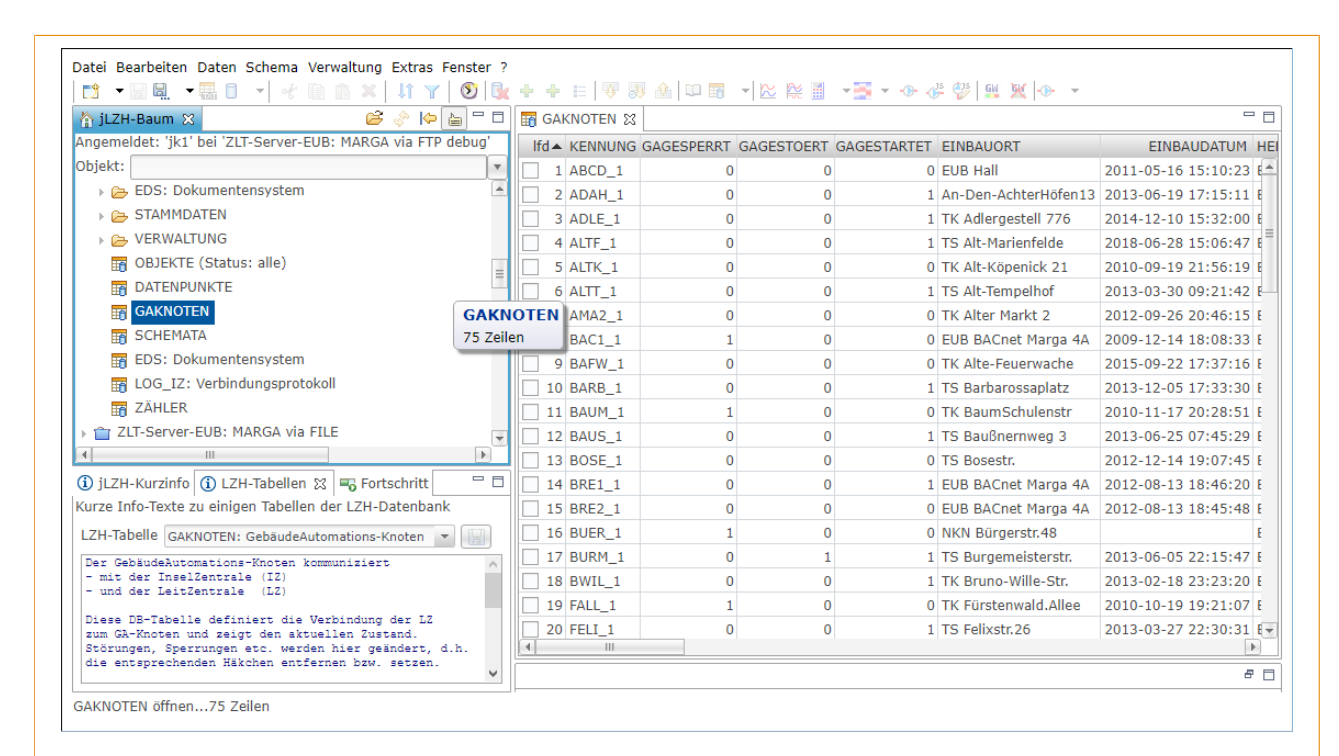

#### Abbildung 1.5: Zugang zu den Tabellen

Alle relevanten Tabellen der LZH-Datenbank sind global und im Objekt zugänglich. Hier wurde die Tabelle GAKNOTEN global geöffnet. Im Tabellen-Editor werden alle GA-Knoten der Leitzentrale angezeigt.

Der Info-Bereich unten links zeigt einen erklärenden Text zur Tabelle GAKNOTEN.

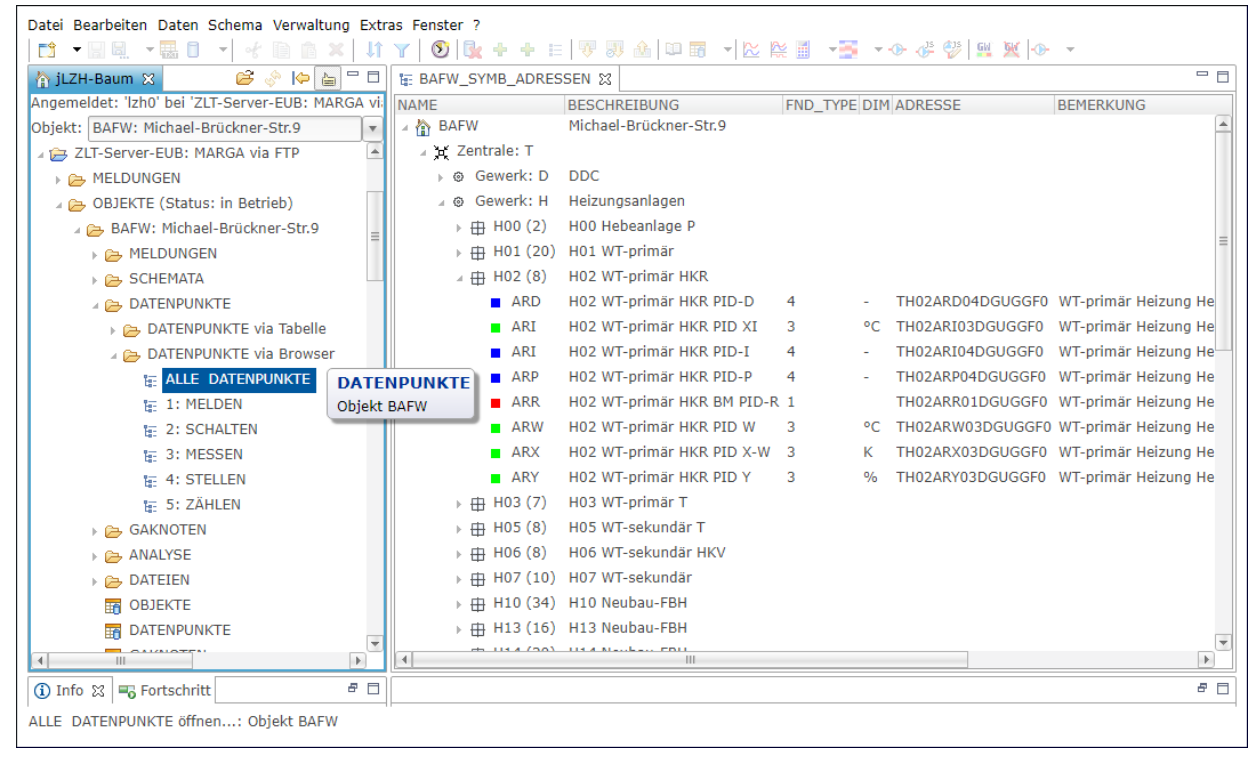

#### Abbildung 1.6: Zugang zu den Datenpunkten

Der Zugang zu den Datenpunkten erfolgt im Navigationsbaum global und im Objekt, entweder als Tabellen-Ansicht oder als Baum-Ansicht. Die Datenpunkte wurden hier im Objekt BAFW als Baum-Ansicht (siehe Abschnitt 3.2) geöffnet.

eingetragen ist. Der Inhalt eines Objekte-Ordners ist analog zur globalen Ansicht aufgebaut, jedoch sind alle Tabellen für das ausgewählte Objekt gefiltert:

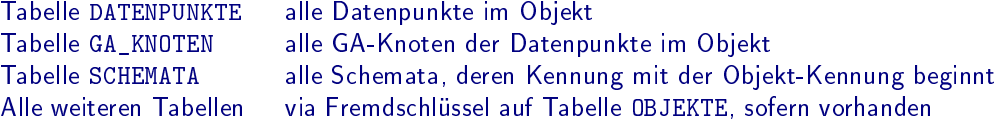

In der globalen Ansicht sind weitere Tabellen in den Verzeichnissen [Verwaltung] (Objekt-abhängig) und [Stammdaten] (Objekt-unabhängig) zu finden.

#### Zugang zu den Datenpunkten

Der Zugang zu den Datenpunkten erfolgt im Navigationsbaum global und im Objekt, entweder als Tabellen-Ansicht oder als Baum-Ansicht (siehe Abb. 1.6). Die Tabellen-Ansicht ist für alle Datenpunkte sowie mit Filter für den FND-Typ oder mit Benutzer-definiertem Filter verfügbar. Die Baum-Ansicht ist ebenfalls für alle Datenpunkte oder mit Filter für den FND-Typ verfügbar. Eine ausführliche Beschreibung zum Arbeiten mit Datenpunkten ist in Kapitel 3 zu finden.

#### Zugang zu den Messwerten

Messwerte sind nicht direkt im Navigationsbaum erreichbar, sondern werden für zuvor ausgewählte Datenpunkte in einem bestimmten Zeitbereich, z.B. die aktuellen drei Tage, als Tabelle oder als Grafik geöffnet. Eine ausführliche Beschreibung zum Arbeiten mit Messwerten ist in Kapitel 4 zu finden.

#### Zugang zu den Schemata

Der Zugang zu den Schemata erfolgt im Navigationsbaum global und im Objekt, entweder über die Tabelle SCHEMATA oder im Objekt über die Verzeichnis-Struktur für die verschiedenen Schema-Typen (siehe Abb. 1.7). Eine ausführliche Beschreibung der Schemata ist in Kapitel 5 zu finden.

#### Zugang zu den Analyse-Methoden

Der Zugang zu den Analyse-Methoden erfolgt im Navigationsbaum global und im Objekt (siehe Abb. 1.7). Das Verzeichnis [ANALYSE] enthält die Heizkreis-Schnell-Analyse, die Zähler-Analyse, Grenzwerte und K-Matrix-Analyse. Eine ausführliche Beschreibung ist in den Kapiteln 6 und 7 zu finden.

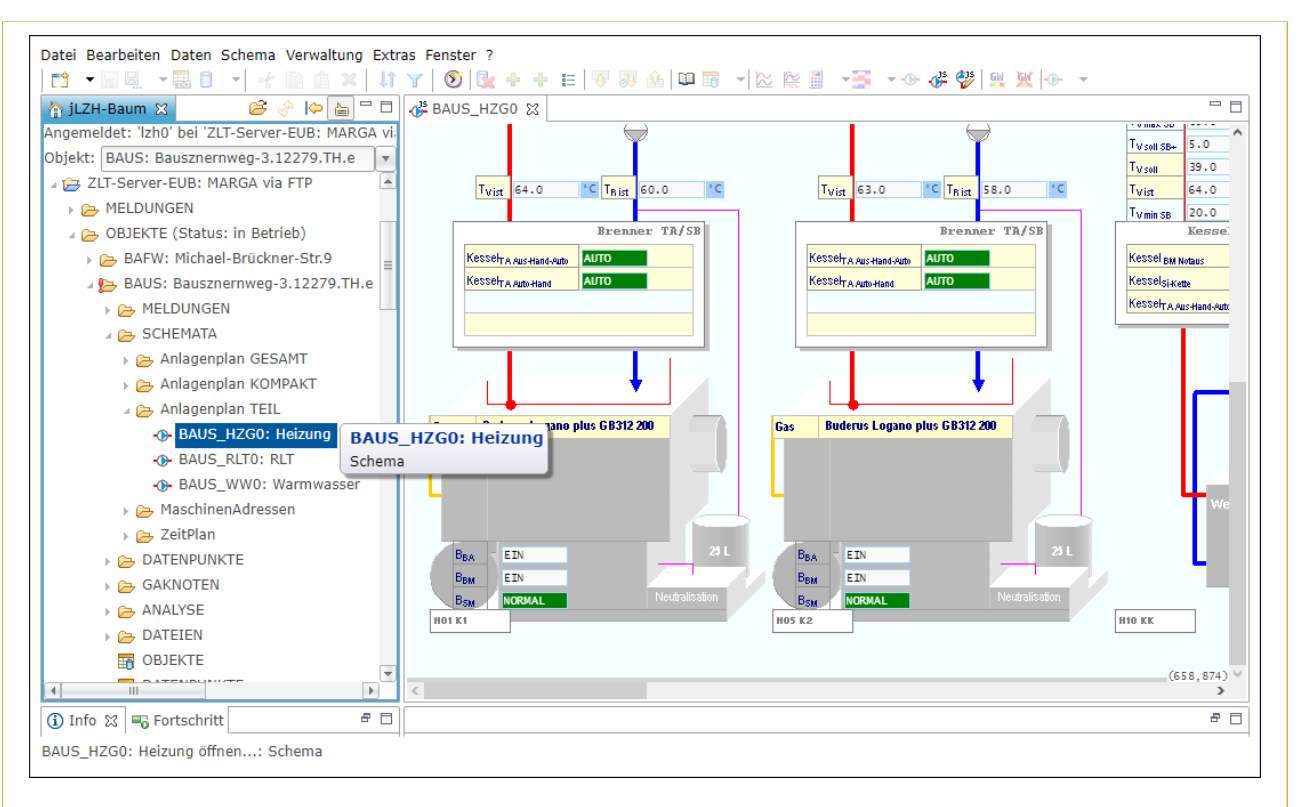

#### Abbildung 1.7: Zugang zu den Schemata

Der Zugang zu den Schemata erfolgt im Navigationsbaum global und im Objekt, entweder über die Tabelle SCHEMATA oder über die Verzeichnis-Struktur gefiltert nach Schema-Typ im Objekt. Hier wurde ein Schema [Anlagenplan TEIL] im Objekt BAUS geöffnet. Andere Schema-Typen im Objekt sind als Verzeichnis sichtbar. Die Tabelle SCHEMATA befindet sich weiter unten im Navigationsbaum (hier nicht sichtbar).

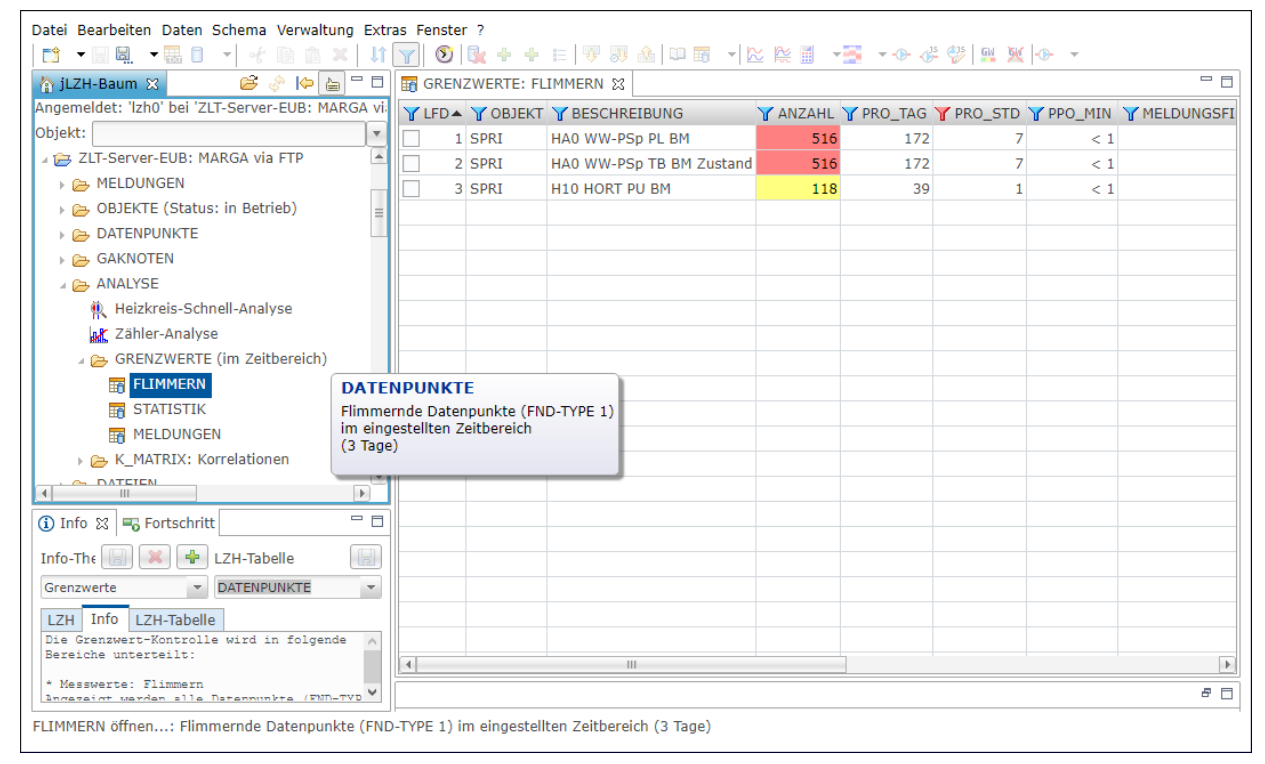

#### Abbildung 1.8: Zugang zu den Analyse-Methoden

Der Zugang zu den Analyse-Methoden erfolgt im Navigationsbaum global und im Objekt über das Verzeichnis [ANALYSE]. Hier wurde die Tabelle FLIMMERN geöffnet. Sie zeigt die Häufigkeit der Zustandswechsel für Datenpunkte vom Typ MELDEN.

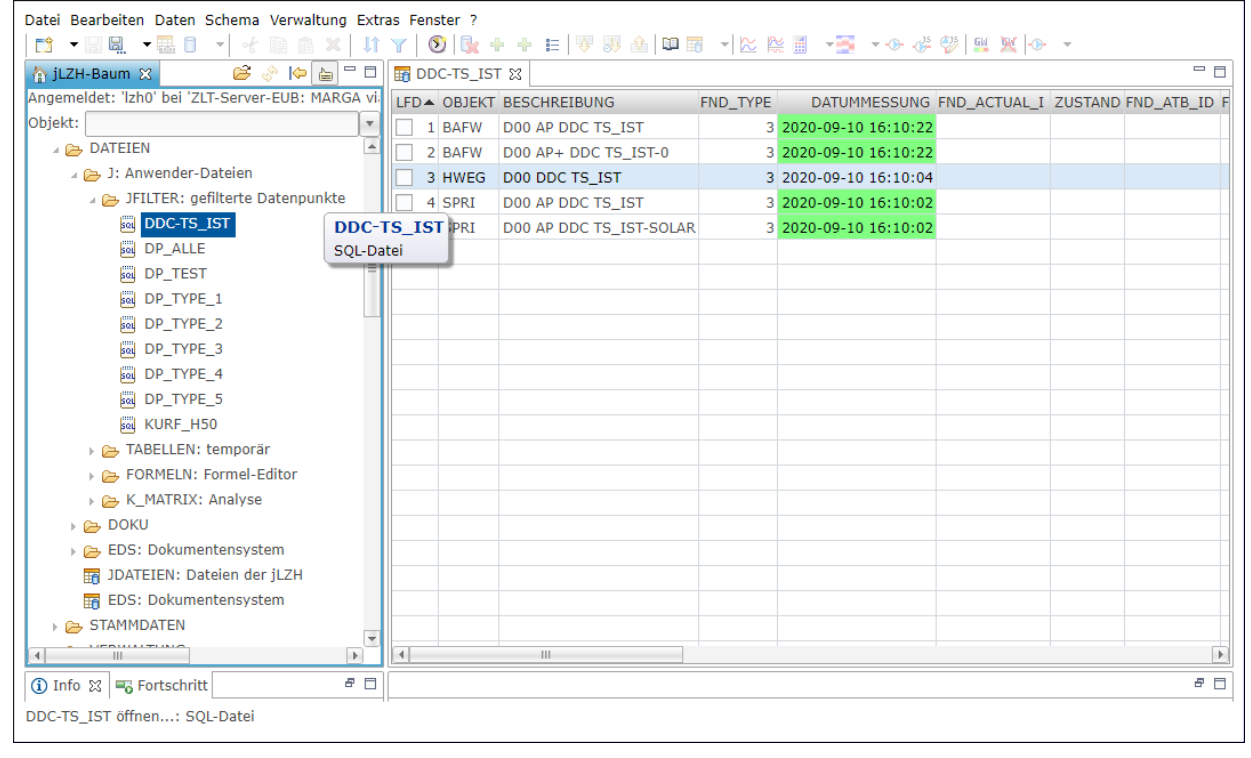

#### Abbildung 1.9: Zugang zu Dateien im Ressourcen-Verzeichnis

Der Zugang zu den verschiedenen Dateien erfolgt im Navigationsbaum global und im Objekt über das Verzeichnis [DATEIEN]. Als Beispiel wurde hier eine als SQL-Datei gespeicherte Tabelle DDC-TS\_IST mit den Außentemperaturen aller Objekte aus dem Verzeichnis [J: Dateien der jLZHview/JFILTER] geöffnet.

#### Zugang zur Grafik-Darstellung der Raumtemperatur im Objekt BREF (LHM)

Die Datenpunkte für die Raumtemperatur der verschiedenen Räume im Objekt BREF enthalten einen Wert für den Fensterkontakt. Die Grafik-Darstellung dieser Messwerte ist nur im Objekt BREF zugänglich (siehe Abschnitt 4.9).

#### Zugang zu Dateien

Zu einer LZH-Datenbank gehören verschiedene Dateien, die im Navigationsbaum global und im Objekt über das Verzeichnis [DATEIEN] zugänglich sind (siehe Abb. 1.9): Dateien des Elektronisches Dokumentensystems (EDS) werden aus der Tabelle EDS gelesen und im Verzeichnis [EDS] dargestellt. weitere Dokumente im Ressourcen-Verzeichnis Doku werden im Verzeichnis [Doku] angezeigt (siehe auch Abschnitt 1.7). Das Öffnen einer Datei erfolgt mit dem Standard-Programm des Betriebssystems bzw. im Browser. *jDateien* werden mit der *jLZH* erstellt, bearbeitet und geöffnet (Tabellen, Analysen und Grafiken).

Im Objekt gibt es im Navigationsbaum das Element [Fotos], falls das entsprechende Ressourcen-Verzeichnis vorhanden ist. Geöffnet wird die Datei index.html, die eine Foto-Galerie des Objekts enthält.

#### Aktionen für Elemente im Navigationsbaum

Die Auswahl (via Maus-Klick oder Pfeiltasten der Tastatur) eines Baumelements setzt die verschieden Hilfe-Texte:

- Info-Text in der Statusleiste und als Textflagge
- Thematische Kurzinfo im Info-Bereich
- Tabellen-Kurzinfo im Info-Bereich

Die Standard-Aktion (via Doppel-Klick, Eingabe-Taste oder Klick auf das Aufklapp-Symbol im Baum) eines Baumelements öffnet das ausgewählte Element:

- Verzeichnis Leitzentrale: Benutzer anmelden und Verzeichnis aufklappen
- Verzeichnis Standard und Verzeichnis Objekt: aufklappen
- Tabelle: öffnen im Tabellen-Editor
- Schema: öffnen in der Schema-Ansicht
- Datei: öffnen in der Anwendung oder mit externem Programm bzw. im Browser abhängig vom Datei-Typ

Weitere Aktionen sind via Kontext-Menü verfügbar:

- Verzeichnis als Tabelle öffnen für Verzeichnisse, die Datenbankeinträge enthalten: Öffnet die Elemente im Verzeichnis als Tabelle (z.B. [Objekte in Betrieb]).
- Datei öffnen aus Verzeichnis für Verzeichnisse, die Dateien enthalten: Öffnet einen Datei-Auswahl-Dialog
- Datei mit externem Programm öffnen für Elemente, denen eine Datei oder ein Ressourcen-Verzeichnis zugeordnet ist. Dies ist die Standard-Aktion für Elemente, die nicht in der Anwendung geöffnet werden (z.B. Dateien aus EDS).
- Datenbank-Eigenschaften anzeigen für Elemente, denen eine Datei zugeordnet ist, die mit einer Datenbank-Tabelle verbunden ist: Öffnet den Eigenschaften-Dialog für die entsprechende Tabelle.

Navigationsbaum aktualisieren für alle Verzeichnisse, z.B. nach Änderungen in der Datenbank.

Benutzer abmelden für das Verzeichnis Leitzentrale.

Aktivieren/Deaktivieren der Textflaggen für alle Elemente im Navigationsbaum.

# 1.2 Der Tabellen-Editor: Darstellung von Tabellen

Die grundlegende Funktion der jLZH ist die Visualisierung der FND-Datenbank, was ein entsprechendes Arbeiten mit Tabellen voraussetzt. Eine Tabellen-Ansicht kann unabhängig von der Datenbank zusammengestellt und bearbeitet werden.

#### Tabelle öffnen

Im Tabellen-Editor werden tabellarische Inhalte dargestellt. Datenbank-Tabellen werden aus dem Navigationsbaum global und im Objekt oder als nachgeordnete Tabelle (siehe Abb. 1.5 und 1.10) geöffnet. Eine Auflistung aller verfügbaren nachgeordneten Tabellen ist in Abschnitt 1.6 zu finden.

#### Ansicht bearbeiten

Die Tabellen-Ansicht kann via Menü der Anwendung bzw. Schaltfläche oder via Kontextmenü im Spaltenkopf der Tabelle (Abb. 1.11-a) angepasst werden:

- Spalten: Optimiere Breite passt die Spaltenbreiten an den Inhalt der Spalten an, z.B. nachdem der Inhalt geändert wurde. Tabellen werden mit angepassten Spaltenbreiten geöffnet.
- Spalten: ein-/ausblenden öffnet einen Dialog zur Auswahl der Spalten in der Tabelle (Abb. 1.11-b). Die Liste der Spaltennamen kann alphabetisch sortiert werden, um eine bestimmte Spalte leichter zu finden.
- Zeilen: Sortieren öffnet einen Dialog, über den für bis zu drei Spalten eine Sortierrichtung (steigend oder fallend) angegeben werden kann (Abb. 1.11-c). Die Tabelle kann auch direkt mit einem Klick auf einen Spaltenkopf sortiert werden.
- Zeilen: Filtern aktiviert oder deaktiviert Filter: alle Spaltenköpfe zeigen bei aktiven Filtern ein Filter-Symbol. Ein Klick auf einen Spaltenkopf zeigt nun eine Auswahlliste für die möglichen Filter. Hier kann entweder direkt ein Eintrag aus der Spalte gewählt werden, oder einer der folgenden Filter:
	- leere: Filter setzten auf alle leeren Einträge in dieser Spalte
	- nicht leere: Filter setzten auf alle nicht leeren Einträge in dieser Spalte
	- · benutzerdefiniert: Dialog öffnen, um einen benutzerdefinierten Filter zu definieren (Abb. 1.11-d)
	- alle: Filter zurücksetzen

### Ansicht zusammenstellen

Eine Tabellen-Ansicht kann via Menü der Anwendung oder Kontextmenü in der Tabelle zusammengestellt werden:

- Einträge in der Ansicht löschen
- Einträge kopieren und einfügen

Mehrere Tabellen-Ansichten können kombiniert werden, sofern sie dieselbe Datenbank-Tabelle darstellen (z.B. Tabelle DATENPUNKTE).

## 1.3 Tabellen-Ansicht speichern und exportieren

Eine Tabellen-Ansicht kann für eine spätere Verwendung im Ressourcen-Verzeichnis der Anwendung gespeichert oder in ein externes Programm exportiert werden, um die Daten dort weiter zu verarbeiten. Des Weiteren können Spalteninformationen in einer Vorlagen-Datei gespeichert werden, um bestimmte Spalten beim Öffnen einer Tabelle automatisch auszublenden.

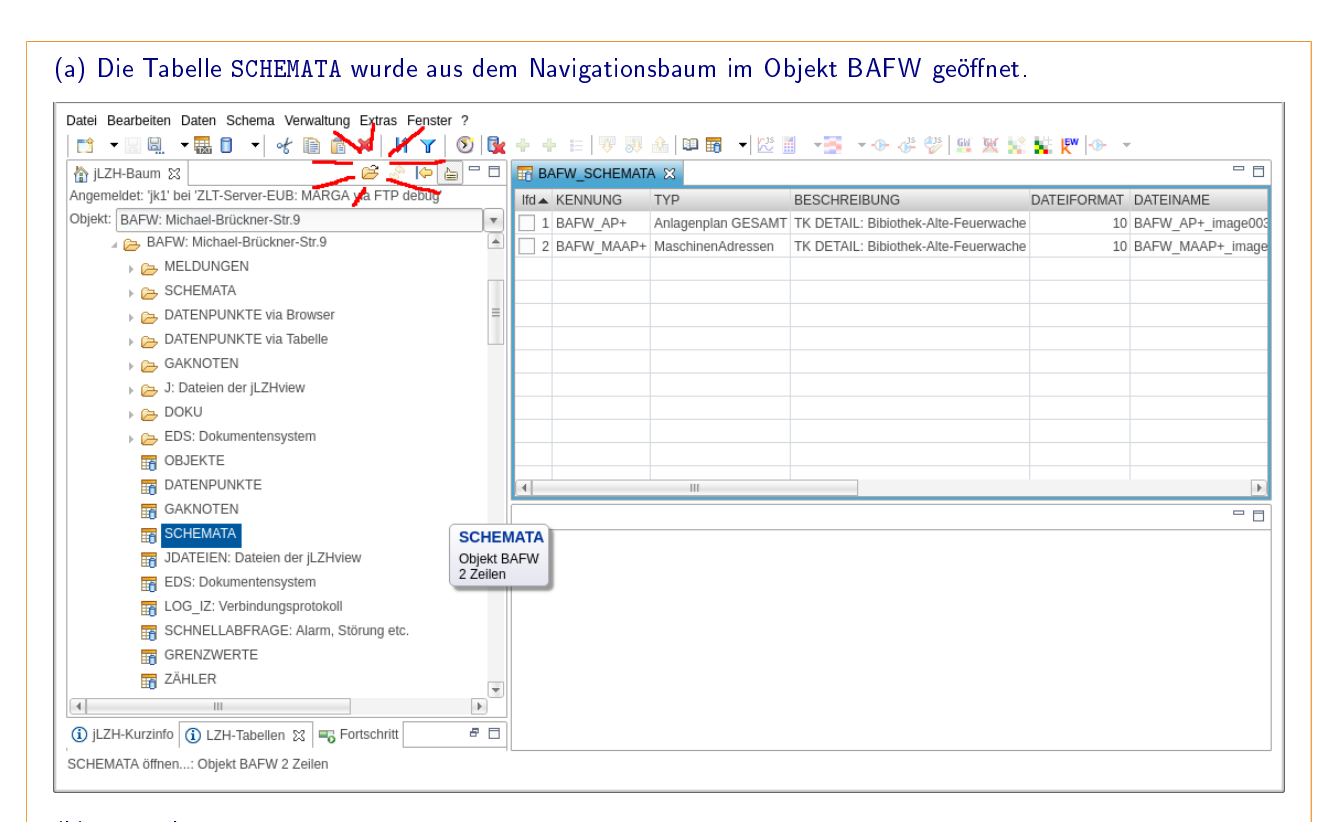

#### (b) Die Tabelle FENSTER wird als nachgeordnete Tabelle geöffnet.

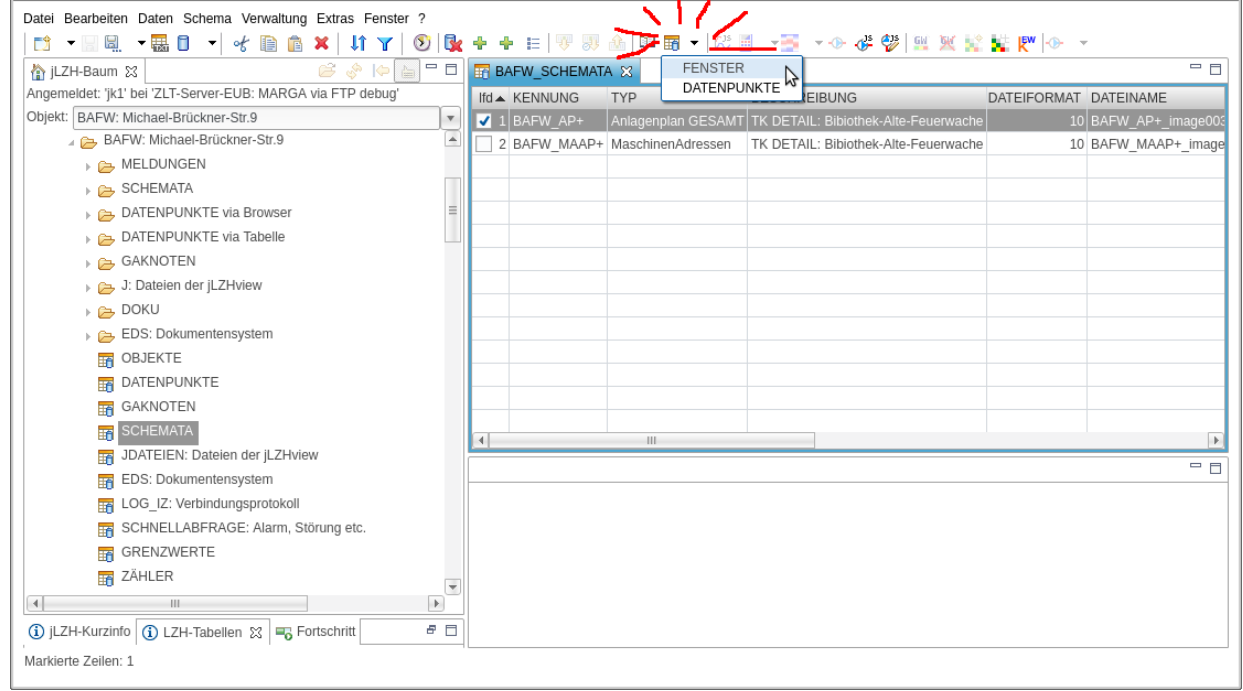

#### Abbildung 1.10: Tabellen öffnen

Datenbank-Tabellen werden aus dem Navigationsbaum global und im Objekt (a) oder als nachgeordnete Tabelle (b) geöffnet. Die nachgeordnete Tabelle FENSTER enthält alle Fenster, die zu dem zuvor markierten Schema gehören. Für ein ausgewähltes Fenster können die zugeordneten Fenstersymbole als nachgeordnete Tabelle FENSTERSYMBOLE geöffnet werden.

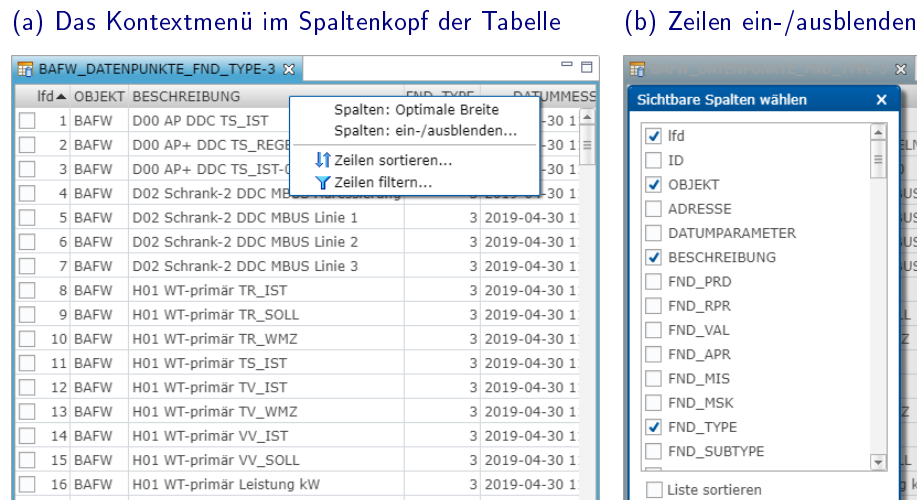

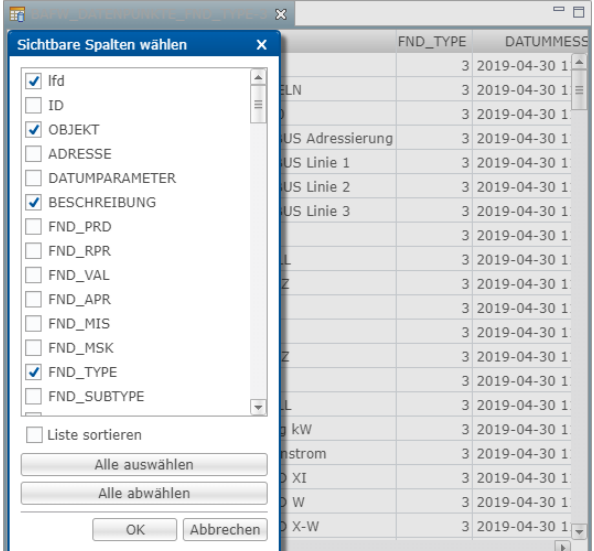

### (c) Zeilen sortierten (d) Zeilen Filtern

 $\mathbb{H}$ 

17 BAFW H01 WT-primär Volumenstrom

18 BAFW H02 WT-primär HKR PID XI

19 BAFW H02 WT-primär HKR PID W

20 BAFW H02 WT-primär HKR PID X-W

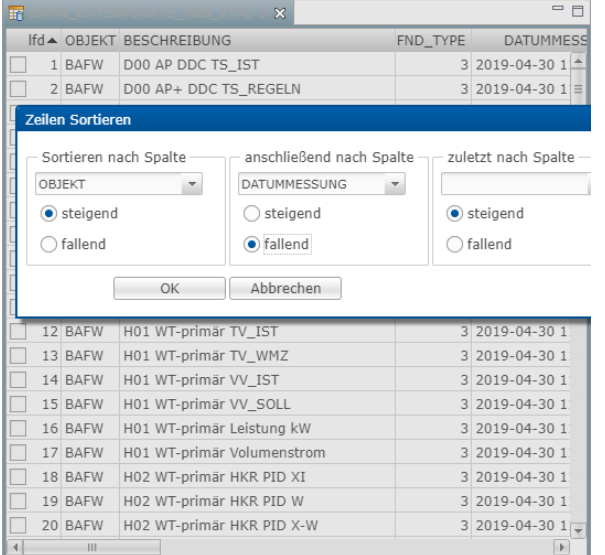

 $3.2019 - 04 - 30.1$ 

3 2019-04-30 1

3 2019-04-30 1

 $3$  2019-04-30 1  $\left| \cdot \right|$ 

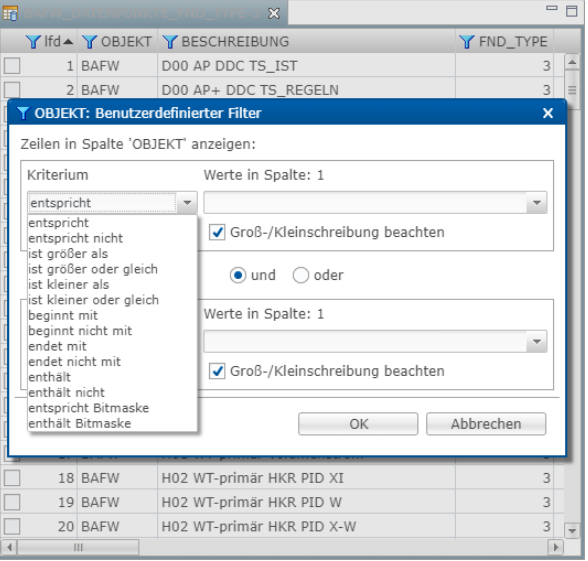

#### Abbildung 1.11: Tabellen-Ansicht anpassen

Die Tabellen-Ansicht kann via Menü der Anwendung bzw. Schaltfläche oder via Kontextmenü im Spaltenkopf der Tabelle (a) angepasst werden. Der erste Eintrag im Kontextmenü [Spalten: Optimiere Breite] passt die Spaltenbreiten an den Inhalt der Spalten an.

Mit [Spalten: ein-/ausblenden] wird ein Dialog zur Auswahl der Spalten in der Tabelle geöffnet (b). Die Liste kann alphabetisch sortiert werden, um eine bestimmte Spalte leichter zu finden.

Mit [Zeilen: Sortieren] wird ein Dialog geöffnet, über den für bis zu drei Spalten eine Sortierrichtung (steigend oder fallend) ausgewählt werden kann (c). Die Tabelle wird auch durch Klick auf einen Spaltenkopf sortiert.

Mit [Zeilen: Filtern] werden die Filter aktiviert oder deaktiviert: Alle Spaltenköpfe zeigen ein Filter-Symbol. Ein Klick auf den Spaltenkopf zeigt eine Auswahlliste für die möglichen Filter. Hier kann z.B. direkt ein Eintrag aus der Spalte gewählt werden. Der Filter [benutzerdefiniert] öffnet eine Dialog zur Auswahl verschiedener Filterkriterien (d).

#### Ansicht speichern

Eine Tabellen-Ansicht wird für eine spätere Verwendung im Ressourcen-Verzeichnis der Anwendung gespeichert, ggf. mit Datenbank-Eintrag in der Tabelle JDATEIEN:

- Tabelle ohne Datenbank-Eintrag via Menü [Datei/Tabelle speichern unter.../jTabelle...]. Die Datei ist anschlie-Rend im Navigationsbaum unter [J:Dateien der jLZHview/TABELLEN: temporär] zu finden. Der Dateiname sollte mit der Objekt-Kennung und Unterstrich beginnen. So erscheint die Datei nicht nur global, sondern auch im Objekt-Verzeichnis des Navigationsbaums. Die Tabelle wird als EUB-Datei gespeichert.
- Tabelle mit Datenbank-Eintrag via Menü [Datei/Tabelle speichern unter.../JFILTER...]. Die Datei ist anschlie-Bend im Navigationsbaum unter [*J:Dateien der jLZHview/JFILTER*] zu finden. Das Objekt wird via Datenbank-Eintrag zugeordnet. Als Datei-Typ steht [EUB] oder [SQL] zur Verfügung.
- Vorlagen-Datei via Menü [Datei/Tabelle speichern unter.../EUB-Vorlagen...]. Die Vorlagen-Datei wird anschließend bei jedem Öffnen der Tabelle verwendet: Die in der Vorlage ausgeblendeten Spalten werden in der Ansicht ebenfalls ausgeblendet.

Eine EUB-Datei ist eine tabulator-getrennte Text-Datei, die Spalteninformationen und alle Zeilen der Tabellen-Ansicht enthält. In einer SQL-Datei wird der Tabellenname und für jede Zeile der Primärschlüssel (für die Tabelle DATENPUNKTE Objekt und Adresse) gespeichert. Wenn die Tabelle gefiltert wurde, werden die gesetzten Filter als SQL-Bedingung (where-Bedingung) umgesetzt. Auch wenn alle Tabellen als EUB-Datei oder SQL-Datei gespeichert werden können, ist dies meist nur für eine Tabelle DATENPUNKTE sinnvoll.

In der Tabelle JDATEIEN werden folgende Informationen abgespeichert (analog Tabelle EDS)

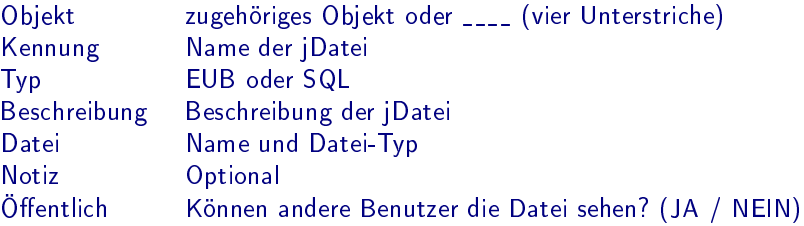

#### Vorlagen-Dateien: Eine angepasste Ansicht für Tabellen

Voralgen-Dateien enthalten nur Spalteninformationen. Für einige Tabellen sind Vorlagen-Dateien intern definiert. Hier werden nicht nur Spalten ausgeblendet, sondern auch zusätzliche Spalten via Spaltenfunktionen erzeugt. Einige Beispiele für Spaltenfunktionen sind:

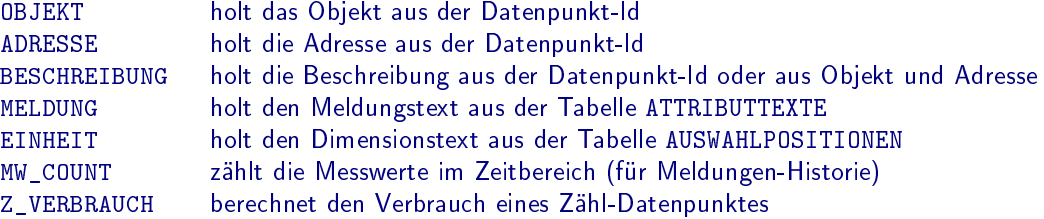

Die Datenpunkt-Id wird nur in der LZH-Datenbank der Landeshauptstadt München (LHM) verwendet. Weitere Spaltenfunktionen können auf Anfrage definiert werden. Die Tabellen AUSWAHLPOSITIONEN und ATTRIBUTTEXTE sind im Anhang C.5 zu finden.

#### Ansicht exportieren

Eine Tabellen-Ansicht kann in verschiedenen Formaten aus der Anwendung exportiert werden, als gesamte Tabelle oder zeilenweise. In der Desktop-Anwendung können Zeilen einer Tabelle in den Zwischenspeicher kopiert und z.B. in einem Tabellen-Kalkulationsprogramm eingefügt werden. In der Web-Anwendung muss hierfür die Aktion [Datei/Tabelle exportieren] verwendet werden.

- Text-Datei Via Menü [Datei/Tabelle exportieren] wird eine Text-Datei erstellt. Im Dialog können verschiedene Parameter für den Export gewählt werden. Anschließend wird die Datei im ausgewählten Verzeichnis gespeichert und mit dem Standard-Programm des Betriebssystems bzw. im Browser geöffnet.
- SQL-Datei Via Menü [Datei/Daten transferieren nach.../SQL-Datei] wird eine SQL-Datei mit insert-Anweisungen erstellt und mit dem Standard-Programm des Betriebssystems bzw. im Browser geöffnet. Mit diesen Anweisungen können die Daten anschließend in einer Datenbank importiert werden.
- SQL-Transfer Via Menü [Datei/Daten transferieren nach.../LZH-Datenbank] werden die Daten direkt in die ausgewählte Datenbank transferiert. Zur Auswahl stehen alle im Navigationsbaum angezeigten Datenbanken. Die Daten werden via insert- oder update-Anweisung eingetragen.

# 1.4 Eigenschaften-Dialoge der LZH-Tabellen

Für alle relevanten LZH-Tabellen ist ein entsprechend gestalteter Eigenschaften-Dialog zum Bearbeiten der Datenbank-Einträge verfügbar (siehe Abb. 1.12):

- Einträge aktualisieren (DB-update)
- Einträge erstellen (DB-insert)
- Einträge löschen (DB-delete) ohne Abhängigkeiten
- Einträge löschen (DB-delete) mit Abhängigkeiten (für einige Tabellen)

#### Dialog öffnen

Ein Eigenschaften-Dialog zum Lesen, Ändern und Löschen der Datenbank-Einträge lässt sich an verschiedenen Stellen in der jLZH öffnen:

- Aus einer geöffneten LZH-Tabelle im Tabellen-Editor
- Aus der Baum-Ansicht DATENPUNKTE (Dialog für Tabelle DATENPUNKTE)
- Aus einem Schema (Dialog für Tabelle DATENPUNKTE)
- Aus einem Schema-Editor (Dialog für Tabelle FENSTER)
- Auswahl im Navigationsbaum (Dialog für Tabelle SCHEMATA, EDS oder JDATEIEN)

Im Tabellen-Editor ist für die meisten LZH-Tabellen neben dem Eigenschaften-Dialog ein Dialog für Neueintrag und Neueintrag mit Referenz verfügbar.

#### Eingabefelder

Die Eigenschaften-Dialoge haben Eingabefelder für alle Spalten einer Tabelle. Dabei sind die Spalten des Primärschlüssels (PK) nur bei Neuentrag änderbar. Spalten mit der Datenbank-Eigenschaft not null sind als solche gekennzeichnet. Spalten, dessen Wert von der Datenbank via Trigger eingetragen wird, sind nur lesbar. Spalten mit Fremdschlüssel werden als Auswahlliste mit Werten aus der referenzierten Tabelle dargestellt. Spalten, die einen Datei-Namen enthalten haben eine Schaltäche für eine Dateiauswahl im entsprechenden Verzeichnis. Die Anzahl der Zeichen bei der Text-Eingabe entsprechen der Datenbank-Definition. Für einige Tabellen haben die Eingabefelder eine Textflagge mit Text aus der FND-Spezifikation. Die Eingabefelder sind je nach Eigenschaften der Spalte in der Datenbank als einzeiliges oder mehrzeiliges Textfeld, als Auswahlliste oder als Häkchen dargestellt. Eingabefelder für logisch zusammenhängende Spalten sind in Gruppen strukturiert.

#### **Schaltflächen**

Alle Eigenschaften-Dialoge haben im unteren Teil eine Leiste mit folgenden Schaltflächen für die Bearbeitung der Datenbank-Einträge:

Lesen (DB-select): Der Dialog wird mit den Werten aus der Datenbank aktualisiert.

- Ändern (DB-update): Die Werte (außer PK) werden in die Datenbank geschrieben und der Dialog wird mit den Werten aus der Datenbank aktualisiert.
- Einfügen (DB-insert): Ein Eintrag wird mit den Werten aus dem Dialog in der Datenbank erstellt und der Dialog wird mit den Werten aus der Datenbank aktualisiert.
- Löschen (DB-delete): Der Eintrag wird aus der Datenbank gelöscht. Beim Löschen ohne Abhängigkeiten müssen Abhängige Einträge zuvor gelöscht werden. Die Werte im Dialog bleiben stehen, sodass der Eintrag in der Datenbank wieder erstellt werden kann.

Des Weiteren enthält die Leiste Schaltflächen zur Navigation in der Tabellenansicht:

- gehe zur vorhergehenden / nächsten Zeile
- gehe zur ersten / letzten Zeile

Schließlich kann via Schaltfläche [?] eine Kurzanleitung zur entsprechenden Tabelle aufgerufen und via [Schließen] der Dialog geschlossen werden. Die über die Schaltfläche [?] angezeigte Kurzanleitung kann an dieser Stelle bei Bedarf geändert und gespeichert werden.

#### Status-Anzeige

Die Status-Anzeige in den Eigenschaften-Dialogen liefert ein Mini-Logging für die Dialog-Aktivität sowie eine Anzeige von Fehlermeldungen aus der Datenbank.

## 1.5 Erweiterte Eigenschaften-Dialoge

Bei einigen Tabellen werden zusätzliche Spalten von referenzierten Tabellen im Eigenschaften-Dialog dargestellt oder der Dialog ist mit zusätzlichen Funktionen versehen.

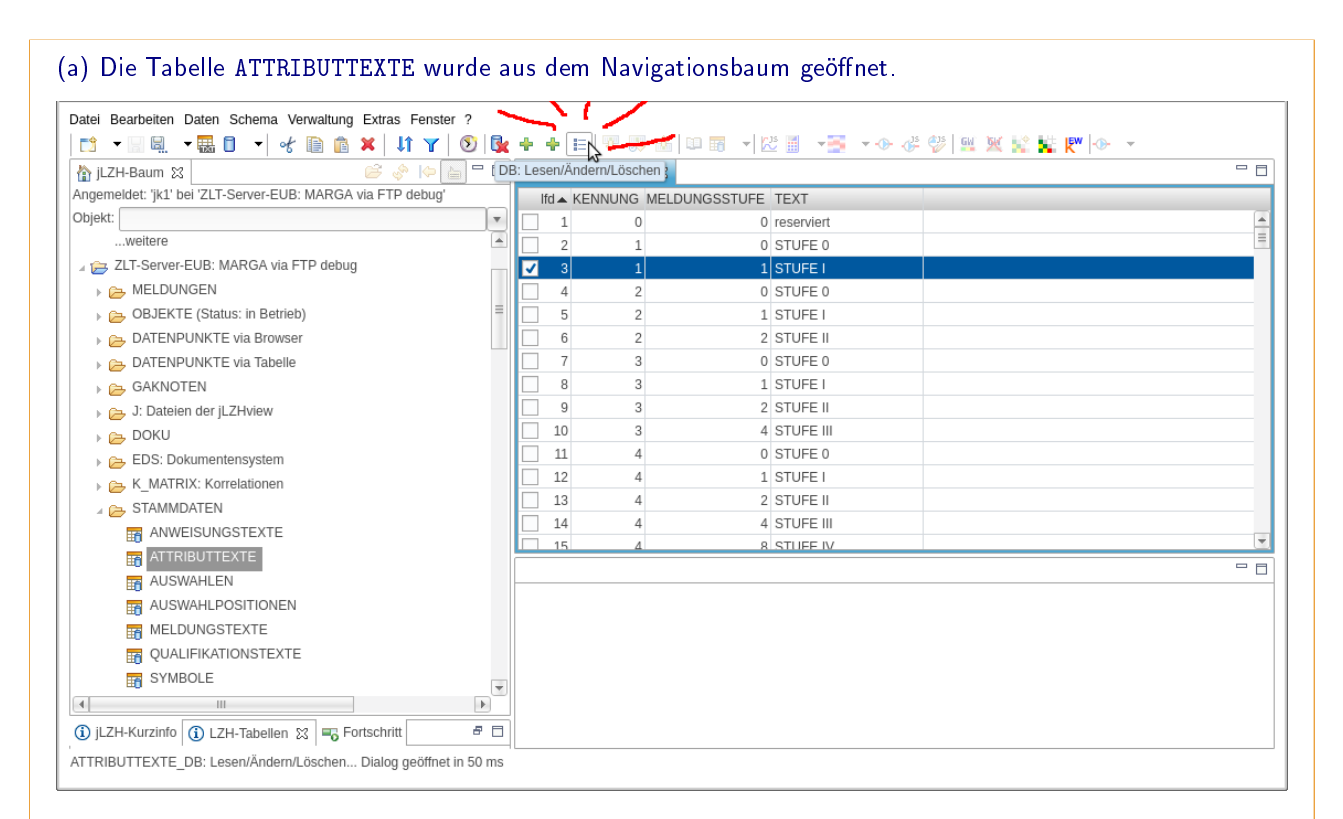

#### (b) Der Eigenschaften-Dialog für die ausgewählte Zeile in der Tabelle ATTRIBUTTEXTE

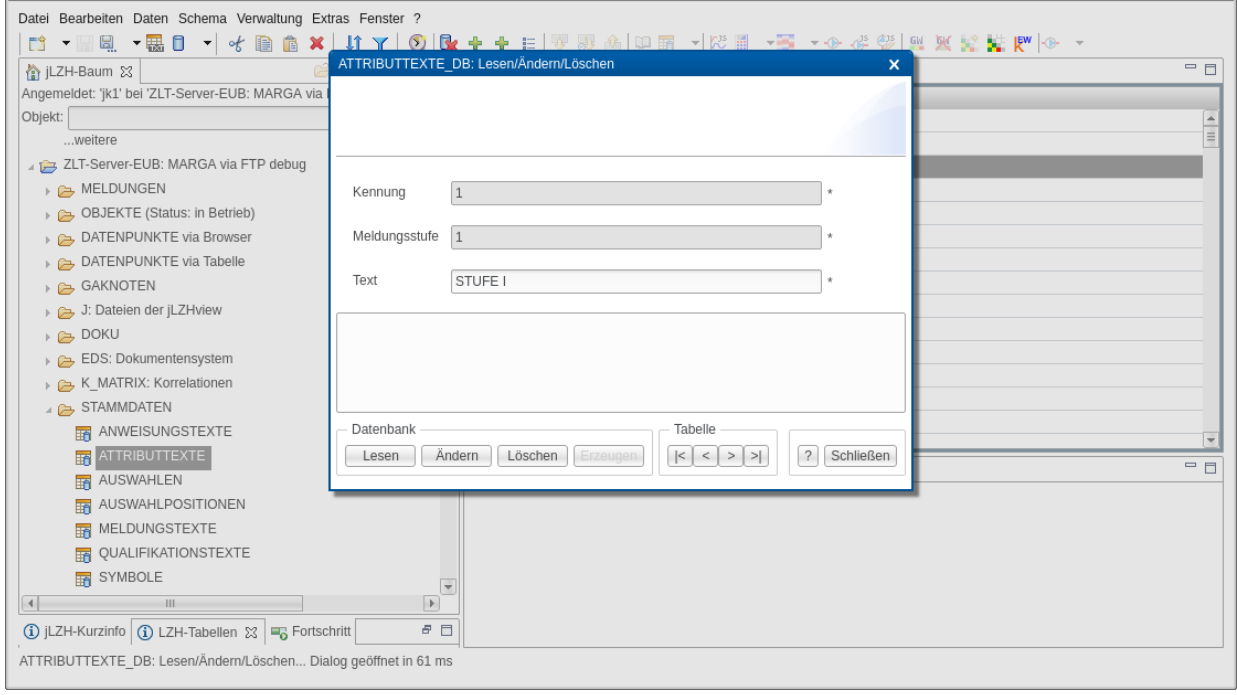

#### Abbildung 1.12: Beispiel für einen Eigenschaften-Dialog

Der Eigenschaften-Dialog wurde beispielhaft für die Tabelle ATTRIBUTTEXTE geöffnet. Die Spalten der Tabelle sind als Eingebe-Felder dargestellt. Datenbank-Einträge können mit den Schaltflächen [Datenbank] gelesen, geändert oder gelöscht werden. Mit den Schaltflächen [Tabelle] kann in der Tabelle zur nächsten Zeile oder ans Ende bzw. an den Anfang der Tabelle navigiert werden.

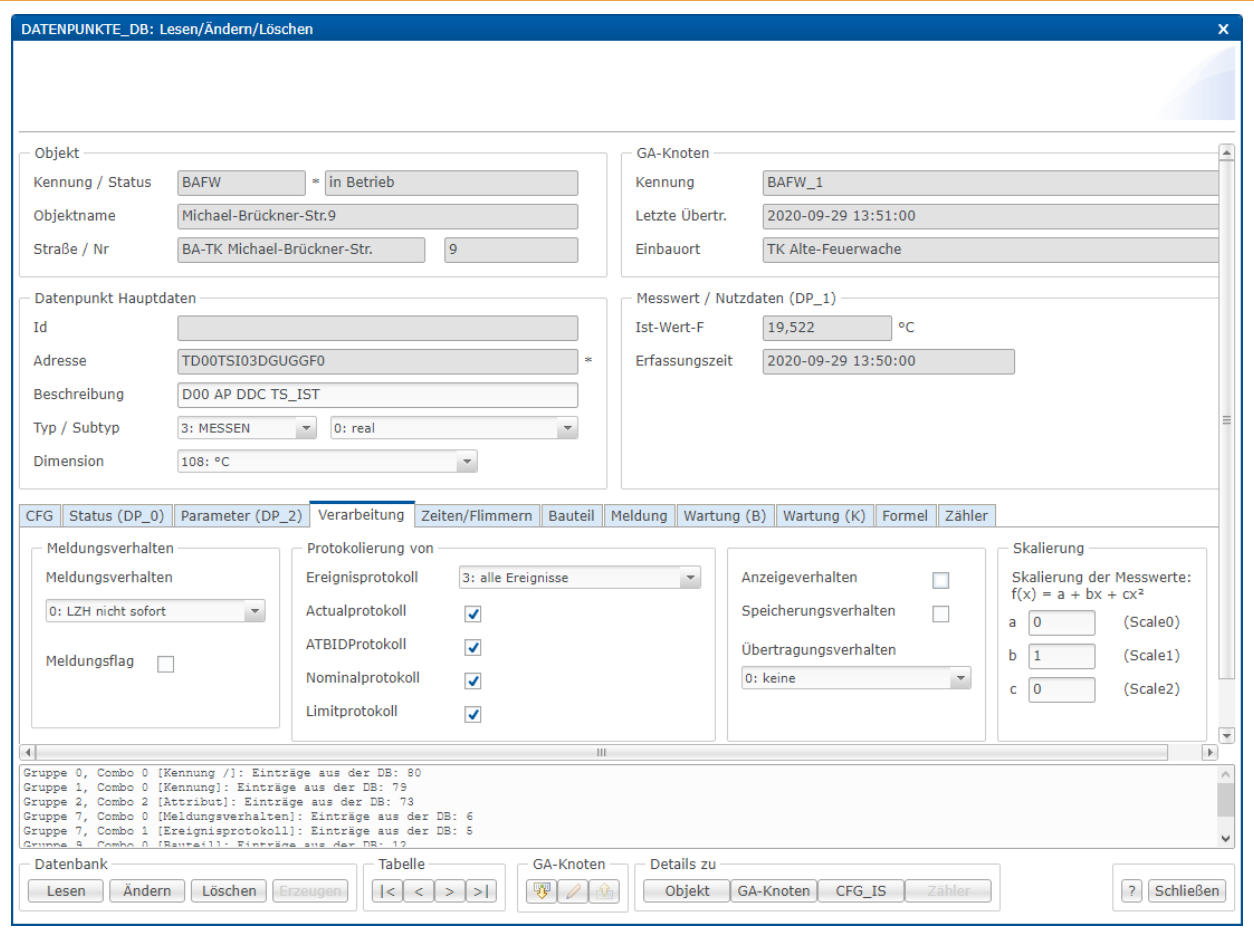

#### Abbildung 1.13: Eigenschaften-Dialog der Tabelle DATENPUNKTE

Diese Tabelle enthält mehr als 100 Spalten, die im Dialog als Register-Karten strukturiert sind. Die Ansicht der Eingabefelder passt sich dem FND-Typ (1 bis 5) an. Unten im Dialog finden sich zusätzliche Schaltflächen für die Kommunikation mit dem KP-Server sowie für die Eigenschaften-Dialoge der referenzierten Tabellen.

#### Tabelle DATENPUNKTE

Diese Tabelle enthält mehr als 100 Spalten, die im Dialog als Register-Karten strukturiert sind ((Abb. 1.13)). Die Ansicht der Eingabefelder passt sich dem FND-Typ (1 bis 5) an. Spalten aus referenzierten Tabellen werden angezeigt:

- Objekt: Kennung, Status, Name, Straÿe, Nummer
- GA-Knoten: Kennung, letzte Übertragung, Einbauort
- Zähler (bei FND-Typ 5): ID, Zählernummer, Abrechnungsnummer, Energieart, . . .

Unten im Dialog finden sich zusätzliche Schaltflächen für die Kommunikation mit dem KP-Server:

- Ist-Wert lesen
- Soll-Wert-Eingabe aktivieren / deaktivieren (bei FND-TYP 2 und 4)
- Soll-Wert senden (bei FND-TYP 2 und 4)

sowie Schaltächen für die Eigenschaften-Dialoge der referenzierten Tabellen:

- Objekt
- GA-Knoten
- CFG-IS: Neueintrag oder Eigenschaften
- Zähler (bei FND-Typ 5): Neueintrag oder Zählerwechsel

Die Schaltäche [Löschen] löscht den Eintrag aus der Tabelle DATENPUNKTE mit Abhängigkeiten aus den Tabellen

MESSWERTE, MESSWERTE\_TEMP, CFG\_IS, CFG\_LS, CFG\_ML, CFG\_SP, CFG\_SZ, CFG\_VK, MSZUORDNUNGEN, MSAKTUELL, MSLOG\_MAIL, FENSTERSYMBOLE, FENSTER, WBEMERKUNGSPROTOKOLLE, WARTUNGSMELDUNGEN, GRUPPENVERWENDUNGEN.

Tabelle BENUTZER Die Spalte PASSWORT wird als Punkte dargestellt.

#### Tabelle EDS

Nach einer Datei-Auswahl werden folgende Felder automatisch gefüllt:

- Datei-Typ
- Breite und Höhe (bei Bild-Dateien)

#### Tabelle FENSTER

Spalten aus referenzierten Tabellen werden angezeigt:

- Objekt: Kennung, Status, Name, Straÿe, Nummer
- Datenpunkt: ID, Adresse, FND-Typ, Beschreibung, Einbaudatum
- Messwert: Ist-Wert, Soll-Wert, Dimension/ATB-Id, Erfassungszeit, Info-Event
- Schema: Kennung, Typ, Beschreibung, Breite, Höhe

#### Tabelle GAKNOTEN

Der Dialog enthält Schaltächen für eine Verbindung zum GA-Knoten (nur Desktop-Anwendung)

- Verbindung via Ping (anpingen): führt externes Programm aus
- Verbindung via SSH/FTP: öffnet externes Programm

sowie eine Schaltäche zum Löschen aller Datenpunkte mit diesem GA-Knoten. Vor dem Löschen wird die Anzahl der Datenpunkte angezeigt. Für das Löschen der Abhängigkeiten können verschiedene Optionen ausgewählt werden:

- Alle Abhängigkeiten, siehe oben (kann sehr lange dauern)
- Alle Abhängigkeiten außer Messwerte (geht schneller)
- Ohne Abhängigkeiten (nur tote Datenpunkte werden gelöscht)

Messwerte können zuvor oder anschließend im Dialog der Tabelle OBJEKTE gelöscht werden.

Die Schaltfläche [Löschen] löscht den Eintrag aus der Tabelle GAKNOTEN mit Abhängigkeiten aus den Tabellen

CFG\_ANRUFER\_GAK, CFG\_DR, CFG\_EL, CFG\_ER, CFG\_GEN\_CFG\_SSS, CFG\_IZ, CFG\_KK, CFG\_KL\_STUETZSTELLEN, CFG\_KL, CFG\_LZ, CFG\_ZA, ES\_IMERFASSUNGSEINHEITEN, LOG\_IZ, EINBRUCHVERBINDUNGEN, GEFAHRVERBINDUNGEN, LZVERBINDUNGEN, VERBINDUNGSPROFILE.

#### Tabelle OBJEKTE

Der Dialog enthält eine Schaltäche zum Löschen der Messwerte in diesem Objekt (Abb. 1.14). Die Messwerte werden zunächst gezählt. Dies kann bereits einige Sekunden bis Minuten in Anspruch nehmen, je nach Größe der Tabelle MESSWERTE. Die Anzahl sowie der Zeitraum der gefundenen Messwerte wird angezeigt. Die Aktion kann an dieser Stelle noch abgebrochen werden.

Die Schaltäche [Löschen] löscht den Eintrag aus der Tabelle OBJEKTE mit Abhängigkeiten aus den Tabellen

EDS, JFILTER, OBJEKTNUTZUNGEN, SCHALTPROGRAMME, VERBINDUNGSPROFILE, OPRIVILEGIEN.

#### Tabelle REFERENZ-DATEIEN

Der Dialog enthält Schaltächen für das Verarbeiten von Referenz-Dateien

- Referenz-Datei importieren
- Zykluszeiten einstellen
- CFG-Datei erstellen
- CFG-Datei via SSH/FTP hochladen

#### Tabelle REFERENZ-ZEILEN

Die Spalte ADRESSE ist in die Einzelfelder für Z, GAA, MMM, TT, OOOO und ISP aufgeteilt, um das Vergeben von Datenpunkt-Adressen zu erleichtern. Die Bedeutung der Einzelfelder ist in einer Textflagge sichtbar.

#### Tabelle SCHEMATA

Nach einer Datei-Auswahl für das Hintergrundbild werden folgende Felder automatisch gefüllt:

- Datei-Typ
- Breite und Höhe

Die Schaltfläche [Löschen] löscht den Eintrag aus der Tabelle SCHEMATA mit Abhängigkeiten aus den Tabellen

FENSTERSYMBOLE, FENSTER, SPRIVILEGIEN.

#### Tabelle STRASSEN

Für die Spalte NUMMER werden weitere Informationen angezeigt, um das Vergeben von neuen Nummern zu erleichtern:

- Kleinste freie (positiv)
- Größte freie

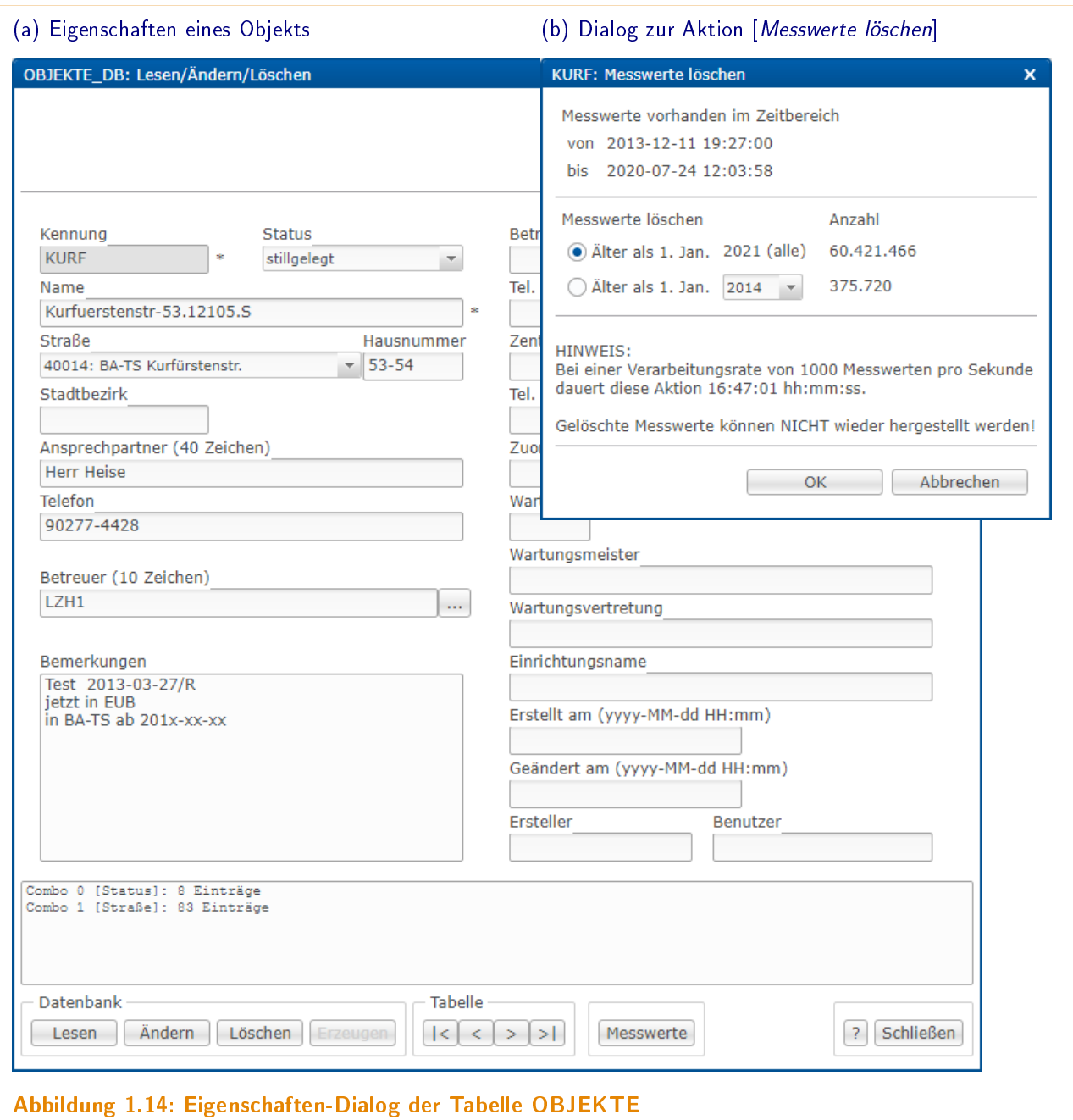

Im Eigenschaften-Dialog der Tabelle OBJEKTE (a) können alle Messwerte im Objekt gelöscht werden. Der Dialog (b) zeigt die Gesamtanzahl sowie die Anzahl Messwerte in den einzelnen Jahren. Es können alle Messwerte oder nur bestimmte Jahre gelöscht werden. Eine Abschätzung der Verarbeitungsdauer liefert einen Hinweis auf die entsprechende Auswahl.

#### Tabelle ZAEHLER

Spalten aus referenzierten Tabellen werden angezeigt:

- Objekt: Kennung, Status, Name, Straÿe, Nummer
- Datenpunkt: ID, Adresse, FND-Typ, Beschreibung, Einbaudatum
- Messwert: Ist-Wert, Soll-Wert, Dimension/ATB-Id, Erfassungszeit, Info-Event

Die Schaltfläche [Neu...] nimmt den aktuellen Eintrag als Referenz für einen Neueintrag. So lassen sich Zählerwechsel leicht eintragen.

## 1.6 Nachgeordnete LZH-Tabellen öffnen

Wenn eine Tabelle als Fremdschlüssel in einer anderen Tabelle verwendet wird, so kann diese geöffnet werden, wobei nur die Einträge mit dem ausgewählten Wert angezeigt werden.

- · DATENPUNKTE: Die ausgewählten Datenpunkte werden geöffnet aus
	- allen Tabellen mit den Spalten OBJEKT und ADRESSE
	- der Tabelle SCHEMATA
	- einem geöffneten Schema
	- der Datenpunkte-Baumansicht
	- der Heizkreis-Schnell-Analyse
- FENSTER: Alle oder die ausgewählten Fenster des ausgewählten Schemas werden geöffnet aus
	- der Tabelle SCHEMATA
	- einem geöffneten Schema
- FENSTERSYMBOLE: Die Fenstersymbole der ausgewählten Fenster werden geöffnet aus
	- der Tabelle FENSTER
- GAKNOTEN: Die GA-Knoten der ausgewählten Datenpunkte werden geöffnet aus
	- der Tabelle DATENPUNKTE
	- einem geöffneten Schema
- GRENZWERTE: Die Grenzwerte der ausgewählten Datenpunkte werden geöffnet aus
	- der Tabelle DATENPUNKTE
	- einem geöffneten Schema
- MESSWERTE: Die Messwerte der ausgewählten Datenpunkte werden geöffnet aus
	- der Tabelle DATENPUNKTE
	- der Datenpunkte-Baumansicht
- · QUITTIERUNGEN: Die Quittierungen von Störmeldungen der ausgewählten Datenpunkte werden geöffnet aus
	- der Tabelle DATENPUNKTE
	- einem geöffneten Schema
- REFERENZ\_ZEILEN: die Referenz-Zeilen der ausgewählten Referenz-Datei werden geöffnet aus
	- der Tabelle REFERENZ\_DATEIEN
- ZAEHLER: Die Zähler der ausgewählten Datenpunkte werden geöffnet aus
	- der Tabelle DATENPUNKTE
	- einem geöffneten Schema

# 1.7 Dokumentation

#### Das Handbuch der Anwendung

Das Handbuch der Anwendung ist dieses Dokument. Es lässt sich aus der Anwendung als PDF-Datei öffnen via Menü [?/Handbuch].

#### Der Info-Bereich in der Anwendung

Unterhalb des Navigationsbaums befindet sich ein Info-Bereich mit zwei Reitern: Info und Fortschritt. Der Info-Reiter wird je nach Auswahl im Navigationsbaum automatisch aktualisiert und enthält drei Ansichten: LZH, Info und Tabelle.

Bei der Auswahl einer Leitzentrale wird die Ansicht [LZH] aktiviert, der ein Logo sowie einige Parameter dieser Leitzentrale anzeigt (siehe Abb. 1.15-a).

Bei der Auswahl eines Verzeichnisses wird die Ansicht [Info] aktiviert und ein entsprechendes Info-Thema angezeigt, sofern vorhanden. Viele Themen sind bereits vordefiniert und können vom Anwender bei Bedarf erweitert werden: Ein neues Thema kann via Schaltfläche [+] angelegt, ein vorhandenes Thema direkt bearbeitet und gespeichert werden (siehe Abb. 1.15-b).

Bei der Auswahl einer Tabelle wird die Ansicht [Tabelle] aktiviert und eine Kurz-Info angezeigt. Für die meisten Tabellen ist bereits ein Eintrag vorhanden. Dieser kann bei Bedarf vom Anwender direkt bearbeitet und gespeichert werden. Falls ein Eintrag fehlt, kann er erstellt werden (siehe Abb. 1.15-c).

In der Fortschrittsanzeige werden laufende Prozesse angezeigt und können dort bei Bedarf abgebrochen werden (siehe Abb. 1.15-d). Alle laufenden Prozesse werden bei der Abmeldung von der Leitzentrale oder beim Beenden der Anwendung abgebrochen.

#### Die Dokumentation der Leitzentrale und der GA

In der Tabelle EDS sind Dateien eingetragen, die im Ressourcen-Verzeichnis [EDS] hinterlegt sind. Diese Dateien sollen der Dokumentation der Leitzentrale und der GA dienen und sind im Navigationsbaum im Verzeichnis [EDS] zugänglich. Sie können aus der Anwendung mit dem Standard-Programm des Betriebssystems oder im Browser geöffnet werden.

Dateien, die im Ressourcen-Verzeichnis [Doku] hinterlegt sind, werden im Navigationsbaum im Verzeichnis [Doku] angezeigt. Auch sie können aus der Anwendung mit dem Standard-Programm des Betriebssystems oder im Browser geöffnet werden. Das Doku-Verzeichnis kann vom Anwender leicht erweitert werden, da kein Datenbankeintrag erforderlich ist.

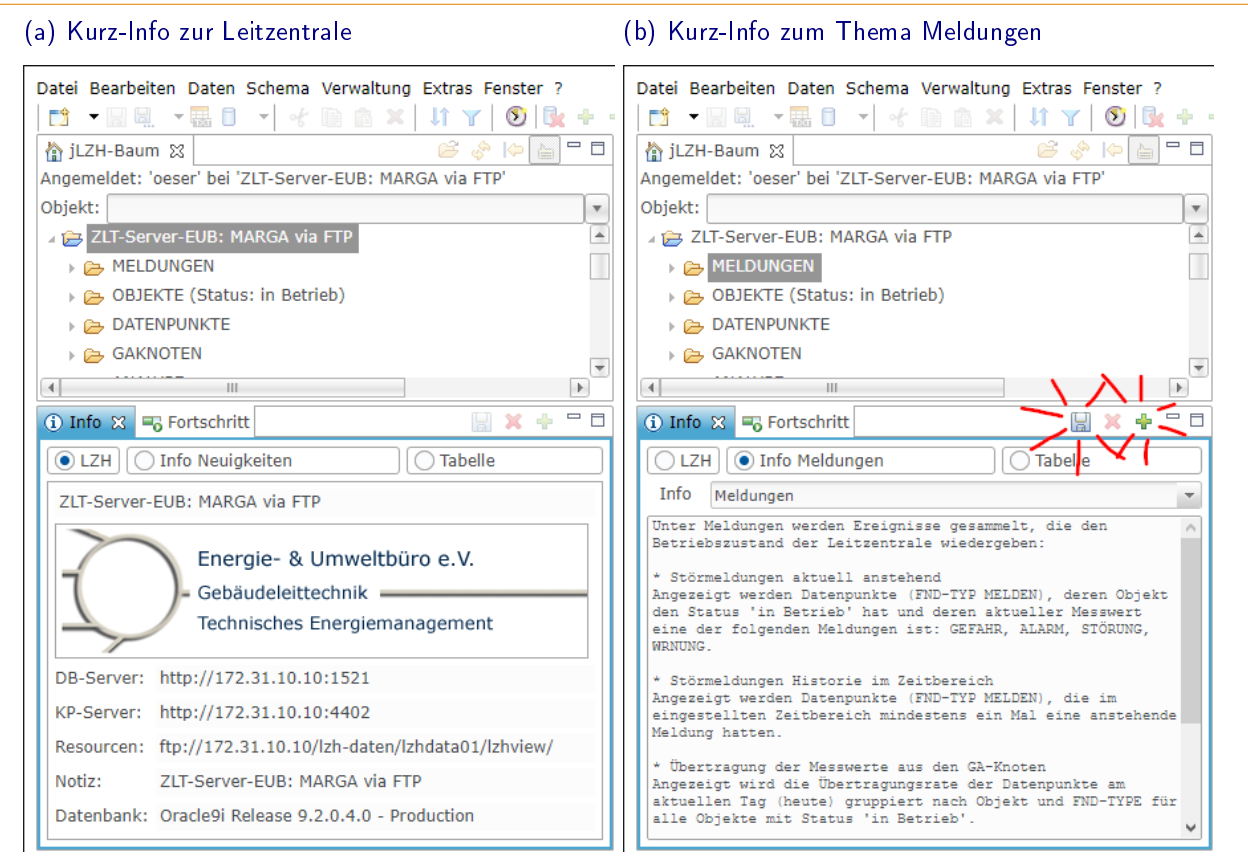

#### (c) Kurz-Info zur Tabelle GRADTAGE (fehlt) (d) Anzeige eines laufenden Prozesses

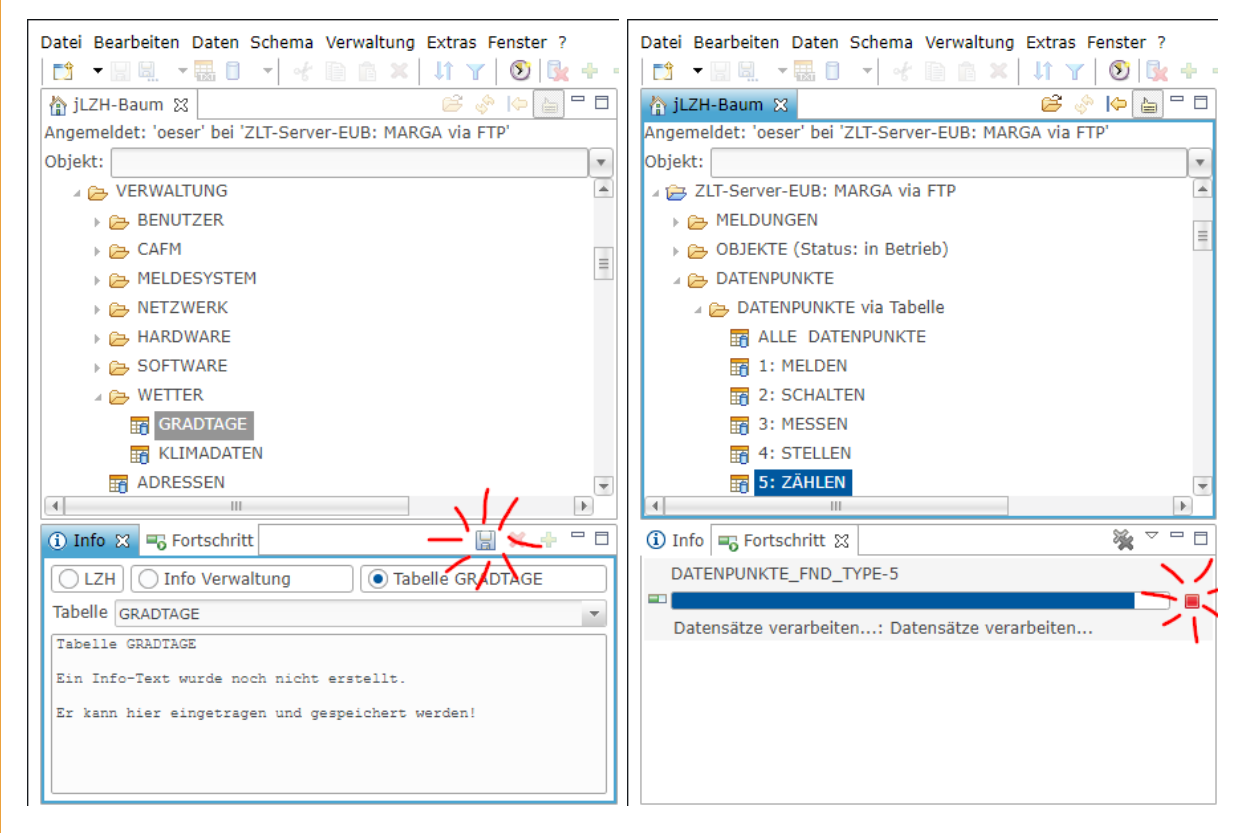

Abbildung 1.15: Kurz-Info in der Anwendung und Anzeige der laufenden parallel-Prozesse (Jobs) Im Info-Bereich befinden sich zwei Reiter: Info und Fortschritt. Die Info (a-c) zeigt je nach Auswahl im Navigationsbaum einen erklärenden Text zur LZH, zum Verzeichnis oder zur Tabelle. Dieser kann vom Anwender angepasst werden. In der Fortschrittsanzeige (d) können laufende Hintergrund-Prozesse abgebrochen werden.

# 2 Meldungen: Alarm, Störung etc.

Die Anwendung jLZH bietet eine Vielzahl von Methoden, um den Zustand einer Anlage zu prüfen und zu beurteilen. Meldungen werden von den in einer Anlage aufgeschalteten Datenpunkten geliefert, wenn z.B. ein Kessel eine Störung meldet. Darüber hinaus werden im Navigationsbaum Meldungen angezeigt, wenn z. keine aktuellen Messwerte vorhanden sind.

# 2.1 Meldungen im Navigationsbaum

Der Navigationsbaum bietet bereits einige automatische Prüfungen, um dem Anwender einen ersten Überblick zu verschaffen. Sie können bei Bedarf in den zentralen Benutzervorgaben (Einstellungen) aktiviert bzw. deaktiviert werden, da die entsprechenden Datenbank-Abfragen zu teilweise sehr zeitaufwändig sein können. Das Anzeigen von Textflaggen im Navigationsbaum kann via Schaltfläche aktiviert bzw. deaktiviert werden.

#### Wurden heute Messwerte übertragen?

Für alle Objekte im Verzeichnis [Objekte in Betrieb] wird die Aktualität der Messwerte geprüft. Wenn keine Messwerte mit dem aktuellen Datum im Objekt sind, wird ein rotes Ausrufezeichen am Objekt-Verzeichnis angezeigt. Die Textflagge am Objekt zeigt das Datum des letzten Messwertes (Abb. 2.1-a oben). Die Textflagge am übergeordneten Objekte-Verzeichnis zeigt die Anzahl der Objekte (in Betrieb) insgesamt und die Anzahl der Objekte mit aktuellen Messwerten. Da diese Abfrage in der Datenbank bei sehr vielen Objekten mit sehr vielen Messwerten zeitaufwändig sein kann, ist sie standardmäßig deaktiviert.

#### Gibt es Datenpunkte im Objekt?

Für alle Objekte im Verzeichnis [Objekte in Betrieb] wird das Vorhandensein von Datenpunkten geprüft. Wenn das Objekt keine Datenpunkte hat, wird ein blaues Ausrufezeichen am Objekt-Verzeichnis angezeigt (Abb. 2.1-a unten). Diese Abfrage wird zusammen mit der Abfrage der Übertragung in den Objekten aktiviert oder deaktiviert.

#### Wie viele Zeilen enthält eine Tabelle?

Für alle Datenbank-Tabellen im Navigationsbaum wird die Anzahl der Zeilen abgefragt. Das Ergebnis erscheint in der Textflagge (Abb. 2.1-b oben). Diese Abfrage ist standardmäßig nur für die Tabellen im Verzeichnis [MELDUNGEN] aktiviert. Diese Tabellen erhalten ein rotes Ausrufezeichen, wenn Datenpunkte mit aktuell anstehenden Meldungen bzw. mit Meldungen im Zeitbereich vorhanden sind.

#### Kann der Benutzer auf alle Tabellen zugreifen?

Für alle Datenbank-Tabellen im Navigationsbaum wird der Zugriff für den angemeldeten Benutzer geprüft. Wenn der Zugriff auf eine Tabelle in der Datenbank nicht möglich ist, wird ein rotes x am Tabellen-Symbol angezeigt. Eine Textflagge zeigt die Fehlermeldung (Abb. 2.1-b unten). Da diese Abfrage in der Datenbank zeitaufwändig sein kann, ist sie standardmäßig deaktiviert. Tabellen mit Fehlermeldung können in den Einstellungen ausgeblendet werden.

## 2.2 Meldungen aktuell anstehend: Letzter Zustand

Datenpunkte mit FND-Typ 1 (MELDEN) liefern verschiedene Zustandsmeldungen der Anlage. Datenpunkte mit FND-Typ 2 (SCHALTEN) liefern (von einer Person oder einem Programm) gesetzte Zustandsmeldungen. Einige Zustandsmeldungen werden als Störmeldungen definiert. Datenpunkte, die aktuell eine Störmeldung liefern, werden als [Meldungen Aktuell Anstehend] bezeichnet.

Eine anstehende Meldung deutet meist auf ein Problem hin, das behoben werden sollte. Dieses Problem muss unter Umständen an eine entsprechende Person oder Firma weitergeleitet werden. Ist dies geschehen, so kann die Störmeldung quittiert werden. Eine solche Vorgehensweise wird von der *jLZH* für anstehende Meldungen unterstützt.

#### Meldungen öffnen

Die [Meldungen aktuell Anstehend] sind im Navigationsbaum global und im Objekt in Verzeichnis [MELDUNGEN] zu finden. Im Objekt werden nur Datenpunkte von diesem Objekt betrachtet. Angezeigt werden alle Datenpunkte mit

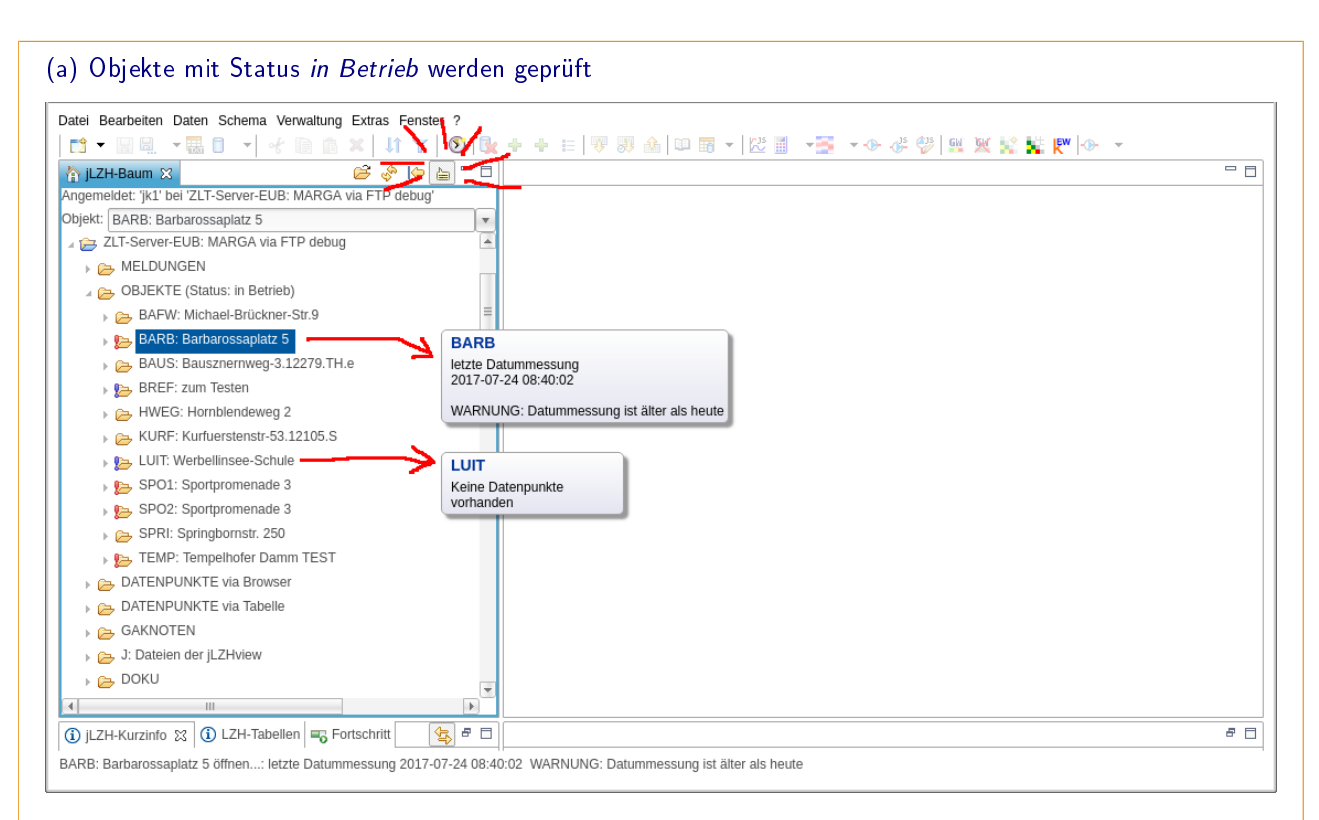

#### (b) Tabellen werden geprüft

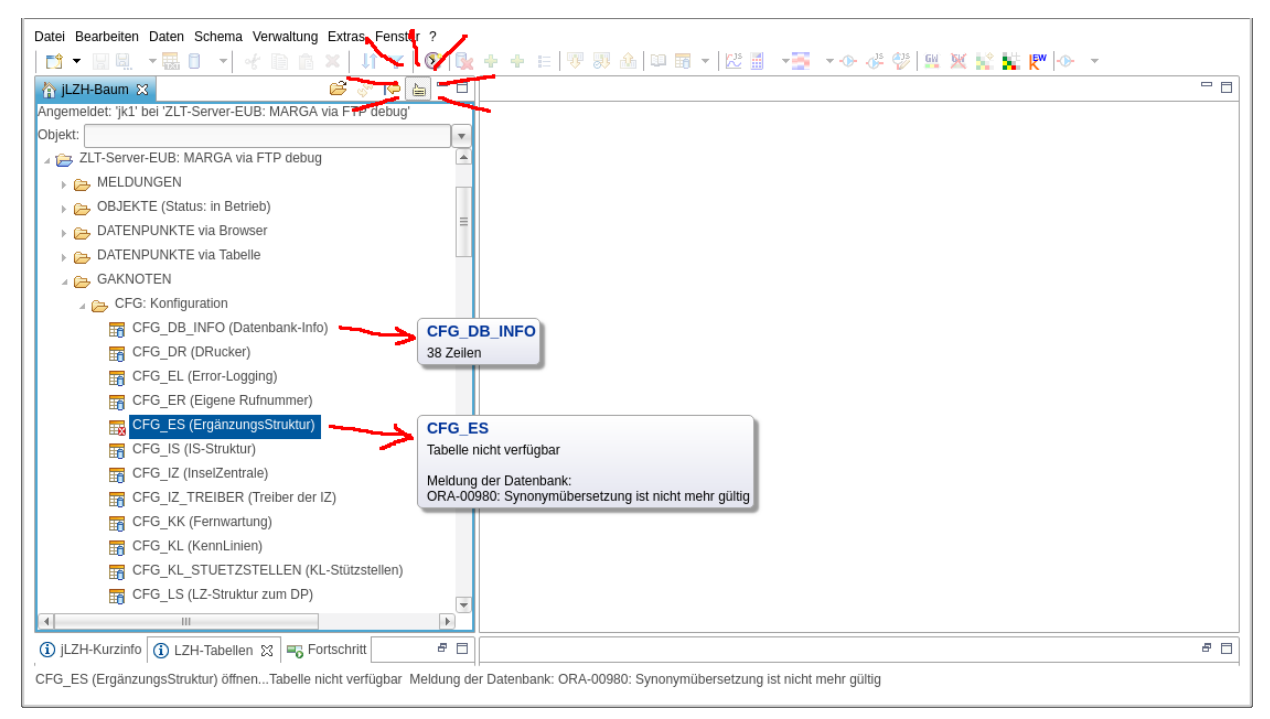

#### Abbildung 2.1: Automatische Prüfungen im Navigationsbaum

Für das jeweils markierte Element im Navigationsbaum wird eine Textflagge angezeigt. Objekte, deren letzte Übertragung älter als heute ist, haben ein rotes Ausrufezeichen am Ordner-Symbol. Objekte, die keine Datenpunkte enthalten, haben ein blaues Ausrufezeichen. Tabellen, die in der Datenbank nicht verfügbar sind, werden mit einem roten [x] im Symbol markiert und die Meldung der Datenbank wird angezeigt. Für alle verfügbaren Tabellen wird die Anzahl der Zeilen angezeigt, sofern diese Optionen in den Einstellungen aktiviert sind.

FND-Typ 1 und 2, deren aktueller Messwert eine Störmeldung wiedergibt. Störmeldungen sind über den Meldungstext (Zustand) definiert:

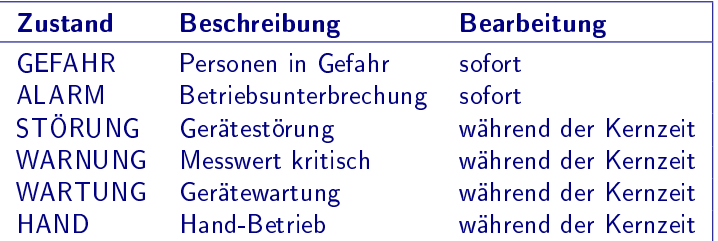

Diese Störmeldungen können alle zusammen oder einzeln abgefragt und angezeigt werden. Aktuell anstehende Meldungen werden im Tabellen-Editor oder im Dialog geöffnet. Der Dialog bietet erweiterte Ansichts- und Bearbeitungsmöglichkeiten, z.B. das Quittieren von Meldungen. Die Ansicht der anstehenden Meldungen wird nach dem eingestellten Zeitintervall (z.B. 5 Minuten) aktualisiert (siehe Abb. 2.2-a).

#### Darstellung im Tabellen-Editor

Die [Meldungen Aktuell Anstehend] sind eine gefilterte Tabelle DATENPUNKTE mit weiteren Spalten, fallend sortiert nach der Spalte DATUMMESSUNG: Die neueste Meldung ist oben (siehe Abb. 2.2-b). Neben den Spalten aus der Tabelle DATENPUNKTE wird die Spalte QUITTIERT\_VON angezeigt. Sie enthält die letzte Quittierung aus der Tabelle QUIT-TIERUNGEN. Die Spalte ZUSTAND (aktueller Ist-Wert) ist je nach Meldungstext, die Spalte DATUMMESSUNG je nach Aktualität des Datums farbig dargestellt:

- Grün: Datum von heute
- Gelb: Datum im Zeitbereich
- Grau sonst

Weitere Spalten können bei Bedarf eingeblendet werden.

#### Darstellung im Dialog: Quittierungen verwalten

Im oberen Teil des Dialogs werden die anstehenden Meldungen tabellarisch dargestellt. Die Spalte DATUMMESSUNG ist fallend sortiert: die neueste Meldung ist oben (siehe Abb. 2.3-a). Im unteren Teil können für den ausgewählten Datenpunkt weitere Informationen angezeigt werden:

Quittierungen Historie der Quittierungen aus der Tabelle QUITTIERUNGEN, sortiert nach Spalte QUITTIERT\_AM: Die letzte Quittierung ist oben. Die Ansicht wird nach einer Quittierung oder Stornierung aktualisiert.

Firmen Einträge in der Tabelle FIRMEN für Meldungsfirma und Wartungsfirma

Grafik-Darstellung der Messwerte Diagramm der Standard-Grafik im ausgewählten Zeitbereich

Email-Log Historie der versendeten Emails, sortiert nach Spalte DATUM: Die zuletzt versandte Email ist oben.

Die Tabelle der anstehenden Meldungen enthält verschiedene Schaltächen: In der ersten Spalte (lfd) lässt sich ein Menü mit Aktionen für die ausgewählte Meldung öffnen:

- Meldung versenden via Email
- Meldung kopieren in den Zwischenspeicher

Die Schaltächen in der Spalte QUITTIERT? zeigen ein rotes Kreuz für nicht quittierte Meldungen, bzw. ein grünes Häkchen für quittierte Meldungen. Folgende Aktionen sind hier verfügbar:

- mit Kreuz: Meldung quittieren bzw.
- mit Häkchen: Quittierung stornieren

Eine Meldung wird quittiert, wenn sie vorher noch nicht quittiert war, anderen Falls wird die Quittierung storniert. Bei einer Quittierung wird ein Dialog geöffnet, mit dem ein Eintrag in die Tabelle QUITTIERUNGEN erstellt wird (Abb. 2.3-b). Die Werte für den Eintrag sind entsprechend auszufüllen:

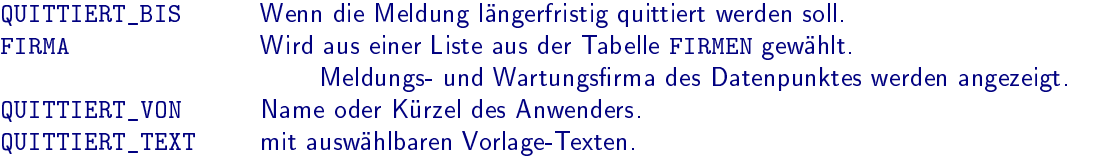

Angezeigt werden zusätzlich Objekt, Adresse und Beschreibung des Datenpunktes sowie der Meldungstext und die Datummessung der Meldung. Der Name des aktuellen Benutzers und das aktuelle Datum werden automatisch eingetragen. Nach dem Eintrag in die Tabelle QUITTIERUNGEN zeigt die Schaltäche in der Spalte QUITTIERT? ein grünes Häkchen.

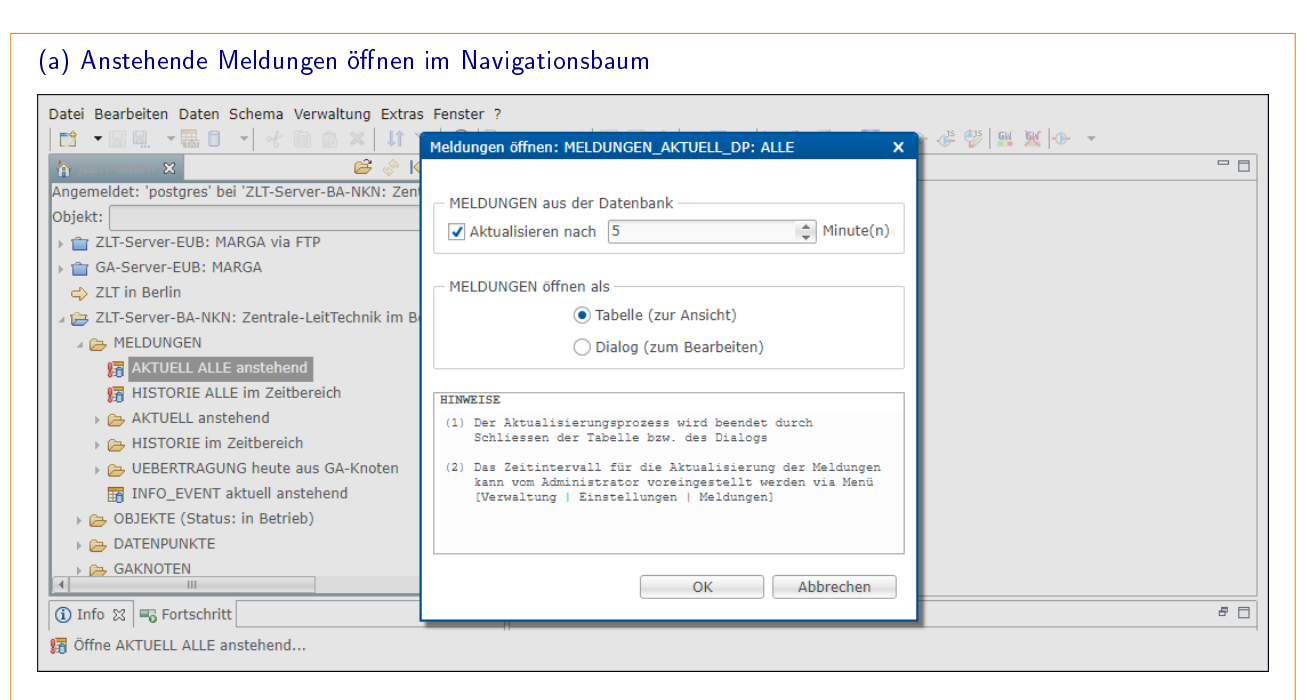

#### (b) Anstehende Meldungen im Tabellen-Editor

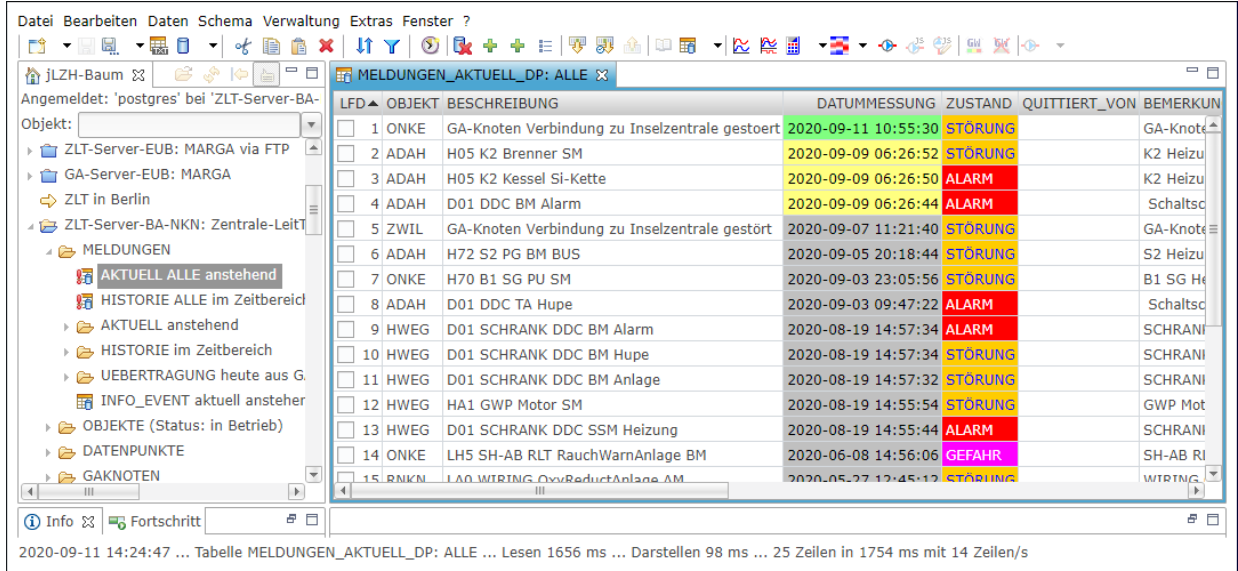

#### Abbildung 2.2: Anstehende Meldungen öffnen als Tabelle

Die anstehenden Meldungen wurden im Navigationsbaum markiert und geöffnet (a). Im Dialog kann das Aktualisierungsintervall (z.B. 5 Minuten) und die Art der Darstellung (Tabelle oder Dialog) gewählt werden. Mit der Auswahl [Tabelle (zur Ansicht)] wird der Tabellen-Editor geöffnet (b).

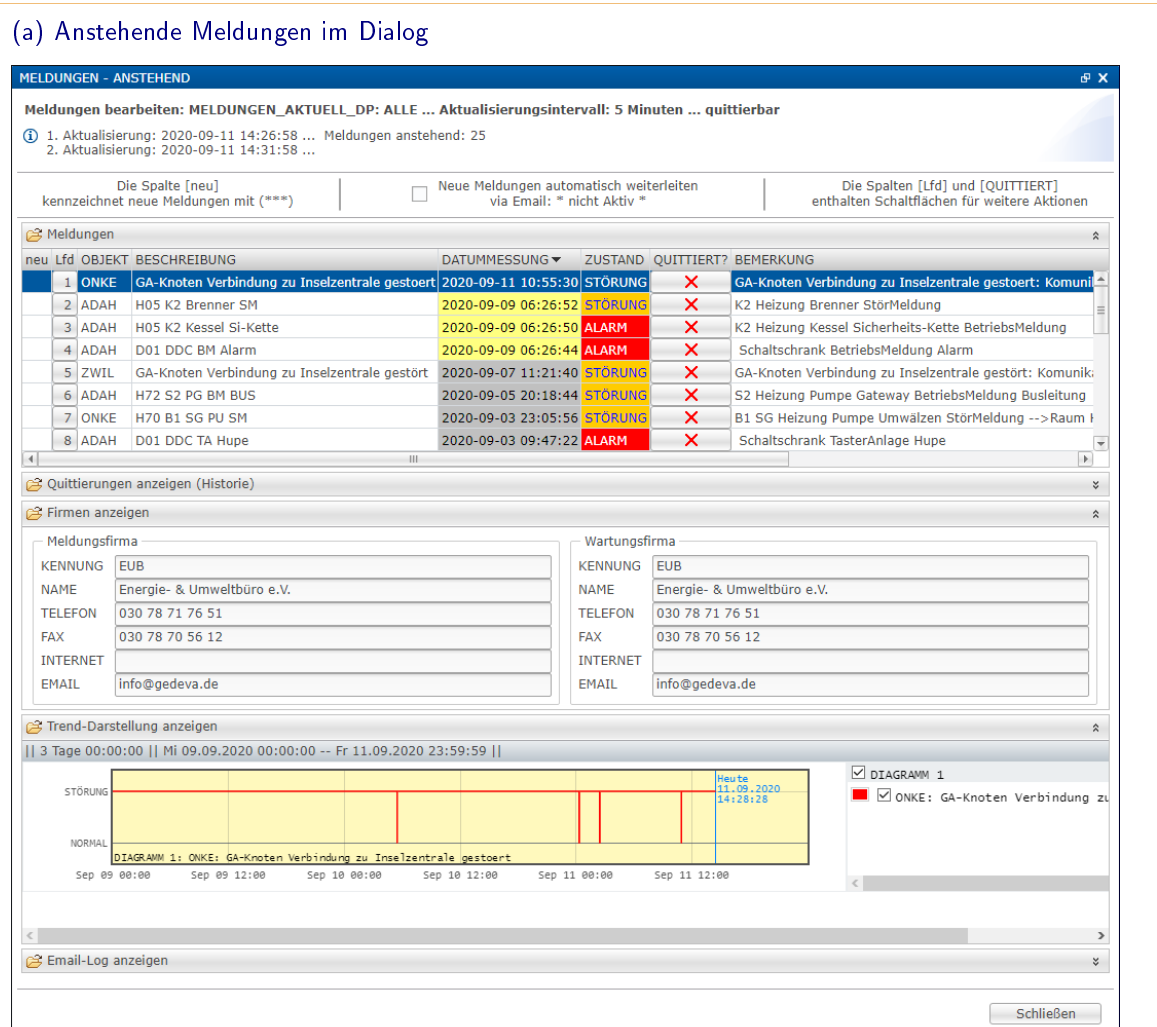

ſ٨

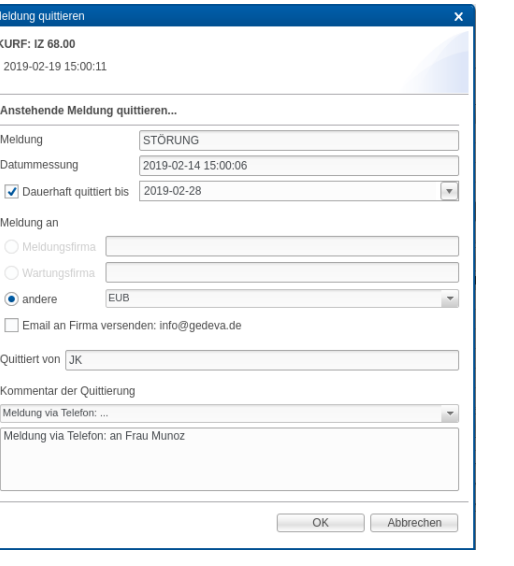

### (b) Meldung quittieren (c) Quittierung stornieren

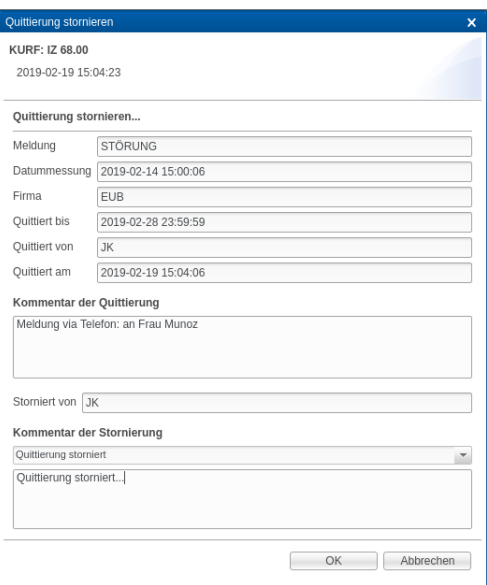

## Abbildung 2.3: Anstehende Meldungen im Dialog: Quittierungen verwalten

Die anstehenden Meldungen wurden mit der Auswahl [Dialog (zum Bearbeiten)] geöffnet. Im oberen Teil des Dialogs (a) werden die anstehenden Meldungen tabellarisch dargestellt. Der untere Teil zeigt weitere Informationen für den ausgewählten Datenpunkt. Die Schaltächen mit Kreuz bzw. Häkchen in der Tabelle können Meldungen quittieren (b) bzw. Quittierungen stornieren (c).

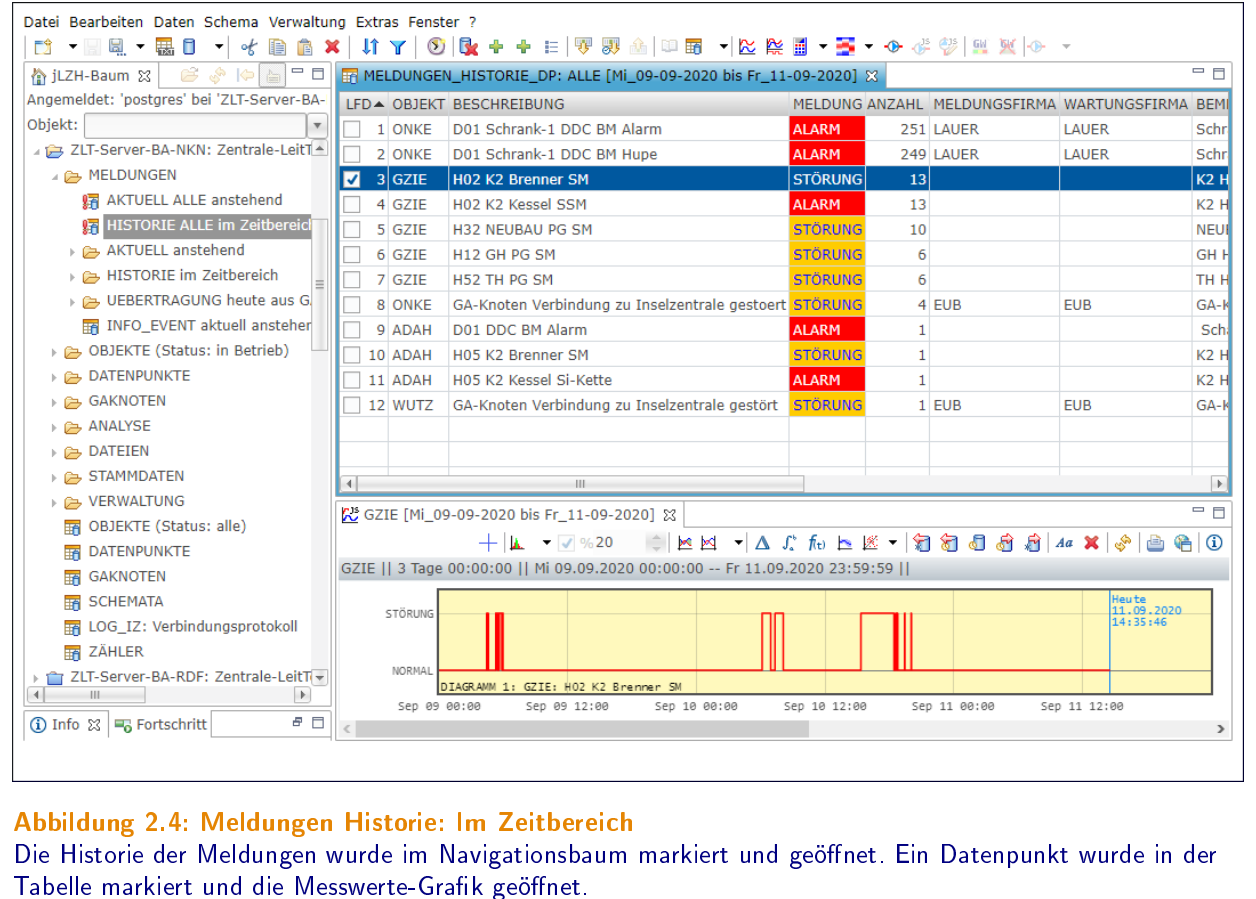

Wenn bei der Quittierung kein Datum für QUITTIERT\_BIS eingetragen wurde, gilt die Meldung als quittiert solange sie besteht. Wenn der Datenpunkt den Zustand der Störmeldung verlassen hat, wird die Quittierung ungültig. Ein erneutes Auftreten der Störmeldung nach mehr als 15 Minuten (Wert kann bei Bedarf angepasst werden) muss erneut quittiert werden.

Ein Betätigen der Schaltäche in der Spalte QUITTIERT? für eine bereits quittierte Meldung storniert die Quittierung. Es wird ein Dialog für die Stornierung geöffnet (Abb. 2.3-c). Eingetragen werden:

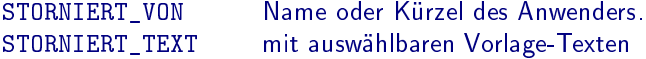

Angezeigt werden zusätzlich Objekt, Adresse und Beschreibung des Datenpunktes, der Meldungstext und die Datummessung der Meldung sowie die zuvor eingetragenen Werte der Quittierung. Der Name des aktuellen Benutzers und das aktuelle Datum werden auch hier automatisch eingetragen. Nach der Aktualisierung des Eintrags in Tabelle QUITTIERUNGEN zeigt die Schaltäche in der Spalte QUITTIERT? wieder ein rotes X.

Eine automatische Weiterleitung von Meldungen via Email kann via Schaltäche oben im Dialog aktiviert oder deaktiviert werden.

# 2.3 Meldungen Historie: Im Zeitbereich

Datenpunkte mit FND-Typ 1 (MELDEN) liefern verschiedene Zustandsmeldungen der Anlage. Datenpunkte mit FND-Typ 2 (SCHALTEN) liefern (von einer Person oder einem Programm) gesetzte Zustandsmeldungen. Einige Zustandsmeldungen werden als Störmeldungen definiert. Datenpunkte, die im Zeitbereich eine Störmeldung lieferten, werden als [Meldungen Historie] angezeigt.

Die Historie der Meldungen ist besonders gut geeignet, um nur kurz andauernde, jedoch unter Umständen sehr häufig auftretende Störmeldungen zu erfassen.

#### Meldungen öffnen

Die [Meldungen Historie] sind im Navigationsbaum global und im Objekt im Verzeichnis [MELDUNGEN] zu finden. Im Objekt werden nur Datenpunkte von diesem Objekt betrachtet. Angezeigt werden alle Datenpunkte mit FND-Typ 1 und 2, deren Messwert im Zeitbereich eine Störmeldung wiedergegeben hat, auch wenn diese aktuell nicht mehr

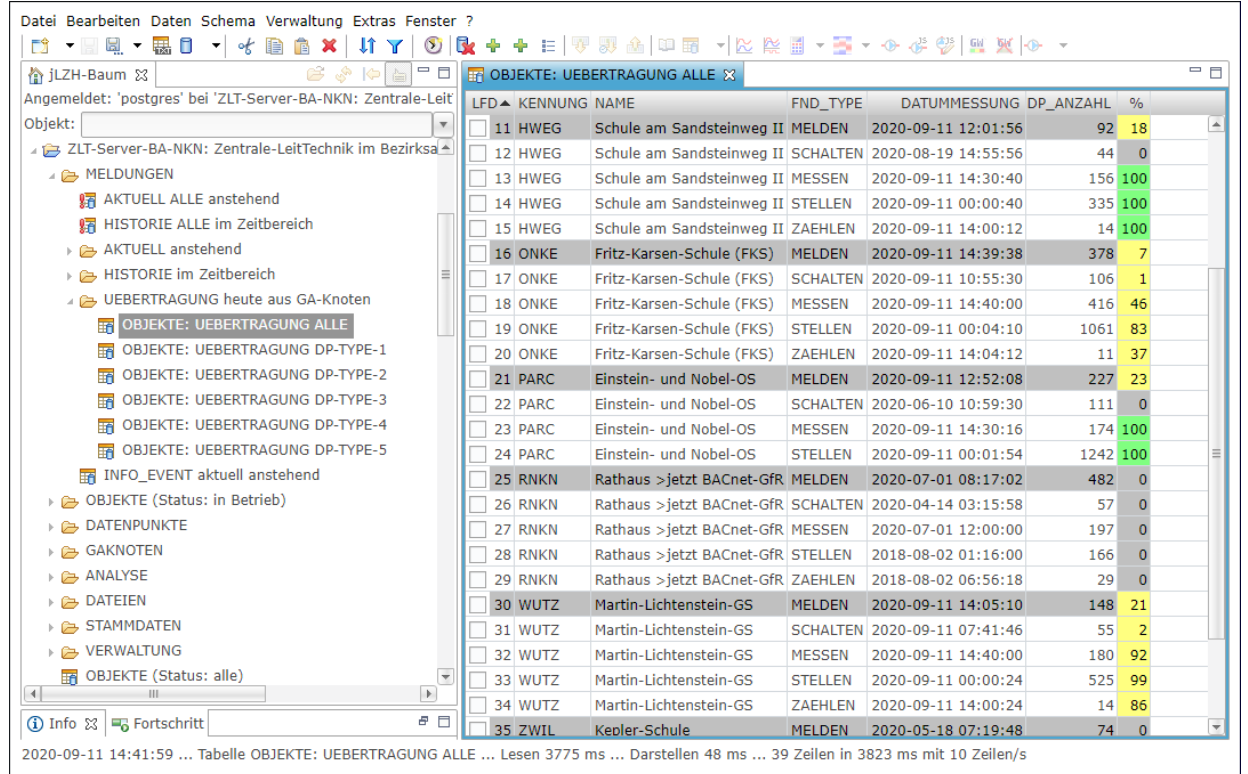

#### Abbildung 2.5: Meldungen Übertragung: Heute aus GA-Knoten

Die Übertragung der Messwerte in den Objekten wurde im Navigationsbaum markiert und geöffnet. Der Anteil an Datenpunkten mit aktuellen Messwerten ist in der Spalte % angegeben. Datenpunkte mit zyklischen Messwerten (MESSEN und ZÄHLEN) sollten zu 100% aktuelle Messwerte haben.

ansteht. Andererseits wird eine anstehende Störmeldung hier nicht angezeigt, wenn die Erfassungszeit dieser Meldung vor dem Zeitbereich liegt.

Störmeldungen sind wie bei den anstehenden Meldungen über den Meldungstext definiert und können alle zusammen oder einzeln abgefragt werden.

#### Darstellung im Tabellen-Editor

Die [Meldungen Historie] sind eine gefilterte Tabelle DATENPUNKTE mit weiteren Spalten, sortiert nach der Anzahl der Störmeldungen im Zeitbereich (Spalte ANZAHL).

Die Spalte MELDUNG (Meldungstext der Störmeldung) ist je nach Meldungstext farbig dargestellt (siehe Abb. 2.4). Weitere Spalten können bei Bedarf eingeblendet werden.

#### Meldungen Historie Schnellabfrage

Die [Meldungen Historie Schnellabfrage] ist im Navigationsbaum im Objekt zu finden. Geöffnet werden die [Meldungen Historie] im Tabellen-Editor wie oben beschrieben. Zusätzlich wird die Standard-Grafik sowie eine Tabelle der MESSWERTE für alle angezeigten Datenpunkte geöffnet.

# 2.4 Meldungen Übertragung: Heute aus GA-Knoten

Eine zuverlässige Übertragung der Messwerte ist eine grundlegende Voraussetzung für eine GLT. Mit den [Meldungen Übertragung] kann sich der Anwender schnell einen Überblick über die Vollständigkeit der Messwerte am heutigen Tag machen. Datenpunkte mit zyklischen Messwerten (MESSEN und ZÄHLEN) sollten zu 100% aktuelle Messwerte haben. Anderenfalls liegt ein Fehlverhalten vor, dessen Ursache zu klären ist.

#### Meldungen öffnen

Die [Meldungen Übertragung] sind im Navigationsbaum global und im Objekt im Verzeichnis [MELDUNGEN/UE-BERTRAGUNG] zu finden. Im Objekt werden nur Datenpunkte von diesem Objekt betrachtet. Angezeigt werden alle Datenpunkte oder nur Datenpunkte mit dem ausgewählten FND-Typ.

#### Darstellung im Tabellen-Editor

Die [Meldungen Übertragung] sind eine Tabelle OBJEKTE mit weiteren Spalten, sortiert nach OBJEKT und FND\_TYPE. Für jedes Objekt gibt es eine Zeile pro FND-Typ, sofern Datenpunkte mit diesem FND-Typ im Objekt vorhanden sind. Die Übertragung der Messwerte ist für jeden FND-Typ aus diesen Spalten ersichtlich:

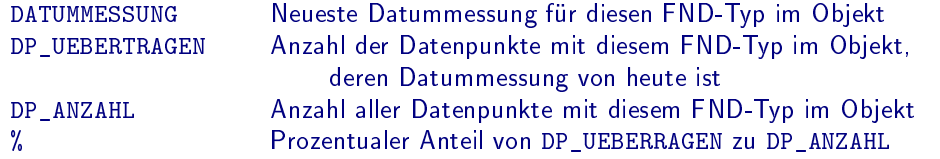

Die Spalte % ist farbig dargestellt:

- Grün bei 100%
- Grau bei 0%
- Gelb sonst

Die jeweils erste Zeile eines Objektes ist grau dargestellt, um die Objekte optisch zu trennen. Weitere Spalten können bei Bedarf eingeblendet werden.

# 2.5 Meldungen Info-Event: aktuell anstehend

Info- und Ereignis-Meldungen werden vom GA-Knoten generiert und sind Teil eines jeden Messwerts. Sie werden in der Standard-Grafik mit Detail dargestellt (siehe Abschnitt 4.5). Diese Meldungen können z.B. Geber- oder BTA-Störungen oder Grenzwertüberschreitungen (sofern im GA-Knoten hinterlegt) sein. Die [Meldungen Info-Event] geben einen Überblick über alle aktuellen Info- und Ereignis-Meldungen.

#### Meldungen öffnen

Die [Meldungen Info-Event] sind im Navigationsbaum global und im Objekt im Verzeichnis [MELDUNGEN] zu finden. Im Objekt werden nur Datenpunkte von diesem Objekt betrachtet. Es wird ein Dialog zur Ansicht aller gesetzten Infound Ereignis-Meldungen geöffnet. Jeder FND-Typ hat nach FND-Spezifikation vier Info- und vier Ereignis-Meldungen, wobei nicht immer alle Meldungen für jeden FND-Typ definiert sind. Jede Meldung (ein Info- oder Event-Bit) hat entweder den Wert 0 oder den Wert 1.

Jede denierte Meldung ist via Häkchen einzeln auswählbar für die Anzeige im Tabellen-Editor. Häkchen von nicht definierten Meldungen sind inaktiv mit dem Hinweis [nicht definiert]. Beim Öffnen des Dialogs sind alle definierten Meldungen ausgewählt, außer der Ereignis-Meldung für die Wert-Änderung bei FND-Typ 1 und 2 (siehe Abb. 2.6-a).

Die Häkchen sind mit der Beschreibung aus der FND-Spezikation beschriftet. Dahinter ist die Anzahl der Datenpunkte angegeben, bei denen diese Meldung gesetzt ist. Als Textflagge wird die Beschreibung aus der FND-Spezifikation für die beiden Zustände der Meldung angezeigt. Die aktuelle Anzahl der Datenpunkte, bei denen mindestens eine der ausgewählten Meldungen den Wert 1 hat, wird ebenfalls im Dialog angezeigt.

#### Darstellung im Tabellen-Editor

Die [Meldungen Info-Event] sind eine gefilterte Tabelle DATENPUNKTE mit weiteren Spalten, fallend sortiert nach der Spalte DATUMMESSUNG: Die neueste Meldung ist oben (siehe Abb. 2.6-b). Neben den Spalten aus der Tabelle DATENPUNKTE werden folgende Spalten angezeigt:

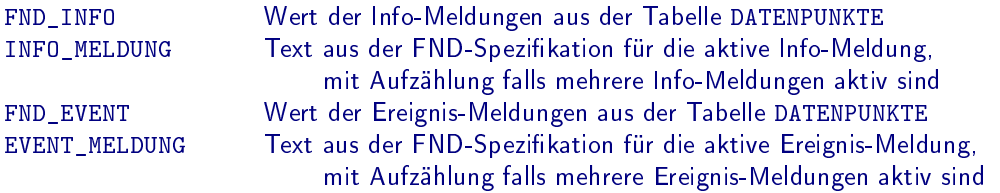

Die Spalten FND\_INFO und FND\_EVENT sind gelb dargestellt, wenn eine Info- oder Ereignis-Meldung anliegt (Wert größer als 0). Die Spalte ZUSTAND (aktueller Ist-Wert) ist je nach Meldungstext, die Spalte DATUMMESSUNG je nach Aktualität des Datums farbig dargestellt:

- Grün: Datum von heute
- Gelb: Datum im Zeitbereich
- Grau sonst

Weitere Spalten können bei Bedarf eingeblendet werden.
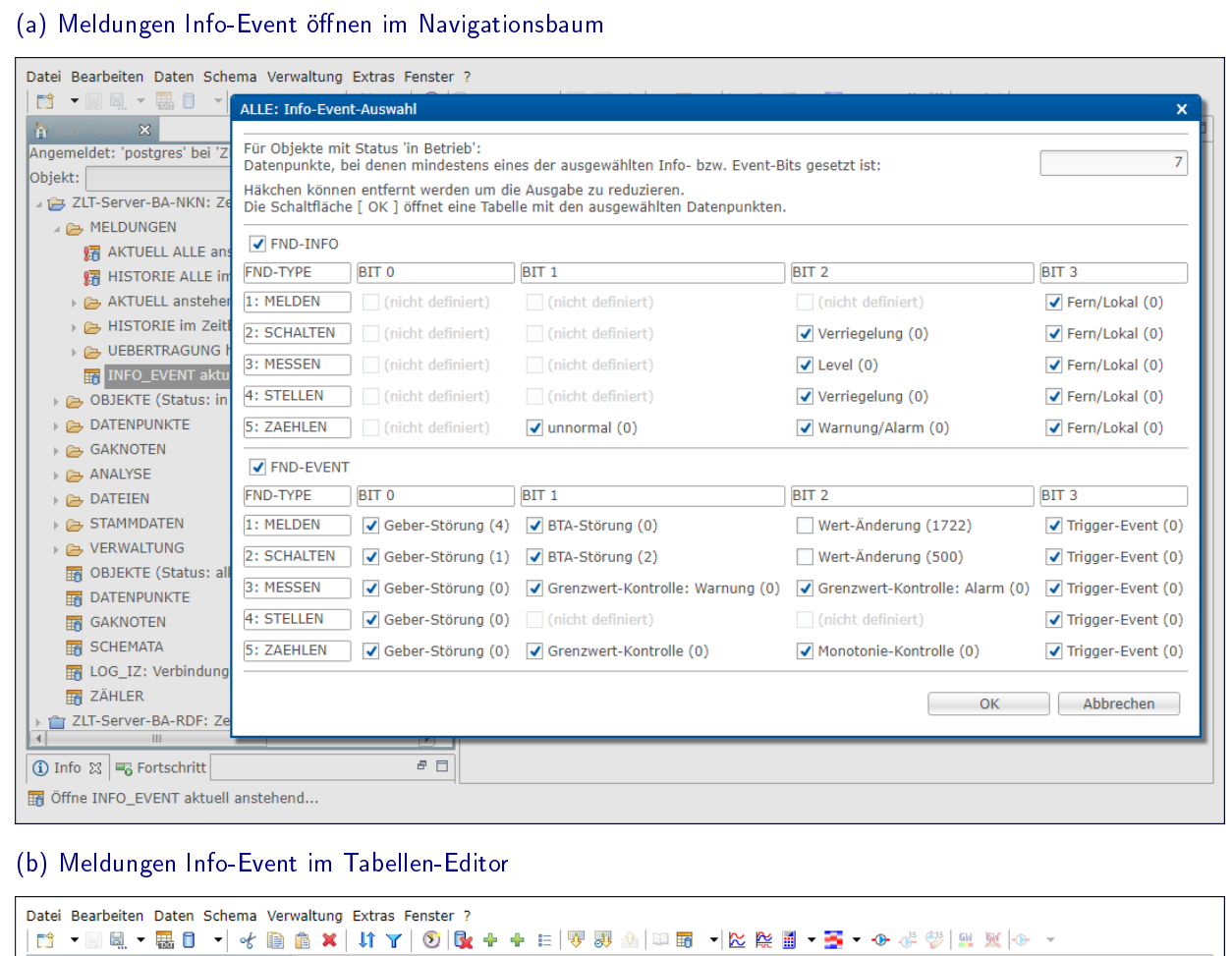

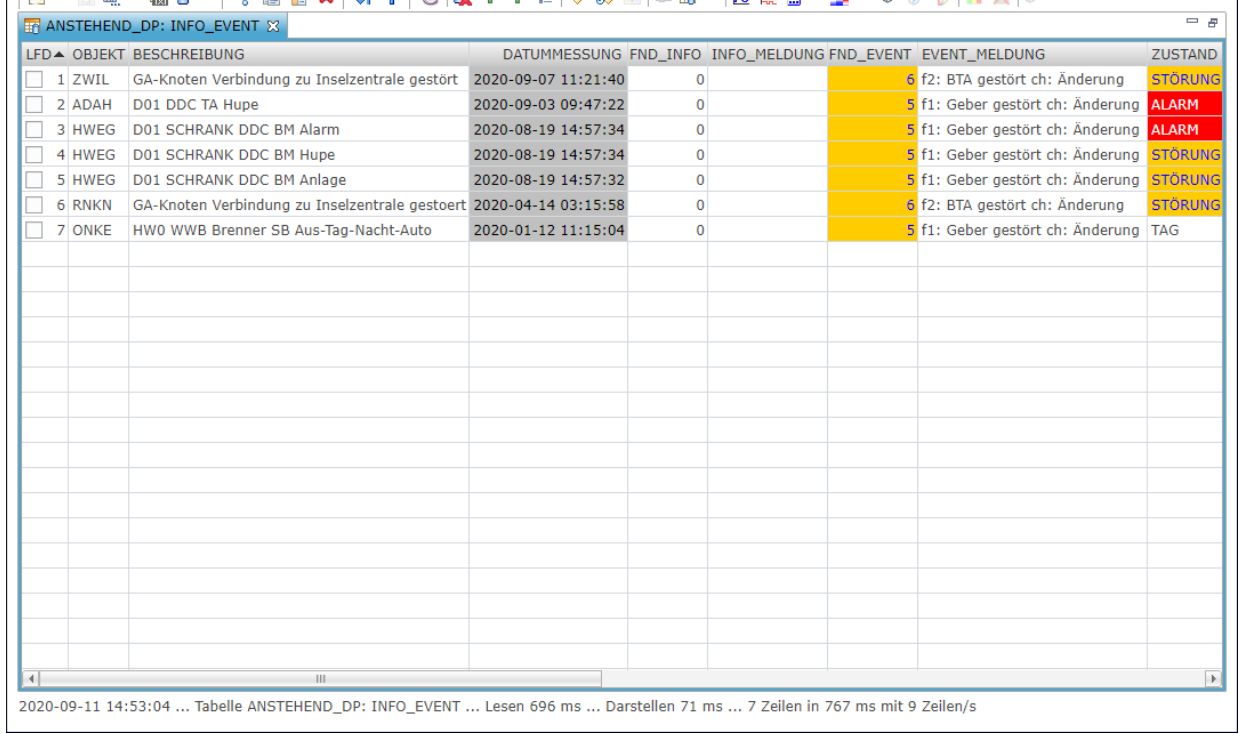

### Abbildung 2.6: Meldungen Info-Event: Letzter Zustand

Die Info- und Ereignismeldungen wurden im Navigationsbaum markiert und geöffnet (a). Im Dialog können die einzelnen Meldungen der verschiedenen Datenpunkt-Typen ausgewählt werden. Anschließend werden die Meldungen im Tabellen-Editor geöffnet (b).

# 3 Datenpunkte

Datenpunkte repräsentieren die Feldgeräte (bis auf wenige Ausnahmen). Sie werden in fünf FND-Typen gruppiert:

- 1 MELDEN mit diskreten Zuständen
- 2 SCHALTEN mit diskreten Zuständen, die vom Anwender geschaltet werden können
- 3 MESSEN mit kontinuierlichen Werten
- 4 STELLEN mit kontinuierlichen Werten, die vom Anwender gestellt werden können
- 5 ZÄHLEN mit kontinuierlichen, monoton steigenden Werten

Die Zustände der Datenpunkte mit FND-Typ 1 und 2 sind über die Attribut-Id (0 bis 255) festgelegt. In der Tabelle ATTRIBUTTEXTE (siehe Tabellen C.1 und C.2 im Anhang) werden jeder Attribut-Id Stufen mit Meldungstexten zugeordnet (z.B. EIN, AUS). Datenpunkten mit FND-Typ 3, 4 und 5 ist über die Dimensions-Id (0 bis 255) eine Einheit zugeordnet. In der Tabelle AUSWAHLPOSITIONEN (siehe Tabelle C.3 im Anhang) wird jeder Dimensions-Id ein Dimensionstext zugeordnet (z.B. ◦C). Im Navigationsbaum sind die Tabellen ATTRIBUTTEXTE und AUSWAHLPOSITIONEN im Verzeichnis [STAMMDATEN] der globalen Ansicht zu finden.

## 3.1 Tabellen-Ansicht für Datenpunkte

Datenpunkte können als Tabelle visualisiert werden. Dies entspricht einer direkten Wiedergabe der Werte aus der Datenbank. Alle Spalten der Tabelle DATENPUNKTE können angezeigt oder ausgeblendet werden.

### Tabellen-Ansicht öffnen

Eine Tabelle DATENPUNKTE wird aus dem Navigationsbaum global oder im Objekt geöffnet. Im Objekt werden nur die Datenpunkte von diesem Objekt angezeigt. Eine Tabelle DATENPUNKTE kann mit allen FND-Typen (1 bis 5), mit einem Filter für einen FND-Typ oder mit einem benutzerdefinierten Filter geöffnet werden (siehe Abb. 3.1).

### Tabellen-Ansicht DATENPUNKTE öffnen mit benutzerdefiniertem Filter

Im Verzeichnis [DATENPUNKTE via Tabelle] im Navigationsbaum (global und im Objekt) befindet sich das Element [DATENPUNKTE Filter benutzerdefiniert]. Dieses öffnet einen Dialog zur Eingabe von einem oder mehreren Filtern. Für jeden Filter ist ein Spaltenname und ein Filterkriterium auszuwählen (siehe Abb. 3.1-b). Im Objekt ist bereits ein Filter für das Objekt gesetzt. Die Auswahlliste für die Spaltennamen kann via Häkchen sortiert werden. So lässt sich ein bestimmter Spaltenname leichter finden. Die Auswahlliste für das Filterkriterium enthält nach Auswahl eines Spaltennamens die Einträge dieser Spalte in der Tabelle DATENPUNKTE. Hier kann als Filter entweder direkt ein Eintrag gewählt werden, oder einer der folgenden Filter:

- leere: Filter setzten auf alle leeren Einträge in dieser Spalte
- nicht leere: Filter setzten auf alle nicht leeren Einträge in dieser Spalte
- benutzerdefiniert: Dialog öffnen, um einen benutzerdefinierten Filter zu definieren
- alle: Filter zurücksetzen

Weitere Filter können via Schaltfläche [+] hinzugefügt und via [-] wieder entfernt werden. Die Auswahl der Datenpunkte kann via Häkchen beschränkt werden auf Datenpunkte, deren Objekt den Status [in Betrieb] hat. Die Anzahl der aktuell via Filter ausgewählten Datenpunkte wird zusammen mit der Gesamtanzahl angezeigt. Unten im Dialog sind weitere Schaltflächen zu finden:

### Speichern... Die gesetzten Filter werden als SQL-Abfrage gespeichert. Die gefilterte Tabelle DATENPUNKTE ist anschließend direkt im Navigationsbaum verfügbar unter

[J: Dateien der jLZHview/JFILTER: gefilterte Datenpunkte].

Öffnen Eine Tabellen-Ansicht wird mit den ausgewählten Datenpunkten geöffnet, der Dialog wird geschlossen.

Abbrechen Der Dialog wird geschlossen ohne eine Tabelle zu öffnen.

? Eine kurze Hilfestellung wird angezeigt.

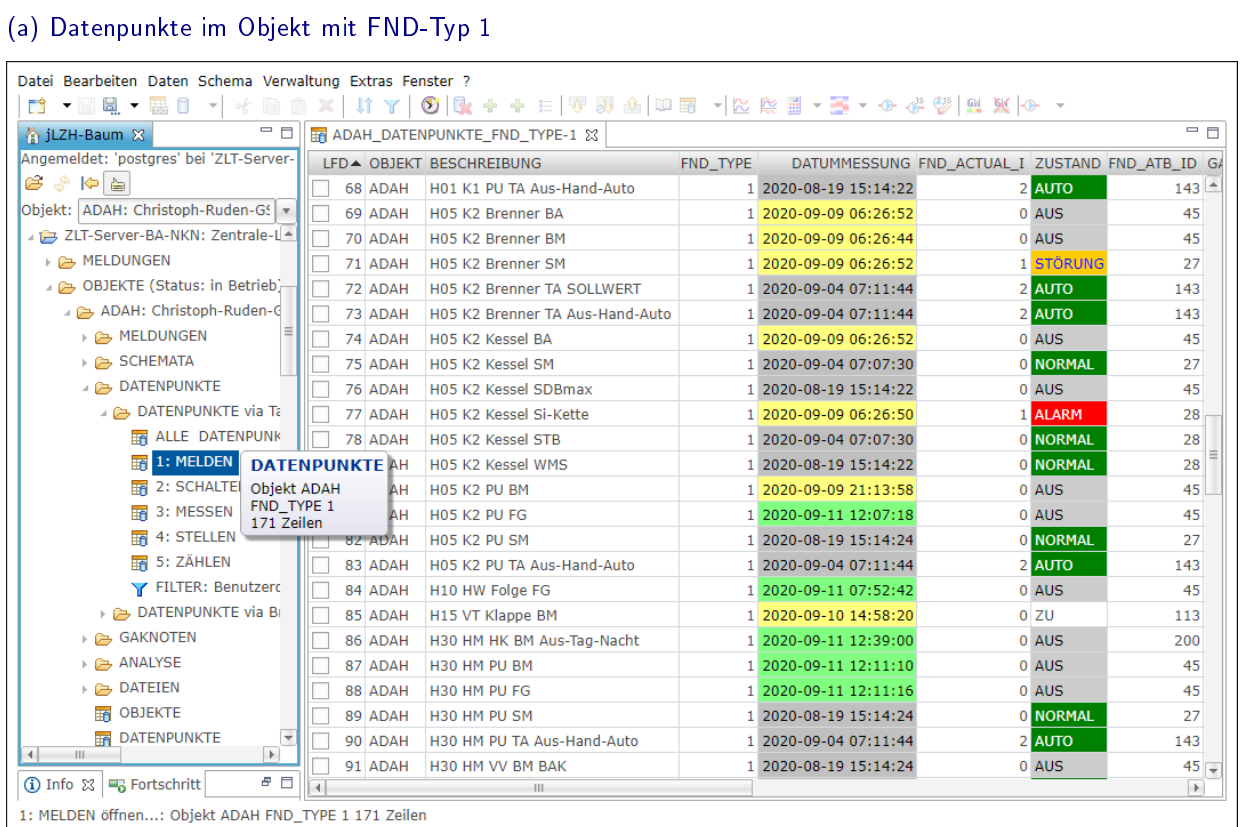

### (b) Datenpunkte-Filter benutzerdefiniert

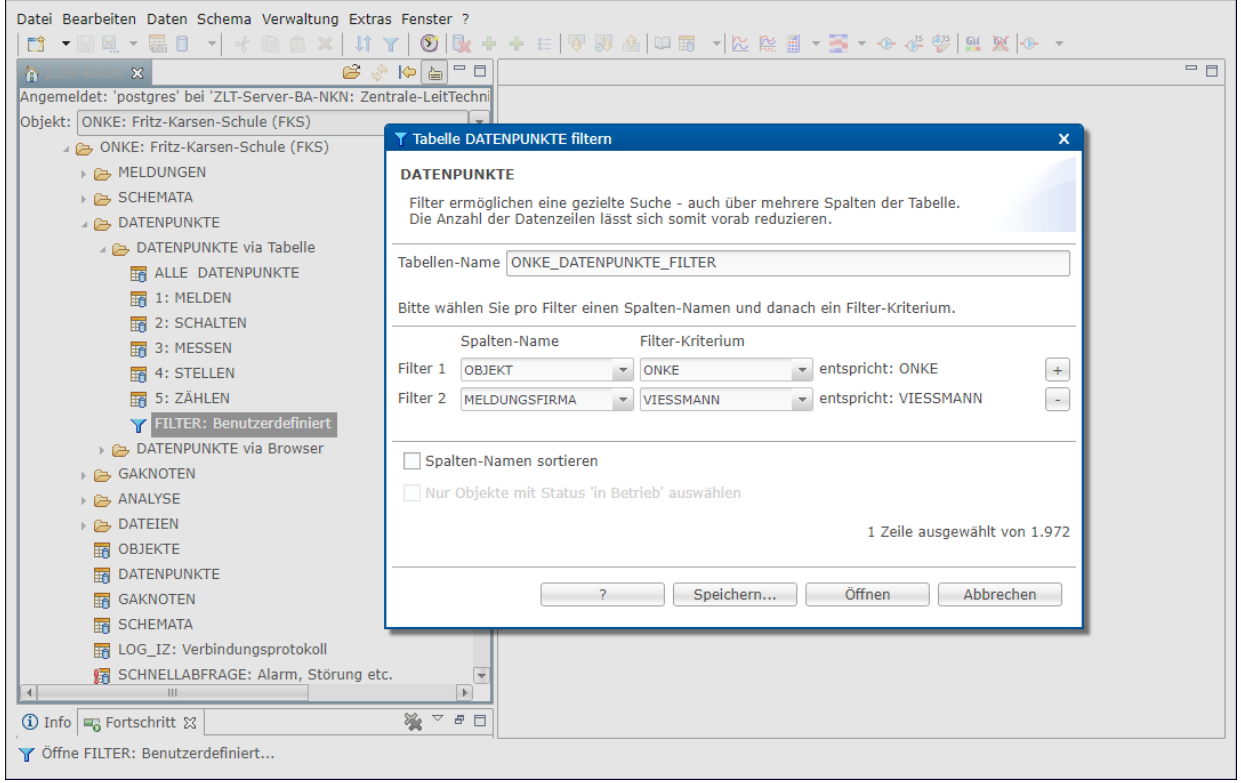

### Abbildung 3.1: Tabelle Datenpunkte öffnen mit Filter

Eine Tabelle DATENPUNKTE wird aus dem Navigationsbaum global oder im Objekt geöffnet. Im Objekt werden nur die Datenpunkte von diesem Objekt angezeigt. In (a) wurden alle Datenpunkte im Objekt mit FND-Typ 1 geöffnet. Die Farbe in der Spalte DATUMMESSUNG zeigt das Alter des letzten Messwerts: von heute (grün), im Zeitbereich (gelb) oder älter (grau). In (b) wird der *[DATENPUNKTE Filter benutzerdefiniert*] verwendet, um alle Datenpunkte anzuzeigen, die bestimmte Kriterien erfüllen, z.B. Objekt ONKE und Meldungsfirma VIESSMANN.

### Darstellung im Tabellen-Editor

Eine Tabelle DATENPUNKTE wird mit intern definierter Vorlage geöffnet, sodass nur die relevanten Spalten sichtbar sind. Alle übrigen Spalten sind ausgeblendet und können bei Bedarf eingeblendet werden. Zusätzliche Spalten sind

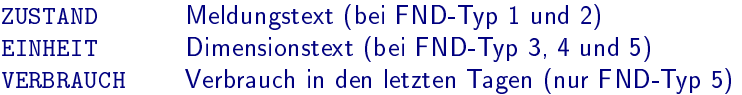

Die Spalten ZUSTAND und DATUMMESSUNG sind farbig dargestellt, um den Meldungstext und die Aktualität des letzten Messwerts optisch hervorzuheben (DATUMMESSUNG grün: von heute, gelb: im Zeitbereich, grau sonst). Der Wert in der Spalte VERBRAUCH wird aus dem aktuellen Ist-Wert und dem ersten Messwert im Zeitbereich (heute minus der eingestellten Tage) berechnet. Er ist grau, wenn es keinen Verbrauch gibt, und gelb bei negativem Verbrauch. Die Zeilen sind sortiert nach OBJEKT und ADRESSE.

### 3.2 Baum-Ansicht für Datenpunkte

Die Baum-Ansicht bietet eine alternative Sichtweise auf die Tabelle DATENPUNKTE, automatisch gruppiert nach Objekt, Zentrale, Gewerk und Anlage.

### Baum-Ansicht öffnen

Eine Baum-Ansicht DATENPUNKTE wird aus dem Navigationsbaum global oder im Objekt geöffnet. Im Objekt werden nur die Datenpunkte von diesem Objekt angezeigt. Es kann eine Tabelle mit allen FND-Typen (1 bis 5) oder mit einem Filter für einen FND-Typ geöffnet werden.

### Darstellung in der Baum-Ansicht

Die Baum-Ansicht ist in verschiedene Ebenen gegliedert und zeigt einige relevante Spalten der Tabelle DATENPUNKTE, sowie die zusätzliche Spalte NAME. In der letzten Ebene befinden sich die Datenpunkte.

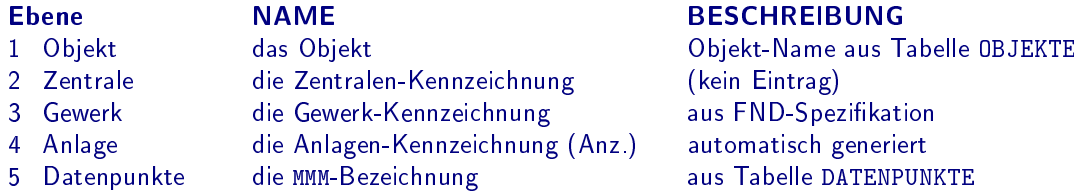

Die Ebenen 2 bis 5 werden aus der Datenpunkt-Adresse aufgebaut: Die Kennzeichnung der Zentrale, des Gewerks bzw. der Anlage sind die Zeichen 1, 2 bzw. 3 und 4. Die MMM-Bezeichnung ist eine Kurzbeschreibung des Datenpunktes an der Stelle 5 bis 7. Hinter der Anlagen-Kennzeichnung ist zusätzlich die Anzahl der Datenpunkte in dieser Anlage angegeben (Anz.).

Die Spalte NAME enthält in allen Ebenen einen Eintrag. Die Spalte BESCHREIBUNG enthält in der Objekt-Ebene die Beschreibung aus der Tabelle OBJEKTE, in der Gewerk-Ebene die Beschreibung aus der FND-Spezifikation, falls bekannt. In der Anlagen-Ebene wird aus den ersten gemeinsamen Zeichen der Datenpunkt-Beschreibung aller Datenpunkte dieser Anlage eine Beschreibung generiert. Alle weiteren Spalten enthalten nur in der Datenpunkt-Ebene einen Eintrag: den Eintrag aus der Tabelle DATENPUNKTE.

### Ausnahmen

Die Datenpunkt-Adresse von internen Datenpunkten folgt einer anderen Systematik. Diese Adressen beginnen mit einem %-Zeichen. Interne Datenpunkte erscheinen in der Ebene 2 in dem Verzeichnis [intern] (siehe Abb. 3.2-a).

Alle übrigen Datenpunkte erscheinen in der Ebene 2 in dem Verzeichnis [sonstige]. Dies sind Datenpunkte, deren Adresse weniger als 9 Zeichen besitzt oder die Zeichen an der Stelle 8 und 9 (FND-Typ) sich nicht als Zahl interpretieren lassen. Die Adresse dieser Datenpunkte folgt nicht der FND-Spezikation.

### 3.3 Kommunikation mit dem KP-Server

Über den KP-Server lassen sich für ausgewählte Datenpunkte aktuelle Messwerte abfragen oder Soll-Werte setzen. Die Kommunikation mit dem KP-Server ist über Datagramme realisiert, die gemäß der FND-Spezifikation erstellt werden.

### Datenpunkte auswählen

Eine Kommunikation mit dem KP-Server kann an verschiedenen Stellen in der jLZH mit einer Datenpunkt-Auswahl gestartet werden (siehe Abb. 3.3):

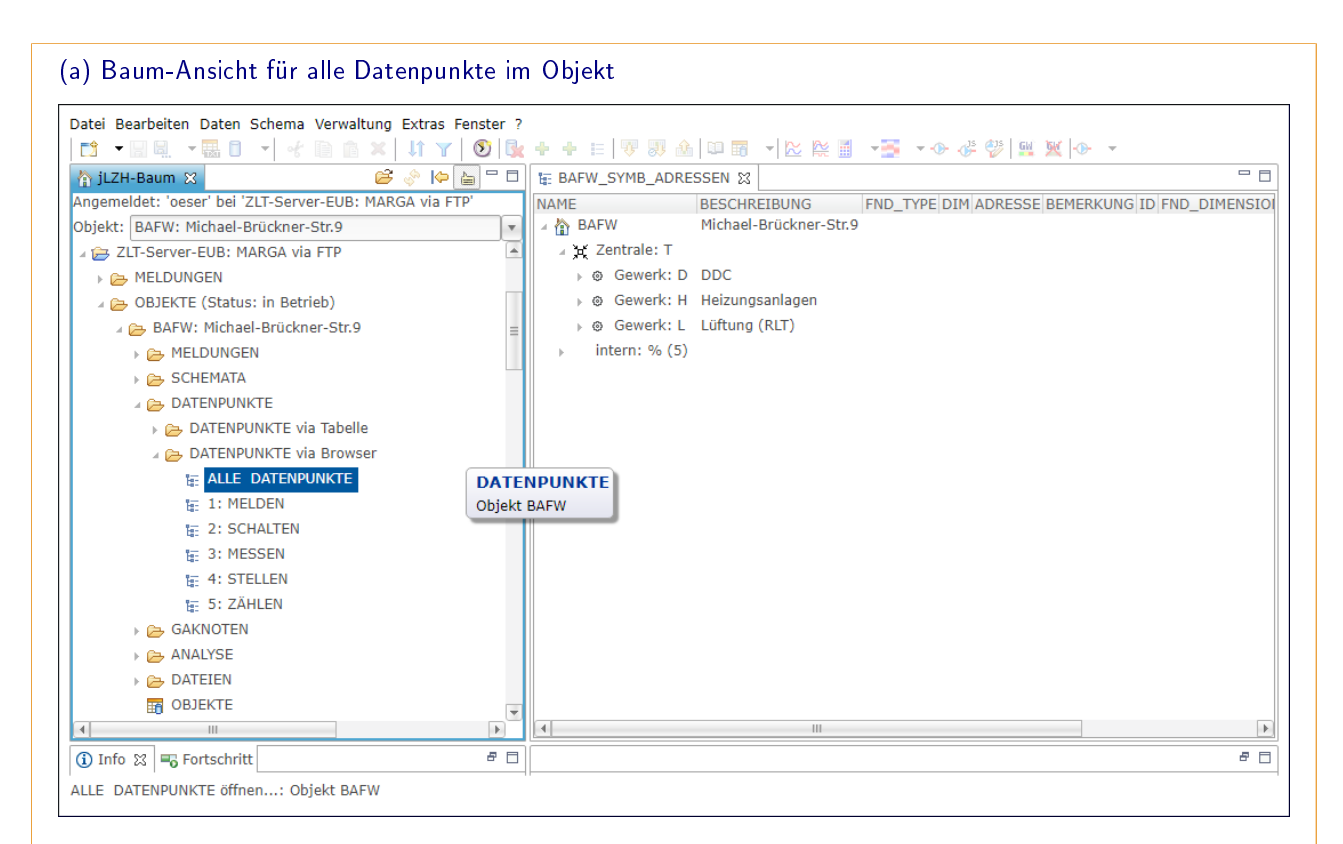

### (b) Baum-Ansicht für alle Datenpunkte im Objekt mit FND-Typ 3

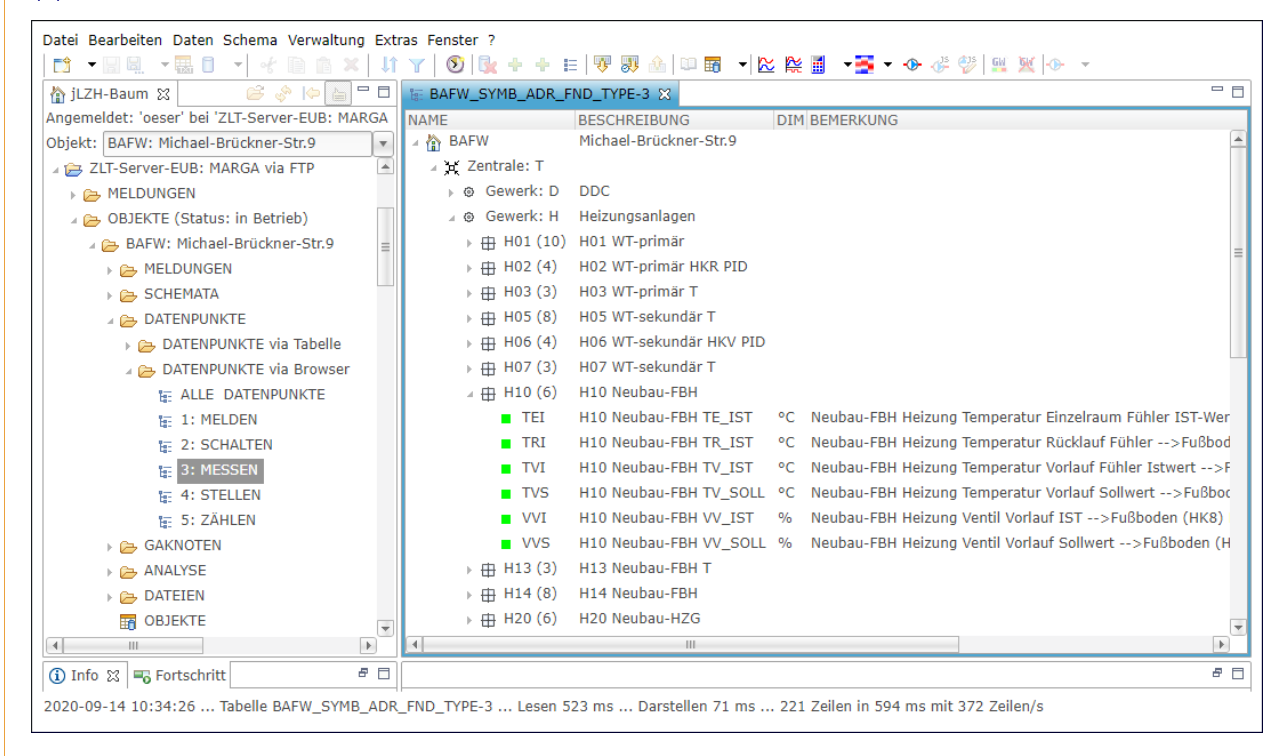

### Abbildung 3.2: Baum-Ansicht für Datenpunkte

Nach dem Öffnen aus dem Navigationsbaum ist die Baum-Ansicht bis zu den Gewerken aufgeklappt (a). In den Gewerken sind die Anlagen bzw. Heizkreise aufgelistet. Diese enthalten die Datenpunkte (b).

### 3.3. KOMMUNIKATION MIT DEM KP-SERVER 35

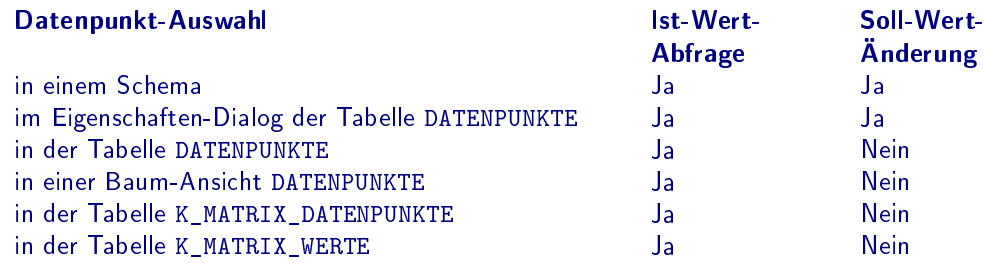

### Ablauf: Ist-Wert abfragen oder Soll-Wert senden

Für die ausgewählten Datenpunkte wird zunächst sichergestellt, dass eine Verbindung zum GA-Knoten verfügbar ist. Dazu werden folgende Werte aus der Tabelle GAKNOTEN abgefragt:

- GA gestört oder gesperrt
- Verbindung gestört oder gesperrt
- Treiber gestört oder gesperrt

Falls eine Störung oder Sperrung vorliegt, wird der Eigenschaften-Dialog für diesen GA-Knoten geöffnet und die GA-Knoten-Abfrage abgebrochen. Anderenfalls wird die Netzwerk-Adresse des KP-Servers aus der LZH-Konfiguration gelesen und geprüft, ob der KP-Server erreichbar ist. Wenn das nicht der Fall ist, erfolgt eine Meldung an den Benutzer und die GA-Knoten-Abfrage wird abgebrochen.

Danach kann die eigentliche Kommunikation mit dem KP-Server beginnen. Für alle Antwortzeiten wird ein Timeout aus den Benutzervorgaben gesetzt. Zunächst wird ein GAMDG\_ANMELDEN-Datagramm an den KP-Server gesendet. Als Antwort wird ein GAMDG\_ACK-Datagramm erwartet. Falls kein solches zurück kommt, erfolgt eine Meldung an den Benutzer und die GA-Knoten-Abfrage wird abgebrochen. Anschließend wird für jeden ausgewählten Datenpunkt ein GAMDG\_FND10\_RSP-Datagramm gesendet. Dieses enthält die eigentliche Abfrage. Als Antwort werden zwei Datagramme erwartet: Das erste muss wieder ein GAMDG\_ACK-Datagramm sein. Falls kein solches zurück kommt, wird mit dem nächsten Datenpunkt fortgefahren. Das zweite Datagramm enthält im Normalfall die eigentliche Antwort vom GA-Knoten: ein GAMDG\_FND10\_RSP-Datagramm. Wenn die Anfrage vom GA-Knoten nicht verarbeitet werden konnte, wird ein GAMDG\_REJECT-, oder ein GAMDG\_ERROR-Datagramm gesendet. Das erhaltene Datagramm wird gespeichert und mit dem nächsten Datenpunkt fortgefahren. Wenn das zweite Datagramm ein GAMDG\_ARE\_YOU\_THERE-Datagramm ist, wird es mit einem GAMDG\_I\_AM\_HERE-Datagramm beantwortet und auf eine weitere Antwort gewartet.

Wenn alle ausgewählten Datenpunkte abgearbeitet sind, wird ein GAMDG\_ABMELDEN-Datagramm gesendet. Als Antwort wird wieder ein GAMDG\_ACK-Datagramm erwartet. Falls kein solches zurück kommt, erfolgt eine Meldung an den Benutzer, jedoch ohne weitere Folgen, da die Abfrage bereits beendet ist. Nach Beenden der Abfrage wird die Status-Anzeige in der Ansicht der laufenden Abfragen aktualisiert, Einträge in die Tabelle MESSWERTE\_TEMP erstellt, sowie die Anzeige der ausgewählten Datenpunkte im Schema bzw. der Tabelle aktualisiert.

### Mehrfach-Abfrage

Eine Ist-Wert-Abfrage kann nach einem bestimmten Zeitintervall automatisch wiederholt werden. Die Eingabe erfolgt via Dialog:

- Anzahl der Abfragen
- Zeitlicher Abstand der Abfragen: Zeitintervall in hh:mm:ss

Die nächste Abfrage wird erst gesendet, nachdem die vorherige beendet ist. Der Ablauf der Einzel-Abfragen ist wie oben beschrieben.

### Darstellung der Laufenden Abfragen

Die laufenden Abfragen werden in einer Ansicht unterhalb des Haupt-Fensters mit folgenden Informationen dargestellt (siehe Abb. 3.3-b):

- Gestartet aus: Name der Tabelle oder des Schemas
- Zeit von: Zeitstempel
- Zeit bis: Zeitstempel
- Intervall: hh:mm:ss aus der Eingabe
- letzte Abfrage: Zeitstempel
- Laufzeit der letzten Abfrage
- Anzahl der Datenpunkte in der Abfrage
- Übertragungsrate Datenpunkte pro Sekunde
- Status: Abfrage n von N läuft / wartet / beendet / Fehler

Abfragen können abgebrochen werden:

• Via Schaltäche: die ausgewählten Abfragen

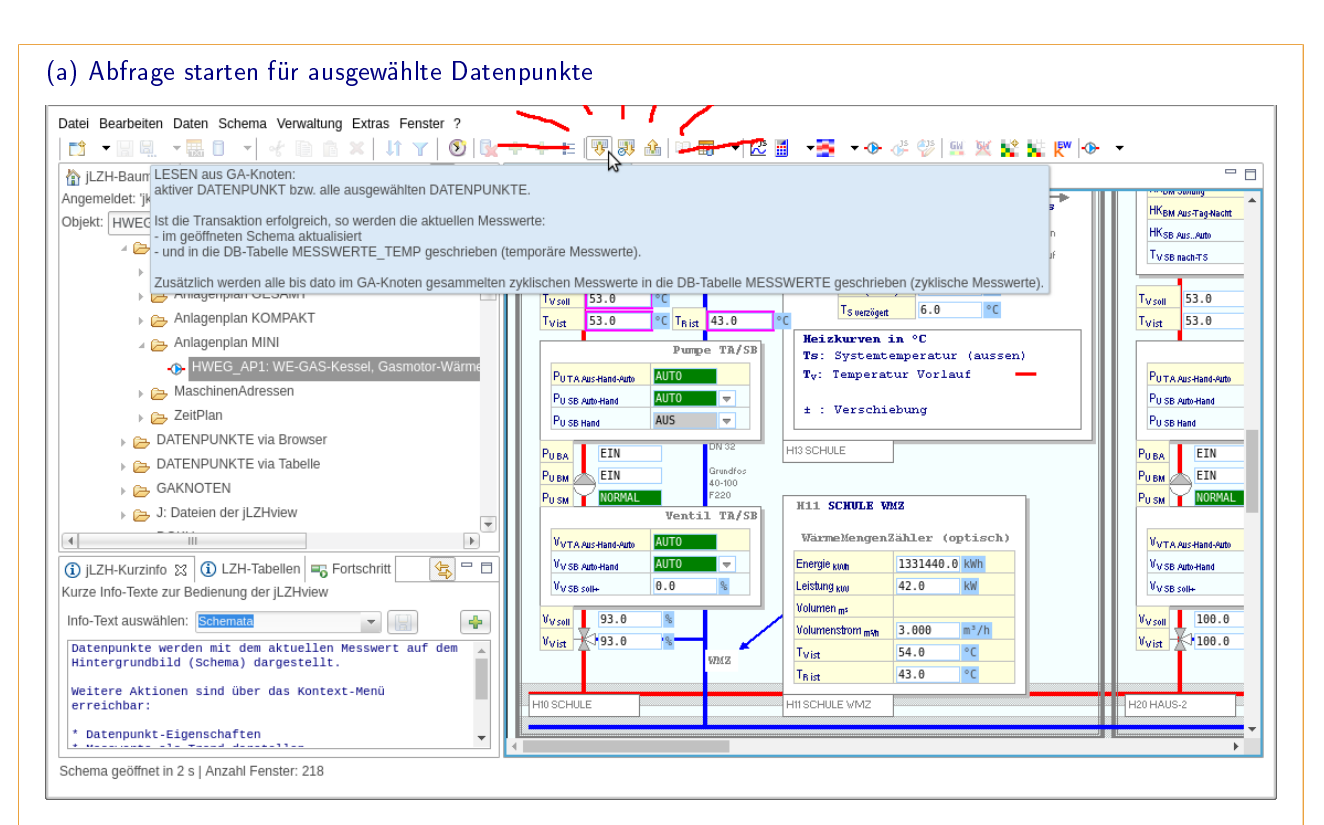

(b) Temporäre Messwerte im Tabellen-Editor und die laufenden Abfragen

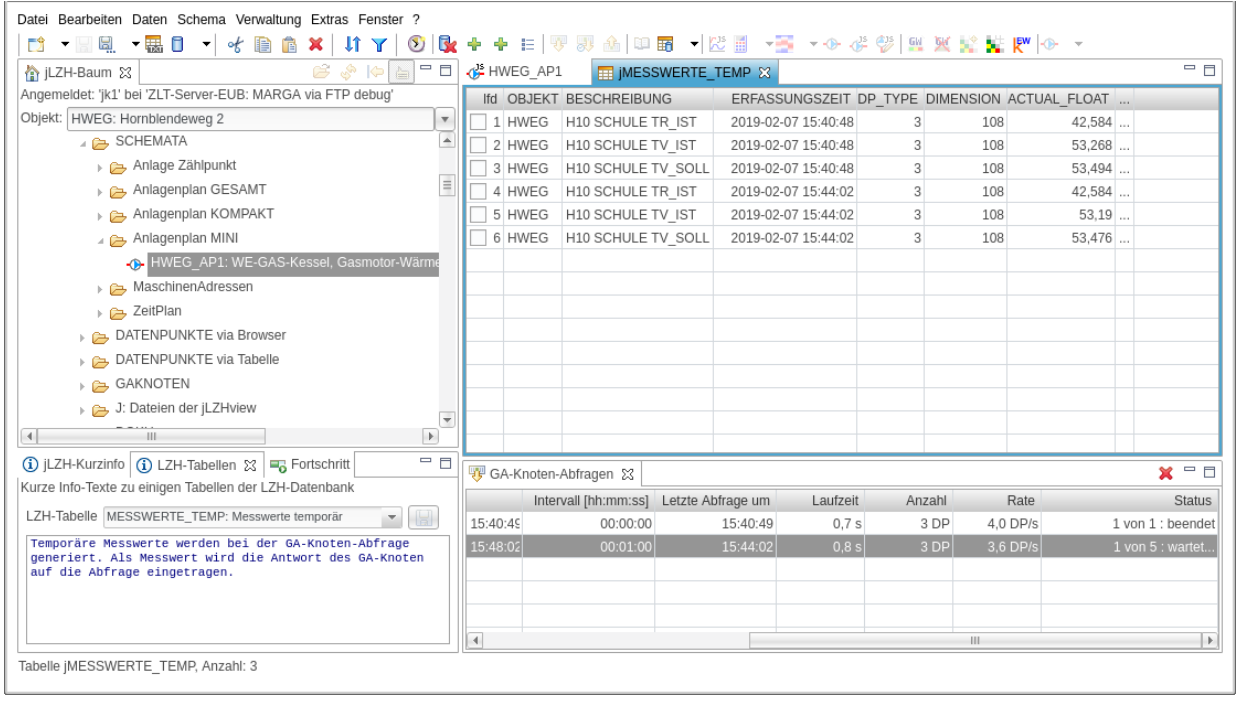

### Abbildung 3.3: Kommunikation mit KP-Server: Ist-Werte abfragen

Die Abfrage wird für die ausgewählten Datenpunkte (hier im Schema) mit den entsprechenden Schaltächen gestartet (a): [Einzel-Abfrage], [Mehrfach-Abfrage] oder [Sollwert senden]. Bei einer Mehrfach-Abfrage wird im Dialog die Anzahl der Abfragen und der zeitliche Abstand angegeben (hier nicht dargestellt). Die Tabelle jMESSWERTE\_TEMP zeigt das Ergebnis der Abfrage für jeden Datenpunkt (b). In der Ansicht unten wird der Fortschritt der laufenden Abfragen angezeigt. Abfragen können hier auch abgebrochen werden.

• Ansicht schlieÿen: Alle Abfragen

### Darstellung in der Tabelle jMESSWERTE-TEMP

Das Ergebnis der Abfragen wird in der Tabelle jMESSWERTE\_TEMP je nach erhaltenem Datagramm dargestellt (siehe Abb. 3.3-b):

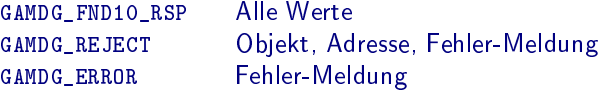

# 4 Messwerte und Diagramme

Datenpunkte liefern zyklische und temporäre Messwerte. Zyklische Messwerte werden vom GA-Knoten in die Tabelle MESSWERTE eingetragen. Die Anzahl der zyklischen Messwerte wird für die verschiedenen FND-Typen meist unterschiedlich konfiguriert. Hier ein Beispiel:

- 1 MELDEN bei Wert-Änderung
- 2 SCHALTEN täglich und bei Wert-Änderung
- 3 MESSEN 10-minütig
- 4 STELLEN täglich und bei Wert-Änderung
- 5 ZÄHLEN stündlich

Temporäre Messwerte werden bei GA-Knoten-Abfragen vom Anwender generiert und von der jLZH in die Tabelle MESSWERTE\_TEMP eingetragen.

### 4.1 Darstellung von Messwerten

Messwerte können als Tabelle MESSWERTE bzw. MESSWERTE TEMP oder als Grafik dargestellt werden. Der aktuelle (zeitlich letzte) Messwert eines Datenpunktes wird im Schema und in der Tabelle DATENPUNKTE angezeigt.

### Farben für Meldungen

Die Messwerte von Datenpunkten mit FND-Typ 1 und 2 sind bestimmten Meldungstexten zugeordnet (siehe Tabelle C.1 und C.2 im Anhang). Einige Meldungen werden farbig dargestellt, um sie im Tabellen-Editor oder im Schemata hervorzuheben:

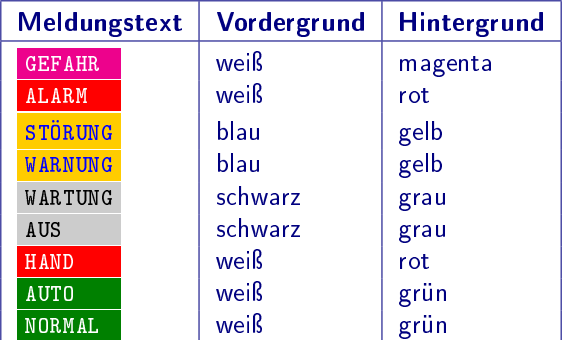

Zusätzlich zum Messwert liefert der GA-Knoten für alle Datenpunkte den Wert der Info- und Ereignismeldung, in der mehrere Meldungen zusammengefasst sind (siehe Abschnitt 2.5). Ist dieser Wert gröÿer als 0, wird er gelb dargestellt. Der Wert 0 entspricht dem Normalzustand und erscheint nicht farbig. Der entsprechende Meldungstext ist abhängig vom FND-Typ des Datenpunktes.

### Zahlenformat mit Dimension

Die Messwerte von Datenpunkten mit FND-Typ 3, 4 und 5 sind Dezimal-Zahlen mit Dimension (siehe Tabelle C.3 im Anhang). Jeder Dimension wird ein Zahlenformat für die Anzahl der Nachkommastellen zugeordnet, die im Schema und in der Grafik (Zahlen an der vertikalen Achse) verwendet werden. Die Zahlenformate sorgen für ein einheitliches Erscheinungsbild. Im Tabellen-Editor werden Zahlen so dargestellt wie sie in der Datenbank gespeichert wurden. Die Darstellung des Dezimal-Zeichens wird in den Benutzervorgaben ausgewählt: als Punkt oder als Komma.

### Darstellung von NULL-Werten

Ein Datenpunkt kann als Messwert den Wert NULL liefern, d.h. es wurde zwar ein Zeitstempel, jedoch kein Wert in die Tabelle MESSWERTE eingetragen. Dies kann z.B. bei defekten Fühlern der Fall sein oder bei Sollwerten, wenn die Regelgröße außerhalb des Definitionsbereiches liegt (z.B. Sollwert einer Vorlauftemperatur im Sommer).

Im Tabellen-Editor wird in diesem Fall kein Wert in die Zelle eingetragen, die Zelle bleibt leer. In der Grafik wird

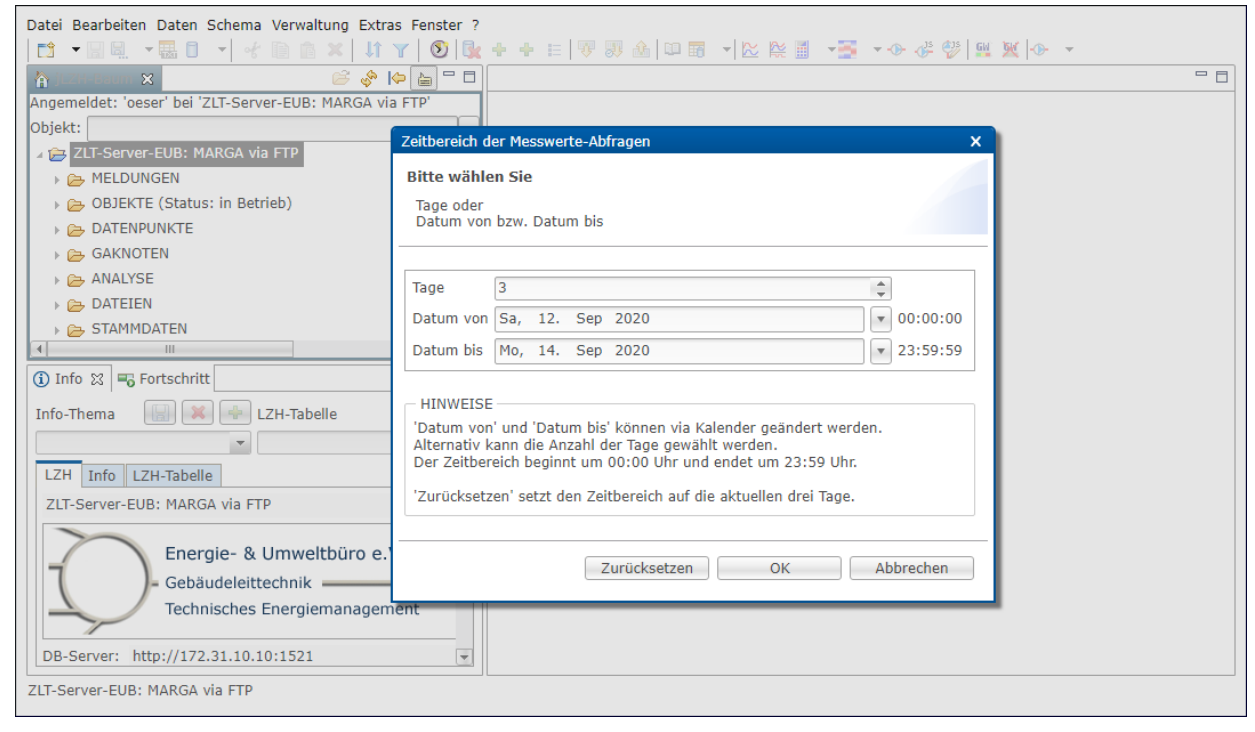

### Abbildung 4.1: Zeitbereich auswählen

Der Standard-Zeitbereich beträgt drei Tage inklusive dem aktuellen Tag, wobei [Datum von] und [Datum bis] immer ganze Tage sind: Beginn um 00:00:00 Uhr, Ende um 23:59:59 Uhr. Im Dialog kann dieser Zeitbereich bei Bedarf geändert werden: via Kalender oder via Angabe der Anzahl der Tage.

die Linie der Datenreihe unterbrochen, sodass die Linie eine Lücke hat. Im Schema wird der Text NULL im Fenster eingetragen, farblich mit grauem Hintergrund gekennzeichnet.

### 4.2 Messwerte abfragen und anzeigen

Messwerte werden für einen oder mehrere ausgewählte Datenpunkte in einem vorgegebenen Zeitbereich aus der Datenbank abgefragt.

### Datenpunkte auswählen

Datenpunkte für eine Messwerte-Abfrage können an verschiedenen Stellen in der jLZH ausgewählt werden:

- aus einer Tabelle DATENPUNKTE
- aus einer Baum-Ansicht DATENPUNKTE
- aus einem Schema
- aus der Tabelle K\_MATRIX\_DATENPUNKTE
- aus der Tabelle K\_MATRIX\_WERTE

#### Zeitbereich auswählen

Für die Darstellung der Messwerte in der Tabelle sowie für die meisten Grafik-Darstellungen wird der Zeitbereich global via Menü oder Schaltäche eingestellt. Der Standard-Zeitbereich beträgt drei Tage inklusive dem aktuellen Tag, wobei [Datum von] und [Datum bis] immer ganze Tage sind: Beginn um 00:00:00 Uhr und Ende um 23:59:59 Uhr. Im Dialog kann dieser Zeitbereich bei Bedarf geändert werden: via Kalender oder via Angabe der Anzahl der Tage (siehe Abb. 4.1).

Messwerte werden aus der Tabelle MESSWERTE und aus der Tabelle MESSWERTE\_TEMP abgefragt. In LHM werden Messwerte, die nicht im aktuellen Jahr liegen, aus den Tabellen MW\_ARCHIV\_XX abgefragt, wobei XX die entsprechende Jahreszahl ist.

### 4.3 Messwerte als Tabelle

Messwerte können als Tabelle visualisiert werden. Dies entspricht einer direkten Wiedergabe der Werte aus der Datenbank.

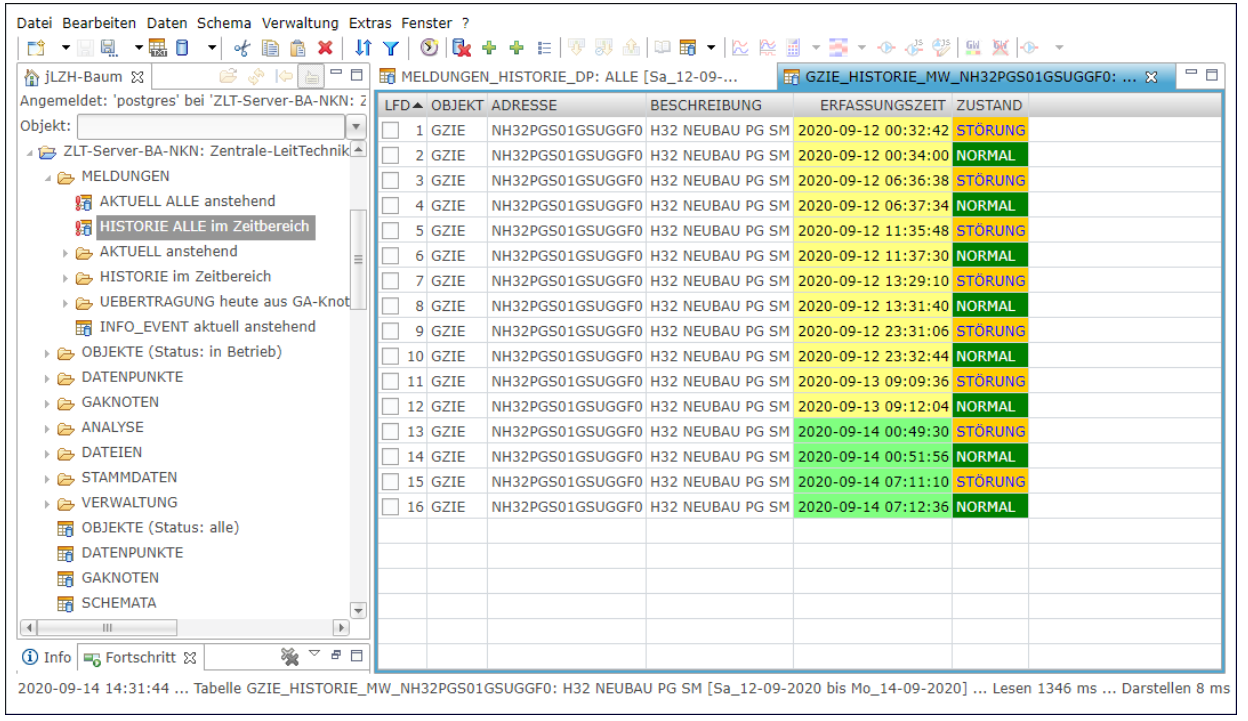

#### Abbildung 4.2: Messwerte-Tabelle öffnen

Die Tabelle MESSWERTE wurde als nachgeordnete Tabelle aus einer Datenpunkt-Auswahl geöffnet. Hier sind dies die Messwerte einer Störmeldung. Die Spalten ERFASSUNGSZEIT und ZUSTAND ist farbig dargestellt, um die Aktualität der Messwerte und den Meldungstext optisch hervorzuheben.

#### Tabelle önen

Eine Messwerte-Tabelle wird aus der Datenpunkt-Auswahl via Menü oder Schaltfläche [Nachgeordnete Tabelle öffnen] im Tabellen-Editor geöffnet (siehe Abschnitt 1.6). Hier kann zwischen zyklischen und temporären Messwerten gewählt werden. Es kann ein Tabellen-Editor für alle ausgewählten Datenpunkte oder pro Datenpunkt geöffnet werden.

#### Darstellung im Tabellen-Editor

Eine Ansicht der Tabelle MESSWERTE wird mit intern definierter Vorlage geöffnet, sodass nur die relevanten Spalten sichtbar sind (siehe Abb. 4.2). Alle übrigen Spalten sind ausgeblendet. Zusätzliche Spalten sind

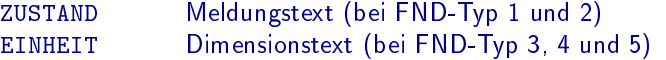

Die Spalten ERFASSUNGSZEIT und ZUSTAND ist farbig dargestellt, um die Aktualität der Messwerte und den Meldungstext optisch hervorzuheben. Die Zeilen sind sortiert nach OBJEKT, ADRESSE und ERFASSUNGSZEIT.

### 4.4 Die Standard-Grafik

Mit einer grafischen Darstellung der Messwerte lässt sich der zeitliche Verlauf wesentlich besser erfassen als mit einer tabellarischen Darstellung. Die Standard-Grafik bietet die wichtigsten Funktionen zur Visualisierung und Analyse von Messwerten.

Hinweis: Alle Darstellungen von Grafiken sind der Desktop-Anwendung entnommen, da dort die Grafiken in der Größe skalierbar und somit besser für Bildschirmfotos geeignet sind als die Grafiken der Web-Anwendung.

#### Grafik-Darstellung öffnen

Die Standard-Grafik wird aus einer Datenpunkt-Auswahl via Menü oder Schaltfläche [TREND der ausgewählten DATENPUNKTE geöffnet (siehe Abb. 4.3).

#### Inhalt der Grafik

Dargestellt werden zyklische und temporäre Messwerte im ausgewählten Zeitbereich. Auf der horizontalen Achse ist der Zeitstempel aufgetragen, auf der vertikalen der Messwert.

Für Datenpunkte mit FND-Typ 3, 4 oder 5 wird ein Diagramm pro Dimension erstellt. Die vertikale Achse ist mit dem Dimensionstext beschriftet. Alle Datenpunkte mit gleicher Dimension werden zusammen in einem Diagramm

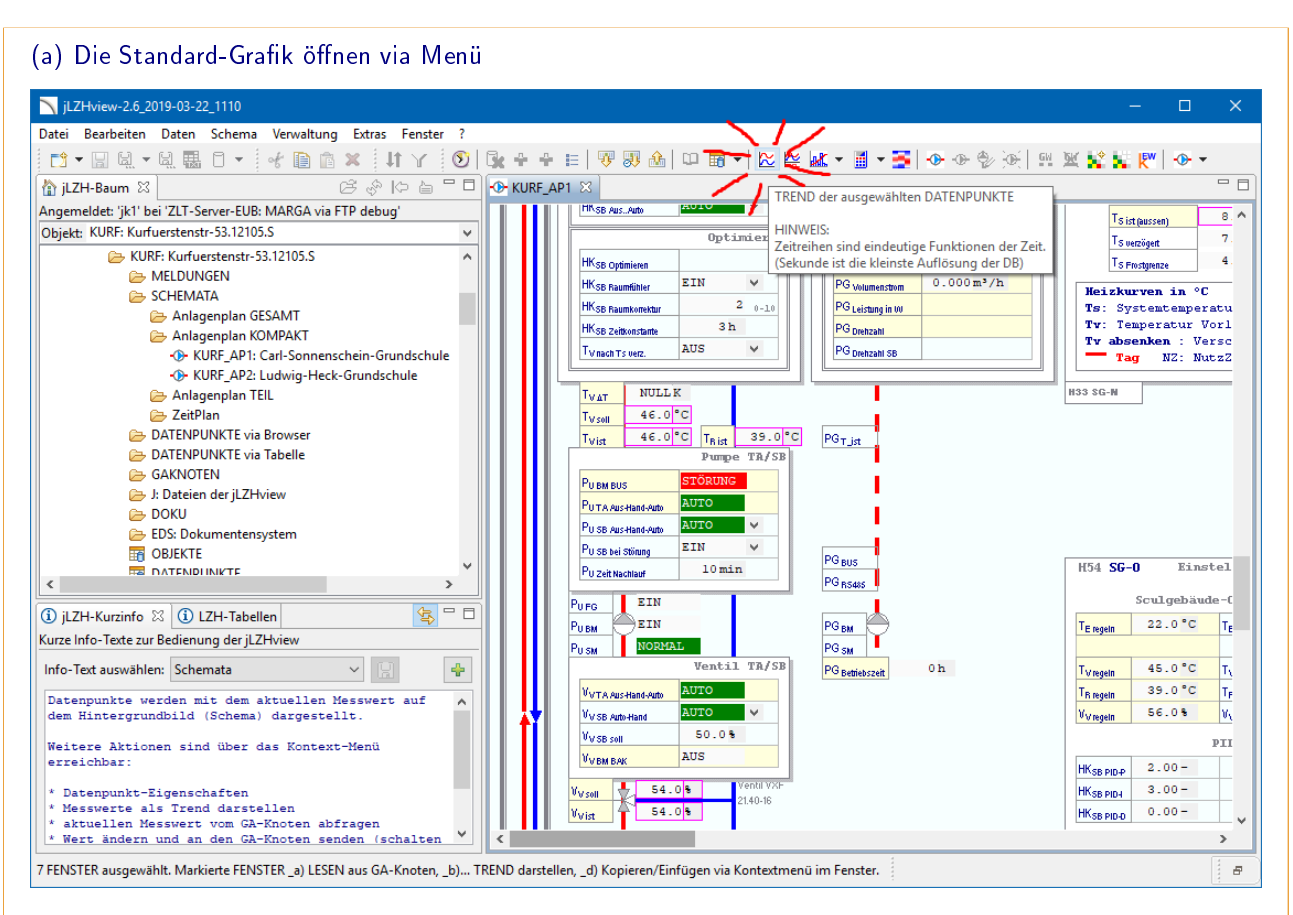

### (b) Messwerte in der Standard-Grafik

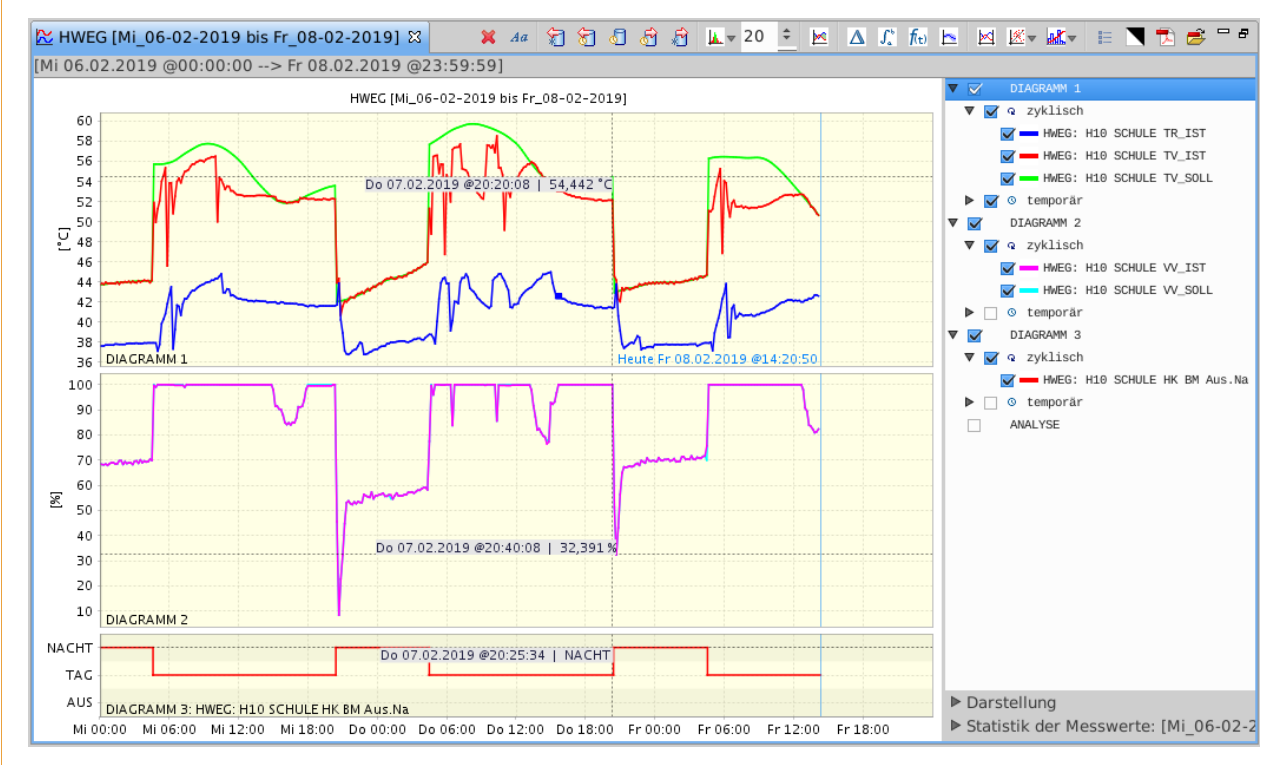

### Abbildung 4.3: Die Standard-Grafik

Es wurden einige Datenpunkte eines Heizkreises in einem Schema ausgewählt: Ist- und Sollwert der Vorlauftemperatur, die Rücklauftemperatur, Ist- und Sollwert des Ventils, eine Betriebsmeldung und die Außentemperatur. Die Standard-Grafik wird via Menü oder Schaltfläche geöffnet (a). Der Zeitbereich ist hier auf die aktuellen drei Tage eingestellt. Die Grafik zeigt die Messwerte als Linien (b). Das aktuelle Datum ist in der Grafik als vertikale Linie eingezeichnet.

### 4.4. DIE STANDARD-GRAFIK 43

dargestellt, wobei für Stell-Punkte eine Stufen-Grafik und sonst eine Linien-Grafik verwendet wird.

Für Datenpunkte mit FND-Typ 1 oder 2 wird ein Diagramm pro Datenpunkt mit einer Stufen-Grafik erstellt. An der vertikalen Achse stehen die Meldungstexte. Die Höhe dieser Diagramme beträgt etwa 30% der Diagramme mit Dimension.

Alle Diagramme sind übereinander mit gleicher Zeitachse dargestellt. Eine vertikale Linie markiert den aktuellen Zeitstempel. NULL-Werte werden als Lücke dargestellt. Bei Diagrammen mit nur einer Datenreihe steht der Name der Datenreihe im Diagramm.

Hinweis: In der Grafik gibt es zu jedem Zeitstempel genau einen Messwert. Die kleinste Einheit der Zeitachse ist eine Sekunde, ebenso wie das Format der Spalte ERFASSUNGSZEIT in der Tabelle MESSWERTE (unter Oracle, Postgres speichert Millisekunden). So kann es vorkommen, dass mehrere Messwerte den gleichen Zeitstempel besitzen, wenn diese in einem zeitlichen Abstand von weniger als einer Sekunde aufeinander folgten. In der Grafik erscheint dann nur einer von diesen Messwerten.

### Legende

Die Legende wird als Baumstruktur mit drei Ebenen dargestellt:

- 1. die Diagramme
- 2. Messwerte zyklisch / temporär
- 3. die Datenreihen

Diagramme, die später via Funktion erstellt wurden, enthalten keine temporären Messwerte. Bei diesen Diagrammen entfällt die zweite Ebene.

Diagramme und Datenreihen sind auswählbar für weitere Funktionen. Die Reihenfolge der Datenreihen ist via Kontextmenü änderbar.

### Grundfunktionen

Die Standard-Grafik verfügt über folgende Grundfunktionen:

Zoom: Ausschnitt verkleinern / vergrößern Alle Diagramme der Grafik behalten beim Zoom den gleichen Zeitbereich. Wenn auf der Zeitachse ein Ausschnitt gewählt wurde, hat die Zeitachse einen Balken zum Verschieben des Ausschnitts.

Datenreihen einblenden / ausblenden durch Setzen oder Entfernen des Häkchens in der Legende.

Textflagge für jeden Messwert mit Dimension bzw. Meldungstext je nach FND-Typ

- [Maus-Annäherung] mit Namen der Datenreihe, Zeitstempel und Wert.
- [Maus-Klick] innerhalb des Diagramms mit Zeitstempel und Wert (bleibt sichtbar).
- [Maus-Klick] außerhalb des Diagramms entfernt alle Textflaggen.

### Mathematische Funktionen

Die Standard-Grafik verfügt über folgende mathematische Funktionen:

- Histogramm in Prozent oder absolut, mit zusätzlicher Statistik (Mittelwert, Standardabweichung, Minimum und Maximum). Anzahl der Klassen wählbar. Werte-Achse vertikal, Anzahl-Achse horizontal, Anzeige rechts neben den Diagrammen (siehe Abb. 4.4).
- Ableitung mit zusätzlicher Statistik als Stufengrafik (Polynomansatz 1. Grades: Rückwärtsdifferenz) oder als Liniengrafik (Polynomansatz 2. Grades: symmetrisch). Anzeige in einem neuen Diagramm in derselben Grafik.
- Integration mit zusätzlicher Statistik als Stufengrafik (Polynomansatz 0. Grades: Konst. Vorwärtssumme), als Liniengrafik (Polynomansatz 1. Grades: lineare Trapez-Regel) oder als Liniengrafik (Polynomansatz 2. Grades: Quadr. Simpson verbessert). Anzeige in einem neuen Diagramm in derselben Grafik.
- $\bar{f}(t)$  Interpolation mit zusätzlicher Statistik. Konstant, Linear oder als Spline. Startwert und Intervall oder Anzahl der Zwischenwerte wählbar. Anzeige in einem neuen Diagramm in derselben Grafik.
- Gleitender Mittelwert im Zeitintervall (hh:mm:ss) mit zusätzlicher Statistik (Standardabweichung, Min./Max., Schiefe, Wölbung, Betrag oder ohne). Anzeige in einem neuen Diagramm in derselben Grafik (siehe Abb. 4.5).
- Differenz mit zusätzlicher Statistik. Zeigt die Differenz zur Null-Linie einer Datenreihe oder berechnet die Differenz von zwei Datenreihen. Anzeige in einem neuen Diagramm in derselben Grafik (siehe Abb. 4.6).

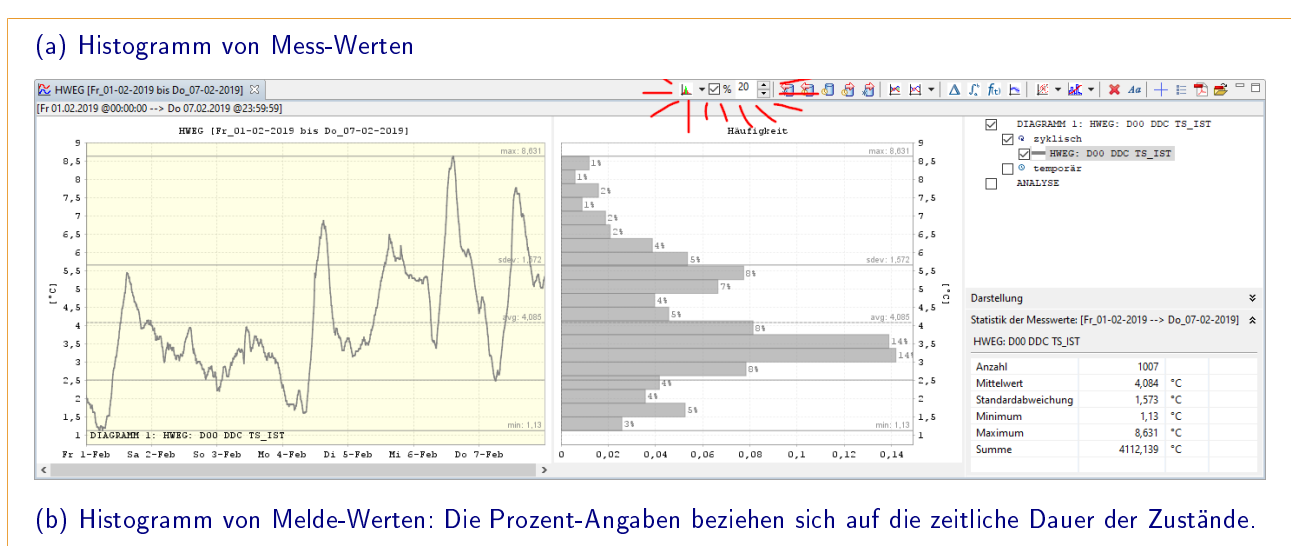

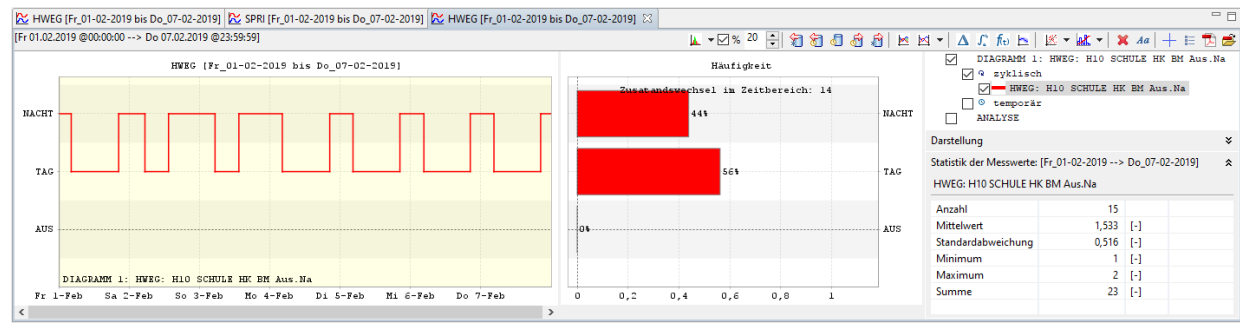

### Abbildung 4.4: Grafik mit Histogramm

Die Grafik zeigt eine Außentemperatur in einen Zeitraum von einer Woche mit der Häufigkeitsverteilung der Messwerte (Histogramm). Mittelwert, Standardabweichung, Minimum und Maximum sind als horizontale Linien mit Wert angegeben. Die Häufigkeitsverteilung kann in Prozent oder absolut angezeigt werden. Die Anzahl der Balken im Histogramm kann bei Bedarf im Menü geändert werden (hier 20).

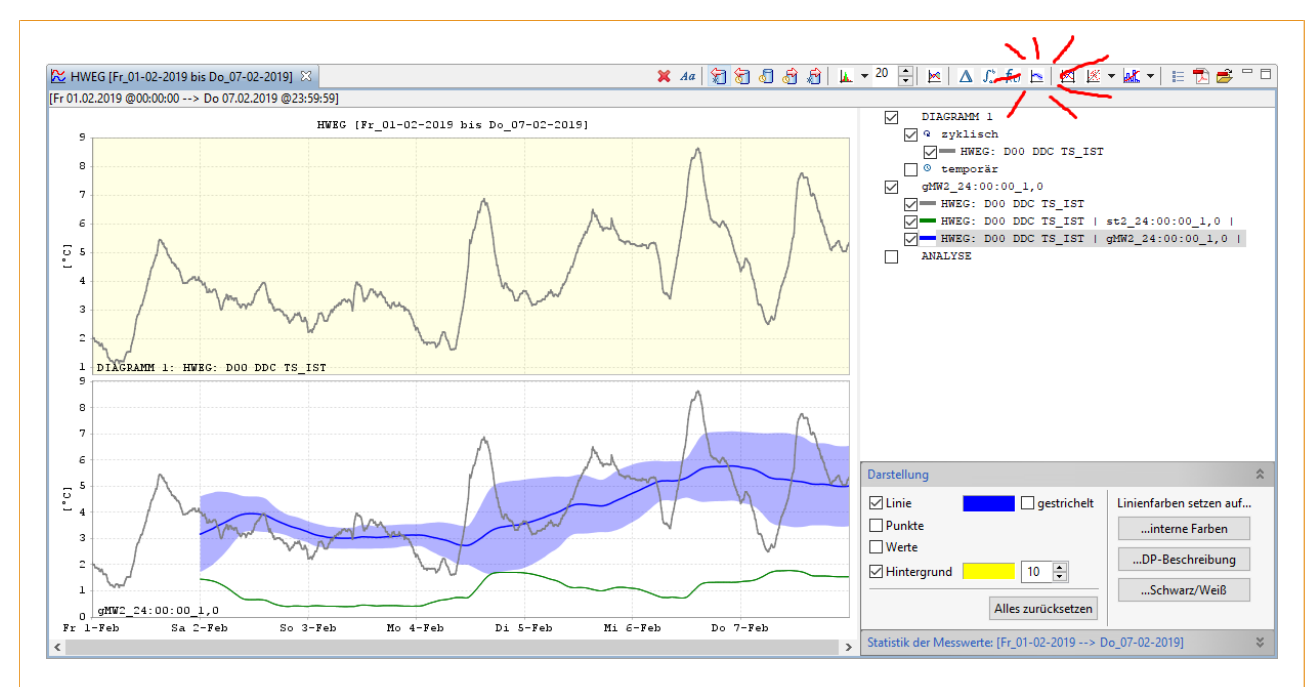

#### Abbildung 4.5: Gleitender Mittelwert mit Statistik

Die Grafik zeigt eine Außentemperatur (grau) in einen Zeitraum von einer Woche mit dem gleitenden Mittelwert und Standardabweichung (blau) der jeweils vergangenen 24 Stunden. Die grüne Linie zeigt den Wert der Standardabweichung, d.h. die Streuung der Messwerte.

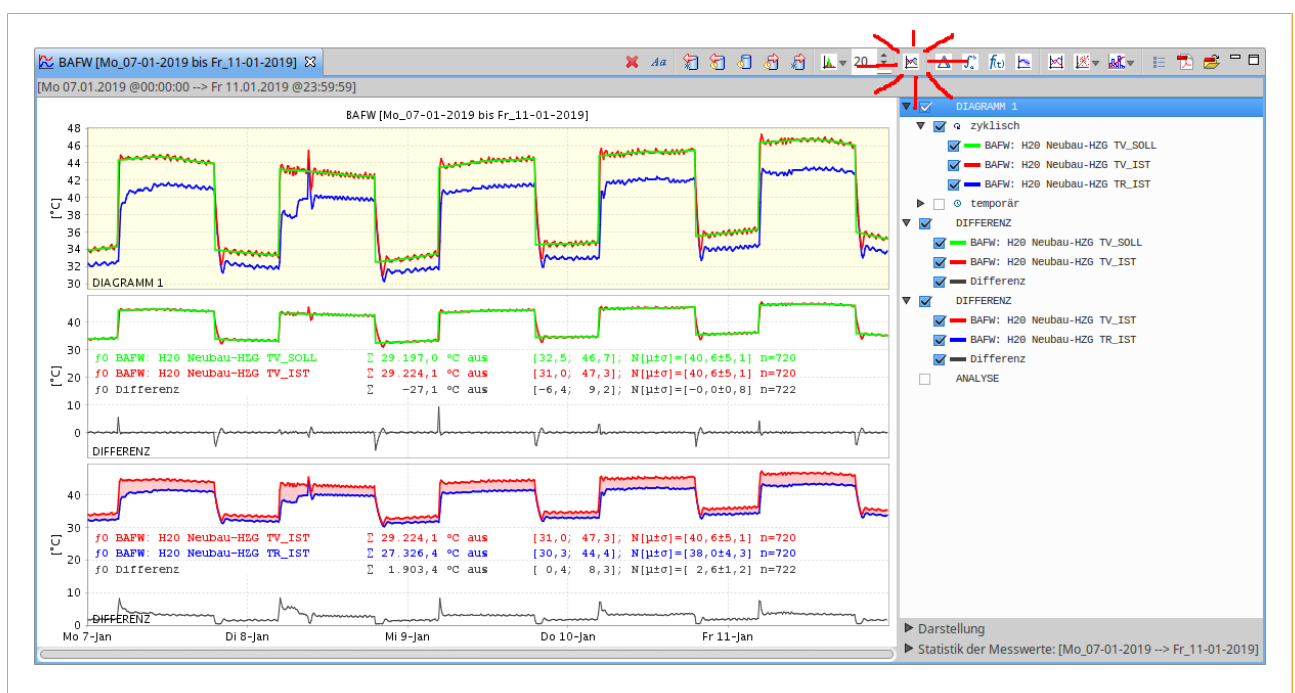

#### Abbildung 4.6: Die Differenz-Grafik mit Statistik

Die obere Grafik zeigt drei Temperaturen eines Heizkreises: Vorlauf-Soll-Wert (grün) Vorlauf-Ist-Wert (rot) und Rücklauf-Ist-Wert (blau) in einem Zeitraum von fünf Tagen. In der mittleren Grafik wurde die Differenz zwischen Vorlauf-Soll- und Vorlauf-Ist-Wert berechnet und in der unteren die Differenz zwischen Vorlauf-Ist-Wert und Rücklauf-Ist-Wert. Die Beschriftung der Datenreihen wird automatisch generiert. Dargestellt ist jeweils die Summe aller Werte, das Minimum und Maximum sowie Mittelwert und Streuung (Standardabweichung).

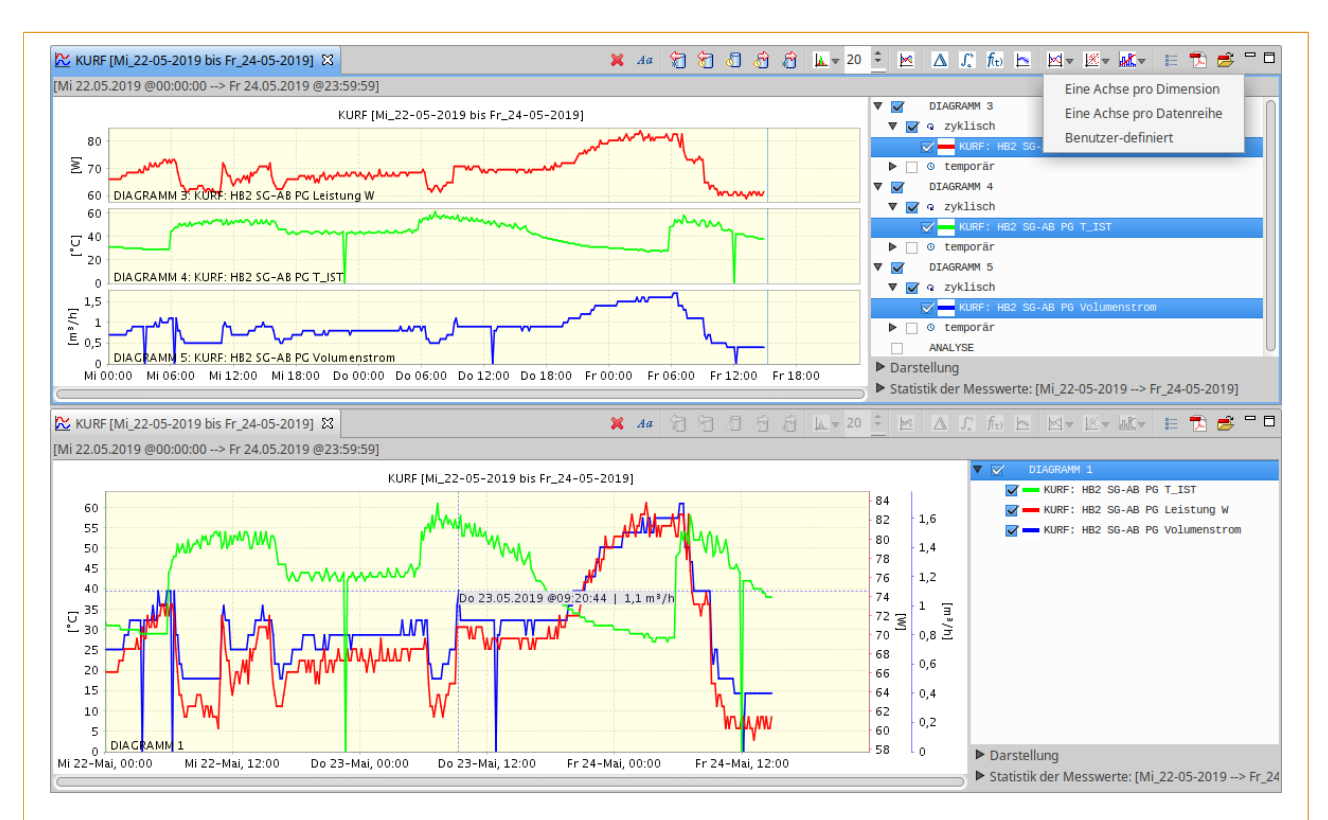

### Abbildung 4.7: Die Kombinationsgrafik

Datenreihen mit verschiedenen Dimensionen werden in der Standard-Grafik (oben) in verschiedenen Diagrammen dargestellt, hier Messwerte eines Pumpengateways: Leistung [W], Temperatur [◦C] und Volumenstrom [m<sup>3</sup>/h]. In der Kombinationsgrafik (unten) können Datenreihen unabhängig von ihrer Dimension zusammen dargestellt werden: mit einer y-Achse pro Dimension, einer y-Achse pro Datenreihe oder benutzer-definiert (y-Achsen sind via Dialog frei wählbar).

Kombinations-Diagramm Vergleicht zwei oder mehr Datenreihen mit unterschiedlichen Dimensionen (Einheiten) und/oder Werten in unterschiedlichen Größenordnungen. Die erste y-Achse erscheint auf der linken Seite des Grafen, alle weiteren erscheinen auf der rechten Seite. Es kann zwischen folgenden Aktionen gewählt werden:

- [Eine Achse pro Dimension]
- [Eine Achse pro Datenreihe]
- [Benutzer-definiert] Freie Zuordnung der Datenreihen zu den y-Achsen

Anzeige in einem Diagramm mit mehreren y-Achsen in einer neuen Grafik (siehe Abb. 4.7).

Korrelation und Statistik siehe Abschnitte 4.6 und 4.7.

# **HAL Zähler-Analyse** siehe Abschnitt 7.2.

Die mit einer mathematischen Funktion neu erstellten Datenreihen sind mit einem Text beschriftet, der Information zur Statistik der Datenreihe enthält. Die Beschriftung von Datenreihen kann mit der Schaltfläche [Aa] (sieh unten) bearbeitet oder ausgeblendet werden.

### Datenbank-Funktionen

Mit den Datenbank-Funktionen werden die Messwerte aus der Datenbank aktualisiert, im gleichen oder in einem erweiterten Zeitbereich.

Neuladen im Zeitbereich Zyklische und temporäre Messwerte werden im eingestellten Zeitbereich abgefragt und die Grafik wird aktualisiert.

Neuladen ein Tag vor/nach dem Zeitbereich Zyklische und temporäre Messwerte werden im erweiterten (Station) Zeitbereich abgefragt und die Grafik wird aktualisiert.

Neuladen bis zum nächsten Messwert vor/nach dem Zeitbereich Der nächste zyklische Messwert vor bzw. nach dem Zeitbereich wird abgefragt, der Zeitbereich wird entsprechend auf ganze Tage erweitert und die Grafik wird aktualisiert.

### Weitere Funktionen

Weitere Funktionen der Standard-Grafik sind:

Diagramm aus Grafik löschen Das in der Legende ausgewählte Diagramm wird aus der Grafik entfernt.

- $A\hspace{-0.1cm}I\hspace{-0.1cm}I$  Diagramm beschriften Über einen Dialog kann eine Beschriftung für jede Datenreihe und eine Notiz eingeblendet werden. Der Text, die Position, die Schriftart und die Schriftfarbe können angepasst werden.
- E Legende ein-/ausblenden Eine kleine nicht interaktive Grafik-Legende wird ein- oder ausgeblendet (z.B. für Bildschirmfotos).

**The Grafik als PDF speichern** Eine PDF-Datei wird aus der Grafik erstellt und im Ressourcen-Verzeichnis gespeichert (nur in der Desktop-Version verfügbar).

PDF-Datei öffnen Eine zuvor erstellte PDF-Datei wird geöffnet (nur in der Desktop-Version verfügbar.

Grafik drucken Die Druckvorschau des Browsers für das Grafik-Fenster wird geöffnet (nur in der Web-Version verfügbar.

### Die Plot-Datei

Die Plot-Datei ist eine Programm-interne Datei, mit der bestimmten Datenpunkten über ihre Beschreibung eine Farbe zugeordnet werden kann. So lassen sich z.B. Vorlauftemperaturen immer rot und Rücklauftemperaturen immer blau darstellen, sofern die Datenpunkt-Beschreibung eine charakteristische Zeichenfolge enthält (z.B. TV\_IST oder TR\_IST). Die Plot-Datei kann via Menü der Anwendung angepasst werden (siehe Abb. 4.8).

### Darstellung anpassen

Die Darstellung der Grafik kann angepasst werden (siehe Abb. 4.9):

- Hintergrundfarbe des Diagramms
- Farbe der Datenreihe
- Linie der Datenreihe anzeigen / verbergen
- Punkte der Datenreihe anzeigen / verbergen

### 4.4. DIE STANDARD-GRAFIK 47

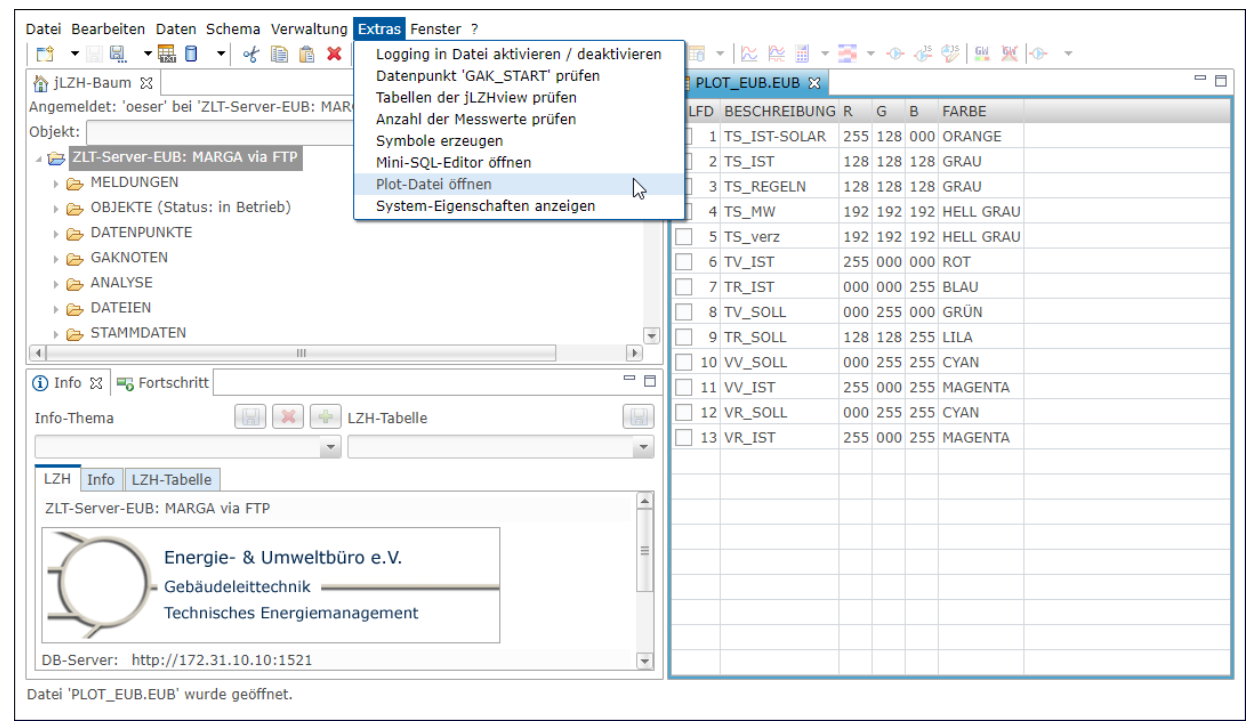

### Abbildung 4.8: Plot-Datei öffnen

Die Plot-Datei wird via Menü geöffnet. Hier werden bestimmten Datenpunkten über ihre Beschreibung eine Farbe zugeordnet. Wenn eine Datenpunkt-Beschreibung die angegebene Zeichenfolge enthält, so wird der Datenpunkt in der entsprechenden Farbe dargestellt. Die geöffnete Tabelle zeigt einige Beispiele.

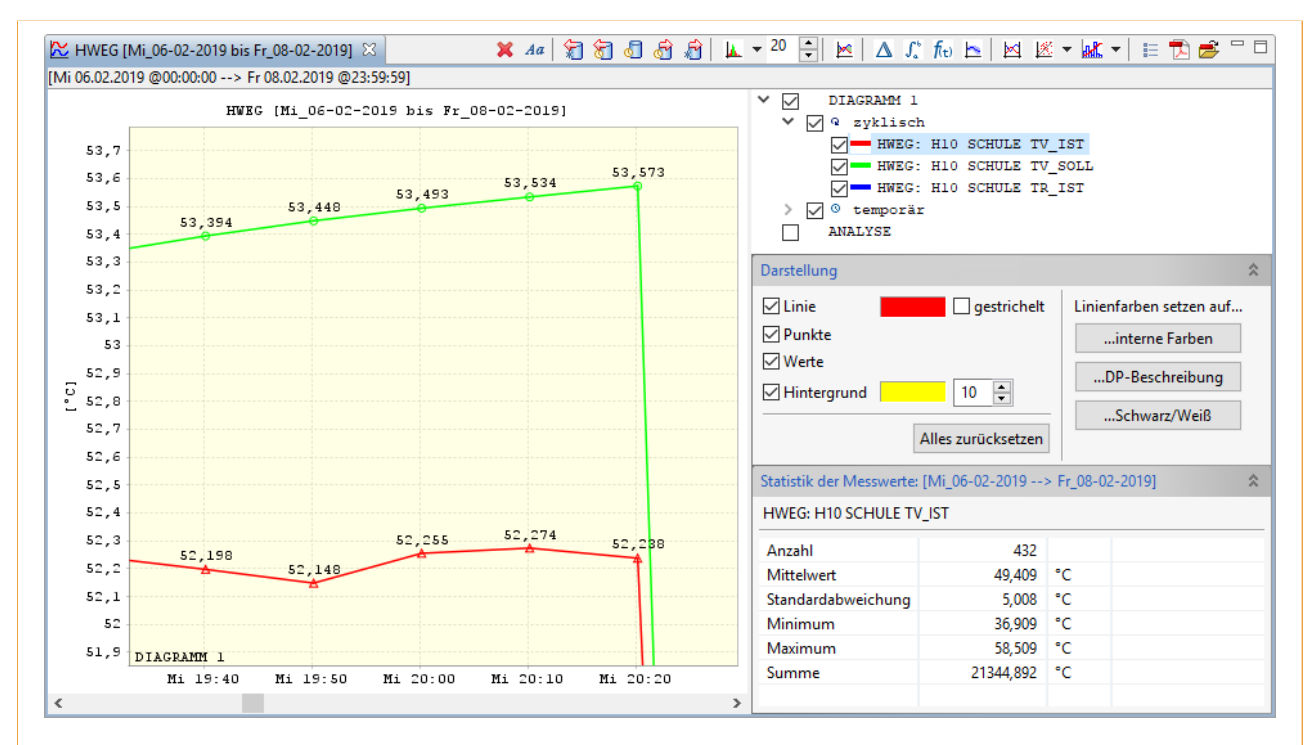

### Abbildung 4.9: Darstellung anpassen und Statistik anzeigen

In der Grafik wurde die Anzeige für die Darstellung und für die Statistik aufgeklappt (unter der Legende). In der Darstellung lässt sich z.B. die Linienfarbe ändern oder die Punkte und Werte der in der Legende ausgewählten Datenreihe einblenden. In der Statistik werden einige Statistik-Parameter eingeblendet.

- Werte der Datenreihe anzeigen / verbergen
- Farben der Datenreihen zurücksetzen
	- auf interne Standard-Farben
	- auf Farben aus Plot-Datei
	- auf Schwarz/Weiß: Farben durch Strichlierungen ersetzen
- Gesamte Darstellung zurücksetzen

### Statistik der Messwerte

Die Statistik der Messwerte einer in der Legende ausgewählten Datenreihe wird angezeigt (siehe Abb. 4.9):

- Anzahl
- Mittelwert
- Standardabweichung
- Minimum
- Maximum
- Summe

### 4.5 Die Standard-Grafik mit Detail

In der Standard-Grafik wird aus der Tabelle MESSWERTE der Ist-Wert dargestellt. Die Standard-Grafik mit Detail enthält zusätzlich Soll-Werte sowie Info- und Ereignis-Meldungen, die vom GA-Knoten generiert werden.

### Grafik öffnen

Die Standard-Grafik mit Detail wird aus einer Datenpunkt-Auswahl via Menü oder Schaltfläche [TREND-Detail der  $ausgewählten$  DATENPUNKTE geöffnet.

### **Inhalt der Grafik**

Die Darstellung der Messwerte ist die gleiche wie in der Standard-Grafik. Zusätzlich werden Soll-Werte (bei Datenpunkten mit FND-Typ 2 und 4) sowie Info- und Ereignis-Meldungen (Info-Event), die vom GA-Knoten für jeden Datenpunkt generiert werden.

Die Soll-Werte aus den Spalten NOMINAL\_BYTE bzw. NOMINAL\_FLOAT werden als Stufen-Grafik zusammen mit den Ist-Werten (ACTUAL\_BYTE bzw. ACTUAL\_FLOAT) dargestellt. Der Wert aus der Spalte INFO\_EVENT wird in die FND-Typspezifischen Meldungen zerlegt und in einem Diagramm pro Datenpunkt als Stufen-Grafik unter der Standard-Grafik dargestellt.

### Legende

Die Legende der Standard-Grak wird ergänzt mit den Soll-Werten und den Info-Event-Diagrammen. Jede Info-Event-Datenreihe in der Legende hat einen Tooltip mit Namen und Werten der Info-Event-Bits aus der FND-Spezifikation.

### Weitere Eigenschaften und Funktionen

Alle weiteren Eigenschaften und Funktionen der Detail-Grafik sind identisch zur oben beschriebenen Standard-Grafik.

### 4.6 Die Korrelationsgrafik

In einer Korrelationsgrafik werden zwei oder mehr Datenreihen gegeneinander aufgetragen, wobei die Werte von einer Datenreihe als x-Werte, die Werte der anderen Datenreihe(n) als y-Werte verwendet werden. Wenn es einen linearen Zusammenhang zwischen den Datenreihen gibt, so entsteht dabei eine Gerade und man sagt "Die Datenreihen korrelieren". Wenn es keinen Zusammenhang gibt, so entsteht ein ungeordneter Punkthaufen und man sagt "Die Datenreihen korrelieren nicht". Es kann jedoch auch ein anderer Zusammenhang auftreten, z.B. sollte die Korrelation einer Soll-Wert-Temperatur mit der Außentemperatur die entsprechende Heizkurve ergeben, nach der geregelt wird.

Neben der Grafik wird ein Korrelationskoeffizient berechnet, der die Größe des linearen Zusammenhangs beschreibt. Er geht von -1 (negativer linearer Zusammenhang) über 0 (kein Zusammenhang) bis +1 (positiver linearer Zusammenhang). Für eine konstante Funktion ist die Korrelation mit einer anderen Funktion nicht definiert. Der Korrelationskoeffizient ist in diesem Fall NaN.

### Grafik öffnen

Die Korrelationsgrafik wird aus einer Zeitreihen-Auswahl in der Grafik-Legende via Menü oder Schaltfläche geöffnet (siehe Abb. 4.10-a).

### Dialog für die Parameter-Eingabe

Im Dialog wird die Datenreihe für die x-Werte ausgewählt (siehe Abb. 4.10-b). Bei Bedarf kann ein Messwerte-Filter Y\_MIN und Y\_MAX angegeben werden, wenn die Messwerte nur in einem bestimmten Werte-Bereich betrachtet

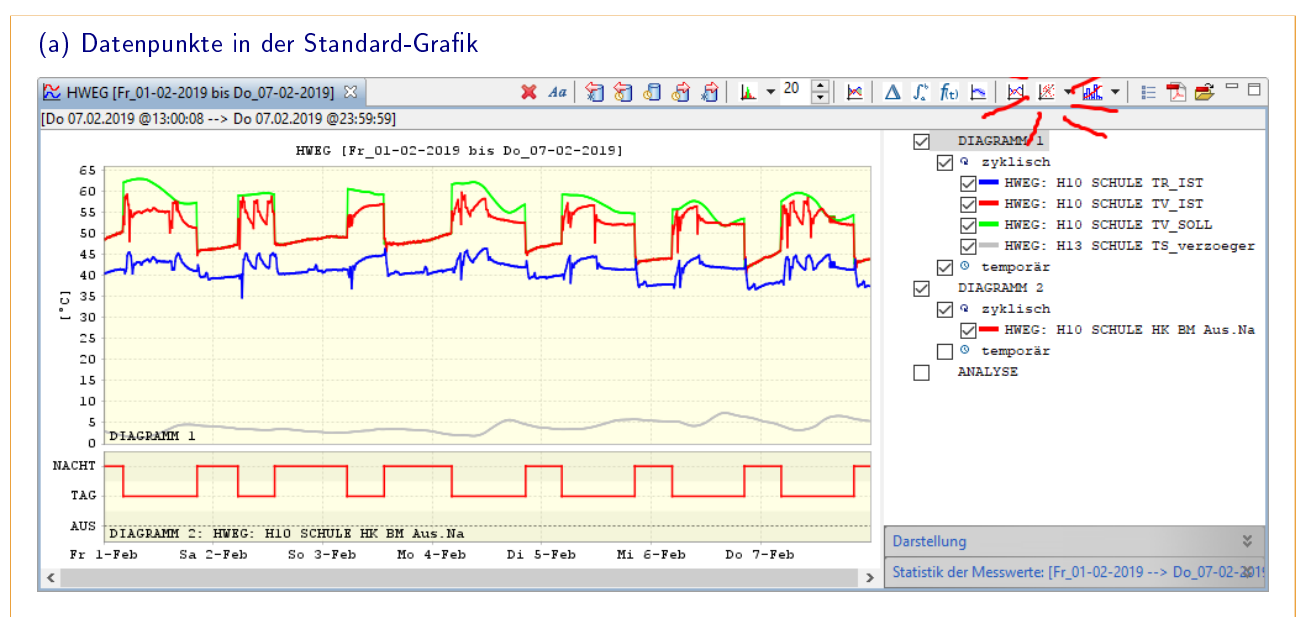

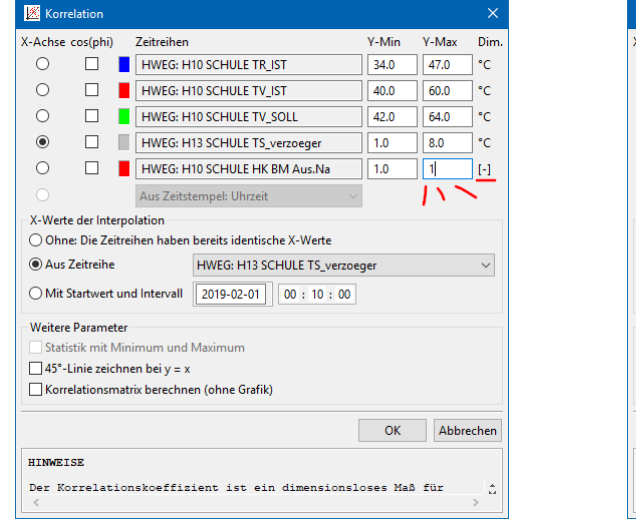

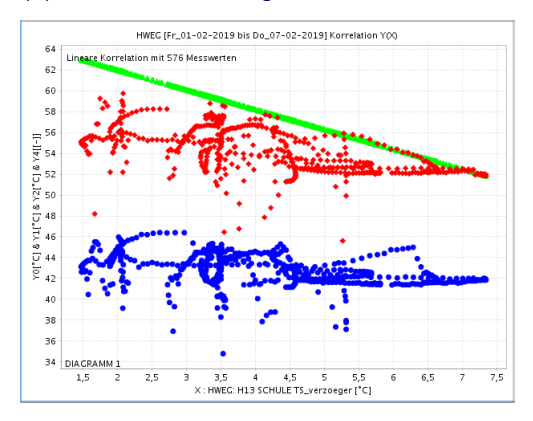

### (b) Datenpunkte: Alle im Tag-Betrieb (c) Datenpunkte: Alle im Nacht-Betrieb

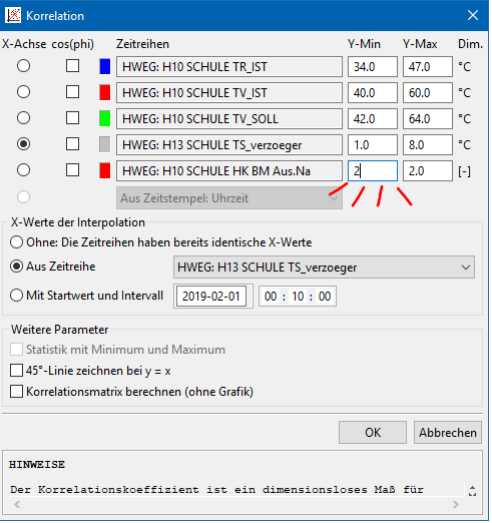

#### (d) Korrelation im Tag-Betrieb (e) Korrelation im Nacht-Betrieb

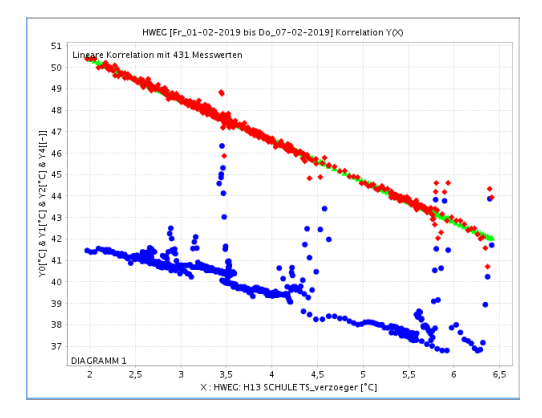

#### Abbildung 4.10: Korrelationen mit der Außentemperatur

Für eine Korrelation werden die Messwerte zunächst in der Standard-Grafik dargestellt (a). Die Datenpunkte für die Korrelation werden in der Legende der Grafik markiert. Die Schaltfläche öffnet einen Dialog zur Parametrierung (b-c). Für die x-Werte ist die Außentemperatur gewählt. Die Betriebsmeldung wird als Filter verwendet, um nur Messwerte im Tag- bzw. Nacht-Betrieb zu verwenden. Die Korrelation zeigt die Abhängigkeit der drei Temperaturen von der Außentemperatur im Tag-Betrieb (d) und im Nacht-Betrieb (e). Der Sollwert der Vorlauftemperatur (grün) liegt auf einer Heizkurve. Der Istwert (rot) liegt im Tag-Betrieb meist unter dem Sollwert, im Nacht-Betrieb stimmen beide überein.

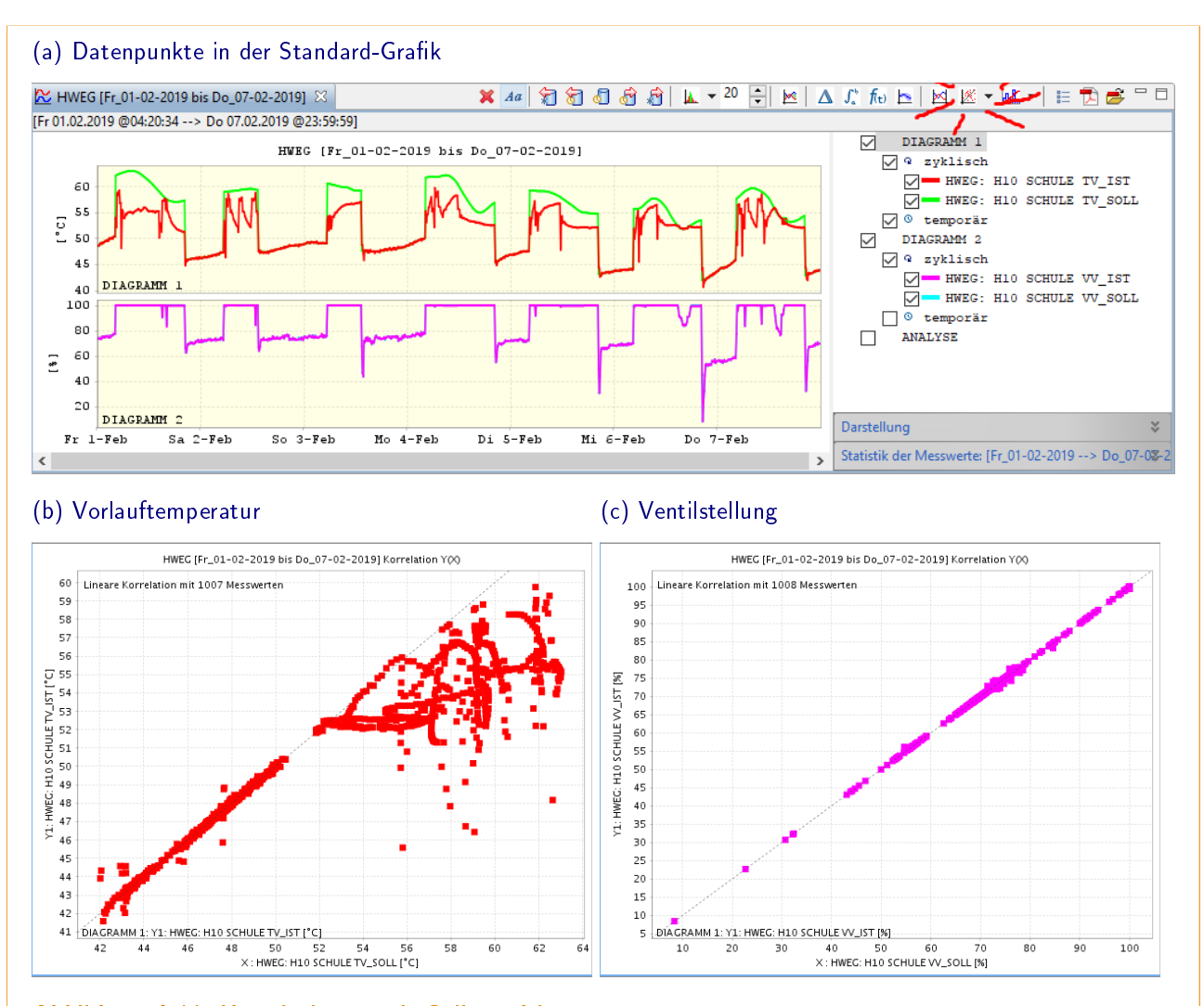

### Abbildung 4.11: Korrelationen mit Soll- und Istwert

Für eine Korrelation werden die Messwerte zunächst in der Standard-Grafik dargestellt (a). Die Datenpunkte für die Korrelation werden in der Legende markiert. Die Schaltfläche öffnet einen Dialog zur Parametrierung (nicht dargestellt).

Für die x-Werte wurde jeweils der Sollwert ausgewählt. In der Korrelation (b) liegt der Istwert bei hohen Sollwerten meist unterhalb des Sollwertes. In der Korrelation (c) stimmen die Istwerte nahezu perfekt mit den Sollwerten überein.

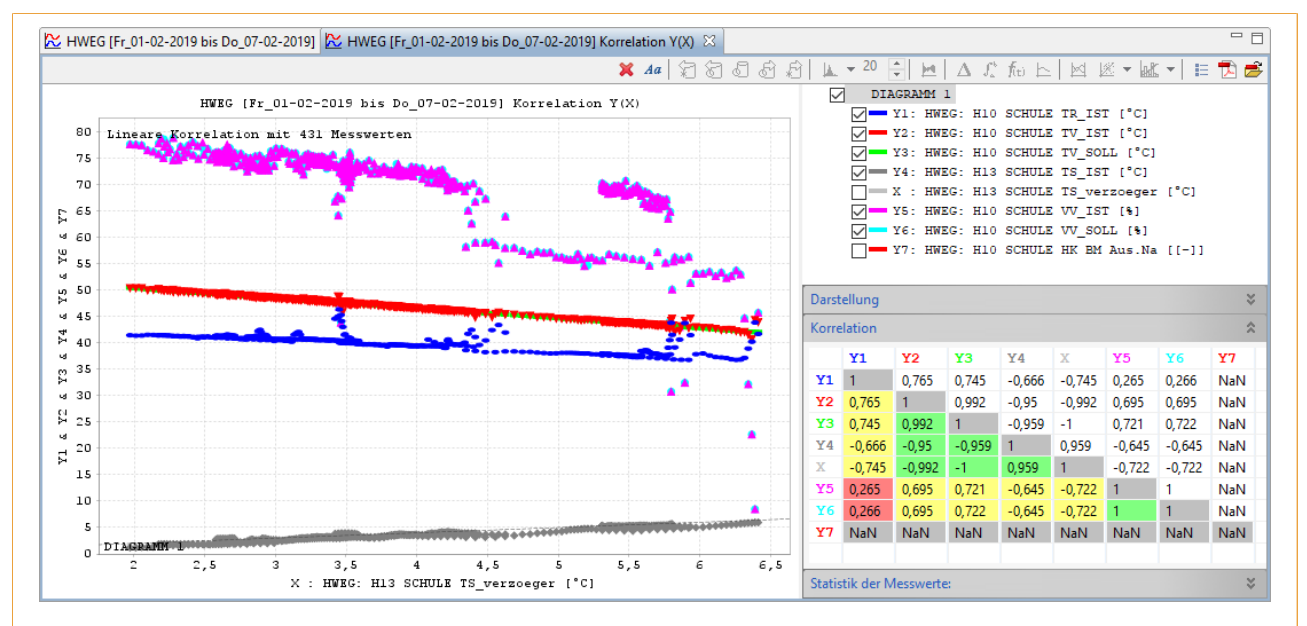

### Abbildung 4.12: Korrelationskoeffizienten

In diesem Beispiel wurden aus dem Heizkreis aus Abb. 4.10 zusätzlich die Datenpunkte der Ventilstellung (Sollund Istwert) und aus Abb. 4.11 die Außentemperatur (nicht verzögert) ausgewählt und mit der verzögerten Außentemperatur im Nacht-Betrieb korreliert. Die Korrelationsmatrix enthält alle Korrelationskoeffizienten. Die Koeffizienten der im Nacht-Betrieb konstanten Betriebsmeldung Y8 sind nicht definiert (NaN).

werden sollen (z.B. Außentemperatur <15℃ oder Betriebsmeldung EIN). Des Weiteren kann die Interpolationsmethode gewählt werden. Standardmäßig werden alle Datenreihen auf die Zeitstempel der Datenreihe für die x-Werte interpoliert.

Mit der Option [45°-Linie bei x=y] wird eine entsprechende Linie in die Korrelationsgrafik eingezeichnet. Bei einer Korrelation von idealer Weise identischen Werten, z.B. Soll- und Ist-Wert einer Größe, sollten die Punkte der Korrelation auf dieser Linie liegen (siehe Abb. 4.11). Bei einer Korrelation von Vor- und Rücklauftemperatur entspricht der Abstand dieser Linie zu den Punkten in der Korrelation der Temperaturdifferenz zwischen Vor- und Rücklauf, d.h. der Spreizung.

Mit der Option [Korrelationsmatrix öffnen] wird keine Grafik, sondern nur eine Tabelle geöffnet, in der die Korrelationskoeffizienten für alle ausgewählten Datenpunkte eingetragen sind. Die Korrelationsmatrix wird auch bei der Grafik angezeigt (siehe Abb. 4.12).

### Inhalt der Grafik

Für die Korrelation wird ein neues Grafik-Fenster geöffnet. Die Datenreihen sind mit X bzw.Y gekennzeichnet. Wenn mehr als zwei Datenreihen für die Korrelation ausgewählt wurden, so werden diese mit X, Y1, Y2 usw. gekennzeichnet. Werte werden in der Korrelation als Punkte dargestellt, wobei die Farben aus der Ausgangsgrafik übernommen werden. Die Datenreihe der x-Werte ist zunächst ausgeblendet und kann bei Bedarf eingeblendet werden. Diese Werte liegen definitionsgemäß auf der Geraden bei  $x=y$ .

### Grundfunktionen

Die Korrelationsgrafik verfügt über folgende Grundfunktionen:

Zoom: Ausschnitt verkleinern / vergrößern durch Aufziehen eines Ausschnitts

Datenreihen einblenden/ausblenden durch Setzen oder Entfernen des Häkchens in der Legende.

Textflagge für jeden Punkt in der Korrelation mit x-Wert, y-Wert und Dimension:

- [Maus-Annäherung] mit Index, Interpoliertem Zeitstempel, Name der Datenreihe
- [Maus-Klick] im Diagramm: Textflagge bleibt sichtbar.
- [Maus-Klick] außerhalb des Diagramms: entfernt alle Textflaggen.

### Darstellung anpassen

Die Darstellung der Grafik kann angepasst werden:

- Hintergrundfarbe des Diagramms
- Farbe der Datenreihe
- Linie der Datenreihe anzeigen/verbergen
- Punkte der Datenreihe anzeigen/verbergen
- Werte der Datenreihe anzeigen/verbergen

### Korrelationsmatrix anzeigen

Unterhalb der Legende werden alle Korrelationskoeffizienten als Tabelle angezeigt (siehe Abb. 4.12). Die Auswahl in der Legende wird hervorgehoben. Die Koeffizienten werden farbig hinterlegt: rot (um 0), grün (nahe +1 oder -1) oder gelb (dazwischen).

### Statistik der Messwerte

Die Statistik der Werte einer in der Legende ausgewählten Datenreihe wird wie in der Standard-Grafik als Tabelle angezeigt. Die Statistik wird auch entsprechend der Auswahl in der Korrelationsmatrix angezeigt.

### 4.7 Die Statistik-Grafik

Die Statistik-Grafik ist ähnlich zur Korrelationsgrafik. Es wird jedoch nur eine Zeitreihe ausgewählt. Diese wird in einem Zeitintervall (Tag oder Woche) dargestellt, wobei alle Werte der Zeitreihe in dieses Zeitintervall eingetragen werden, unabhängig vom Datum. So lassen sich tägliche bzw. wöchentliche Muster erkennen (siehe Abb. 4.13 und Abb. 4.14).

### Grafik öffnen

Die Statistik-Grafik wird aus einer Zeitreihen-Auswahl in der Grafik-Legende via Menü oder Schaltfläche [Korrelationsgrafik] geöffnet. Allerdings darf hier nur eine Datenreihe ausgewählt sein.

#### Dialog für Parameter-Eingabe

Im Dialog wird das Zeitintervall für die Statistik ausgewählt:

- Uhrzeit
- Wochentag

Bei Bedarf kann wie in der Korrelationsgrafik ein Messwerte-Filter Y\_MIN und Y\_MAX angegeben werden um den Werte-Bereich einzuschränken. Mit der Option [Statistik mit Minimum und Maximum anzeigen] wird zusätzlich zum Mittelwert für jeden Zeitwert im Intervall das Minimum und Maximum der Messwerte farblich hervorgehoben.

### Inhalt der Grafik

Die Datenreihe wird auf das ausgewählte Zeitintervall (Tage oder Wochen) zerlegt, wobei jedes Teil-Intervall eine Datenreihe ist. Alle Teil-Intervalle werden auf die Uhrzeit der Zeitstempel im ersten Intervall interpoliert. Die Datenreihen werden als Linien-Grafik mit Punkten dargestellt. Die Statistik-Datenreihe ist der Mittelwert aus den Teil-Intervallen mit Minimum und Maximum, falls diese Option ausgewählt wurde. Die Farbe der Datenreihen werden aus der Ausgangsgrafik übernommen.

Für die Interpolation müssen die Messwerte im ersten Intervall vollständig sein:

- Uhrzeit: beginnt um 00:00 Uhr
- Wochentag: beginnt Montag um 00:00 Uhr

Anderenfalls ist die Statistik-Grafik fehlerhaft.

### Legende

Die Legende wird als Baumstruktur mit drei Ebenen dargestellt:

- 1. das Diagramm
- 2. der Name der Datenreihe
- 3. die Datenreihen der Teil-Intervalle und die Statistik-Datenreihe

### Darstellung anpassen

Die Darstellung der Grafik kann angepasst werden:

- Hintergrundfarbe des Diagramms
- Farbe der Datenreihe
- Linie der Datenreihe anzeigen / verbergen
- Punkte der Datenreihe anzeigen / verbergen
- Werte der Datenreihe anzeigen / verbergen

### Statistik der Messwerte

Die Statistik der Werte einer in der Legende ausgewählten Datenreihe wird wie in der Standard-Grafik als Tabelle angezeigt.

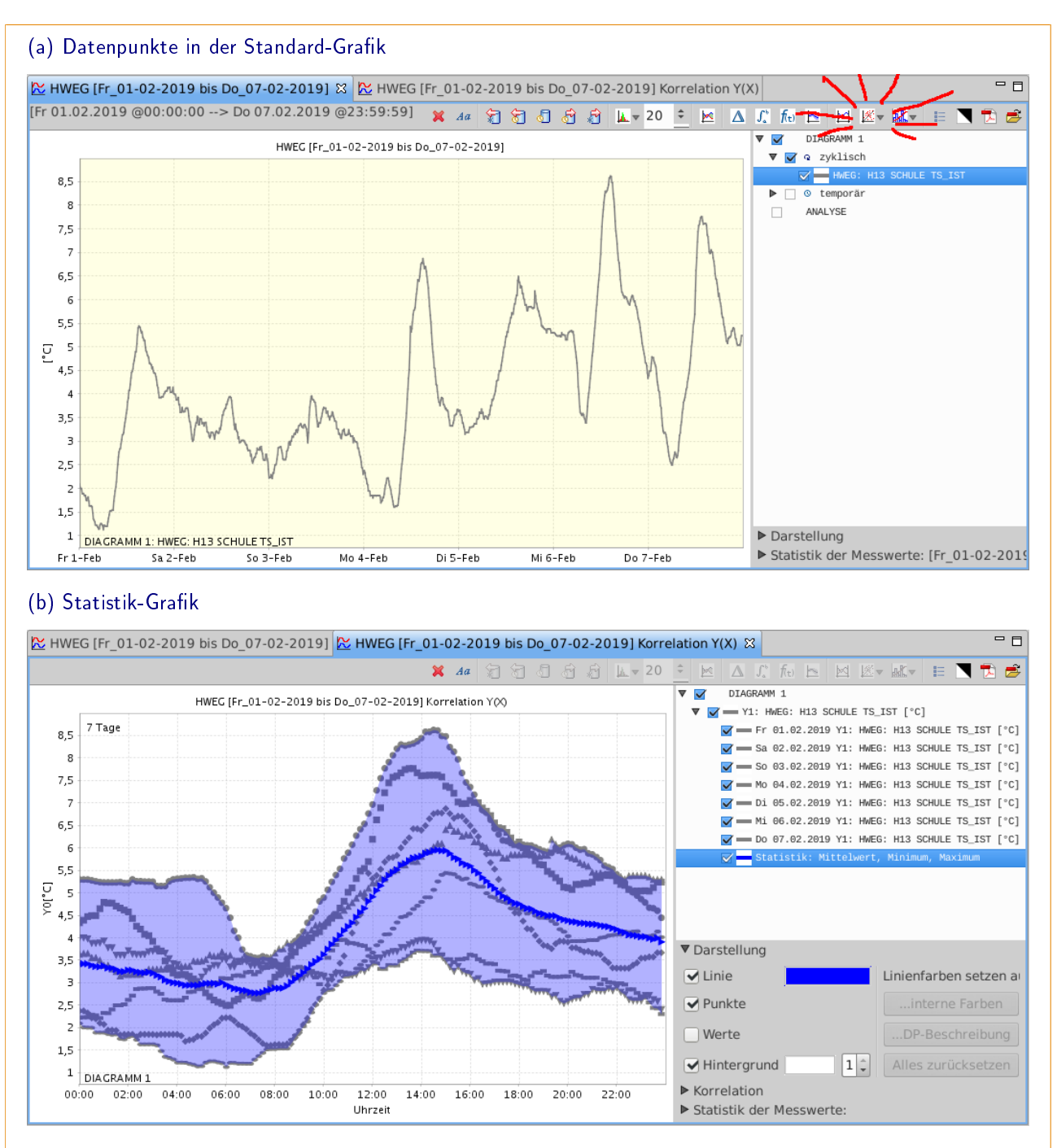

#### Abbildung 4.13: Statistik-Grafik: Tagesverlauf einer Außentemperatur

Die Außentemperatur im Zeitbereich von einer Woche wurde als Standard-Grafik dargestellt (a). Die Schaltfläche öffnet einen Dialog zur Parametrierung (nicht dargestellt). Hier wurden alle Einstellungen beibehalten. In der Statistik-Grafik (b) sind die Temperatur-Verläufe der einzelnen Tage über den Zeitraum eines Tages (00:00 bis 23:59) dargestellt. Die Linienfarbe für den Mittelwert wurde blau gesetzt.

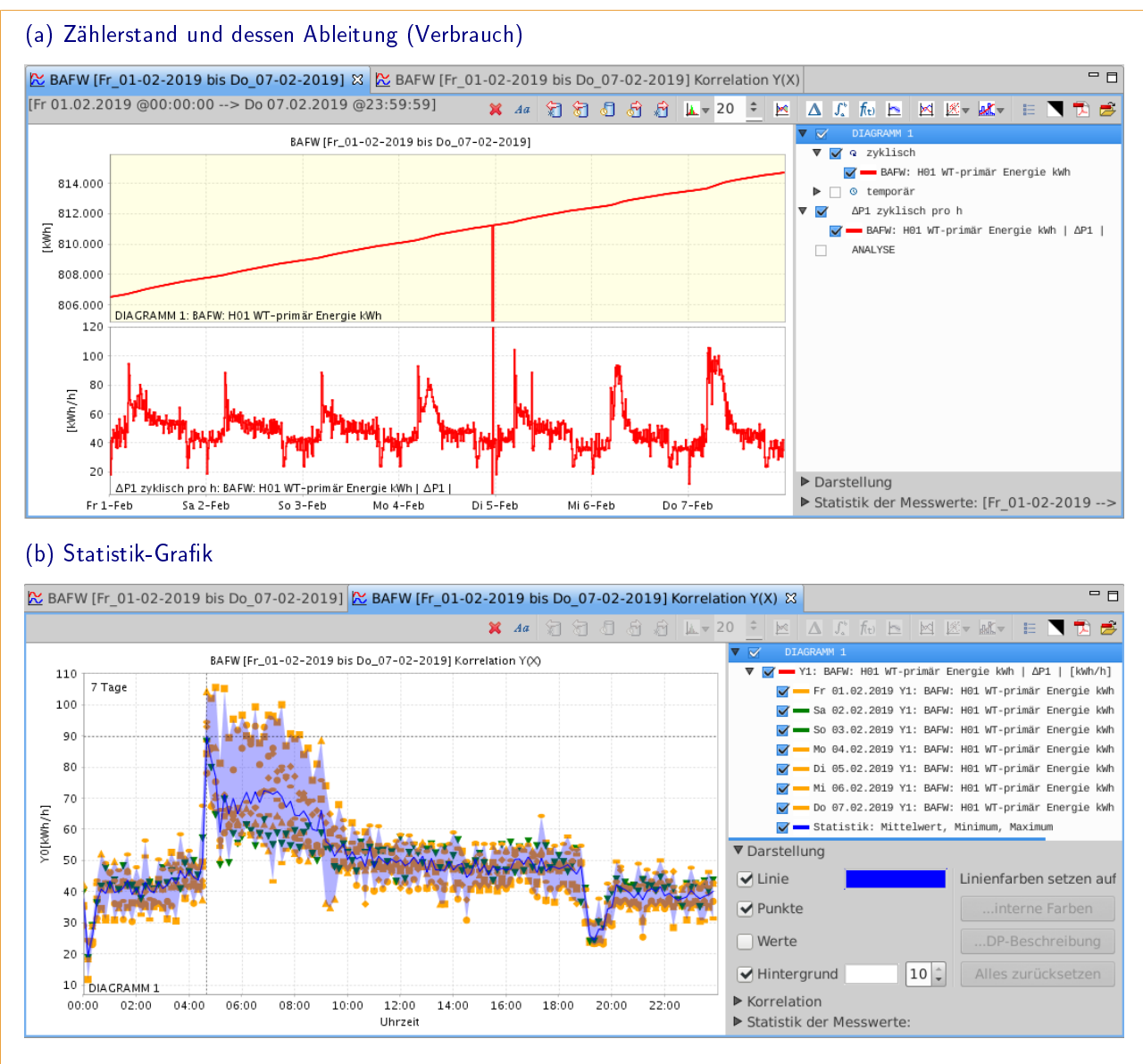

### Abbildung 4.14: Statistik-Grafik: Tagesverlauf eines Energieverbrauchs

Der Zählerstand eines kWh-Zählers für die Primär-Energie eines Fernwärmeanschlusses wurde im Zeitbereich von einer Woche als Standard-Grafik dargestellt (a, oben). Anschließend wurde die Ableitung berechnet (a, unten). Der Sprung auf 0 kWh am 4. Februar um 23:20 Uhr ist ein Zähler-Fehler. Er führt in der Ableitung zu einem negativen, gefolgt von einem positiven Sprung. Für die Ableitung wurde eine Statistik-Grafik erstellt (b), wobei der Sprung mit dem Messwerte-Filter entfernt wurde. Die Linienfarbe für den Mittelwert wurde blau gesetzt. Die Linienfarbe für die Tage Samstag und Sonntag wurde grün gesetzt.

# 4.8 Die Carpet-Plot-Grafik

Im Carpet-Plot werden Messwerte über eine Farbskala einer Farbe zugeordnet. Die Tage werden als Spalten nebeneinander dargestellt, wobei gleiche Uhrzeiten auf der gleichen Höhe liegen (siehe Abb. 4.15). Es lassen sich tägliche Muster erkennen, ähnlich wie mit der Statistik-Grafik.

### Grafik öffnen

Die Carpet-Plot-Grafik wird aus einer Datenpunkt-Auswahl via Menü oder Schaltfläche [Carpet-Plot-Grafik] geöffnet. Pro ausgewähltem Datenpunkt wird eine Carpet-Plot-Grafik erstellt.

### Inhalt der Grafik

Dargestellt werden zyklische Messwerte aus dem eingestellten Zeitbereich. Auf der horizontalen Achse sind die Tage, auf der vertikalen Achse ist die Uhrzeit aufgetragen. Die Messwerte werden als Farbwert dargestellt.

### Darstellung anpassen

Die Darstellung der Grafik kann angepasst werden:

- Farbskala wählen: Blau-Weiÿ-Rot, Weiÿ-Gelb-Rot oder Weiÿ-Grau-Schwarz
- Wertebereich der Farbskala wählen
- Farbe für NULL-Werte wählen

### Statistik der Messwerte

Die Statistik der Werte einer in der Legende ausgewählten Datenreihe wird wie in der Standard-Grafik als Tabelle angezeigt.

# 4.9 Die Grafik im Objekt BREF (LHM)

Diese Grafik ist nur im Objekt BREF aktiv. In diesem Objekt sind die Datenpunkte für die Raumtemperaturen mit zusätzlichen Informationen versehen: Sie sind als FND-Typ 4 (STELLEN) definiert und enthalten neben dem Ist-Wert auch den Soll-Wert der Raumtemperatur und den Fensterkontakt (AUF/ZU) in den Info- und Ereignismeldungen. In der BREF-Grafik werden alle diese Messwerte dargestellt.

### Grafik öffnen

Die BREF-Grafik wird aus dem Navigationsbaum im Objekt BREF geöffnet (siehe Abb. 4.16). Im Dialog wird der Zeitbereich via Kalender und die Raumnummer aus einer Auswahlliste gewählt. Die Auswahlliste enthält die Raumnummern der Datenpunkte im Objekt mit FND-Typ 4 und dem Text Raumnummer in der Beschreibung. Im Dialog befinden sich drei Schaltflächen:

Zurücksetzen Setzt das Zeitintervall auf den Standard-Wert zurück Grafik Öffnet die Grafik-Darstellung der Messwerte Schließen Schließt den Dialog

Wenn eine Grafik geöffnet wurde, bleibt der Dialog stehen, um bei Bedarf eine weitere Grafik zu öffnen.

### Inhalt der Grafik

Die Darstellung der Messwerte ist die gleiche wie in der Standard-Grafik mit Detail. Die Grafik enthält die Messwerte von zwei Datenpunkten:

- den Datenpunkt mit der ausgewählten Raumnummer: die Raumtemperatur
- den Datenpunkt mit der Adresse YEJNZT103B207BF: die Außentemperatur

Für die Raumtemperatur wird zusätzlich der Soll-Wert und der Fensterkontakt aus den Info- und Ereignismeldungen dargestellt.

## 4.10 Die Grafiken der K-Matrix-Analyse

Bei einer K-Matrix-Analyse (siehe Abschnitt 7.4) werden die Messwerte von bestimmten Datenpunkten in zyklischen Zeitintervallen (z.B. monatlich) analysiert. Meist wird ein Messwerte-Filter Y\_MIN und Y\_MAX verwendet, um bei der Analyse nur bestimmte Messwerte zu betrachten. Das Ergebnis beinhaltet die Messwerte-Statistik und die Korrelationskoeffizienten der einzelnen Zyklen (i.d.R die zwölf Monate eines Jahres) der Analyse. Die Grafik aus der Tabelle K\_MATRIX\_BATCH stellt das Ergebnis einer K-Matrix-Analyse dar. Der Zeitbereich und die Datenpunkte werden hier aus der Tabelle K\_MATRIX\_WERTE gelesen. Die Grafik aus dieser Tabelle visualisiert die Messwerte aus einem Zyklus. So lassen sich die Messwerte, die für einen Zyklus einer K-Matrix-Analyse ausgewertet wurden, leicht überprüfen.

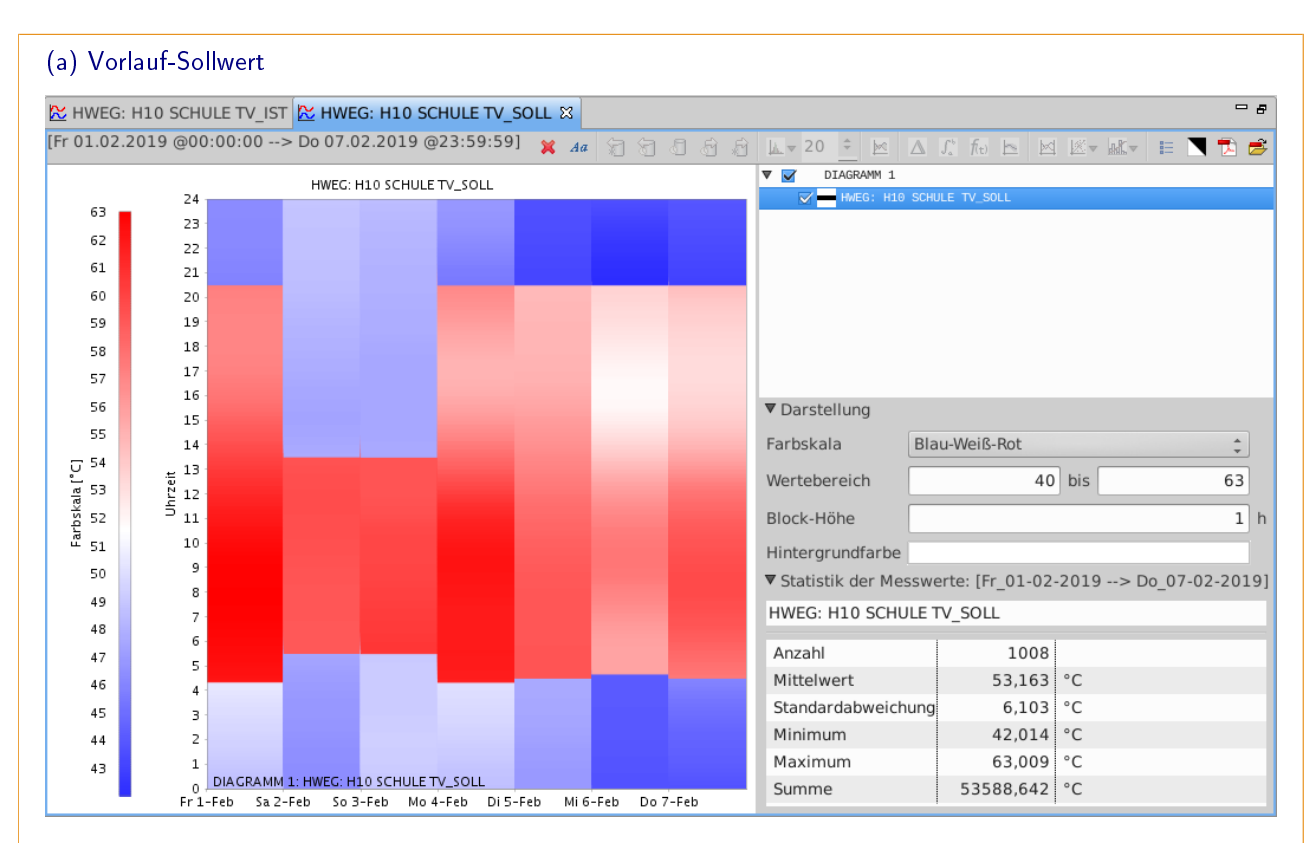

### (b) Vorlauf-Istwert

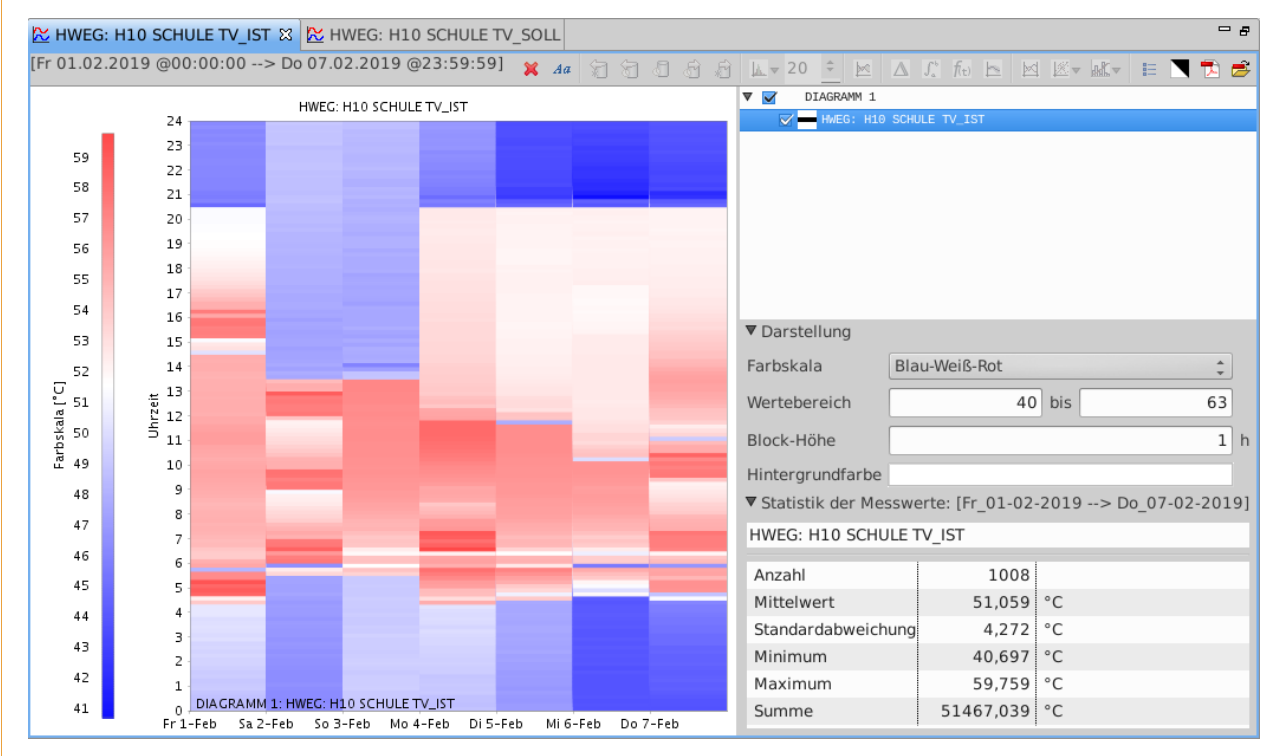

### Abbildung 4.15: Carpet-Plot

Der Sollwert (a) und der Istwert (b) der Vorlauftemperatur aus Abb. 4.10-a wurden als Carpet-Plot dargestellt. Tag- und Nachtbetrieb lassen sich leicht unterscheiden. Der Farbbereich wird beim Öffnen der Grafik auf das Minimum und das Maximum der Zeitreihe skaliert. Für diese Darstellung wurde der Farbbereich für die beiden Datenreihen gleich gesetzt, sodass die Farben vergleichbar sind.

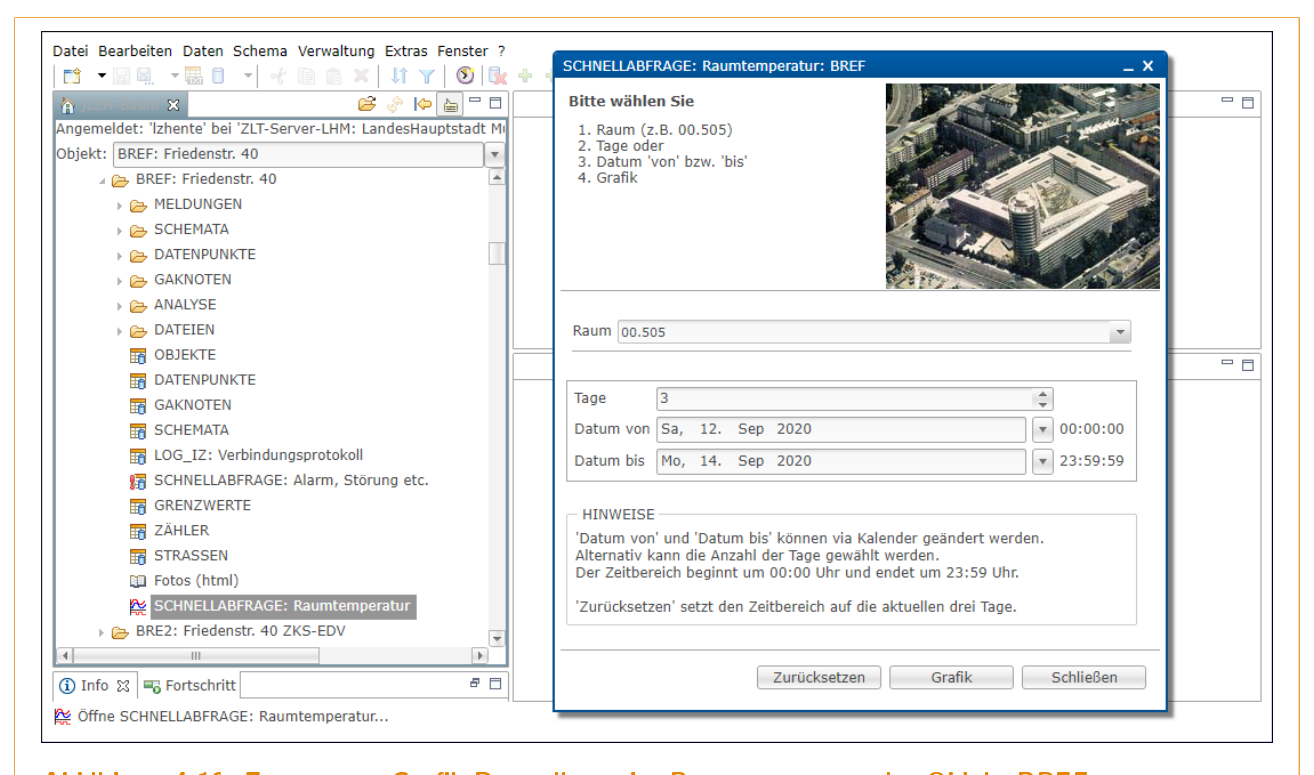

### Abbildung 4.16: Zugang zur Grafik-Darstellung der Raumtemperatur im Objekt BREF Im Dialog wird die Raumnummer aus der Auswahlliste gewählt. Der Zeitbereich kann geändert werden. Mit der Schaltfläche [Grafik] wird die Grafik geöffnet.

### Grafik öffnen

Aus einer Auswahl in der Tabelle K\_MATRIX\_BATCH wird via Menü oder Schaltfläche der Standard-Grafik die Ergebnis-Grafik der Analyse geöffnet. Wenn noch keine Werte berechnet wurden, erscheint eine Meldung. Im Dialog zur Parametrierung der K-Matrix-Analyse kann die K-Matrix-Grafik via Schaltfläche geöffnet werden, sofern die Werte bereits berechnet wurden. Nach Beenden einer Berechnung wird die K-Matrix-Grafik ebenfalls geöffnet (siehe Abschnitt 7.4).

Aus einer Auswahl in der Tabelle K\_MATRIX\_WERTE wird via Menü oder Schaltfläche der Standard-Grafik eine Grafik geöffnet, bei der die Interpolation der Messwerte und das Anwenden der Filter vom Benutzer bestätigt oder abgelehnt werden kann (Abb. 4.17-a und b). Alle Datenpunkte von einem Zyklus einer K-Matrix-Analyse (eine K-Matrix) sollten dabei ausgewählt sein, damit die Filter korrekt angewendet werden können. Der jeweils erste Datenpunkt einer K-Matrix ist im Tabellen-Editor grau hinterlegt.

### Inhalt der Grafik

Dargestellt werden zyklische Messwerte in dem Zeitbereich, der für die ausgewählten Datenpunkte in der Tabelle K\_MATRIX\_WERTE definiert ist, wobei Messwerte außerhalb des Filters durch NULL-Werte ersetzt und somit in der Grafik als Lücke dargestellt werden (Abb. 4.17-c). Die weitere Darstellung und alle Funktionen sind die gleichen wie in der Standard-Grafik.

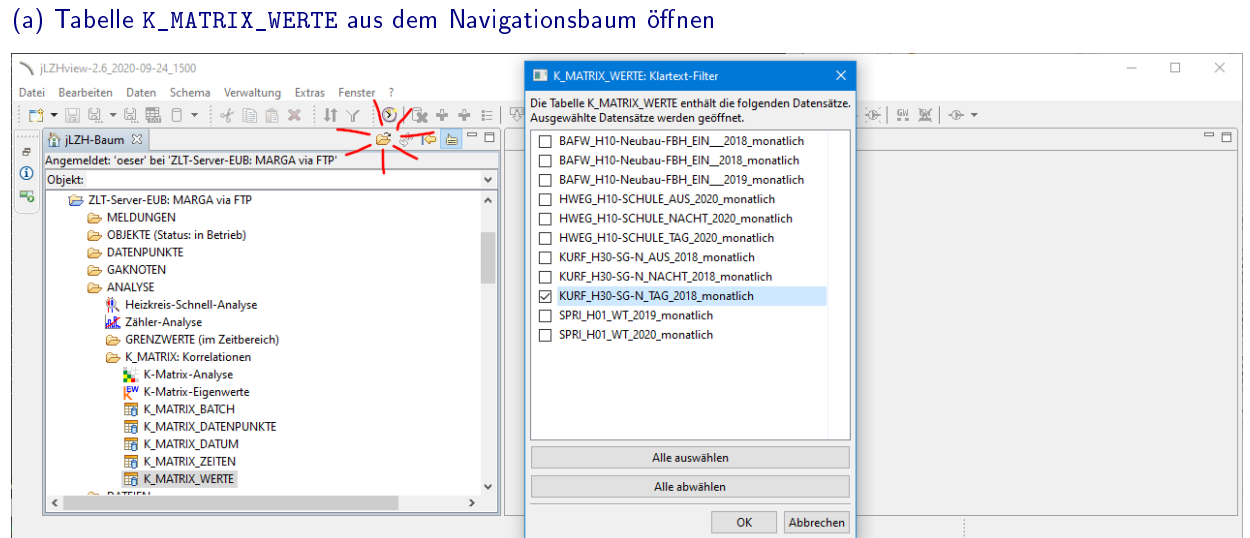

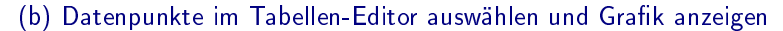

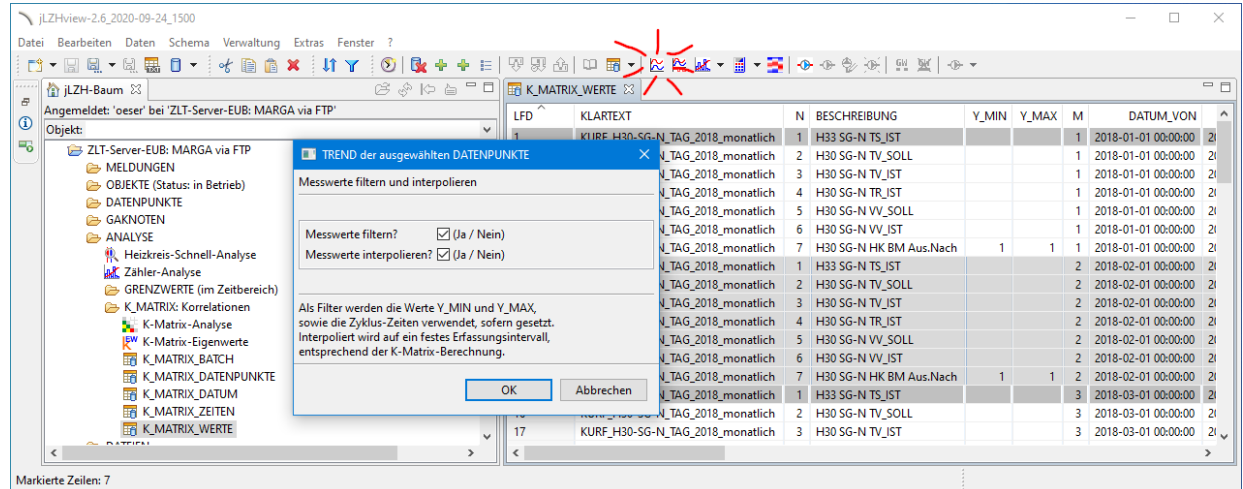

### (c) Standard-Grafik mit Messwerte-Filter geöffnet

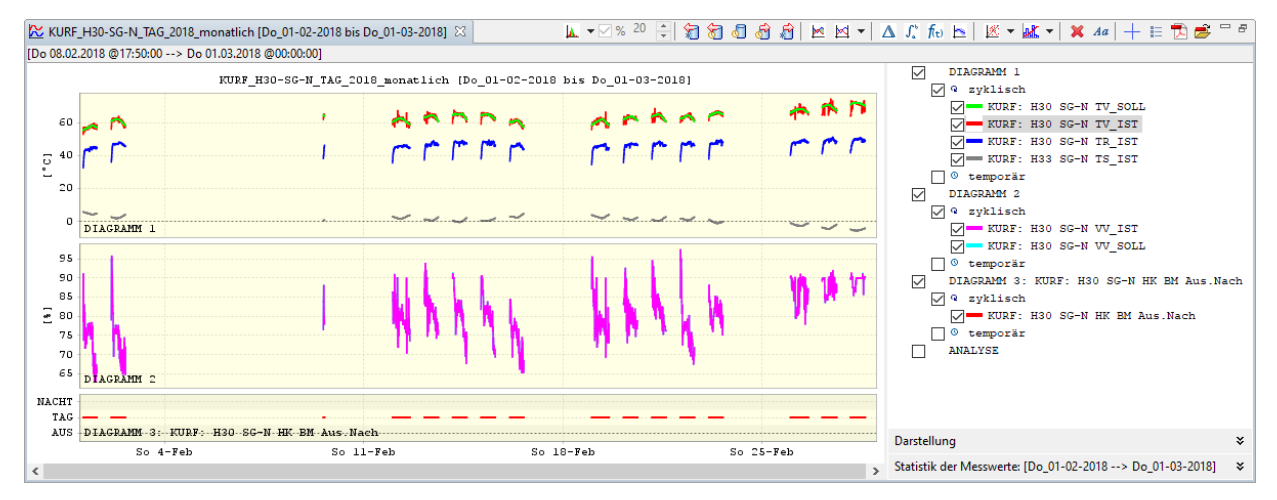

### Abbildung 4.17: Grafik aus der Tabelle K-MATRIX-WERTE

Die Tabelle K\_MATRIX\_WERTE wird aus dem Navigationsbaum geöffnet. Im nachfolgenden Dialog können die Zeilen von einem K-Matrix-Batch, d.h. von einer Berechnung ausgewählt werden (a). Im Tabellen-Editor werden die Datenpunkte markiert, wobei alle Datenpunkte von einem Zyklus der K-Matrix-Analyse (eine K-Matrix) ausgewählt werden sollten. Der jeweils erste Datenpunkt einer K-Matrix ist im Tabellen-Editor grau hinterlegt. Für die Darstellung in der Standard-Grafik können die Messwerte entsprechend der K-Matrix-Analyse gefiltert und interpoliert werden (c). So kann die Berechnung der K-Matrix leicht überprüft werden.

# 5 Schemata

Schemata bestehen aus einem Hintergrundbild und einer Liste von Datenpunkten, die als sogenannte Fenster auf dem Hintergrundbild platziert sind. Im Fenster wird der aktuelle Messwert des entsprechenden Datenpunktes angezeigt.

### 5.1 Schema anzeigen

### Schema öffnen

Ein Schema lässt sich via Menü oder Schaltfläche an verschiedenen Stellen in der *jLZH* öffnen (siehe Abb. 5.1):

- im Navigationsbaum global und im Objekt: Tabelle SCHEMATA
- im Navigationsbaum im Objekt: Verzeichnis [SCHEMATA] mit Unterverzeichnissen
- mit Datenpunkt-Auswahl: Schema mit einem bestimmten Datenpunkt
- · als angrenzendes Schema eines geöffneten Schemas

Bei einer Datenpunkt-Auswahl wird eine Liste der Schemata angezeigt, die den Datenpunkt enthalten. Wenn mehrere Datenpunkte ausgewählt wurden, wird zunächst ein Auswahl-Dialog für einen Datenpunkt angezeigt. Das aus der Liste ausgewählte Schema wird geöffnet und der Datenpunkt markiert und ins Sichtfeld gebracht.

Aus einem Schema kann ein angrenzendes Schema (oben, unten, links oder rechts) geöffnet werden, sofern ein solches in der Tabelle SCHEMATA definiert wurde.

### Schema-Daten einlesen

Zu einem Schema gehören verschiedene Informationen, die aus der Datenbank und dem Ressourcen-Verzeichnis gelesen und verarbeitet werden:

- 1. Schema mit der zu öffnenden Schema-Kennung einlesen aus Tabelle SCHEMATA
	- Höhe des Schemas
		- Breite des Schemas
	- Dateiname des Hintergrundbildes
- 2. Hintergrundbild laden aus Ressourcen-Verzeichnis Vergleich Bildgröße mit Schema-Größe: Anpassen, falls erforderlich
- 3. Alle Fenster einlesen aus Tabelle FENSTER
	- Kennung der Fenster
		- Position der Fenster
	- Datenpunkt der Fenster (Objekt und Adresse)
- 4. Alle Datenpunkte einlesen aus Tabelle DATENPUNKTE
	- Datenpunkt vorhanden: Fenster-Typ normal
	- Datenpunkt nicht vorhanden: Fenster-Typ DP-fehlt
	- Datenpunkt im Fenster nicht definiert: Fenster-Typ DP-undefiniert

Die verschiedenen Fenster-Typen unter Punkt 4 sollen auf fehlerhaft definierte Fenster aufmerksam machen. Die Fenster-Typen DP-fehlt und DP-undefiniert treten im Normalfall nicht auf.

### Darstellung der Fenster

Die Darstellung der Fenster unterscheidet sich bei den verschiedenen FND-Typen:

- 1. MELDEN
	- Meldungstext des aktuellen Messwerts
	- Farbige Darstellung, falls definiert für Meldung
- 2. SCHALTEN

Meldungstext des aktuellen Messwerts Farbige Darstellung, falls definiert für Meldung Auswahlliste für Schalt-Zustände aus ATTRIBUTTEXTE Geänderte Werte sind gelb dargestellt

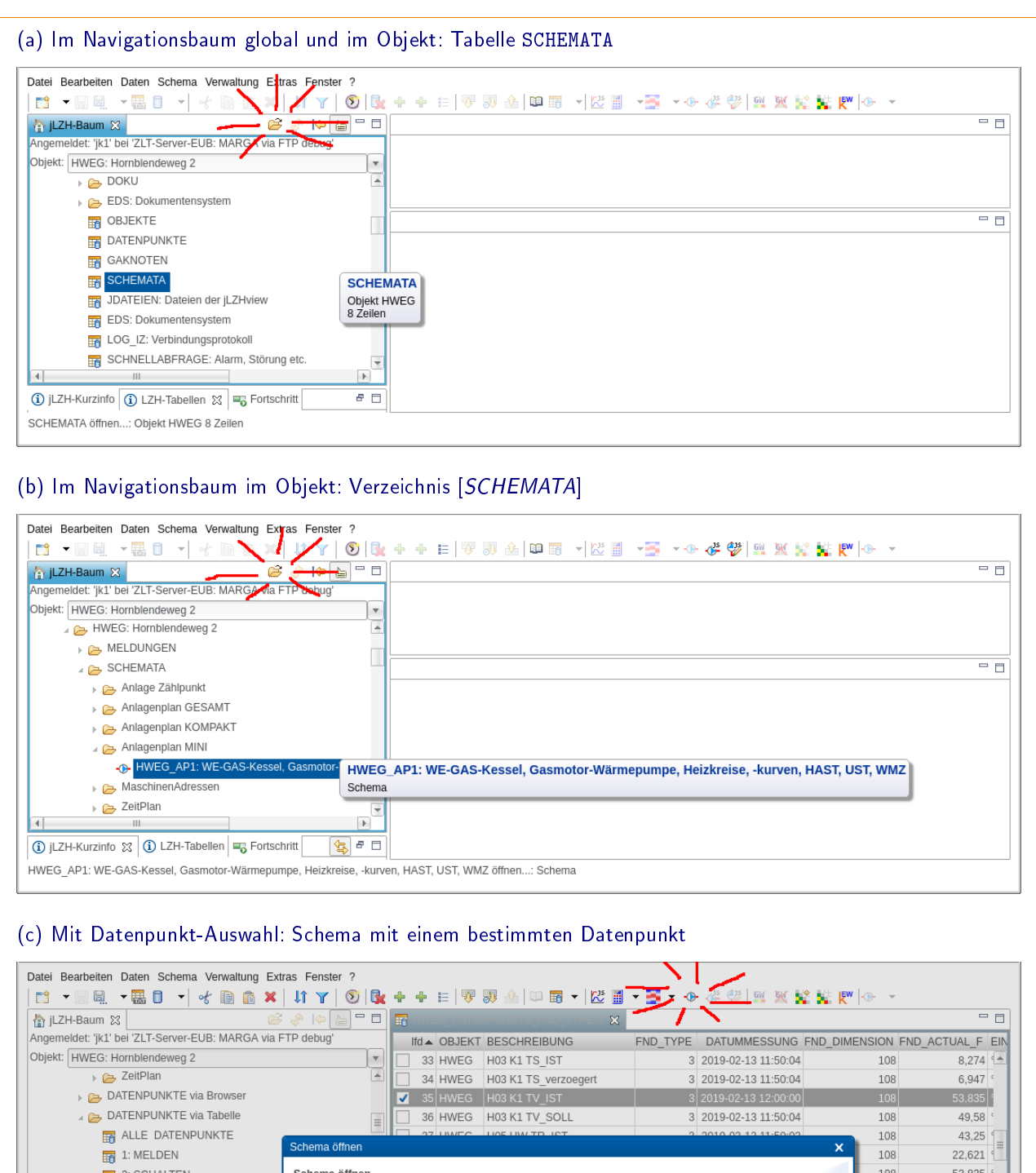

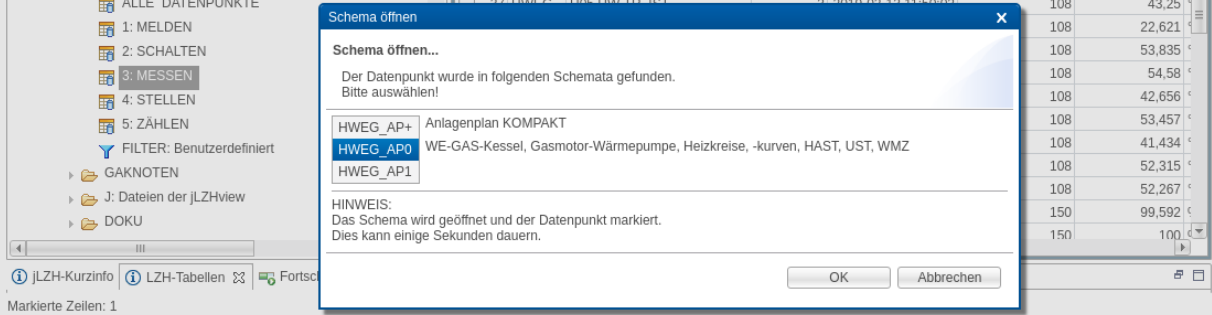

### Abbildung 5.1: Schema öffnen

Ein Schema lässt sich via Menü oder Schaltfläche an verschiedenen Stellen in der jLZH öffnen (a bis c). Außerdem kann ein angrenzendes Schema geöffnet werden, sofern ein solches in der Tabelle SCHEMATA definiert wurde.

- 3. MESSEN
	- Aktueller Messwert mit Zahlenformat nach Dimension
	- **Dimensionstext**
- 4. STELLEN
	- Aktueller Messwert mit Zahlenformat nach Dimension
	- **Dimensionstext**
	- Wert ist änderbar
	- Geänderte Werte sind gelb dargestellt
- 5. ZÄHLEN
	- Aktueller Messwert mit Zahlenformat nach Dimension Dimensionstext

Bei jedem Fenster mit Datenpunkt erscheint eine Textflagge, in der einige Eigenschaften angezeigt werden:

- Objekt
- Adresse
- Beschreibung
- Ist-Wert
	- mit Meldungstext (FND-Typ 1, 2)
		- mit Dimensionstext (FND-Typ 3, 4, 5)
- Soll-Wert
	- mit Meldungstext (FND-Typ 2)
	- mit Dimensionstext (FND-Typ 4)
- Erfassungszeit
- FND-Typ
- Attribut-Id (FND-Typ 1, 2)
- Dimensions-Id (FND-Typ 3, 4, 5)

In Fenstern ohne Datenpunkt wird kein Text angezeigt. Die Textflagge zeigt:

- Objekt (falls angegeben)
- Adresse (falls angegeben)
- Beschreibung: [Datenpunkt fehlt oder ist nicht definiert]

Fenster lassen sich mit der Maus markieren. Aktionen für markierte Fenster sind:

- Grafik der Messwerte (verschiedene)
- Temporären Messwert lesen aus GA-Knoten (alle FND-Typen)
- Wert senden an GA-Knoten (nur FND-Typ 2 und 4)
- Nachgeordnete Tabelle öffnen (verschiedene)

### 5.2 Schema bearbeiten

Die Anwendung jLZH bietet die Möglichkeit, neue Schemata zu erstellen und bestehende Schemata zu bearbeiten.

### Schema erstellen

Ein neues Schema wird in der geöffneten Tabelle SCHEMATA erstellt via Eigenschaften-Dialog [Neueintrag] oder [Neueintrag mit Referenz] (siehe Abb. 5.2). Ein Hintergrund-Bild muss bereits im Ressourcen-Verzeichnis bereit liegen.

Im Eigenschaften-Dialog werden folgende Werte eingetragen:

- Kennung: Objekt-Kennung, Unterstrich, Schema-Kennung
- Typ eintragen oder aus der Liste wählen
- Beschreibung
- Dateinamen auswählen via Schaltfläche
	- Dateiformat, Höhe und Breite werden automatisch eingetragen.
- Handbuch: etwas Text ist sinnvoll
- Angrenzende Schemata können bei Bedarf ausgewählt werden.

Mit der Schaltfläche [Einfügen] wird das neue Schema in die Tabelle SCHEMATA eingetragen und kann anschließend zum Bearbeiten geöffnet werden.

### Schema öffnen

Ein bestehendes Schema kann via Menü oder Schaltfläche zum Bearbeiten geöffnet werden

• im Navigationsbaum global und im Objekt: Tabelle SCHEMATA

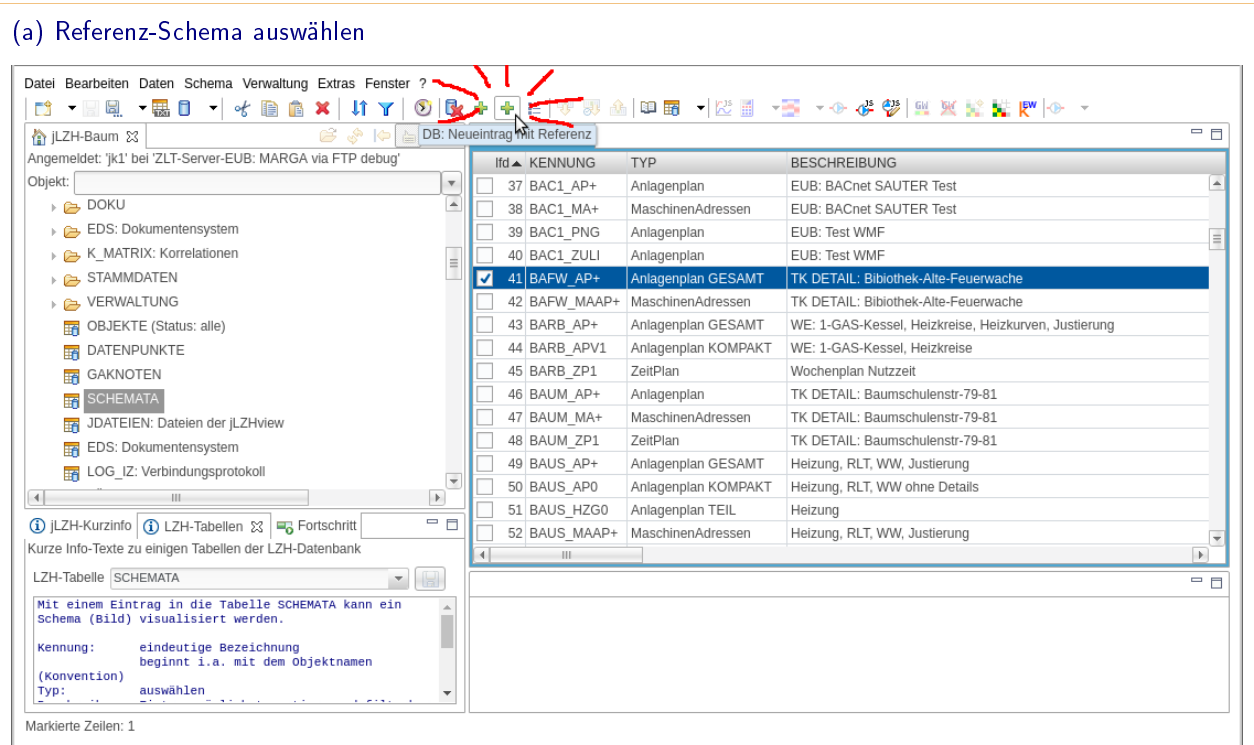

### (b) Neues Schema erstellen

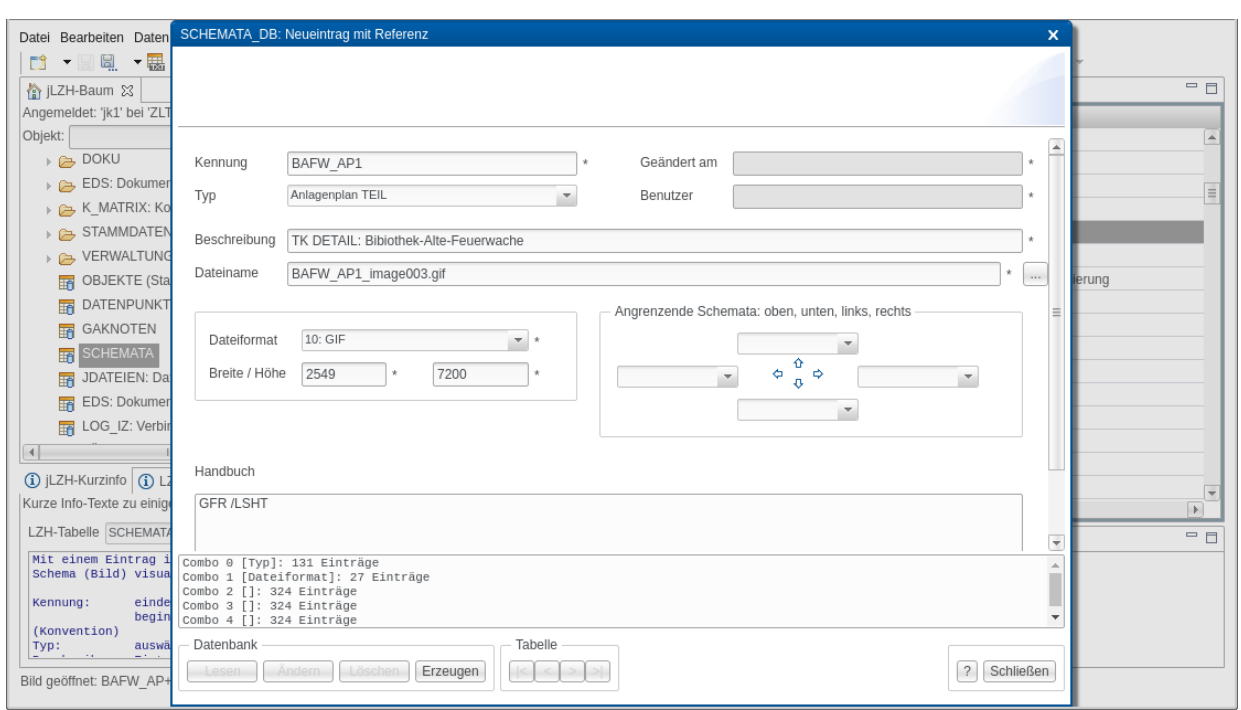

### Abbildung 5.2: Schema erstellen

Zum Erstellen eines Schema wird die Tabelle SCHEMATA im Tabellen-Editor geöffnet (a). Ein Referenz-Schema kann ausgewählt werden. Via Schaltfläche wird der Eigenschaften-Dialog für einen Neueintrag geöffnet (b). Eine eindeutige Kennung muss eingegeben werden. Der Dateiname für das Hintergrundbild kann via Schaltäche [...] aus dem entsprechenden Ressourcen-Verzeichnis gewählt werden. Das Dateiformat und die Bild-Größe werden anschließend automatisch eingetragen. Bei Bedarf können angrenzende Schemata ausgewählt werden. Mit der Schaltfläche [Erzeugen] wird das neues Schema in der Datenbank gespeichert.

• im Navigationsbaum im Objekt: Verzeichnis [SCHEMATA] mit Unterverzeichnissen

Die Schema-Daten werden wie oben beschrieben eingelesen und verarbeitet.

### Darstellung der Fenster

Die Darstellung der Fenster ist hier für alle FND-Typen identisch. In Fenstern mit Datenpunkt wird die Datenpunkt-Adresse angezeigt. Die Textflagge zeigt weitere Eigenschaften:

- Objekt
- Adresse
- Beschreibung
- FND-Typ

In Fenstern ohne Datenpunkt steht die Fenster-Beschreibung. Die Textflagge zeigt:

- Objekt (falls angegeben)
- Adresse (falls angegeben)
- Beschreibung: [Datenpunkt fehlt oder ist nicht definiert]

Fenster lassen sich mit der Maus markieren. Aktionen für markierte Fenster sind:

- Datenpunkt-Beschreibung ein-/ausblenden via Menü
- Fenster bearbeiten

### Fenster bearbeiten

Die Position der Fenster kann bearbeitet werden:

- Fenster verschieben mit der Maus Einzeln oder mehrere
- Fenster verschieben mit den Pfeil-Tasten der Tastatur Einzeln oder mehrere
	- 1 Pixel oder 10 Pixel mit gedrückter Umschalt-Taste
- Fenster ausrichten am Raster
	- Einzeln oder mehrere
	- X-Raster und/oder Y-Raster
- Fenster bewegen mit Verschiebe-Werkzeug
	- verschieben
	- ausrichten
	- alle Fenster auswählen

### Fenster können

- aus einer Datenpunkt-Auswahl kopiert und eingefügt werden
- via Menü oder mit der Entfernen-Taste der Tastatur gelöscht werden

Nach der Bearbeitung kann das Schema via Menü gespeichert werden. Dabei werden die Einträge in der Tabelle FENSTER aktualisiert: Neue Fenster werden eingetragen (Fenster-Kennung als laufende Nummer), gelöschte Fenster werden in der Datenbank gelöscht und geänderte Fenster werden in der Datenbank entsprechend geändert. Das bearbeitete Schema kann nun wie oben beschrieben geöffnet werden.
# 6 Grenzwert-Kontrolle

Die Grenzwert-Kontrolle soll sowohl für den Anwender als auch für den Administrator möglichst leicht zugänglich sein. Grenzwerte für jeden einzelnen Datenpunkt zu parametrieren kann aufwändig und unübersichtlich sein. Hier können Grenzwerte sowohl einzeln, als auch für Gruppen von Datenpunkten gesetzt, bearbeitet oder gelöscht werden. Die Anzeige der flimmernden Datenpunkte benötigt gar keine Parametrierung.

## 6.1 Flimmernde Datenpunkte

Sehr viele Zustandswechsel eines oder mehrerer Datenpunkte deuten meist auf ein unruhiges und somit suboptimales Verhalten des Systems hin. Flimmernde Datenpunkte aller Art können identiziert werden: Kesseltakten, Betriebsmeldungen von Pumpen und Ventilen etc. Die Tabelle FLIMMERN zeigt für alle Datenpunkte mit FND-Typ 1 (MELDEN) die Anzahl der Messwerte im Zeitbereich, wobei jeder Messwert in der Regel einem Zustandswechsel entspricht. Warnund Alarmgrenzen für deren Anzahl können in den Einstellungen angepasst werden.

#### Meldungen öffnen

Die Tabelle FLIMMERN ist im Navigationsbaum global und im Objekt im Verzeichnis [ANALYSE/GRENZWERTE] zu finden. Im Objekt werden nur Datenpunkte von diesem Objekt betrachtet. Angezeigt werden alle Datenpunkte mit FND-Typ 1 und mindestens einem Messwert im Zeitbereich.

#### Darstellung im Tabellen-Editor

Die Tabelle FLIMMERN ist eine gefilterte Tabelle DATENPUNKTE mit weiteren Spalten, sortiert nach ANZAHL. Die Spalte ANZAHL gibt die Anzahl der Messwerte im Zeitbereich wieder und ist farbig dargestellt:

- Gelb, wenn Wert im Warn-Bereich
- Rot, wenn Wert im Alarm-Bereich

Die Spalten PRO\_TAG, PRO\_STUNDE und PRO\_MINUTE liefern die gemittelte Anzahl der Messwerte pro Tag bzw. pro Stunde bzw. pro Minute im Zeitbereich. Datenpunkte, deren Anzahl der Messwerte auÿerhalb des Warnbereiches liegen, sind über einen Filter ausgeblendet. Ein Entfernen des Filters macht alle Datenpunkte sichtbar. Weitere Spalten können bei Bedarf eingeblendet werden.

## 6.2 Messwerte-Statistik und Parametrierung

Die Tabelle STATISIK zeigt die Messwerte-Statistik im Zeitbereich für alle Datenpunkte mit FND-Typ 3 (MESSEN) und dient gleichzeitig der Parametrierung der Grenzwerte für diese Datenpunkte.

#### Meldungen öffnen

Die Tabelle STATISIK ist im Navigationsbaum global und im Objekt im Verzeichnis [ANALYSE/GRENZWERTE] zu finden. Im Objekt werden nur Datenpunkte von diesem Objekt betrachtet. Angezeigt werden alle Datenpunkte mit FND-Typ 3, die mindestens einen Messwert im Zeitbereich haben (siehe Abb. 6.2-a).

#### Darstellung im Tabellen-Editor

Die Tabelle STATISIK ist eine gefilterte Tabelle DATENPUNKTE mit weiteren Spalten, sortiert nach OBJEKT und ADRESSE. Neben den Spalten aus der Tabelle DATENPUNKTE werden folgende Spalten angezeigt:

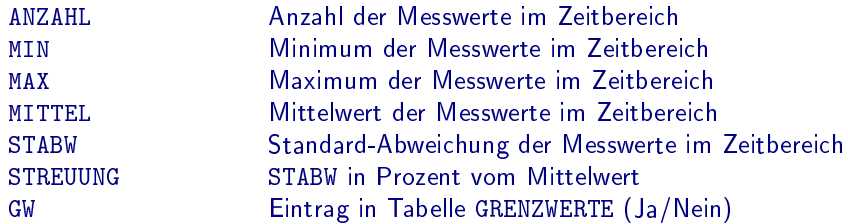

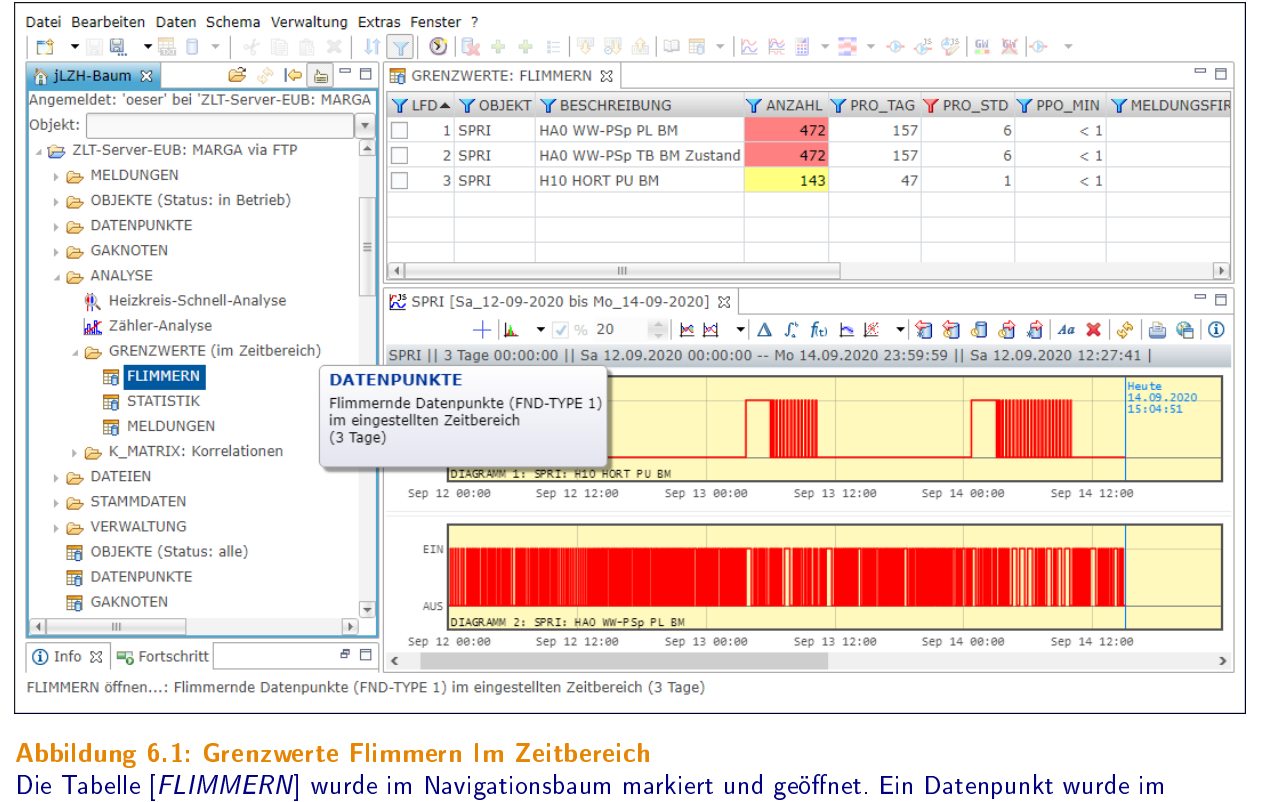

Tabellen-Editor ausgewählt und die Messwerte-Grafik geöffnet.

Die Spalte GW ist grün dargestellt, wenn der Datenpunkt in der Tabelle GRENZWERTE eingetragen ist. Die Spalten MIN, MAX, MITTEL und STABW sind farbig dargestellt, wenn eine Grenzwertverletzung vorliegt:

- Gelb, wenn Wert im Warn-Bereich
- Rot, wenn Wert im Alarm-Bereich

#### Grenzwerte parametrieren

Die Tabelle STATISIK zeigt nicht nur die Messwerte-Statistik mit Grenzwertverletzungen an, sondern es lassen sich die Grenzwerte für eine Datenpunkt-Auswahl auch sehr einfach parametrieren (siehe Abb. 6.2-b):

- Grenzwerte erstellen / ändern
	- Eintrag in Tabelle GRENZWERTE erstellen oder ändern
	- via Eingabe-Dialog für Warnung/Alarm oben/unten, Warnung Stabw
	- Bei Mehrfach-Auswahl: Eintrag für alle Datenpunkte erstellen / ändern
- Grenzwerte löschen Eintrag aus Tabelle GRENZWERTE löschen

Bei Mehrfach-Auswahl: Eintrag für alle Datenpunkte löschen

#### Beispiele

Die Tabelle 6.1 zeigt einige Beispiele für Grenzwerte, die für Gruppen von Datenpunkten definiert werden können. Die entsprechenden Datenpunkte müssen zuvor in der Tabelle STATISIK markiert werden, wie in Abb. 6.2 beschrieben.

### 6.3 Grenzwertverletzungen im Zeitbereich

Die Tabelle MELDUNGEN zeigt alle Grenzwertverletzungen im Zeitbereich für Datenpunkte mit FND-Typ 3 (MESSEN), basierend auf den Einträgen in der Tabelle GRENZWERTE.

#### Meldungen öffnen

Die Tabelle MELDUNGEN ist im Navigationsbaum global und im Objekt im Verzeichnis [ANALYSE/GRENZWERTE] zu finden. Im Objekt werden nur Datenpunkte von diesem Objekt betrachtet. Angezeigt werden alle Datenpunkte mit Eintrag Tabelle GRENZWERTE und einer Grenzwertverletzung im Zeitbereich.

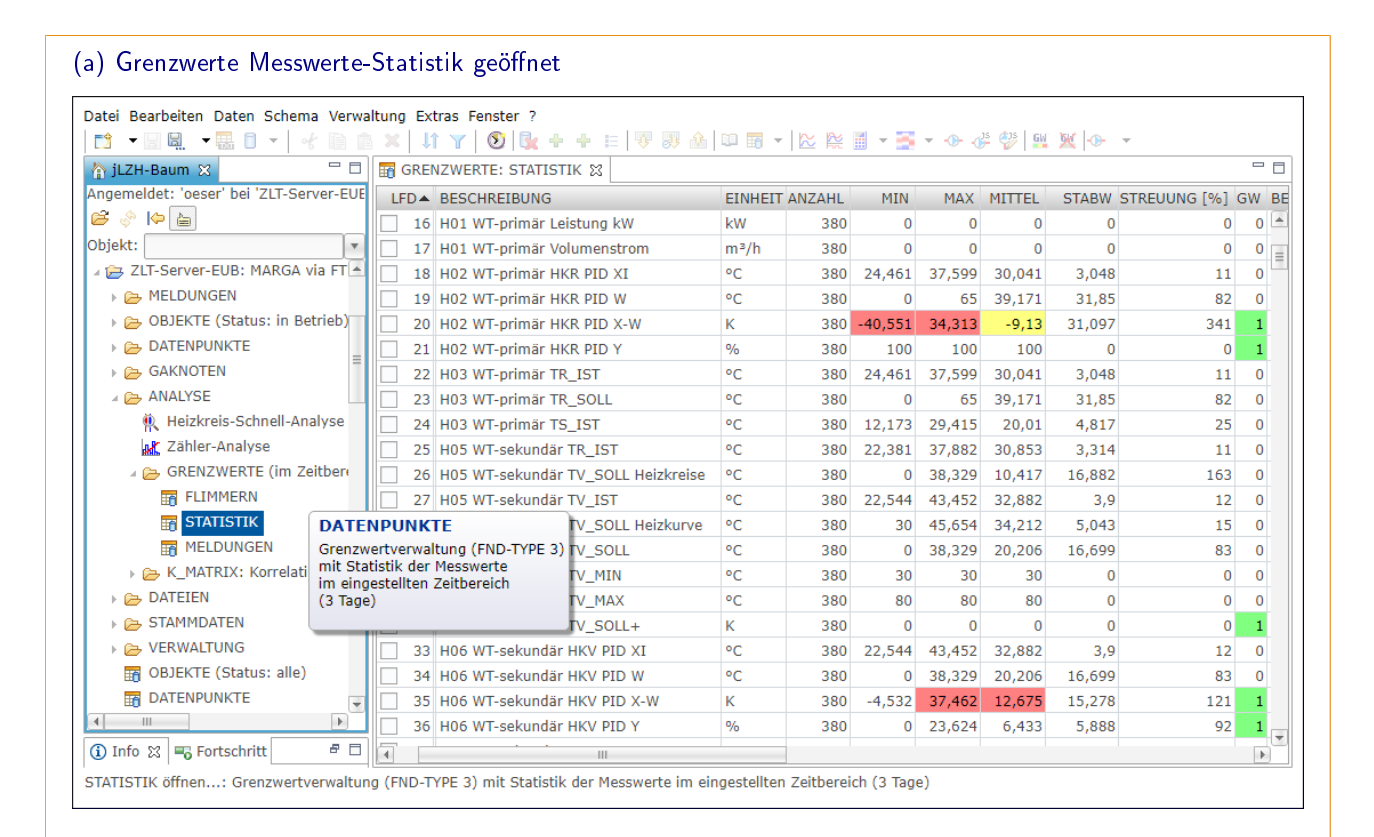

#### (b) Grenzwerte eintragen

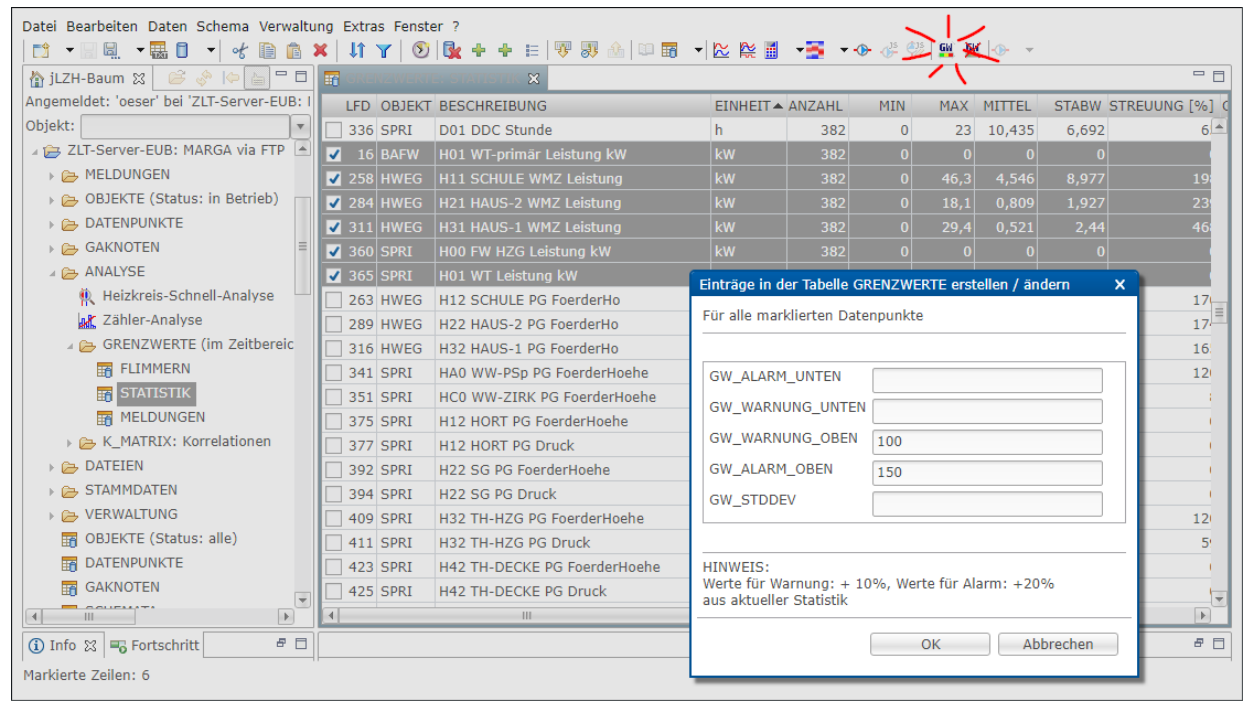

#### Abbildung 6.2: Messwerte-Statistik Im Zeitbereich

Die Tabelle STATISIK wurde im Navigationsbaum markiert und geöffnet (a). Datenpunkte mit Eintrag in Tabelle GRENZWERTE sind grün, Grenzwertverletzungen sind gelb oder rot markiert. Grenzwerte können einzeln oder für alle markierten Datenpunkte gesetzt werden (b). Hier wurde die Tabelle zunächst nach Spalte EINHEIT sortiert. Nun werden für alle Datenpunkte mit der Einheit [kWh] Grenzwerte gesetzt: Warnung ab 100 kWh, Alarm ab 150 kWh.

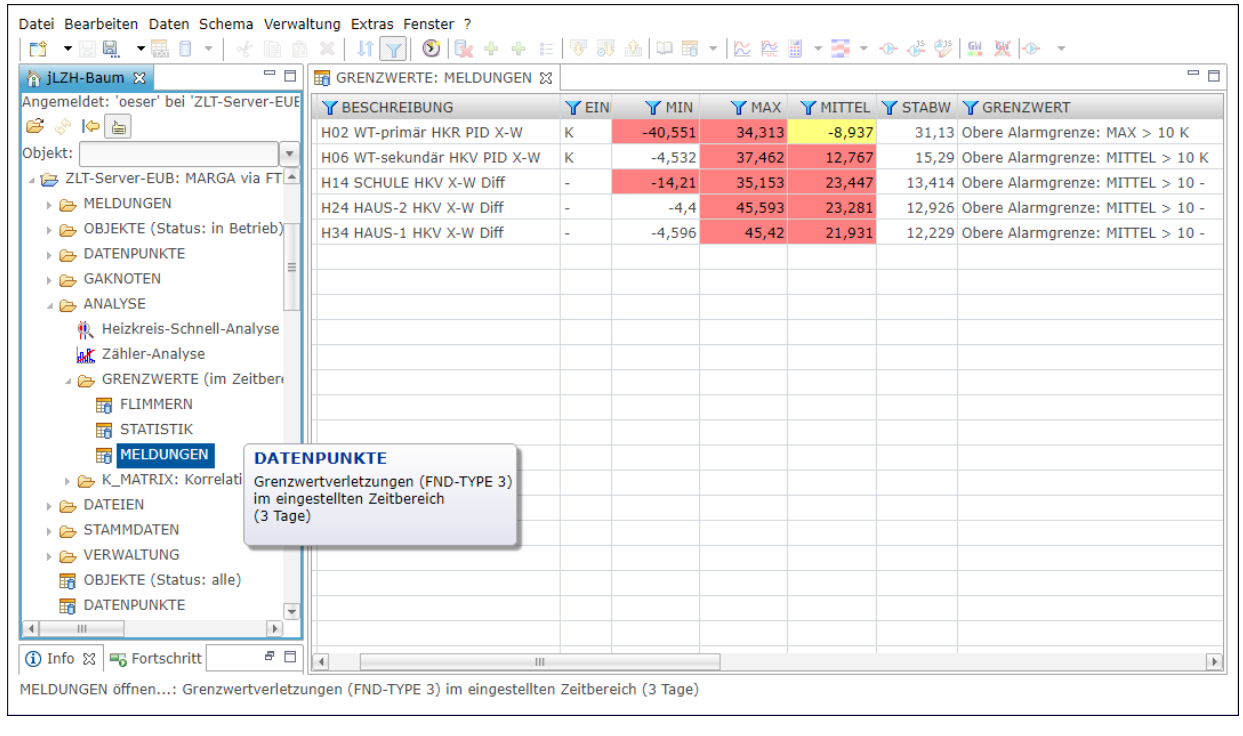

Abbildung 6.3: Grenzwertverletzungen im Zeitbereich

Die Tabelle MELDUNGEN wurde im Navigationsbaum markiert und geöffnet. Die Spalten MIN, MAX, MITTEL und STABW sind farbig dargestellt. Obere Alarm- und Warngrenzen gelten jeweils für das Minimum und den Mittelwert, Untere Alarm- und Warngrenzen für das Maximum und Mittelwert aus der Messwerte-Statistik.

In diesem Beispiel sind einige Regeldifferenzen im Alarmbereich.

#### Darstellung im Tabellen-Editor

Die Tabelle MELDUNGEN ist eine gefilterte Tabelle DATENPUNKTE mit weiteren Spalten, sortiert nach OBJEKT und ADRESSE. Neben den Spalten aus der Tabelle DATENPUNKTE werden folgende Spalten angezeigt:

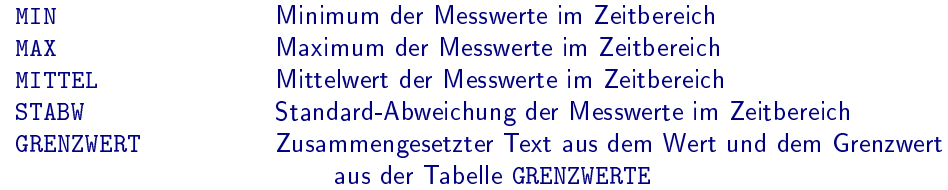

Weitere Spalten aus der Tabelle GRENZWERTE können eingeblendet werden:

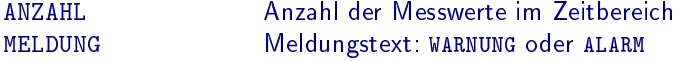

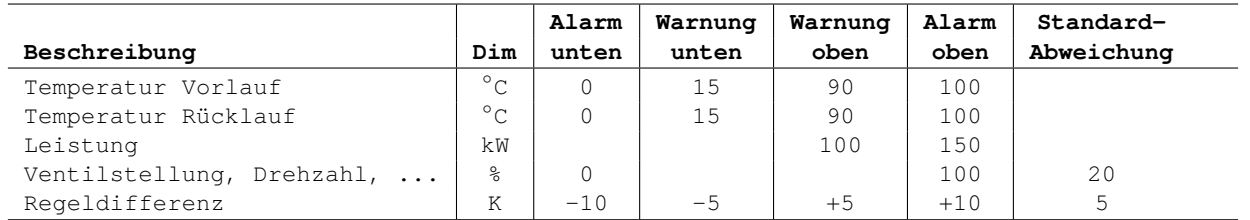

#### Tabelle 6.1: Beispiele für Grenzwerte

Diese Grenzwerte können für die markierten Datenpunkte in der Tabelle STATISIK gesetzt werden. Die Tabelle kann zuvor sortiert und / oder gefiltert werden, um die entsprechenden Datenpunkte zu finden, z.B. nach Beschreibung oder Dimension (siehe auch Abb. 6.2). Temperaturen für Vor- und Rückläufe können weiter unterschieden werden, z.B. für Fußbodenheizung oder Fernwärmeanschluss. Alle Grenzwert-Parameter sind optional.

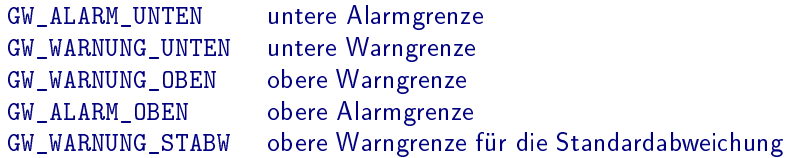

GW\_WARNUNG\_OBEN und GW\_ALARM\_OBEN gelten für das Minimum und den Mittelwert, GW\_WARNUNG\_UNTEN und GW\_ALARM\_UNTEN für das Maximum und Mittelwert aus der Messwerte-Statistik. Für die Standardabweichung kann eine obere Warngrenze definiert werden. Die Spalten MIN, MAX, MITTEL und STABW sind farbig dargestellt:

- Gelb, wenn Wert im Warn-Bereich
- Rot, wenn Wert im Alarm-Bereich

# 7 Analyse-Methoden

Die verschiedenen Analyse-Methoden sollen auf Abweichungen von einem optimalen Betrieb hinweisen.

### 7.1 Die Heizkreis-Schnell-Analyse

Mit der Heizkreis-Schnell-Analyse werden sämtliche Heizkreise im Objekt mittels verschiedener Kriterien überprüft. Dabei werden die Vor- und Rücklauftemperaturen der einzelnen Heizkreise automatisch identiziert und analysiert. Bei Bedarf wird eine Außentemperatur berücksichtigt.

Das Ergebnis wird tabellarisch dargestellt, wobei nicht erfüllte Prüfungskriterien gelb oder rot markiert sind. Für jeden Heizkreis wird in der Grafik ein Diagramm dargestellt, das die Außentemperatur, die Vorlauf-Temperatur, die Rücklauf-Temperatur und die berechnete Spreizung zeigt.

#### Analyse öffnen

Die Heizkreis-Schnell-Analyse ist im Navigationsbaum global und im Objekt im Verzeichnis [ANALYSE] zu finden. Die Analyse benötigt einige Angaben für die Identifizierung der entsprechenden Datenpunkte für eine Außentemperatur und sämtlicher Vor- und Rücklauftemperaturen in einem Objekt. Im Dialog (siehe Abb. 7.1-a) ist bereits eine Vorauswahl eingetragen, die bei Bedarf angepasst werden kann:

Zeitbereich der Analyse: Datum von und Datum bis, Standard ist der global eingestellte Zeitbereich

Objekt Auswahlliste für ein Objekt oder fest, wenn im Objekt geöffnet

- Mit System-Temperatur (Ja / Nein) Soll die Außentemperatur für Korrelationen verwendet werden? Diese Auswahl ist nur sinnvoll, wenn KEINE Nachtabsenkung o.ä. aktiv ist.
- System-Temperatur Datenpunkt Auswahlliste für die Datenpunkt-Beschreibung der Außentemperatur-Datenpunkte im Objekt nach Auswahl einer MMM-Kennung.
- Vorlauf-Temperatur MMM-Kennung Auswahlliste für die MMM-Kennung der Vorlauf-Temperatur-Datenpunkte im Objekt.
- Rücklauf-Temperatur MMM-Kennung Auswahlliste für die MMM-Kennung der Rücklauf-Temperatur-Datenpunkte im Objekt.
- Zusätzlich werden folgende Informationen angezeigt, um die Eingabe zu prüfen:
- System-Temperatur Adresse Datenpunkt-Adresse der Außentemperatur nach Auswahl einer Beschreibung.
- Vorlauf-Temperatur Datenpunkte Anzahl und Liste der Vorlauf-Temperatur-Datenpunkte im Objekt nach Auswahl einer MMM-Kennung.
- Rücklauf-Temperatur Datenpunkte Anzahl und Liste der Rücklauf-Temperatur-Datenpunkte im Objekt nach Auswahl einer MMM-Kennung.

Die MMM-Kennung ist eine Kurzbeschreibung des Datenpunktes aus drei Zeichen. Die Bezeichnung der MMM-Kennung ist nicht einheitlich. So kann eine Außentemperatur z.B. als FTS (Fühler Temperatur System) oder als TSI (Temperatur System Ist) bezeichnet werden. Der Dialog bietet eine Auswahl der gängigen Bezeichnungen. Es kann auch eine andere Bezeichnung eingetragen werden. Die Heizkreis-Schnell-Analyse funktioniert jedoch nur unter der Voraussetzung einer konsistenten Bezeichnung im ausgewählten Objekt. Die jeweils gefundenen Datenpunkte werden im Dialog angezeigt. Die Vorlauf-Rücklauf-Paare für die Analyse werden über die ersten vier Zeichen der Datenpunktadresse identiziert: Die Zentralenbezeichnung sowie Gewerk- und Anlagen-Kennung müssen übereinstimmen.

#### Ergebnis-Darstellung im Tabellen-Editor und in der Grafik

Das Ergebnis der Heizkreis-Schnell-Analyse wird als Tabelle mit einer Zeile pro Anlage bzw. Heizkreis dargestellt, sortiert nach Anlage. Die Werte in den Spalten werden mit Kriterien abgeglichen. Das in einem Heizkreis wichtigste

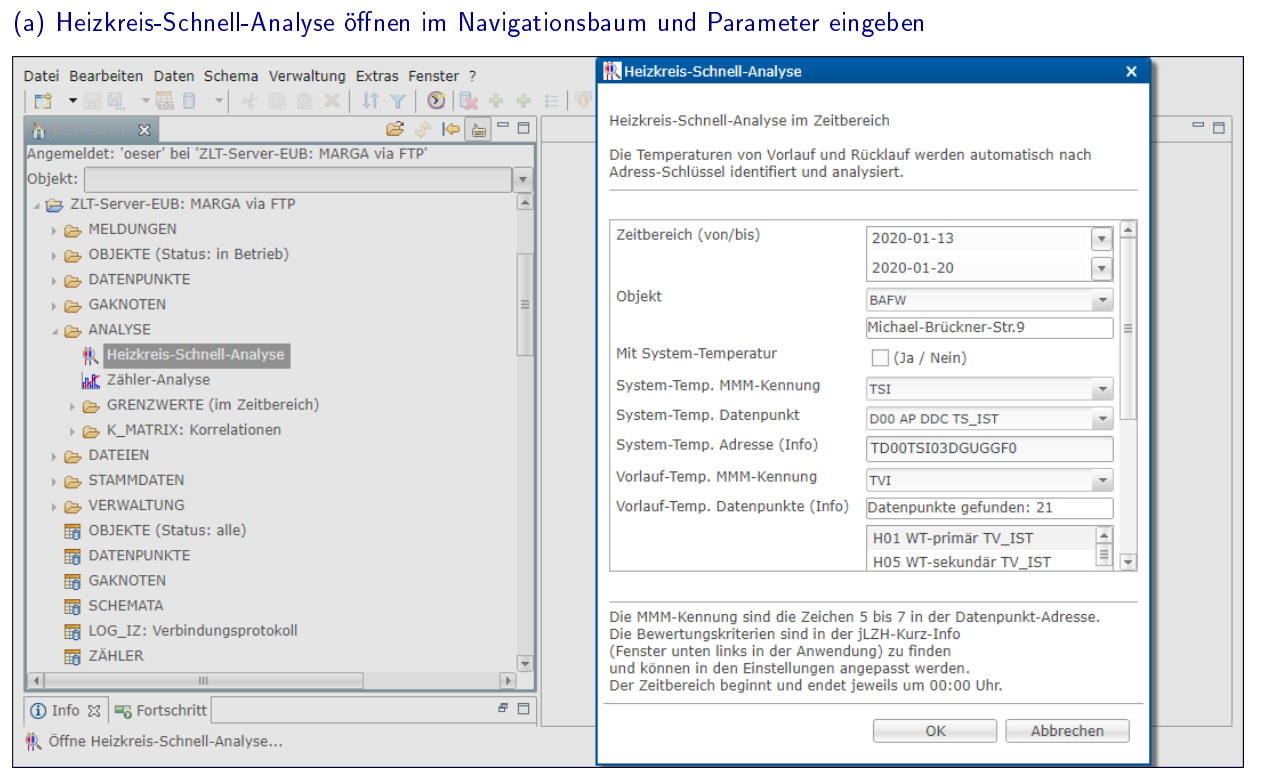

#### (b) Das Ergebnis der Heizkreis-Schnell-Analyse im Tabellen-Editor

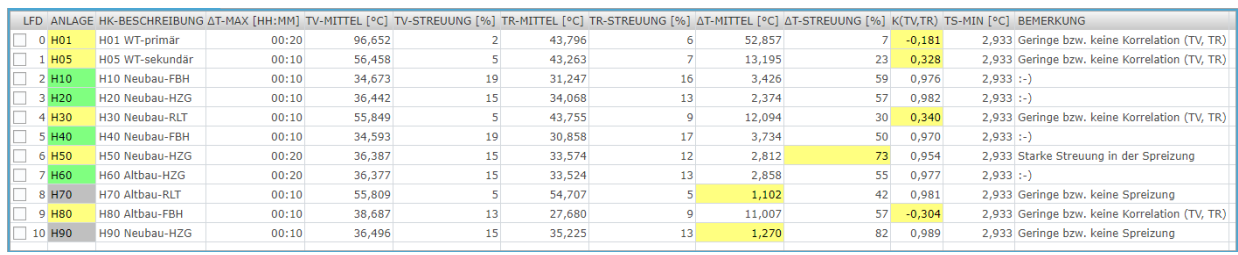

#### (c) Die Grafik für alle Heizkreise (hier die ersten drei) wird automatisch geöffnet

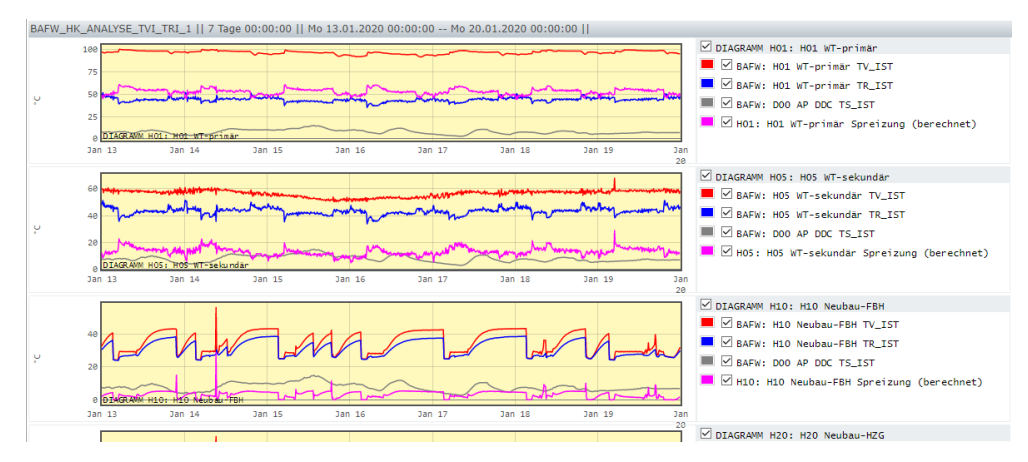

#### Abbildung 7.1: Heizkreis-Schnell-Analyse: Im Zeitbereich

Die Heizkreis-Schnell-Analyse wird im Navigationsbaum markiert und geöffnet. Im Dialog werden die Parameter für die Analyse eingegeben (a). Das Ergebnis der Analyse wird als Tabelle (b) und als Messwerte-Grafik mit Außentemperatur, Vorlauf, Rücklauf und Spreizung geöffnet (c). In der Tabelle werden auffällige Werte gelb oder rot markiert und ein entsprechender Hinweis-Text angezeigt. In diesem Objekt wurden z.B. Heizkreise mir geringer Spreizung oder mit geringer bzw. keiner Korrelation zwischen Vor- und Rücklauftemperatur gefunden.

nicht erfüllte Kriterium ist entsprechend farbig hinterlegt (siehe Abb. 7.1-b). In der Grafik (siehe Abb. 7.1-c) wird für jeden Heizkreis wird ein Diagramm dargestellt mit den Messwerten der System-Temperatur (grau), der Vorlauf-Temperatur (rot) und der Rücklauf-Temperatur (blau) sowie der berechneten Spreizung (magenta). Folgende Spalten werden in der Tabelle angezeigt:

- Anlage: Anlagenkennzeichnung aus der Datenpunktadresse Grün: Alles in Ordnung, Grau: geringe oder keine Spreizung, Gelb/Rot: Je nach Ergebnis der Analyse
- HK-Beschreibung: Die ersten gemeinsamen Zeichen der Datenpunkt-Beschreibung von Vorlauf und Rücklauf
- ∆t-Max: Gröÿtes Zeitintervall zwischen zwei Messwerten im Zeitbereich Gelb: Messwerte lückenhaft, Rot: keine Messwerte im Zeitbereich
- TV-Mittel: Mittelwert der Messwerte der Vorlauf-Temperatur
- TV-Streuung: Relative Standardabweichung TV-Stabw/TV-Mittel Gelb: starke Streuung, Rot: sehr starke Streuung
- TR-Mittel: Mittelwert der Messwerte der Rücklauf-Temperatur
- TR-Streuung: Relative Standardabweichung TR-Stabw/TR-Mittel Gelb: starke Streuung, Rot: sehr starke Streuung
- $\Delta$ T-Mittel: Mittelwert der Differenz der Vorlauf- und Rücklauf-Temperatur (Spreizung) Gelb: geringe oder keine Spreizung, Rot: negative Spreizung
- ∆T-Streuung: Relative Standardabweichung ∆T-Stabw/∆T-Mittel Gelb: starke Streuung, Rot: sehr starke Streuung
- K(TV, TR): Korrelationskoeffizient der Messwerte von Vorlauf- und Rücklauf-Temperatur Gelb: geringe oder keine Korrelation, Rot: negative Korrelation
- TS-Min: Minimum der Messwerte der System-Temperatur Grün: hohe Außentemperatur (Heizung nicht erforderlich)
- BEMERKUNG: Kurze Beschreibung des jeweils wichtigsten nicht erfüllten Kriteriums.

Wenn die System-Temperatur für Korrelationen verwendet wurde, werden zusätzlich folgende Spalten angezeigt:

- K(TS, TV): Korrelationskoeffizient der Messwerte von System- und Vorlauf-Temperatur Gelb: geringe oder keine Korrelation, Rot: positive Korrelation
- K(TS,  $\Delta T$ ): Korrelationskoeffizient der Messwerte von System-Temperatur und Spreizung Gelb: geringe oder keine Korrelation, Rot: positiv Korrelation

Wenn das Minimum der System-Temperatur im Zeitbereich größer ist als der gesetzte Grenzwert, so wird angenommen, dass eine Heizung nicht erforderlich ist. In diesem Fall beschränkt sich die Bewertung auf die Vorlauftemperatur TV-Mittel und die Spreizung ∆T-Mittel: beides sollte klein sein. Die Grenzwerte für alle Kriterien können in den Einstellungen angepasst werden.

Folgende Spalten können bei Bedarf eingeblendet werden:

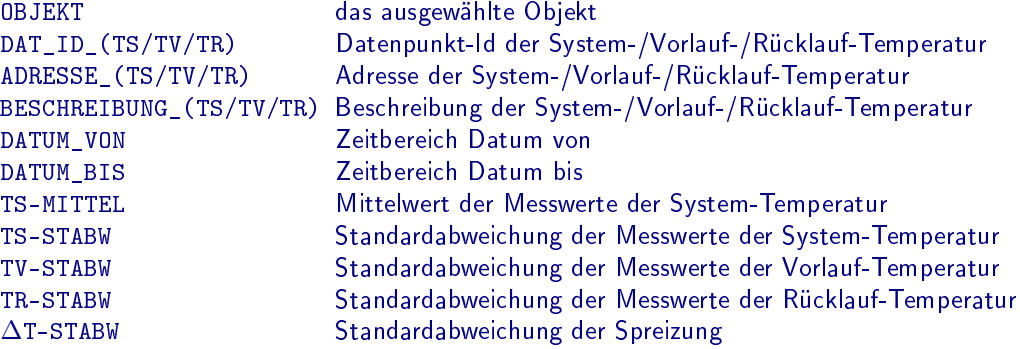

Aktionen für eine ausgewählte Zeile im Tabellen-Editor Eine markierte Zeile im Tabellen-Editor entspricht der folgenden Datenpunkt-Auswahl:

- Vorlauf-Temperatur
- Rücklauf-Temperatur
- System-Temperatur

Für diese Datenpunkt-Auswahl stehen folgende Aktionen zur Verfügung:

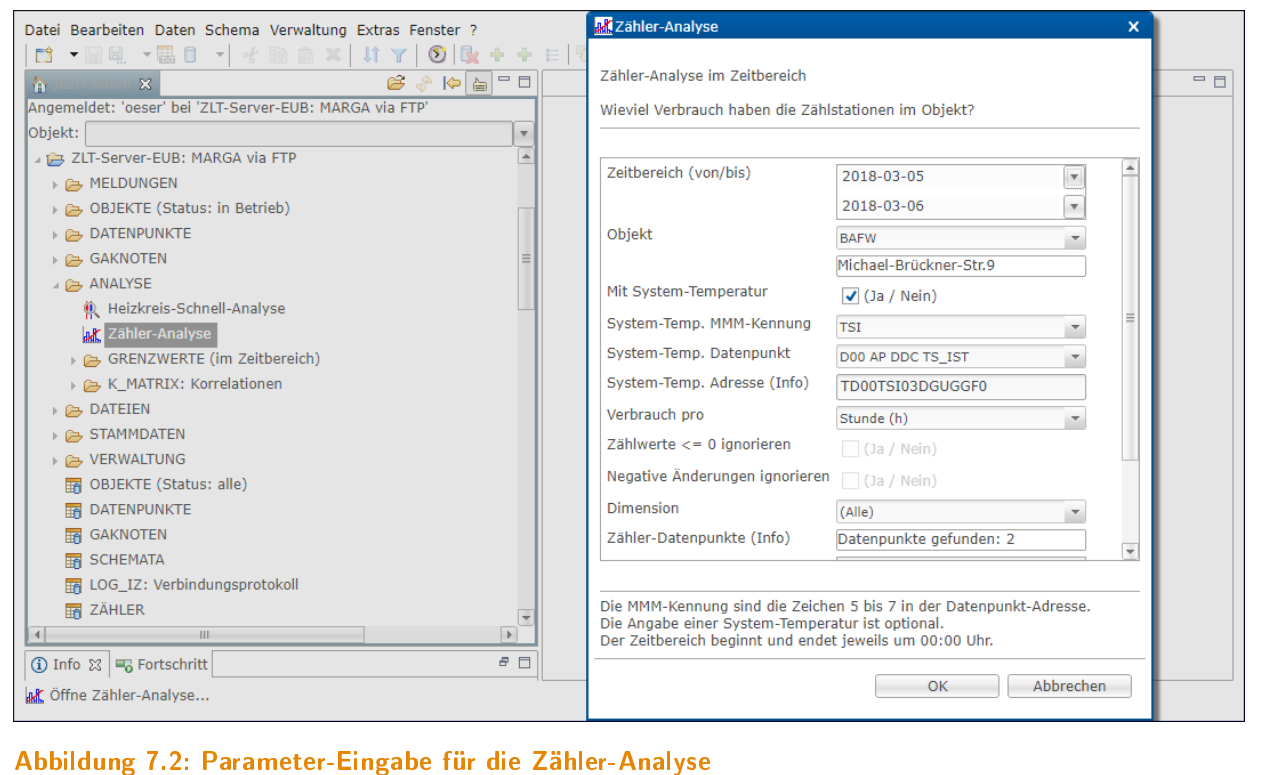

Die Zähler-Analyse ist im Navigationsbaum global und im Objekt im Verzeichnis [ANALYSE] zu finden.

- Grafik-Darstellung der Messwerte im Zeitbereich der Analyse
- Schema öffnen
- Nachgeordnete Tabelle öffnen: DATENPUNKTE

# 7.2 Die Zähler-Analyse

Datenpunkte mit FND-Typ 5 (ZÄHLEN) liefern Zählerstände. Daraus ist ein Verbrauch nicht direkt ersichtlich. Mit der Zähler-Analyse lassen sich stündliche, tägliche oder monatliche Verbrauchsbalken berechnen. Der Verbrauch kann mit der Außentemperatur verglichen werden.

#### Analyse öffnen

Die Zähler-Analyse ist im Navigationsbaum global und im Objekt im Verzeichnis [ANALYSE] zu finden. Es wird ein Dialog zur Auswahl der Analyse-Parameter geöffnet (siehe Abb. 7.2):

Zeitbereich der Analyse: Datum von und Datum bis, Standard ist der global eingestellte Zeitbereich

Objekt Auswahlliste für ein Objekt oder fest, wenn im Objekt geöffnet

- Mit System-Temperatur (Ja / Nein) Soll die Außentemperatur in der Grafik angezeigt werden? Sie kann später für eine Korrelation mit dem berechneten Verbrauch verwendet werden. Wenn das Häkchen nicht gesetzt ist, wird in der Analyse keine Außentemperatur verwendet.
- System-Temperatur MMM-Kennung Auswahlliste für die MMM-Kennung der Außentemperatur-Datenpunkte im Objekt.
- System-Temperatur Datenpunkt Auswahlliste für die Datenpunkt-Beschreibung der Außentemperatur-Datenpunkte im Objekt nach Auswahl einer MMM-Kennung.
- Verbrauch pro Auswahlliste für das Analyse-Intervall: Monat, Tag oder Stunde

 $Zähwerte  $\leq 0$ ignorieren Hier können Zähler-Fehler korrigiert werden (in Vorbereitung)$ 

- Negative Änderungen ignorieren Hier können Zähler-Fehler korrigiert werden (in Vorbereitung)
- Dimension Dimensionen der Zähler-Datenpunkte im Objekt. Es kann eine Dimension oder [Alle] ausgewählt werden.
- Zusätzlich werden folgende Informationen angezeigt, um die Eingabe zu prüfen:

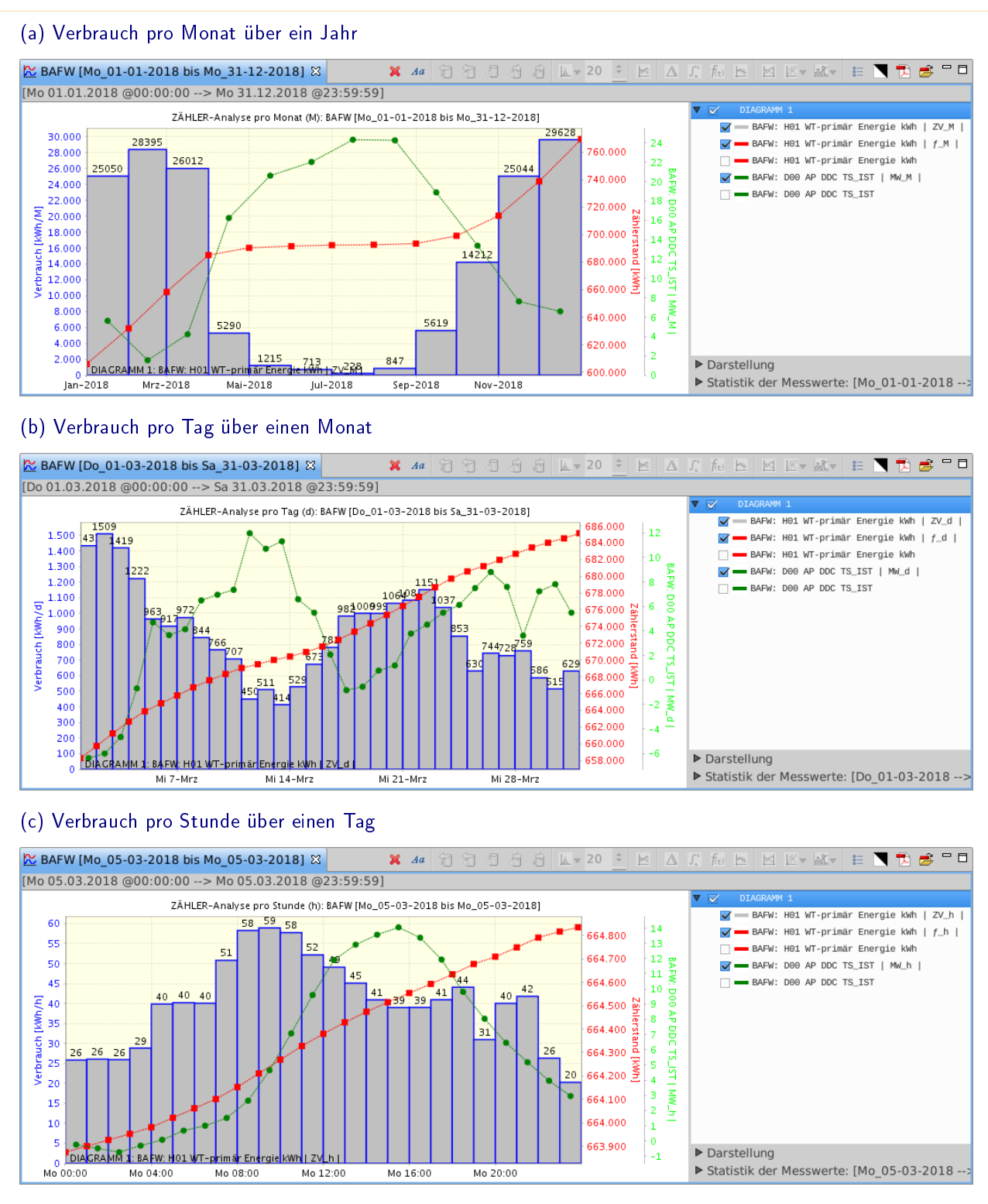

#### Abbildung 7.3: Zähler-Analyse

Der Zählerstand eines kWh-Zählers für die Primär-Energie eines Fernwärmeanschlusses wurde in verschieden Zeitbereichen analysiert: über ein Jahr (a), über einen Monat (b) und über einen Tag (c). Der Verbrauch wurde jeweils pro Monat, pro Tag bzw. pro Stunde berechnet. Zusätzlich ist die Außentemperatur dargestellt (grün). Alle Werte wurden auf das jeweilige Analyse-Intervall interpoliert. Die Original-Zeitreihen (Zählerstand und Temperatur) können bei Bedarf eingeblendet werden.

#### System-Temperatur Adresse Datenpunkt-Adresse der Außentemperatur

nach Auswahl einer Beschreibung.

#### Zähler-Datenpunkte Anzahl und Liste der Datenpunkte im Objekt mit FND-Typ 5 (ZÄHLEN) nach Auswahl einer Dimension.

Die Zähler-Analyse kann auch aus einer Zeitreihen-Auswahl in der Grafik-Legende via Menü oder Schaltfläche [Zähler-Analyse] geöffnet werden. Ausgewählt wird ein Datenpunkt mit FND-Typ 5 (ZÄHLEN) und optional eine Außentemperatur. Pro ausgewähltem Datenpunkt bzw. pro ausgewählter Zeitreihe wird eine Zähler-Analyse-Grafik erstellt.

#### Ergebnis-Darstellung im Tabellen-Editor und in der Grafik

Der Verbrauch wird aus den Messwerten im eingestellten Zeitbereich bzw. aus den Werten der ausgewählten Zeitreihe berechnet. Wenn die Zähler-Analyse aus dem Navigationsbaum geöffnet wurde, wird eine Tabelle mit den verwendeten Datenpunkten geöffnet. In der Spalte VERBRAUCH wird der Verbrauch in den letzten Tagen angezeigt: der aktuelle Ist-Wert minus dem Messwert vor X Tagen, wobei X die Anzahl der Tage im global eingestellten Zeitbereich ist. Dieser Verbrauch stimmt nicht unbedingt mit dem Verbrauch in dem Zeitbereich der Analyse überein. Wir arbeiten an einer Lösung dieses Problems! Geplant ist auch eine Spalte K(TS, V), die die Korrelation von Außentemperatur und Verbrauch direkt anzeigt.

In der Grafik wird der berechnete Verbrauch als Balken (grau) an der linken vertikale Achse dargestellt sowie die Messwerte des Zähl-Datenpunktes (rot) an der rechten vertikale Achse. Wenn eine Außentemperatur ausgewählt wurde, so wird diese an der zweiten rechten vertikalen Achse dargestellt (grün).

Die Messwerte des Zähl-Datenpunktes und der Außentemperatur werden jeweils als Original und interpoliert auf das Analyse-Intervall dargestellt, wobei die Original-Messwerte zunächst ausgeblendet sind. Sie können bei Bedarf angezeigt werden. Eine vertikale Linie markiert den aktuellen Zeitstempel.

### 7.3 Der Analyse-Editor

Die Standard-Grafik (siehe Abschnitt 4.4) verfügt bereits über eine Vielzahl mathematischer Funktionen für eine Analyse der Messwerte. Es ist jedoch nicht möglich, verschiedene Datenreihen miteinander zu verknüpfen, um z.B. eine Spreizung zu berechnen. Hier hilft der Analyse-Editor weiter.

#### Analyse öffnen

Der Analyse-Editor wird aus einer Datenpunkt-Auswahl via Menü oder Schaltfläche [Analyse-Editor] geöffnet. Über diese Schaltfläche können mehrere Analyse-Editoren geöffnet werden. Jeder geöffnete Analyse-Editor erscheint im Menü der Schaltfläche.

#### Analyse erstellen

Im Analyse-Editor werden die ausgewählten Datenpunkte angezeigt. Jedem Datenpunkt wird für die Berechnungen automatisch ein Variablen-Name zugeordnet, der bei Bedarf geändert werden kann. Folgende Operationen stehen für eine Berechnung zur Auswahl:

- Formel Verknüpfung mehrerer Zeitreihen in einem arithmetischen Formel-Ausdruck, der via Formel-Interpreter ausgewertet wird. Formeln können in der Tabelle FORMELN gespeichert werden. Die Auswahlliste enthält die Einträge aus der Tabelle FORMELN. Das Ergebnis ist eine Zeitreihe.
- Ableitung Berechnung der Ableitung einer Zeitreihe. Die Auswahlliste enthält die verfügbaren Polynomansätze. Das Ergebnis ist eine Zeitreihe.
- Integration Berechnung der Integration einer Zeitreihe. Die Auswahlliste enthält die verfügbaren Polynomansätze. Das Ergebnis ist eine Zeitreihe.
- gleitender Mittelwert Berechnung des gleitenden Mittelwertes für eine Zeitreihe. Die Auswahlliste enthält Beispiele für die Zeitkonstante (edierbar). Das Ergebnis ist eine Zeitreihe.
- Konstante Berechnung einer Konstanten aus einer Zeitreihe oder Definition einer Konstanten (z.B n=2). Die Auswahlliste enthält folgende Einträge: Minimum, Maximum, Mittelwert, Konstante. Das Ergebnis ist eine einzelne Zahl.

Jeder Berechnung wird automatisch ein Variablen-Name zugeordnet, der bei Bedarf geändert werden kann. Diese Variablen-Namen können in weiteren Berechnungen wie die Variablen-Namen der Datenpunkte verwendet werden. Die Eingabe einer Dimension der Berechnung ist optional. Die Dimension einer Ableitung, einer Integration oder eines gleitenden Mittelwertes wird automatisch aus der Datenpunkt-Dimension bestimmt.

Alle Datenreihen werden vor der Berechnung auf gleiche Zeitstempel interpoliert, wobei die Zeitstempel aus der Datenreihe mit den wenigsten Messwerten (FND-Typ 3 und 5) genommen werden. Datenpunkte FND-Typ 1, 2 und 4 werden konstant interpoliert, Datenpunkte mit FND-Typ 3 und 5 werden linear interpoliert.

#### 7.4. DIE K-MATRIX-ANALYSE 77

Einzelne Berechnungen können auf Syntax geprüft, deaktiviert oder gelöscht werden. Eine Kurzanleitung befindet sich unten im Dialog. Weitere Aktionen erfolgen via Schaltächen:

Hilfe Öffnet eine erweiterte Kurzanleitung als Text-Datei Speichern... Speichert alle Berechnungen als Analyse in der Tabelle JDATEIEN Grafik Öffnet die Grafik-Darstellung der Messwerte und Berechnungen Schließen Schließt den Analyse-Editor

#### Ergebnis-Darstellung in der Grafik

Das Ergebnis der Analyse wird als Grafik geöffnet. Für jede Berechnung wird ein Diagramm erstellt. Zusätzlich werden die Messwerte der ausgewählten Datenpunkte wie in der Standard-Grafik dargestellt.

## 7.4 Die K-Matrix-Analyse

Die K-Matrix-Analyse ist eine umfangreiche Messwerte-Analyse von ausgewählten Datenpunkten. Der Zeitbereich ist frei wählbar und wird in einzelne Zyklen unterteilt. Eine sinnvolle Wahl für den Zeitbereich ist z.B. ein Jahr mit monatlichen Zyklen. Wenn kein Zyklus ausgewählt wurde, so wird der gesamte Zeitbereich als ein Zyklus angenommen. Für jeden Zyklus wird die Messwerte-Statistik der Datenpunkte und eine K-Matrix berechnet. Eine K-Matrix enthält die Korrelationskoeffizienten der Datenpunkte: jeder mit jedem.

Über die Statistik lässt sich das Verhalten der Messwerte beurteilen: Sind die Mittelwerte plausibel, ist die Streuung nicht zu hoch etc. Die K-Matrix gibt Auskunft über die gegenseitigen Abhängigkeiten der Datenpunkte. So sollte z.B. ein Ist-Wert dem zugehörigen Soll-Wert folgen, Außentemperatur-geführte Werte sollten der Außentemperatur folgen, etc. Statistik und Korrelationskoeffizienten sollten sich zudem über den gesamten Zeitbereich hinweg in den einzelnen Zyklen kontinuierlich ändern. Starke Sprünge deuten auf ein unruhiges, instabiles und ineffizientes Verhalten des Systems hin.

#### Analyse öffnen

Die K-Matrix-Analyse ist im Navigationsbaum global und im Objekt im Verzeichnis [ANALYSE/K MATRIX] zu finden. Es wird ein Dialog zur Auswahl der Analyse-Parameter geöffnet (siehe Abb. 7.4-a). Wenn zuvor die Tabelle K\_MATRIX\_BATCH geöffnet und eine Zeile markiert wurde, so wird diese direkt im Dialog angezeigt. Jede Zeile in dieser Tabelle entspricht genau einer K-Matrix-Analyse und enthält die benötigten Parameter als Verweise auf weitere Tabellen, z.B. für die Datenpunkt-Auswahl und den Zeitbereich. Die Zuordnung erfolgt jeweils über die Spalte KLARTEXT. Folgende Tabellen werden parametriert:

- K-MATRIX-DATENPUNKTE Die Datenpunkt-Liste mit Messwerte-Filter für eine Analyse. Die Datenpunkte in einer Liste haben denselben Klartext und eine laufende Nummer. Bei der Auswahl eines Klartextes werden alle Datenpunkte mit diesem Klartext angezeigt.
- K-MATRIX-DATUM Der Zeitbereich und der Zyklus. Eine Analyse erstreckt sich über einen Zeitbereich (z.B. ein Jahr), unterteilt in einzelne Zyklen (z.B. Monate). Für jeden Zyklus im Zeitbereich wird die Messwerte-Statistik und eine K-Matrix berechnet.
- K-MATRIX-ZEITEN Die täglichen Zykluszeiten einer Analyse (optional). Hier können für jeden Tag der Woche Zeiten definiert werden um z.B. Tag- und Nacht-Betrieb zu trennen. Diese Trennung lässt sich jedoch leichter realisieren, wenn eine entsprechende Betriebsmeldung als Datenpunkt vorliegt und dieser in der Tabelle K\_MATRIX\_DATENPUNKTE mit Messwerte-Filter verwendet wird.
- K-MATRIX-WERTE Das Ergebnis einer Analyse: Messwerte-Statistik und Korrelationskoeffizienten. Die Einträge in dieser Tabelle werden automatisch erstellt und sind im Dialog nur auswählbar.
- K-MATRIX-BATCH Ablauf-Definition: Verknüpfung der oben beschriebenen Tabellen zum Start der Analyse. Die Einträge in dieser Tabelle werden automatisch erstellt und sind im Dialog nur auswählbar.

In einer Auswahlliste kann jeweils ein bereits vorhandener Eintrag zur Ansicht oder Bearbeitung ausgewählt, oder ein neuer Klartext für einen Neueintrag eingetragen werden. Für die einzelnen Tabellen stehen Schaltflächen für die Bearbeitung der Einträge zur Verfügung. Der Eingabebereich für die einzelnen Tabellen ist dabei im Modus [Auswahl] oder im Modus [Bearbeiten].

- Die Schaltfläche [!] wechselt zwischen den Modi [Auswahl] und [Bearbeiten]. Beim Verlassen des Modus [Bearbeiten] werden die Änderungen gespeichert und alte sowie abhängige Einträge in anderen Tabellen gelöscht, sofern vorhanden.
- Die Schaltfläche [x] löscht im Modus [Auswahl] den Eintrag mit dem ausgewählten Klartext, sowie abhängige Einträge in anderen Tabellen, sofern vorhanden. Im Modus [Bearbeiten] oder [Neueintrag] wird zurück in den Modus [Auswahl] gewechselt, ohne eventuelle Änderungen zu speichern.

 $\overline{\mathbf{a}}$  x

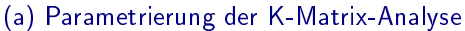

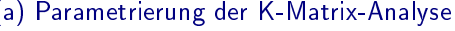

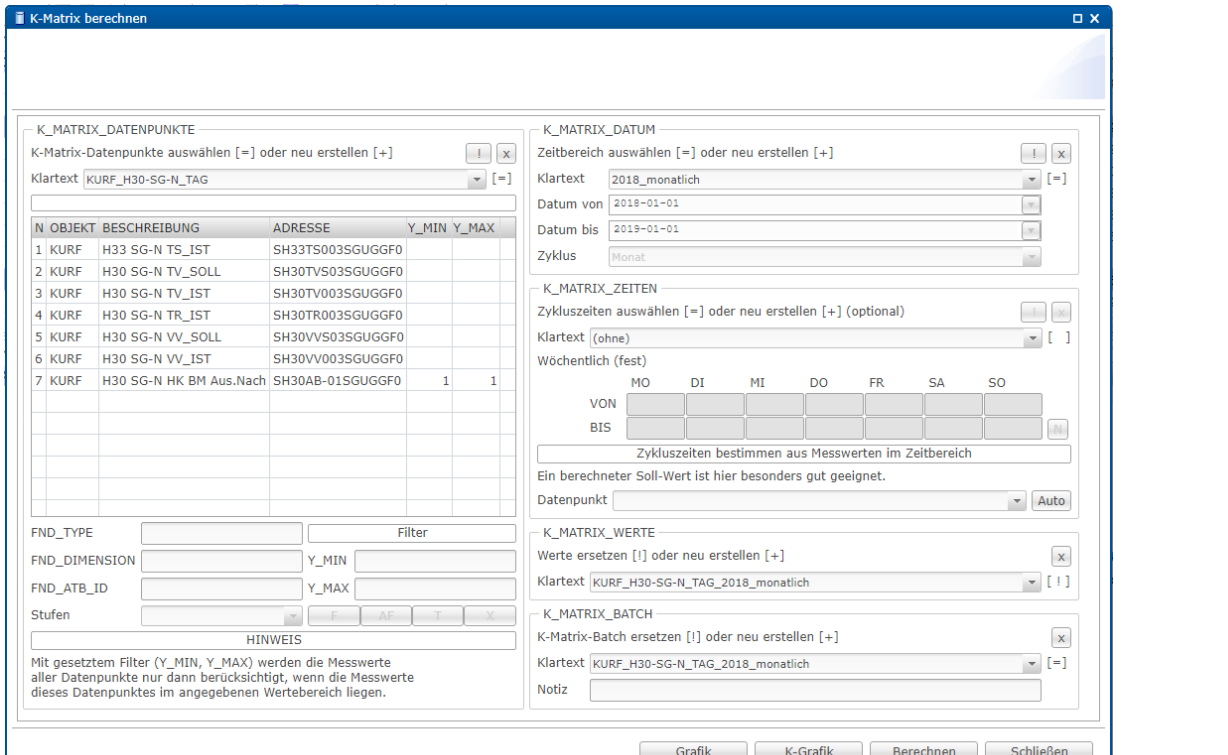

#### (b) Ergebnis einer K-Matrix-Analyse

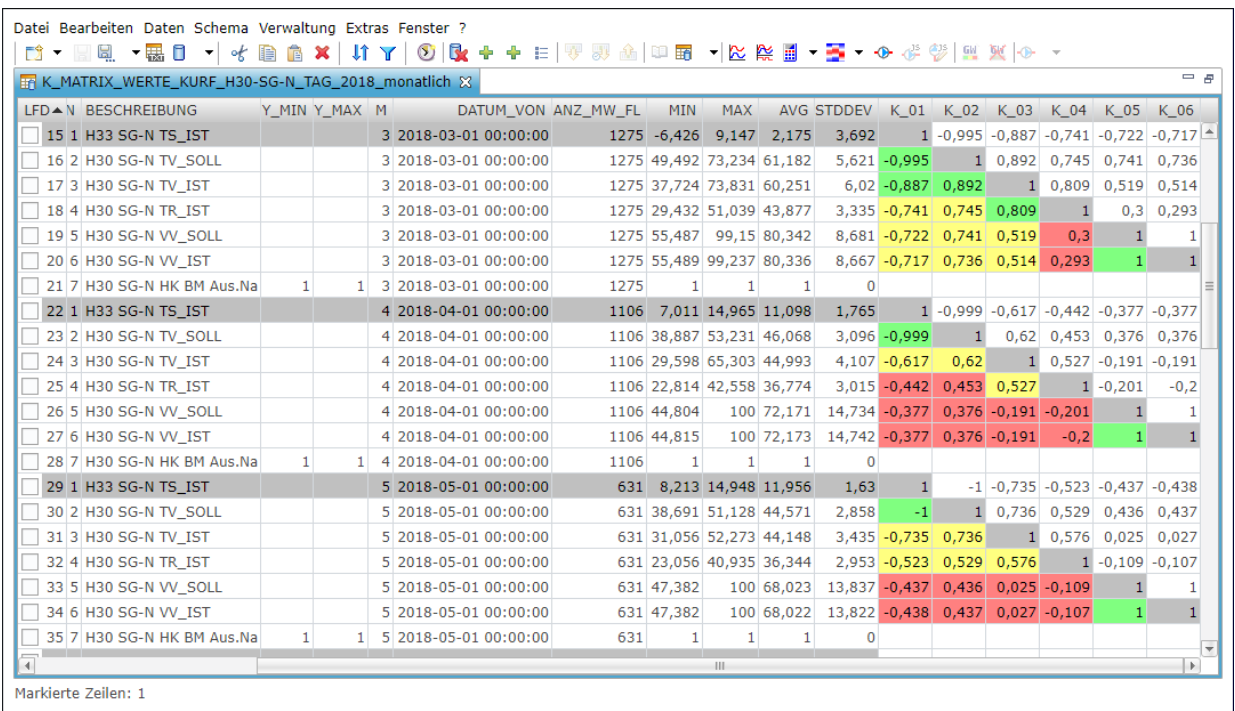

#### Abbildung 7.4: K-Matrix-Analyse

Mit der Auswahl eines Batches (a, unten rechts) werden alle entsprechenden Tabellen-Einträge im Dialog angezeigt. Auf dieser Basis können neue Einträge in diesen Tabellen erstellt und eine neue Berechnung gestartet werden, z.B. in einem neuen Zeitbereich oder mit anderen Datenpunkt-Filtern.

Nach der Berechnung der K-Matrix-Analyse wird das Ergebnis im Tabellen-Editor (b) und als K-Grafik (Abb. 7.5) geöffnet. Die jeweils erste Zeile einer K-Matrix (N=1) ist grau, die Spalten der Korrelationskoeffizienten sind farbig dargestellt.

#### Parametrierung K-MATRIX-DATENPUNKTE: Datenpunkt-Liste importieren

Die Parametrierung der Datenpunkte ist der aufwändigste Teil beim Erstellen einer K-Matrix-Analyse. Um eine neue Datenpunkt-Liste zu erstellen, wird in der Auswahlliste [Klartext] der Eintrag [Neu erstellen...] ausgewählt. Nun können Datenpunkte in einer geöffneten Tabelle oder in einem Schema ausgewählt werden. Anschließend werden diese mit der Schaltfläche [!] importiert. Die Datenpunkt-Liste wird als Tabelle mit folgenden Spalten angezeigt:

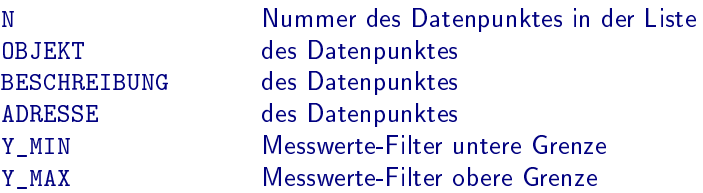

Für den ausgewählten Datenpunkt werden darunter weitere Werte angezeigt:

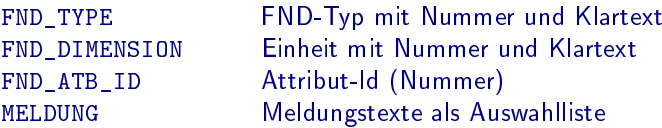

Die Reihenfolge der Datenpunkte kann via Kontext-Menü der Tabelle geändert werden:

- Verschieben nach oben
- Verschieben nach unten
- Reihenfolge umkehren
- Reihenfolge zurücksetzen

Es empfiehlt sich, die Reihenfolge der Datenpunkte immer nach der gleichen Systematik zu wählen, z.B. so:

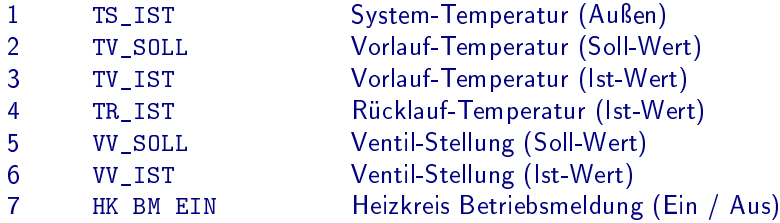

Für den ausgewählten Datenpunkt können Filter gesetzt werden. In Abb. 7.4-a ist z.B. ein Filter auf die Betriebsmeldung TAG gesetzt. Die Analyse berücksichtigt hier für alle Datenpunkte nur Messwerte zu Zeitpunkten, in denen diese Betriebsmeldung aktiv ist. Analog kann die Betriebsmeldung NACHT oder AUS mit der Schaltäche [F] als Filter gesetzt werden, nachdem diese in der Auswahlliste [Stufen] gewählt wurde. Ein Filter auf den Soll-Wert der Vorlauf-Temperatur oder die Ventil-Stellung, z.B. Y\_MIN = 5◦C bzw. Y\_MIN = 1% kann ebenfalls sinnvoll sein. Dieser wird direkt in das Feld für Y\_MIN eingetragen.

Der Klartext für die importierten Datenpunkte wird zunächst automatisch generiert und setzt sich aus der Objekt-Kennung und der Beschreibung des ersten importierten Datenpunktes zusammen. Dieser Klartext ist anzupassen! Dabei ist zu beachten, dass der Klartext immer eindeutig für die Datenpunkt-Liste mit Filtern ist, z.B. [HWEG H10-SCHULE\_TAG] (siehe Abb. 7.4-a). Abschließend wird die Datenpunkt-Liste mit der Schaltfläche [!] in der Tabelle K\_MATRIX\_DATENPUNKTE gespeichert.

#### Parametrierung K-MATRIX-DATENPUNKTE: Datenpunkt-Liste auswählen und anpassen

Wenn bereits eine entsprechende Datenpunkt-Liste vorhanden ist, kann diese ausgewählt und angepasst werden. Hierbei ist zu beachten, dass der Klartext immer eindeutig für die Datenpunkt-Liste mit Filtern ist. Wenn es also bereits eine Berechnung für den Betriebsmodus TAG gibt und eine entsprechende Berechnung für den Betriebsmodus NACHT erstellt werden soll, so ist ein neuer Eintrag in der Tabelle K\_MATRIX\_DATENPUNKTE erforderlich.

Zunächst wird der Klartext der bestehenden Berechnung ausgewählt, z.B. [HWEG H10-SCHULE TAG]. Dieser Klartext wird nun angepasst, z.B. zu [HWEG\_H10-SCHULE\_NACHT]. Beim Verlassen der Auswahlliste erscheint eine Meldung, ob ein neuer Eintrag erstellt werden soll, die mit [Ja] bestätigt wird. Die Filter werden wie oben beschrieben geändert. Abschließend wird die Datenpunkt-Liste mit der Schaltfläche [/] in der Tabelle K\_MATRIX\_DATENPUNKTE gespeichert.

Wenn eine bestehende Datenpunkt-Liste geändert und ersetzt werden soll, z.B. weil die Filter falsch gesetzt worden sind, kann der Eintrag in der Tabelle K\_MATRIX\_DATENPUNKTE einfach mit der Schaltfläche [!] bearbeitet und anschlieÿend gespeichert werden. Dabei werden Einträge in anderen Tabellen gelöscht, die auf diese K\_MATRIX\_DATENPUNKTE verweisen, sofern vorhanden:

- Einträge aus K\_MATRIX\_BATCH
- Einträge aus K\_MATRIX\_WERTE

#### Parametrierung K-MATRIX-DATUM: Einen Zeitbereich erstellen oder auswählen und anpassen

Über die Auswahlliste [Klartext] wird ein bereits vorhandener Zeitbereich ausgewählt, z.B. [2018 monatlich]. Angezeigt wird [Datum von], [Datum bis] und der Zyklus des Zeitbereiches. Der ausgewählte Eintrag kann geändert oder als neuer Zeitbereich gespeichert werden.

Für einen Neueintrag ist zunächst ein neuer Klartext einzutragen, z.B [2019 monatlich]. Beim Verlassen der Auswahlliste erscheint eine Meldung, ob ein neuer Eintrag erstellt werden soll, die mit [Ja] bestätigt wird. Die Werte für [Datum von] und [Datum bis] werden via Kalender eingetragen. Der Zyklus wird aus einer Liste gewählt: Tag, Woche, Monat, Jahr oder [ohne]. Für jeden Zyklus im Zeitbereich wird eine K-Matrix berechnet. Ohne Zyklus wird eine K-Matrix für den gesamten Zeitbereich berechnet. Mit der Schaltäche [!] wird die Bearbeitung abgeschlossen und der Zeitbereich eingetragen.

Wenn ein bestehender Zeitbereich geändert und ersetzt werden soll, kann der Eintrag einfach mit der Schaltäche [!] bearbeitet und anschlieÿend gespeichert werden. Dabei werden Einträge in anderen Tabellen gelöscht, die auf dieses K\_MATRIX\_DATUM verweisen, sofern vorhanden:

- Einträge aus K\_MATRIX\_BATCH
- Einträge aus K\_MATRIX\_WERTE

#### Parametrierung K-MATRIX-ZEITEN: Nutzzeiten erstellen oder auswählen und anpassen

Über die Auswahlliste für den Klartext wird ein bereits vorhandener Eintrag ausgewählt. Angezeigt wird für jeden Tag der Woche eine Uhrzeit [VON] und eine Uhrzeit [BIS]. Wenn die Uhrzeit [VON] vor der Uhrzeit [BIS] liegt, so wird für die Analyse der Zeitraum dazwischen verwendet (Nutzzeit). Anderenfalls wird die Uhrzeit zwischen 00:00 Uhr und der Uhrzeit [VON] sowie zwischen der Uhrzeit [BIS] und 23:59 Uhr verwendet (Nichtnutzzeit).

Für einen Neueintrag ist zunächst ein neuer Klartext einzutragen, z.B [KURF H30 TAG]. Beim Verlassen der Auswahlliste erscheint eine Meldung, ob ein neuer Eintrag erstellt werden soll, die mit [Ja] bestätigt wird. Die Eingabe für die Uhrzeiten wird überprüft: nur syntaktisch korrekte Uhrzeiten werden akzeptiert.

Mit der Schaltfläche [I] werden alle Uhrzeiten [VOM] und [BIS] vertauscht: eine Nutzzeit wird zur Nichtnutzzeit oder umgekehrt. Mit der Schaltäche [N] können weitere Zeilen für die Uhrzeiten erzeugt werden, wenn mehr als eine Zykluszeit pro Tag verwendet werden soll. Mit der Schaltäche [!] wird die Bearbeitung abgeschlossen und die Zykluszeiten eingetragen.

Alternativ können die Zykluszeiten aus Messwerten im Zeitbereich bestimmt werden. Hierfür ist zunächst in der Parametrierung der Tabelle K\_MATRIX\_DATENPUNKTE eine Datenpunkt-Liste auszuwählen. Anschließen kann in der Auswahlliste [Datenpunkt] ein Datenpunkt ausgewählt werden, am besten ein berechneter Soll-Wert. Mit der Schaltfläche [Auto] werden nun die Messwerte aus der Datenbank abgefragt und als Grafik mit Markierungen für die gefundenen Zykluszeiten dargestellt, bestimmt aus den Zeitpunkten der stärksten Änderung. Das Ergebnis wird angezeigt und ein Klartext für die Nutz- und Nichtnutzzeiten ist einzutragen. Diese werden anschlieÿen automatisch gespeichert. Bereits vorhandene Zykluszeiten mit gleichem Klartext werden ersetzt.

Wenn ein bestehender Zeitbereich geändert und ersetzt werden soll, kann der Eintrag einfach mit der Schaltäche [!] bearbeitet und anschlieÿend gespeichert werden. Dabei werden Einträge in anderen Tabellen gelöscht, die auf diese K\_MATRIX\_ZEITEN verweisen, sofern vorhanden:

- Einträge aus K\_MATRIX\_BATCH
- Einträge aus K\_MATRIX\_WERTE

#### Parametrierung K-MATRIX-WERTE

Der Klartext wird automatisch aus dem Klartext von K\_MATRIX\_DATENPUNKTE und K\_MATRIX\_DATUM zusammengesetzt und kann bei Bedarf angepasst werden. Alle weiteren Einträge werden bei der Berechnung der K-Matrix-Analyse erstellt.

#### Parametrierung K-MATRIX-BATCH

Der Klartext wird automatisch aus dem Klartext von K\_MATRIX\_DATENPUNKTE und K\_MATRIX\_DATUM zusammengesetzt und kann bei Bedarf angepasst werden. Ein erklärender Text kann ebenfalls bei Bedarf als Notiz eingegeben werden. Die Einträge werden beim Start der K-Matrix-Analyse erstellt.

Wenn in der Auswahlliste [Klartext] ein bereits vorhandener Eintrag ausgewählt wird, werden alle Einträge im Dialog auf die im Batch angegebenen Werte gesetzt.

#### Die Schaltächen unten im Dialog

Im unteren Bereich des Dialogs sind einige Schaltflächen zur Steuerung der K-Matrix-Analyse:

- Grafik Öffnet eine Standard-Grafik mit dem Zeitbereich aus K\_MATRIX\_DATUM (erster Zyklus) und den Datenpunkten aus K\_MATRIX\_DATENPUNKTE.
- K-Grafik Öffnet eine K-Matrix-Grafik mit den Werten aus K\_MATRIX\_WERTE, wenn die Werte bereits berechnet wurden, anderen Falls erscheint eine Meldung.
- Schließen Schließt den Dialog

Berechnen Startet die K-Matrix-Analyse und schließt den Dialog.

Beim Start der K-Matrix-Analyse wird zunächst die Eingabe geprüft, alle noch aktiven Bearbeitungsmodi beendet und die Änderungen gespeichert. Anschließend wird der Eintrag in Tabelle K\_MATRIX\_BATCH erstellt bzw ersetzt. Eine Zusammenfassung der verwendeten Parameter für die K-Matrix-Analyse wird angezeigt. Eine Liste der Zyklen im Zeitbereich wird ebenfalls angezeigt. Hier können bei Bedarf Häkchen entfernt werden, wenn die Werte bereits berechnet wurden.

#### Die Berechnung der K-Matrix-Analyse

Nachdem alle Eingaben vom Benutzer bestätigt wurden, wird der Dialog geschlossen und die Berechnung gestartet. Die Einträge in der Tabelle K\_MATRIX\_WERTE werden erstellt bzw. ersetzt.

Für die Berechnung einer K-Matrix-Analyse werden nacheinander die Messwerte der Datenpunkte in den einzelnen Zyklen aus der Datenbank abgefragt, beginnend mit der Zyklus-Nummer K=1. Wenn für die Analyse Nutzzeiten definiert wurden, so werden diese auf die Messwerte angewendet: Werte, die außerhalb der Nutzzeiten sind, werden entfernt (durch NULL-Werte ersetzt). Anschließend werden alle Messwerte auf gleiche Zeitpunkte interpoliert, wobei der zeitliche Abstand aus den Einstellungen gelesen wird (standardmäßig 10 Minuten, kann in den Einstellungen geändert werden). Im letzten Schritt vor der Korrelation werden die Datenpunkt-Filter angewendet: Wenn ein Wert für einen Datenpunkt außerhalb der Filter liegt (oder gleich NULL ist), wird der Wert für diesen Zeitpunkt für alle Datenpunkte entfernt. Dann wird die Statistik der Werte und die Korrelationen berechnet.

Eine K-Matrix besteht aus den Korrelationskoeffizienten der Messwerte der Datenpunkte: jeder Datenpunkt wird mit jedem korreliert. Da eine Korrelation kommutativ ist  $(K(A,B) = K(B,A))$ , ist jede K-Matrix symmetrisch, d.h. die Anzahl der Zeilen und Spalten ist gleich der Anzahl der Datenpunkte und der Wert in Zeile i, Spalte j ist identisch mit dem Wert in Zeile j, Spalte i. Die Werte auf der Diagonalen sind die Korrelationskoeffizienten der Messwerte eines Datenpunktes mit sich selbst und somit gleich 1.

#### Ergebnis-Darstellung im Tabellen-Editor

Das Ergebnis der K-Matrix-Analyse wird im Tabellen-Editor und als Grafik dargestellt. Die Tabelle K\_MATRIX\_WERTE (siehe Abb. 7.4-b) ist sortiert nach KLARTEXT, K und N. Es werden folgende Spalten angezeigt:

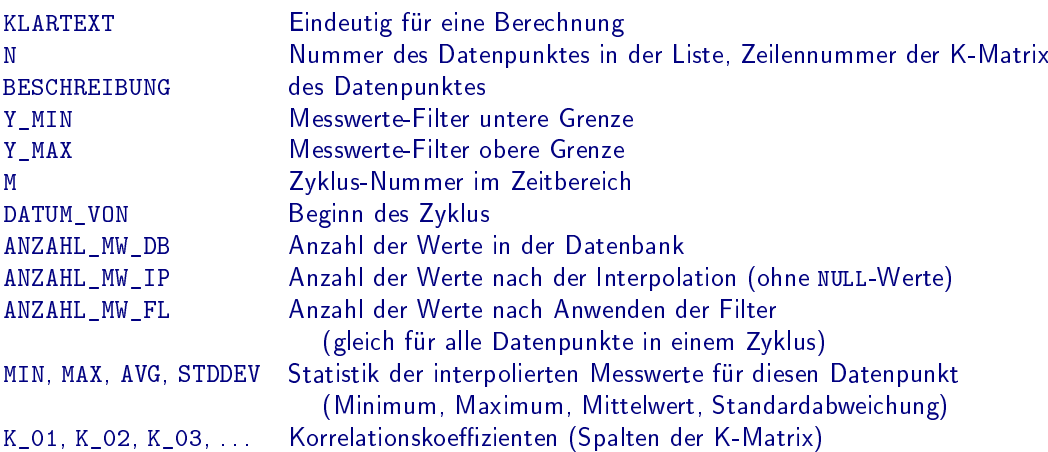

Die Spalten der K-Matrix werden entsprechend der Anzahl Datenpunkte angezeigt. Die restlichen Spalten (bis K\_30) sind leer und ausgeblendet. Weitere Spalten können bei Bedarf eingeblendet werden:

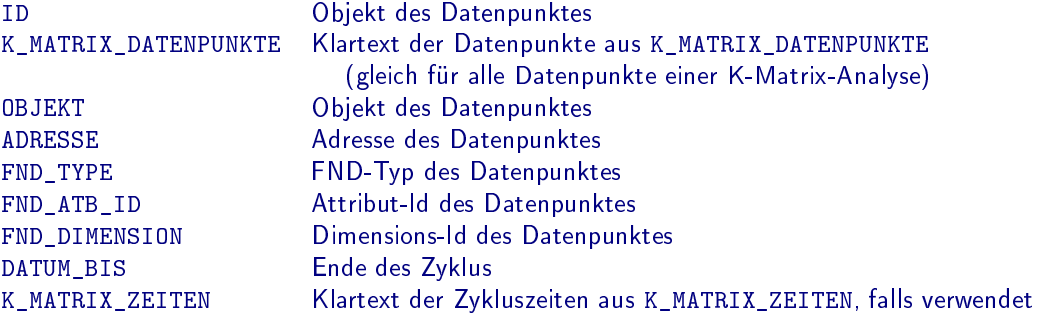

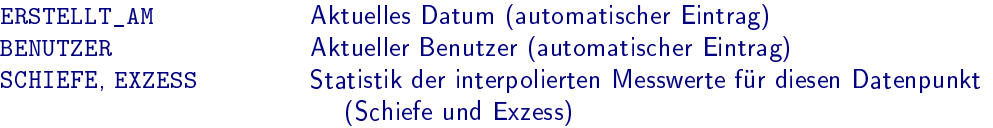

Die jeweils erste Zeile einer K-Matrix  $(N=1)$  ist grau dargestellt. Die Spalten der Korrelationskoeffizienten sind farbig dargestellt:

- Rot: Wert < 50% (sehr geringe Korrelation)
- Gelb: Wert < 80% (geringe Korrelation)
- Grün: Sonst (gute Korrelation)

Für eine Datenpunkt-Auswahl in dieser Tabelle kann eine Grafik mit Messwerte-Filter geöffnet werden (siehe Abschnitt 4.10).

#### Ergebnis-Darstellung in der Grafik

Abbildung 7.5 zeigt das Ergebnis von drei K-Matrix-Analysen, die für denselben Heizkreis in unterschiedlichen Betriebsmodi durchgeführt wurden. Die K-Matrix-Grafik enthält zwei Diagramme:

- 1. Statistik (Mittelwert und Standardabweichung) der Messwerte in den einzelnen Zyklen für jeden Datenpunkt. Die Farben der Linien werden aus der Plot-Datei geholt.
- 2. Korrelationskoeffizienten für jeden Datenpunkt mit jedem anderen. Ein Warn- und Alarm-Bereich ist farblich hervorgehoben.

An der rechten vertikalen Achse in Diagramm 1 ist die Anzahl der Werte in jedem Zyklus in % dargestellt. Die Prozent-Angabe bezieht sich auf die Anzahl der Werte vor und nach dem Anwenden der Filter: An der rechten vertikalen Achse in Diagramm 2 ist die Anzahl der Werte vor und nach dem Anwenden der Filter einzeln dargestellt.

Alle Werte sind als Linien-Grafik mit Punkten und NULL-Werte als Lücke dargestellt. Eine vertikale Linie markiert den aktuellen Zeitstempel. Diagramme und Datenreihen sind auswählbar für weitere Funktionen, jedoch keine Mathematischen Funktionen.

#### Weitere Hinweise

Bei der Datenpunkt-Auswahl ist zu beachten, ob die Außentemperatur für die Regelung eines Soll-Wertes von der DDC verarbeitet wird. Wenn z.B. nicht die Außentemperatur direkt, sondern ein gleitender Mittelwert verwendet wird, so ergibt die Korrelation von Außentemperatur und dem entsprechenden Soll-Wert keine Heizkurve, sondern eine "Wolke". Alle nachgeordneten Abhängigkeiten von der Außentemperatur (Ist-Wert, Ventilstellungen etc.) werden ebenfalls wolkig und die Qualität der Korrelation sinkt entsprechend.

# 7.5 Weitere Beispiele (in Vorbereitung)

Gleitender Mittelwert Optimierter Soll-Wert Wärme-Mengen-Zähler Solare Gewinne

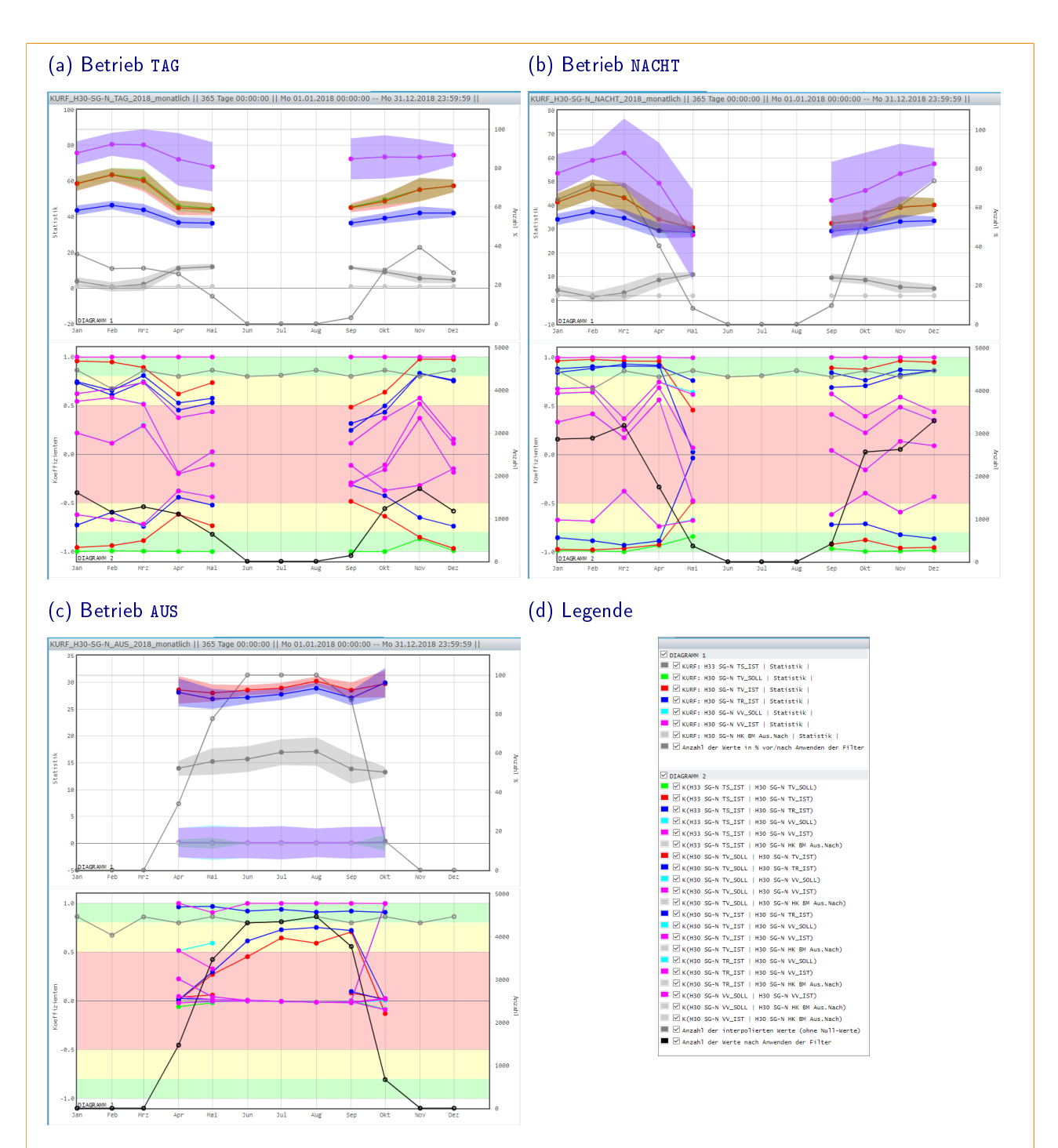

#### Abbildung 7.5: K-Matrix-Grafik

Eine K-Matrix-Grafik zeigt das Ergebnis einer K-Matrix-Analyse. Diagramm 1 enthält den Mittelwert und die Standardabweichung in den einzelnen Zyklen für jeden Datenpunkt. Diagramm 2 enthält die Korrelationskoeffizienten. Ein Warn- und Alarm-Bereich ist farblich hervorgehoben.

Die Anzahl der Werte in den Korrelationen ist ebenfalls angegeben (rechte Achse): Prozentualer Anteil mit / ohne Filter (Diagramm 1) sowie die Anzahl ohne und mit Filter (Diagramm 2).

In diesem Beispiel wurden drei Analysen für den selben Heizkreis in unterschiedlichen Betriebsmodi durchgeführt: TAG (a), NACHT (b) und AUS (c). Im Betriebsmodus AUS sind die Messwerte im Wesentlichen konstant. Die Anzahl ist 0 im Winter und maximal im Sommer, was den Erwartungen entspricht. Die Korrelationskoeffizienten sind in diesem Fall nicht interessant.

# 8 Konfiguration und ergänzende Werkzeuge

Die Konfiguration sowie die ergänzenden Werkzeuge der Anwendung sind meist nur für den Administrator sinnvoll.

## 8.1 LZH-Datenbanken

Die LZH-Datenbanken, die im Navigationsbaum sichtbar sind, werden via Menü der Anwendung [Verwaltung/Leitzentralen] eingerichtet. Es wird ein Dialog geöffnet, der die aktuellen Leitzentralen anzeigt (siehe Abb. 8.1-a). Hier können neue Leitzentralen erstellt und vorhandene bearbeitet oder gelöscht werden. Die Reihenfolge der Leitzentralen im Navigationsbaum kann ebenfalls geändert werden.

Eine Leitzentrale wird mit den folgenden Parametern erstellt (Abb. 8.1-b):

- LFD Eindeutige laufende Nummer
- Name Name der Verbindung
	- Die Angabe von drei Punkten [...] erzeugt einen Kommentar im Navigationsbaum
- Beschreibung Sichtbarer Text im Navigationsbaum
- DB-Produkt Datenbank-Fabrikat Unterstützt werden Oracle und PostgreSQL
- DB-Server Adresse des Datenbank-Servers im Netzwerk z.B. HTTP://LOCALHOST:5432
	- Die Angabe eines Ports ist optional
- DB-SID SID bzw. Name der Datenbank
- DB-Benutzer Benutzer-Name für die Datenbank-Anmeldung Mit Verbindung zu dieser Datenbank werden die Einträge in der Tabelle BENUTZER als Auswahlliste dargestellt und können die Eigenschaften des ausgewählten Benutzers angezeigt und geändert werden (Schaltäche [...]), z.B. das Verzeichnis für die Anmeldung im Navigationsbaum.
- DB-Passwort Passwort für die Datenbank-Anmeldung Die Schaltfläche  $\vert \langle o \rangle$  wechselt zwischen lesbarer und unkenntlicher Darstellung.
- DB-Struktur Tabellen-Struktur in der Datenbank Unterschieden werden EUB, LHM und LHM-Wolke Diese LZH-Datenbanken weisen einige Unterschiede in den Tabellen auf
- Auto-Login Soll diese LZH beim Start der Anwendung automatisch geöffnet werden?
- Objekt Dieses Objekt wird bei der Anmeldung automatisch geöffnet (optional) Mit Verbindung zu dieser Datenbank werden die Einträge in der Tabelle OBJEKTE als Auswahlliste dargestellt.
- Bild Für die Anzeige im Info-Bereich der Anwendung (optional) Dateien im entsprechenden Verzeichnis werden als Auswahlliste dargestellt.
- Plot-Datei Name der Plot-Datei, enthält Definitionen für Linienfarben in der Grafik Dateien im entsprechenden Verzeichnis werden als Auswahlliste dargestellt.
- KP-Server Adresse des KP-Servers im Netzwerk
	- z.B. HTTP://LOCALHOST:4402
	- Die Angabe eines Ports ist optional
- Ressourcen-Server Adresse mit Pfad des Ressourcen-Servers im Netzwerk
	- z.B. Verzeichnis auf FTP-Server FTP://172.31.10.10/SRV
	- z.B. Lokales Verzeichnis unter Windows FILE:/L:/
	- z.B. Lokales Verzeichnis unter Linux FILE:///HOME/LZH/
- FTP-Benutzer Benutzer-Name für Ressourcen-Server (nur bei FTP-Anmeldung)
- FTP-Passwort Passwort für Ressourcen-Server (nur bei FTP-Anmeldung)
- Notiz Beliebiger Text (optional)

Unten im Dialog sind weitere Schaltflächen zu finden:

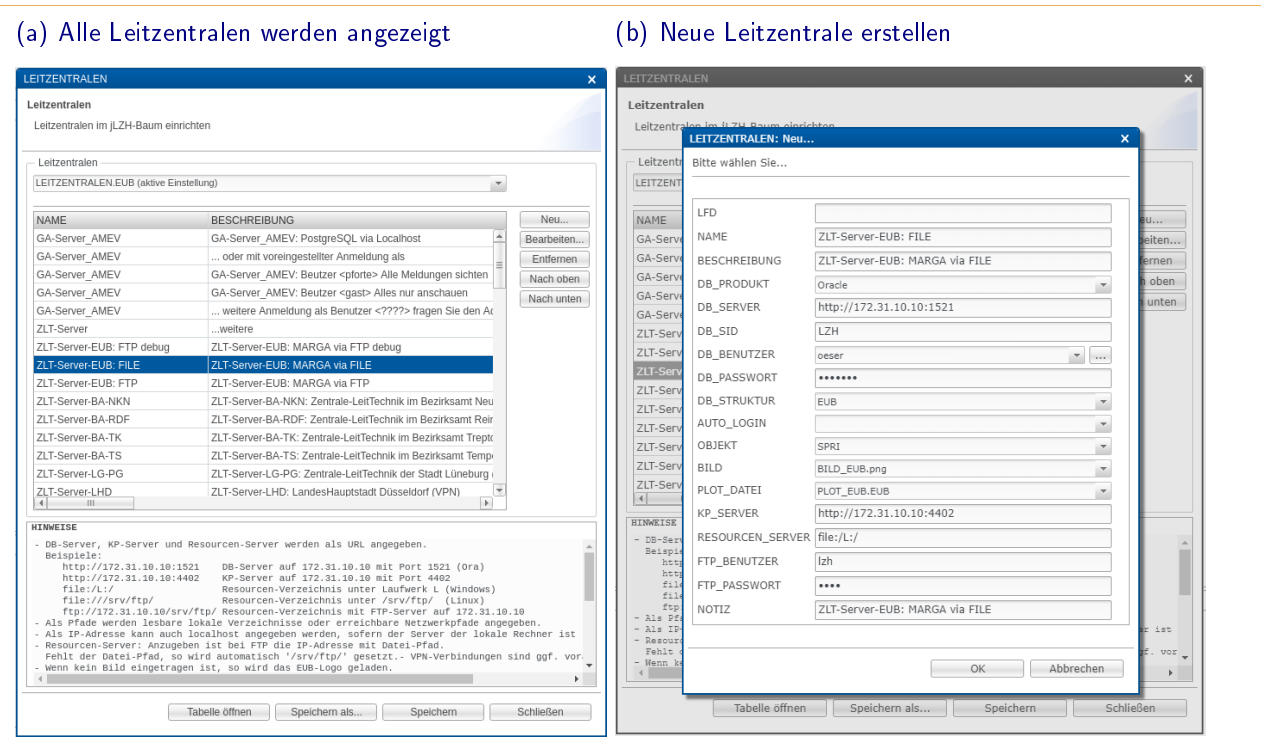

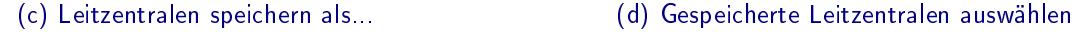

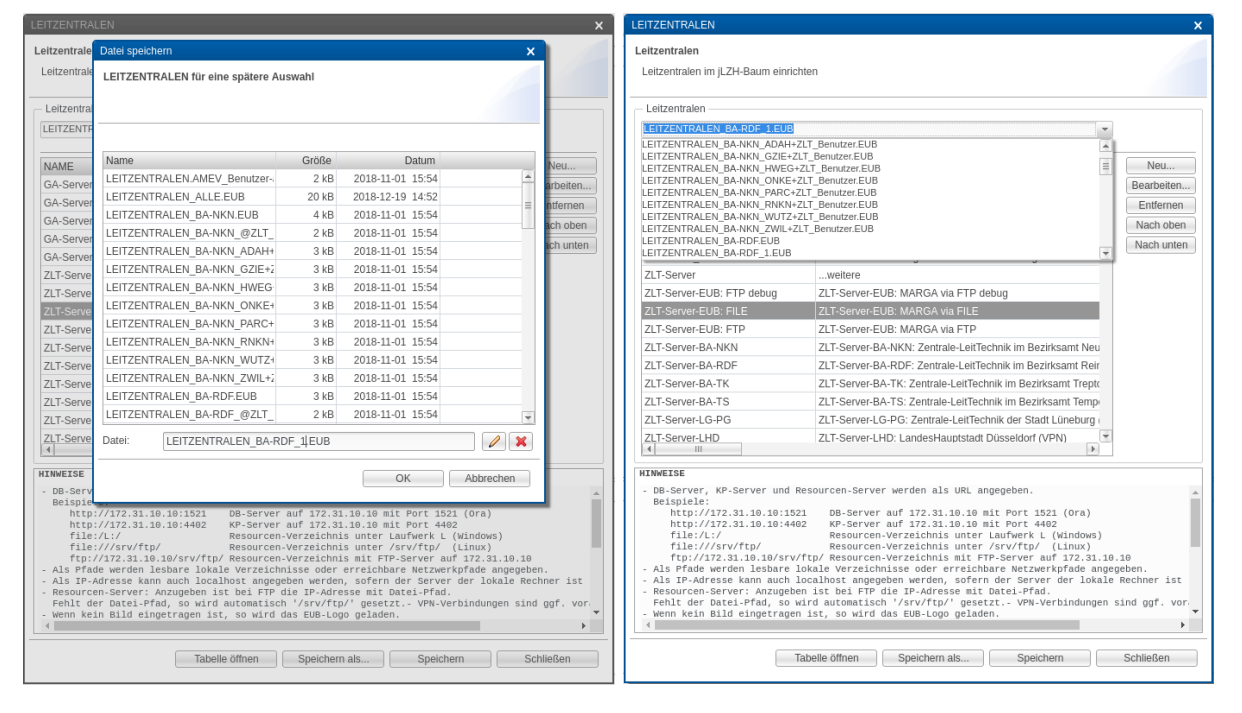

#### Abbildung 8.1: Leitzentralen einrichten

Die LZH-Datenbanken, die im Navigationsbaum sichtbar sind, werden via Menü der Anwendung [Verwaltung/Leitzentralen] eingerichtet. Es wird ein Dialog geöffnet, der die aktuellen Leitzentralen anzeigt (a). Mit der Schaltäche [Neu...] kann eine neue Leitzentrale erstellt werden (b). Mit der Schaltäche [Speichern als...] werden die Leitzentralen im Archiv gespeichert (c) und sind anschließend in der Auswahlliste ganz oben im Dialog zu finden (d).

- Tabelle öffnen Die Leitzentralen im Dialog werden im Tabellen-Editor geöffnet. Hier kann z.B für alle Leitzentralen via [Kopieren] und [Einfügen] ein bestimmter Parameter geändert werden.
- Speichern als... Die Leitzentralen im Dialog werden im Archiv gespeichert (Abb. 8.1-c). Sie sind anschließend in der Auswahlliste ganz oben im Dialog zu finden (Abb. 8.1-d).
- Speichern Die Leitzentralen im Dialog werden als aktive Einstellung gespeichert. Sie sind anschließend im Navigationsbaum sichtbar.

Schließen Schließt den Dialog

## 8.2 Einstellungen (Benutzervorgaben)

Die Einstellungen sind via Menü der Anwendung [Verwaltung/Einstellungen] zu erreichen. Hier können einige Verhaltensweisen der Anwendung vorgegeben werden. Es wird ein Dialog geöffnet, mit dem Einträge bearbeitet oder auf den internen Standard zurückgesetzt werden können. Die Änderungen können temporär auf die laufende Anwendung angewendet oder dauerhaft gespeichert werden. Der Dialog für die Benutzervorgaben ist thematisch in verschiedene Reiter unterteilt, die hier der Reihe nach beschrieben werden.

#### Navigationsbaum (jLZH-Baum)

- Datenbank-Anmeldung Standard-Benutzer der Anwendung als Auswahlliste anzeigen. Die Anzeige erleichtert die Auswahl sofern diese Benutzer konfiguriert sind. Die Web-Anwendung meldet den Benutzer bei Untätigkeit automatisch nach 15 Minuten ab. Dieses Verhalten kann hier geändert werden.
- Objekte filtern Standardmäßig werden im Ordner [OBJEKTE] nur Objekte mit Status in Betrieb angezeigt. Bei Bedarf können auch alle Objekte angezeigt werden.
- Objekte prüfen Beim Öffnen des Ordners [OBJEKTE] können Warnungen angezeigt werden, wenn keine aktuellen Messwerte vorliegen. Als Kriterium kann entweder die letzte Übertragung aus der Tabelle GAKNOTEN oder die letzte Datummessung aus der Tabelle DATENPUNKTE verwendet werden. Wenn keine Datenpunkte im Objekt sind, wird ebenfalls eine Warnung angezeigt. Standardmäßig sind diese Warnungen deaktiviert (Auswahl [Keine]), da die Abfragen abhängig vom DB-Server sehr zeitaufwändig sein können.
- Tabellen prüfen Die Datenbank-Tabellen können auf ihre Verfügbarkeit getestet werden, sobald sie im Navigationsbaum sichtbar sind. Wenn eine Tabelle nicht abgefragt werden kann, so erscheint die Fehlermeldung der Datenbank und die Tabelle wird mit einem roten [x] markiert. Diese Option ist standardmäßig aktiviert. Tabellen mit Fehlermeldung können ausgeblendet werden. Zusätzlich können die Zeilen in den Tabellen gezählt und angezeigt werden. Dies ist insbesondere für die Tabellen im Ordner [MELDUNGEN] ([AKTUELL] und [HISTO- $RIE$ )interessant und standardmäßig nur für diese Tabellen aktiv, da die Abfragen abhängig vom DB-Server sehr zeitaufwändig sein können.
- Tabellen öffnen Bei Datenbank-Abfragen können die Zeilen vor der eigentlichen Abfrage gezählt und angezeigt werden. Die Anzahl wird beim Öffnen von Tabellen oder bei der Messwerte-Darstellung in der Fortschrittsanzeige verwendet (z.B. 345 von 500 Zeilen eingelesen). Diese Abfragen können abhängig vom DB-Server jedoch sehr zeitaufwändig sein.
- Tabelle DATENPUNKTE-FND-TYP-5 öffnen Spalte VERBRAUCH anzeigen: Aktueller Zählwert minus dem Zählwert vor der Anzahl an Tagen im eingestellten Zeitbereich. Diese zusätzliche Abfrage verzögert die Anzeige der Tabelle.

#### **Messwerte**

- Zeitbereich Eine Grafik-Darstellung der Messwerte erfordert die Angabe eines Zeitbereiches. Dieser ist beim Start der Anwendung auf die letzten X Tage inklusive heute eingestellt. Die Anzahl der Tage kann hier festgelegt werden. Standardmäßig sind dies 3 Tage. Der Zeitbereich kann in der Menüleiste der Anwendung ebenfalls geändert werden.
- Temporäre Messwerte Aktuelle Ist-Werte aus dem GA-Knoten werden als temporäre Messwerte gespeichert. Bei Mehrfach-Abfragen werden Ist-Werte nach einem bestimmten Zeitintervall erneut abgefragt. Der hier eingestellte Wert kann bei jeder Abfrage geändert werden. Als Standard ist eine Minute vorgegeben. Die Wartezeit auf eine Antwort vom GA-Knoten kann eingestellt werden. Standard sind 10 Sekunden. In langsamen Netzen kann eine längere Wartezeit erforderlich sein. Die Wartezeit sollte deutlich kürzer sein als das Abfrage-Intervall.
- Stufen-Grafiken Bei Stufen-Grafiken beginnt die Linie nicht am linken Rand der Grafik, sondern bei dem ersten Messwert im Zeitbereich bzw. es wird keine Linie dargestellt, wenn es keine Messwerte im Zeitbereich gibt. Mit dem letzten Messwert vor dem Zeitbereich kann die Grafik vollständig dargestellt werden. Diese Option ist standardmäßig jedoch deaktiviert, da die Abfragen abhängig vom DB-Server sehr zeitaufwändig sein können. Der letzte Messwert vor dem Zeitbereich kann auf unterschiedliche Weise aus der Datenbank abgefragt werden:
- Top-N-Abfrage: Messwerte fallend nach ID sortieren und nur die erste Zeile auswählen
- max-Abfrage auf ID: Maximum der Messwerte-Id
- max-Abfrage auf ERFASSUNGSZEIT: Maximum der Zeitstempel

Die ersten beiden Varianten sind meist schneller bei PostgreSQL-Datenbanken, die dritte bei Oracle-Datenbanken. Standardmäßig wird die erste Variante verwendet.

Plot-Datei Mit der Plot-Datei können in der Grafik Standard-Farben für bestimmte Datenpunkte definiert werden. Die Verwendung dieser Datei kann hier deaktiviert werden.

#### Schemata

- Schema öffnen Beim Öffnen eines Schemas kann ein Dialog geöffnet werden, um den aktuellen Messwert aller Datenpunkte im Schema aus dem GA-Knoten abzufragen. Diese Option ist standardmäßig deaktiviert, da erstens diese Abfragen sehr lange dauern können, wenn das Schema sehr viele Datenpunkte hat und zweitens die Messwerte bei einer 10-minütigen Erfassung maximal 10 Minuten alt sind.
- Schema-Größe Die Größe des Schemas wird in der Tabelle SCHEMATA in den Spalten BREITE und HOEHE angegeben. Wenn diese Angabe nicht mit der Größe des Hintergrundbildes (Breite und Höhe in Pixel) übereinstimmt, so muss entweder das Hintergrundbild skaliert werden (was zu einer schlechten Bildqualität führt) oder die Gröÿenangabe in der Tabelle SCHEMATA wird ignoriert (was zu falschen Fenster-Koordinaten führt). Da beides nicht wünschenswert ist, sollte die Größe übereinstimmen.

Standardmäßig wird das Schema auf die Größenangabe in der Tabelle SCHEMATA angepasst. Wenn die Größe nicht übereinstimmt, so kann ein Info-Dialog angezeigt werden.

- Fenster-Koordinaten Wenn die Größenangabe für das Schema in der Tabelle SCHEMATA nicht mit der Größe des Hintergrundbildes (Breite und Höhe in Pixel) übereinstimmt, können die Fenster-Koordinaten auf die Bildgröße bezogen werden. Standardmäßig werden die Fenster-Koordinaten auf die Größenangabe in der Tabelle SCHEMATA bezogen.
- Schema-Editor Wenn im Schema-Editor neue Fenster erstellt werden, so bekommen diese eine Höhe und eine Breite zugeordnet. Diese Werte sind standardmäßig 16 bzw. 58 Pixel. Sie können hier geändert werden. Fenster können im Schema-Editor am Raster ausgerichtet werden. Standardmäßig beträgt das horizontale Raster 10 Pixel und das vertikale Raster 5 Pixel. Diese Werte können hier geändert werden.
- Elementkontrollkästchen In der Web-Anwendung kann bei jedem Fenster ein Elementkontrollkästchen (Häkchen) angezeigt werden, um auf Geräten ohne Maus und Tastatur (Wisch und Tupf) eine Mehrfachauswahl zu ermöglichen.

#### Meldungen

- Meldungen aktuell anstehend Das Aktualisierungsintervall für die Anzeige beträgt standardmäßig 15 Minuten. Dieser Wert kann hier und beim Öffnen der Meldungen geändert werden.
- Meldungen weiterleiten Im Dialog [MELDUNGEN-ANSTEHEND] können die Meldungen automatisch via E-Mail weitergeleitet werden. Hier kann ausgewählt werden, welche Meldungen weitergeleitet werden und an welche E-Mail-Adressen. Standardmäßig werden die Meldungen ALARM und GEFAHR weitergeleitet.
- Flimmernde Meldungen Eine Meldung gilt als flimmernd, wenn sie erlischt und nach weniger als hh:mm erneut erscheint. Standardmäßig sind 24:00 eingestellt. Solche Meldungen werden nicht erneut via Email weitergeleitet und Bereits quittierte Meldungen gelten weiterhin als quittiert.

#### Analyse (1)

Bei der [Heizkreis-Schnell-Analyse] werden einige Bewertungskriterien angewendet, um Vorlauf- und Rücklauf-Temperaturen der Heizkreise automatisch zu prüfen. Optional kann die Außentemperatur (Systemtemperatur) für Korrelationen verwendet werden. Für die Bewertungskriterien ist jeweils ein Wert für eine Warnung und einen Alarm vorgesehen. Manche Werte können nicht geändert werden.

- ∆t-Max Intervall der Messwerterfassung
	- Warnung: Messwerte lückenhaft (>100 Minuten) Alarm: keine Messwerte im Zeitbereich (fest)
- TV-Streuung Relative Standardabweichung (Stabw) der Messwerte der Vorlauf-Temperatur Warnung: starke Streuung (TV-Stabw/TV-Mittel >30%) Alarm: sehr starke Streuung (TV-Stabw/TV-Mittel >50%)
- TR-Streuung Relative Standardabweichung (Stabw) der Messwerte der Rücklauf-Temperatur Warnung: starke Streuung (TR-Stabw/TR-Mittel >30%) Alarm: sehr starke Streuung (TR-Stabw/TR-Mittel >50%)
- ∆T-Mittel Mittelwert der Differenz der Vorlauf- und Rücklauf-Temperatur (Spreizung) Warnung: geringe Spreizung (3◦C) Alarm: negative Spreizung (<0◦C, fest)
- ∆T-Streuung Relative Standardabweichung (Stabw) der Differenz der Vorlauf- und Rücklauf-Temperatur Warnung: starke Streuung (∆T-Stabw/∆T-Mittel >60%) Alarm: sehr starke Streuung (∆T-Stabw/∆T-Mittel >90%)
- Korr.(TV, TR) Korrelationskoeffizient der Messwerte von Vorlauf- und Rücklauf-Temperatur Warnung: sehr geringe Korrelation (<50%), positiv Alarm: Korrelation negativ (fest)
- Korr.(TS, TV) Korrelationskoeffizient der Messwerte von System- und Vorlauf-Temperatur Warnung: sehr geringe Korrelation (>50%), negativ Alarm: Korrelation positiv (fest)
- Korr.(TS,  $\Delta T$ ) Korrelationskoeffizient der Messwerte von System- und Vorlauf-Temperatur Warnung: sehr geringe Korrelation (>50%), negativ Alarm: Korrelation positiv (fest)
- TS-Min Minimum der Systemtemperatur: Heizung nicht erforderlich bei TS-Min größer als 15°C.
- TV-Mittel Mittelwert der Messwerte der Vorlauf-Temperatur, wenn Heizung nicht erforderlich Warnung: hohe Vorlauf-Temperatur (>50°C)
- ∆T-Mittel Mittelwert der Spreizung, wenn Heizung nicht erforderlich Warnung: hohe Spreizung (>5◦C)

∆t-Max ist die gröÿte Zeitspanne zwischen zwei aufeinander folgenden Messwerten im betrachteten Zeitbereich oder die Zeitspanne zwischen Beginn des Zeitbereiches zum ersten Messwert oder zwischen dem letzten Messwert zur aktuellen Uhrzeit bzw. zum Ende des Zeitbereiches.

#### Analyse (2)

- Flimmernde Datenpunkte Für Datenpunkte mit FND-Typ 1 (MELDEN) können Grenzwerte für die Häufigkeit der Meldungen definiert werden. Es wird jeweils eine Warn- und eine Alarmgrenze mit der Anzahl pro Zeiteinheit (Minute, Stunde oder Tag) angegeben.
- K-Matrix-Analyse Für eine Korrelation werden die Messwerte interpoliert auf dieses Erfassungsintervall in Minuten. Standard sind 10 Minuten. Zeitliche Lücken in den Messwerten werden nicht linear interpoliert, sondern als Lücke interpretiert, wenn die Lücke größer ist als der angegebene Wert. Standard sind 60 Minuten, bei einer Eingabe von 0 Minuten wird immer interpoliert. Korrelationen beruhen auf Statistik. Mathematisch benötigt eine Korrelation mindestens zwei Werte. Wenn im betrachteten Zeitbereich von z.B. einem Monat nur zwei Messwerte vorhanden sind, liefert die Rechnung allerdings keine verwertbare Aussage. Für eine K-Matrix-Analyse sollte die Mindest-Anzahl von Werten einer Korrelation 10 oder mehr betragen.

#### **Sonstiges**

- Vorlagendateien Vorlagendateien können entweder aus dem Ressourcen-Verzeichnis oder aus einem programminternen Verzeichnis gelesen werden. Standard sind die Voralgen aus dem internen Verzeichnis, da diese immer zu der aktuellen Version der Anwendung passen.
- Ressourcen-Verzeichnis Der Zugriff auf das Ressourcen-Verzeichnis wird nach abgelaufener Wartezeit abgebrochen (nur bei Zugriff via FTP). Standard sind 3 Sekunden.
- Benutzerverwaltung Die Zuordnung aller Objekte für einen Benutzer erfolgt entweder über dieses Privileg, oder via Funktion. Wenn die Funktion verwendet wird, muss hier kein Privileg angegeben werden.
- Zeichen-Kodierung In der Web-Anwendung kann die Zeichen-Kodierung zum Lesen und Schreiben von Dateien geändert werden. Standardmäßig wird die Kodierung ISO-LATIN-1 verwendet. Falls Probleme bei der Darstellung von Sonderzeichen in der Anwendung kommen sollte, kann diese Einstellung angepasst werden.
- Zahlendarstellung Die Darstellung des Dezimalzeichens bei Zahlen lässt sich von der deutschen Schreibweise (mit Komma) auf die Internationale Darstellung (mit Punkt) umstellen. Dies ist insbesondere beim Kopieren und Einfügen von Zahlen in ein externes Programm von Bedeutung.
- Warnungen in Eigenschaften-Dialogen Wenn die Struktur der Tabelle in der Datenbank nicht mit den im Dialog intern definierten Spalten übereinstimmt, können Meldungen angezeigt werden: Spalte fehlt in der Datenbank bzw. Spalte fehlt im Dialog.

Logging in Datei Die maximale Größe und die Anzahl der Log-Dateien kann hier geändert werden. (nur in der Desktop-Anwendung)

# 8.3 Externe Programme (nur Desktop-Anwendung)

Mit der Desktop-Anwendung können externe Programme aufgerufen werden, die via Menü der Anwendung [Verwaltung/Programme] angegeben werden:

- SSH und FTP-Programme zur Kommunikation mit dem GA-Knoten
- LZHview für einen alternativen Zugang zur Datenbank (Delphi-Anwendung)
- LZHvisu für einen alternativen Zugang zu den Schemata (Delphi-Anwendung)

### 8.4 Benutzerverwaltung

Die Benutzerverwaltung ist datenbankgestützt und kann sehr kleinteilig parametriert werden: so hat beispielsweise ein Benutzer XY nur das Recht ein bestimmtes Objekt oder ein bestimmtes Schema etc. zu sehen. Aus einer Vielzahl von Funktionen können Rechte ausgewählt oder entzogen werden, z.B. das Recht zu Schalten oder zu Stellen, das Recht einen Eintrag in der Datenbank zu ändern, zu löschen oder zu erzeugen. Sie basiert auf den folgenden Datenbank-Tabellen:

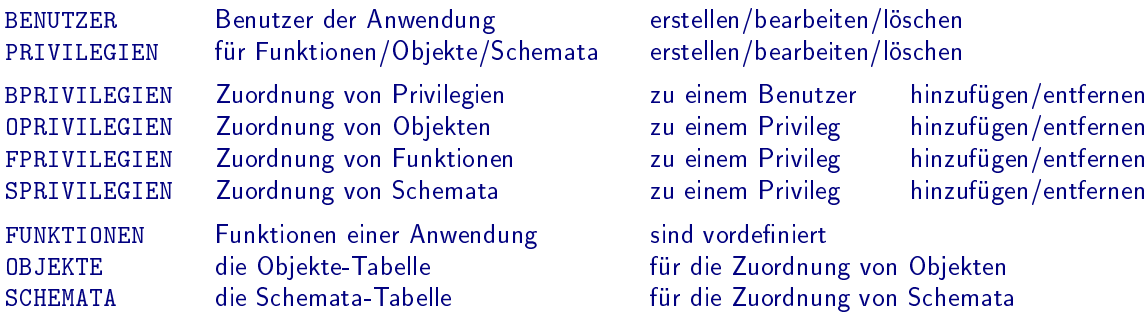

Benutzer der Anwendung sind immer auch Benutzer im Datenbank-Management. Privilegien können Funktionen, Objekte oder Schemata enthalten. Für die Zuordnung von Privilegien zu einem Benutzer werden diese in Gruppen unterteilt:

Funktionsprivilegien für Funktionen einer Anwendung. Nur zugeordnete Funktionen sind für einen Benutzer verfügbar. Jede Funktion hat vier Eigenschaften, die einzeln zugeordnet werden können: Lesen, Ändern, Erstellen und Löschen. Die Anwendungen *jLZH* haben eine Vielzahl von internen Funktionen definiert, wobei nicht immer alle Eigenschaften verwendet werden (siehe Tabellen C.4 und C.5).

Objekt-Privilegien für Einträge aus der Tabelle OBJEKTE. Nur zugeordnete Objekte sind für den Benutzer sichtbar:

- in der Tabelle OBJEKTE
- in Tabellen, die direkt via Fremdschlüssel von der Tabelle OBJEKTE abhängen (z.B. DATENPUNKTE)
- in Tabellen, die indirekt von der Tabelle OBJEKTE abhängen (z.B. SCHEMATA, GAKNOTEN etc.)

Schemata-Privilegien für Einträge aus der Tabelle SCHEMATA. Nur zugeordnete Schemata sind für den Benutzer sichtbar:

- in der Tabelle SCHEMATA.
- im Navigationsbaum

Die jLZH bietet die beiden Funktionen [Alle Objekte sichtbar] und [Alle Schemata der sichtbaren Objekte sichtbar] als eine sinnvolle Alternative zu den Objekt- und Schemata-Privilegien, wenn einem Benutzer pauschal alle Objekte bzw. alle Schemata der sichtbaren Objekte zugeordnet werden sollen. Es entfällt einerseits der Verwaltungsaufwand alle Objekte und Schemata einzelnen zuzuordnen, gleichzeitig werden auch neue Objekte bzw. neue Schemata automatisch berücksichtigt.

#### Privilegien-Verwaltung öffnen

Die Privilegien-Verwaltung ist via Menü der Anwendung [Verwaltung/Benutzer-Privilegien] zugänglich. Es wird ein Dialog mit verschiedenen Reitern geöffnet, die jeweils bestimme Privilegien anzeigen (siehe Abb. 8.2):

- Reiter [Funktionen]: Privilegien mit Funktionen
- Reiter [Objekte]: Privilegien mit Objekten
- Reiter [Schemata]: Privilegien mit Schemata

Die Reiter sind jeweils in drei Bereiche aufgeteilt:

### (a) Zugeordnete Funktionen

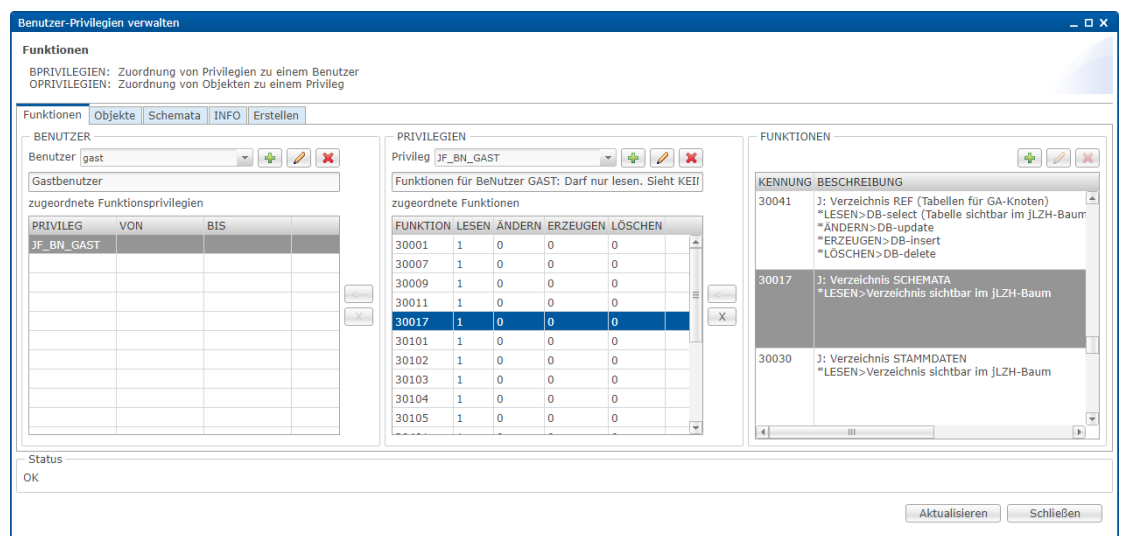

### (b) Zugeordnete Objekte

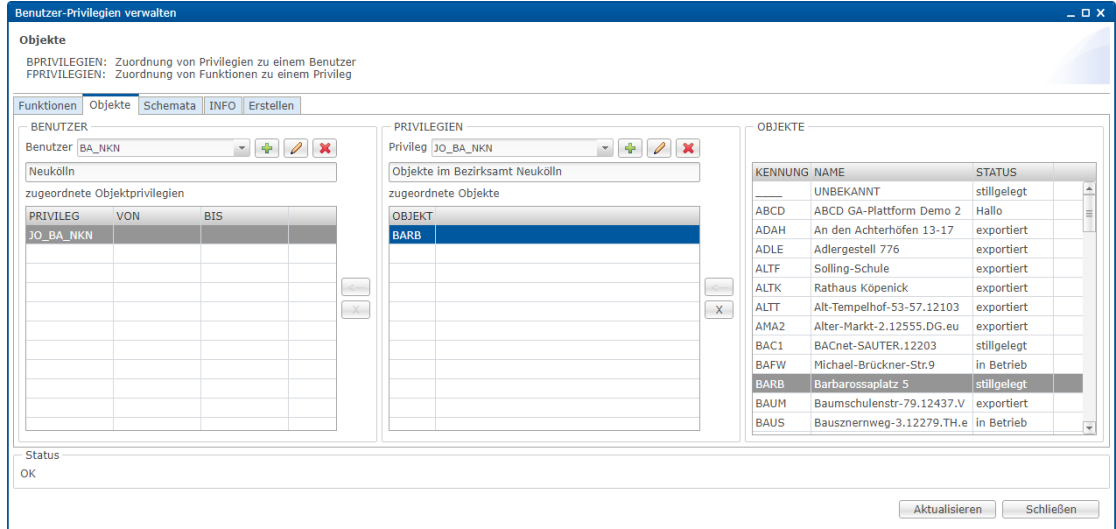

#### (c) Zugeordnete Schemata

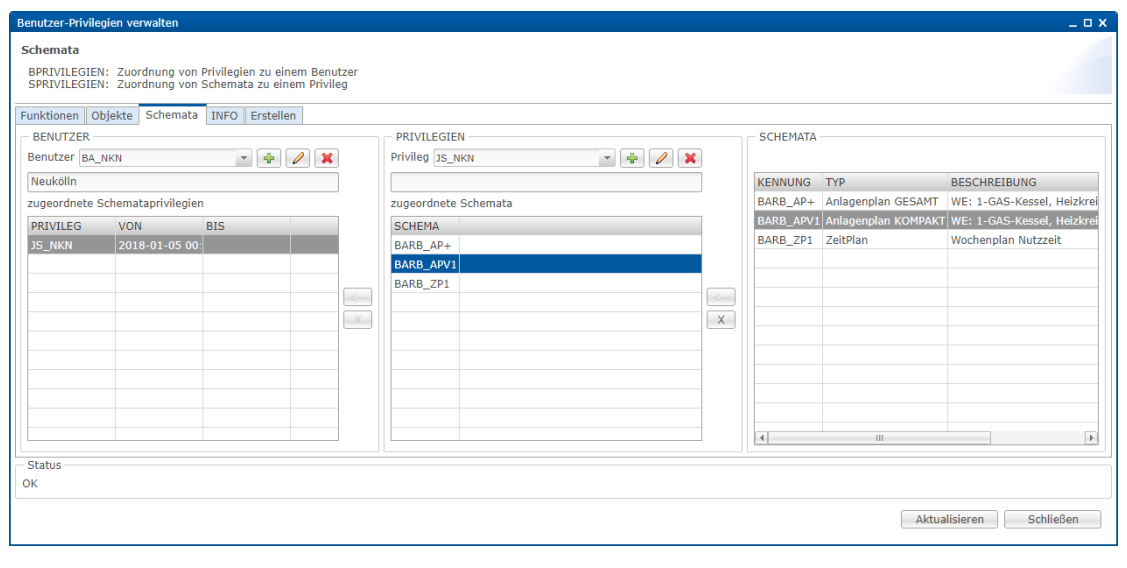

Abbildung 8.2: Dialog zur Verwaltung der Benutzerprivilegien Der Dialog wird aus dem Menü [Verwaltung/Benutzer-Privilegien] geöffnet.

- Links: Benutzer
- Mitte: Privilegien
- Rechts: Funktionen, Objekte oder Schemata entsprechend des aktiven Reiters

Zwei weitere Reiter sind im Dialog zu finden:

- Reiter [Info]: Kurze Doku zur Benutzerverwaltung
- Reiter [Erstellen]: Standard-Einträge erstellen

Über die Schaltäche [Aktualisieren] werden die Tabellen der Benutzerverwaltung aus der Datenbank neu eingelesen. Die Schaltfläche [Schließen] schließt den Dialog.

#### Benutzer anzeigen und bearbeiten (Bereich links)

Die Auswahlliste im Bereich [Benutzer] enthält die Kennung aller Benutzer. Diese ist in allen drei Reitern gleich. Für den ausgewählten Benutzer wird der Name angezeigt sowie die zugeordneten Privilegien entsprechend des aktiven Reiters: nur Privilegien mit Objekten, Funktionen oder Schemata. Für jedes Privileg ist der Geltungszeitraum (von, bis) angegeben. Über die Schaltflächen neben der Auswahlliste stehen folgende Aktionen zur Verfügung:

- Benutzer neu erstellen (Eigenschaften des ausgewählten Benutzers werden teilweise übernommen) In der Datenbank (Datenbank-Rechte vorausgesetzt)
	- Eintrag erstellen in Tabelle BENUTZER
- Benutzer bearbeiten
	- Name: Kurz-Beschreibung
	- Verzeichnis: Im Navigationsbaum nach der Anmeldung
- Benutzer Löschen: mit Abhängigkeiten In der Datenbank (Datenbank-Rechte vorausgesetzt) Zugeordnete Privilegien entfernen: Einträge löschen aus Tabelle BPRIVILEGIEN Einträge löschen aus Tabelle EMAIL\_AUSGANG Eintrag löschen aus Tabelle BENUTZER

Ein ausgewähltes Privileg wird im Bereich [Privilegien] angezeigt. Es kann via Schaltfläche [x] im Bereich [Benutzer] dem Benutzer entzogen werden. Der entsprechende Eintrag in der Tabelle BPRIVILEGIEN wird gelöscht. Ein ausgewähltes Privileg im Bereich [Privilegien] wird via Schaltfläche [<-] im Bereich [Benutzer] dem Benutzer zugeordnet. Der entsprechende Eintrag in der Tabelle BPRIVILEGIEN wird erstellt.

#### Privilegien anzeigen und bearbeiten (Bereich Mitte)

Die Auswahlliste im Bereich [Privilegien] enthält in den einzelnen Reitern jeweils die Kennung aller Privilegien, denen mindestens eine Funktion bzw. ein Objekt bzw. ein Schema zugeordnet ist (via Eintrag in Tabelle FPRIVILEGIEN, OPRIVILEGIEN oder SPRIVILEGIEN). Für das ausgewählte Privileg wird die Bemerkung angezeigt sowie

- im Reiter Funktionen die Kennung der zugeordneten Funktionen mit den vier Eigenschaften Lesen, Ändern, Erstellen und Löschen
- im Reiter Objekte die Kennung der zugeordneten Objekte.
- im Reiter Schemata die Kennung der zugeordneten Schemata

Über die Schaltächen neben der Auswahlliste stehen folgende Aktionen zur Verfügung:

- Privileg neu erstellen Der Inhalt des ausgewählten Privilegs wird bei Bedarf übernommen. Eintrag erstellen in Tabelle PRIVILEGIEN
	- Einträge erstellen für die übernommenen Funktionen, Objekte oder Schemata
	- in Tabelle FPRIVILEGIEN, OPRIVILEGIEN oder SPRIVILEGIEN
- Ausgewähltes Privileg bearbeiten
	- Bemerkung
- Ausgewähltes Privileg löschen mit Abhängigkeiten
	- Privileg allen Benutzern entziehen: Einträge löschen aus Tabelle BPRIVILEGIEN
	- Zugeordnete Objekte entfernen: Einträge löschen aus Tabelle OPRIVILEGIEN
	- Zugeordnete Funktionen entfernen: Einträge löschen aus Tabelle FPRIVILEGIEN
	- Zugeordnete Schemata entfernen: Einträge löschen aus Tabelle SPRIVILEGIEN
	- Privileg löschen: Eintrag löschen aus Tabelle PRIVILEGIEN

Ein ausgewählter Eintrag wird im Bereich rechts ([Funktionen], [Objekte] oder [Schemata]) angezeigt. Er kann via Schaltäche [x] aus dem Privileg entfernt werden. Der entsprechende Eintrag wird in der Tabelle FPRIVILEGIEN, OPRIVILEGIEN oder SPRIVILEGIEN gelöscht. Eine ausgewählte Funktion, ein ausgewähltes Objekt oder Schema wird via Schaltfläche [<-] einem Privileg zugeordnet. Der entsprechende Eintrag wird in der Tabelle FPRIVILEGIEN, OPRIVILEGIEN oder SPRIVILEGIEN erstellt. Im Reiter Funktionen können die vier Eigenschaften (Lesen, Ändern, Erstellen, Löschen) jeweils mit [Ja] oder [Nein] vergeben werden.

#### Funktionen, Objekte und Schemata anzeigen (Bereich rechts)

Im Reiter [Funktionen] werden alle Funktionen mit Kennung und Beschreibung angezeigt. Über die Schaltächen neben der Auswahlliste stehen folgende Aktionen zur Verfügung:

- Funktion neu erstellen (nur für Entwickler der *iLZH* sinnvoll) Eintrag erstellen in Tabelle FUNKTIONEN
- Ausgewählte Funktion bearbeiten Beschreibung
- Ausgewählte Funktion löschen mit Abhängigkeiten

Funktion aus allen Privilegien entfernen: Einträge löschen aus FPRIVILEGIEN Funktion löschen: Eintrag löschen aus Tabelle FUNKTIONEN

Im Reiter [Objekte] werden alle Objekte mit Kennung, Name und Status angezeigt. Wenn die Objekte dem ausgewählten Benutzer via Funktion [Alle Objekte sichtbar] zugeordnet sind, ist dieser Bereich nicht aktiv.

Im Reiter [Schemata] werden alle Schemata der zugeordneten Objekte mit Kennung, Schema-Typ und Beschreibung angezeigt. Wenn die Schemata dem ausgewählten Benutzer via Funktion [Alle Schemata der sichtbaren Objekte sichtbar] zugeordnet sind, ist dieser Bereich nicht aktiv.

#### Standard-Einträge erstellen im Reiter Erstellen

Auch dieser Reiter ist in die drei Bereiche [Funktionen], [Privilegien] und [Benutzer] unterteilt (in umgekehrter Reihenfolge als bei den ersten drei Reitern im Dialog). Für die Anwendungen jLZH sind einige Standard-Benutzer mit Standard-Privilegien definiert. Diese können hier erstellt werden.

Im Bereich [Funktionen] werden die von der jLZH verwendeten Funktionen via Schaltfläche [Erstellen] erstellt. Dabei werden

- alle Einträge in der Tabelle FUNKTIONEN erstellt, falls noch nicht vorhanden
- alle Beschreibungen aktualisiert, falls abweichend
- Einträge aus der Tabelle FUNKTIONEN gelöscht, falls nicht verwendet

Die Kennung dieser Funktionen liegt in dem für die jLZH reservierten Bereich von 30000 bis 39999.

Im Bereich [Privilegien] werden die Standard-Privilegien der jLZH verarbeitet. Alle Privilegien mit Funktionen der jLZH beginnen nach Konvention mit dem Buchstaben J. Die Standard-Privilegien sind in einer internen Tabelle mit den zugeordneten Funktionen definiert. Die Tabelle kann bei Bedarf via Schaltfläche [Standard...] angezeigt und bearbeitet werden. Bevor neue Privilegien erstellt werden, sollten zunächst alte Privilegien mit der Schaltäche [Löschen] gelöscht werden. Im Anschluss können alle Standard-Privilegien mit den entsprechenden Funktionen mit der Schaltfläche [Erstellen] erstellt werden.

Im Bereich [Benutzer] werden die Standard-Benutzer der *jLZH* angelegt. Diese sind intern mit Benutzernamen, Passwort und zugeordneten Privilegien definiert. Vor dem Anlegen der Standard-Benutzer sollten diese zunächst mit der Schaltfläche [Löschen] gelöscht werden. Im Anschluss können alle Standard-Benutzer mit der Schaltfläche [Erstellen] neu erstellt werden.

Wenn bereits andere Benutzer definiert sind, können diesen via Schaltfläche [Weitere] die Privilegien eines Standard-Benutzers zugewiesen werden.

# 8.5 Ergänzende Werkzeuge

#### Datenpunkt GAK-START prüfen

Der Datenpunkt mit der Adresse %GAK\_START ist ein interner Datenpunkt, der vom GA-Knoten verwendet wird. Wenn er fehlt, kann der GA-Knoten nicht starten. Über das Menü der Anwendung [Extras/Datenpunkt 'GAK-START' prüfen] wird für alle Einträge in der Tabelle GAKNOTEN geprüft, ob ein Datenpunkt mit den folgenden Eigenschaften vorhanden ist:

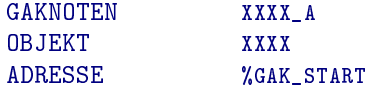

Wobei XXXX die ersten vier Zeichen der GA-Knoten-Kennung sind. Ein GA-Knoten wird nach der Prüfung im Dialog angezeigt, wenn

- der Eintrag in der Tabelle DATENPUNKTE fehlt oder
- der Eintrag in der Tabelle DATENPUNKTE nicht das Objekt XXXX hat.

Im zweiten Fall wird das Objekt des gefundenen Datenpunktes in der Spalte [GAK-START vorhanden] angezeigt. Für die mit Häkchen ausgewählten GA-Knoten wird ein Datenpunkt mit folgenden Eigenschaften erstellt:

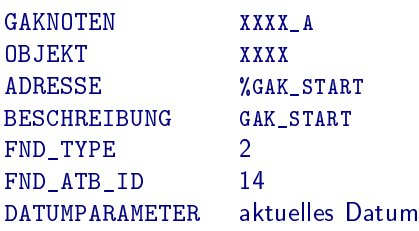

Alle weiteren Spalten der Tabelle DATENPUNKTE sind entweder NULL oder 0. Falls das Objekt XXXX nicht vorhanden ist, kann der Datenpunkt nicht erstellt werden und es wird eine Fehlermeldung angezeigt. In Vorbereitung ist die Anzeige, ob das zum GA-Knoten gehörende Objekt XXXX vorhanden ist und wenn ja, welchen Status dieses Objekt hat.

#### SQL-Editor

Der SQL-Editor wird via Menü der Anwendung [Extras/Mini-SQL-Editor öffnen] geöffnet. Hier können SQL-Anweisungen eingegeben und an die Datenbank geschickt werden. Aus Sicherheitsgründen sind nur Abfrage-Anweisungen erlaubt:

SELECT Die Standard-Abfrage-Anweisung EXPLAIN ANALYZE Analysiert eine Abfrage (PostgreSQL) EXPLAIN PLAN FOR Analysiert eine Abfrage (Oracle, sofern ein PLAN\_TABLE vorhanden)

Für die Analyse-Anweisungen bitte die entsprechende Datenbank-Dokumentation konsultieren! Die von der Datenbank erhaltene Antwort wird im unteren Bereich des Dialogs angezeigt und kann mit der Schaltfläche [Tabelle] auch im Tabellen-Editor geöffnet werden. Dort kann die Tabelle weiter sortiert und gefiltert werden, wie in Abschnitt 1.2 beschrieben.

#### Ergänzungen der LZH-Datenbank für die Anwendungen jLZH

Die Standard-LZH-Datenbank wurde für die Funktionen der Anwendungen jLZH an einigen Stellen ergänzt. Nur wenn diese Ergänzungen in der Datenbank vorhanden sind, kann die *jLZH* in vollem Umfang genutzt werden. Über das Menü der Anwendung [Extras/Tabellen der jLZHview prüfen] können die Ergänzungen erstellt werden. Eine Anmeldung als Datenbank-Administrator ist erforderlich, um Änderungen an der Datenbank vorzunehmen.

#### Anzahl der Messwerte prüfen

Via Menü der Anwendung [Extras/Anzahl der Messwerte prüfen] wird eine Tabelle mit allen Objekten geöffnet, die in der Spalte ANZAHL\_MW die Anzahl der Messwerte für jedes Objekt anzeigt. Dieser Wert ist farbig hinterlegt:

- Objekt in Betrieb und ANZAHL\_MW > 50 Millionen: rot (ALARM)
- Objekt in Betrieb und ANZAHL\_MW > 25 Millionen: gelb (WARNUNG)
- Objekt NICHT in Betrieb und ANZAHL\_MW > 0: gelb (WARNUNG)

Messwerte können in dieser Tabelle gelöscht werden via Aktion [Eigenschaften: Lesen/Ändern/Löschen]. Das Öffnen der Tabelle kann je nach Anzahl der Messwerte einige Minuten dauern. Ein Datenbank-Index in der Tabelle MESSWERTE auf die Spalten OBJEKT und ERFASSUNGSZEIT sollte vorhanden sein.

#### Symbole erzeugen für Schemata

Via Menü der Anwendung [Extras/Symbole erzeugen] wird ein SQL-Skript-Dateien für den Import in die Datenbank-Tabelle SYMBOLE erstellt sowie die zugeordneten Textdateien zur Formatierung im Ressourcen-Verzeichnis schemata/Symbole.

#### System-Eigenschaften anzeigen

Via Menü der Anwendung [Extras/System-Eigenschaften anzeigen] wird eine Tabelle mit den Systemeigenschaften der Java-Umgebung geöffnet. Diese enthalten z.B. den Pfadtrenner oder die Version der virtuellen Maschine.

#### Logging

Bei Bedarf kann via Menü der Anwendung [Extras/Logging in Datei...] ein Logging (Mitschreiben der Anwendungstätigkeiten) aktiviert werden. Dies ist nur im Fehlerfall nötig, um den Entwicklern einen Hinweis auf die Fehlerquelle zu liefern. Log-Dateien werden in einem Verzeichnis innerhalb der Anwendung erstellt und bei Aktivieren des Loggings automatisch geöffnet. Nach Beenden der Anwendung werden alle Log-Dateien gelöscht.

# A Die AMEV-GA-Plattform

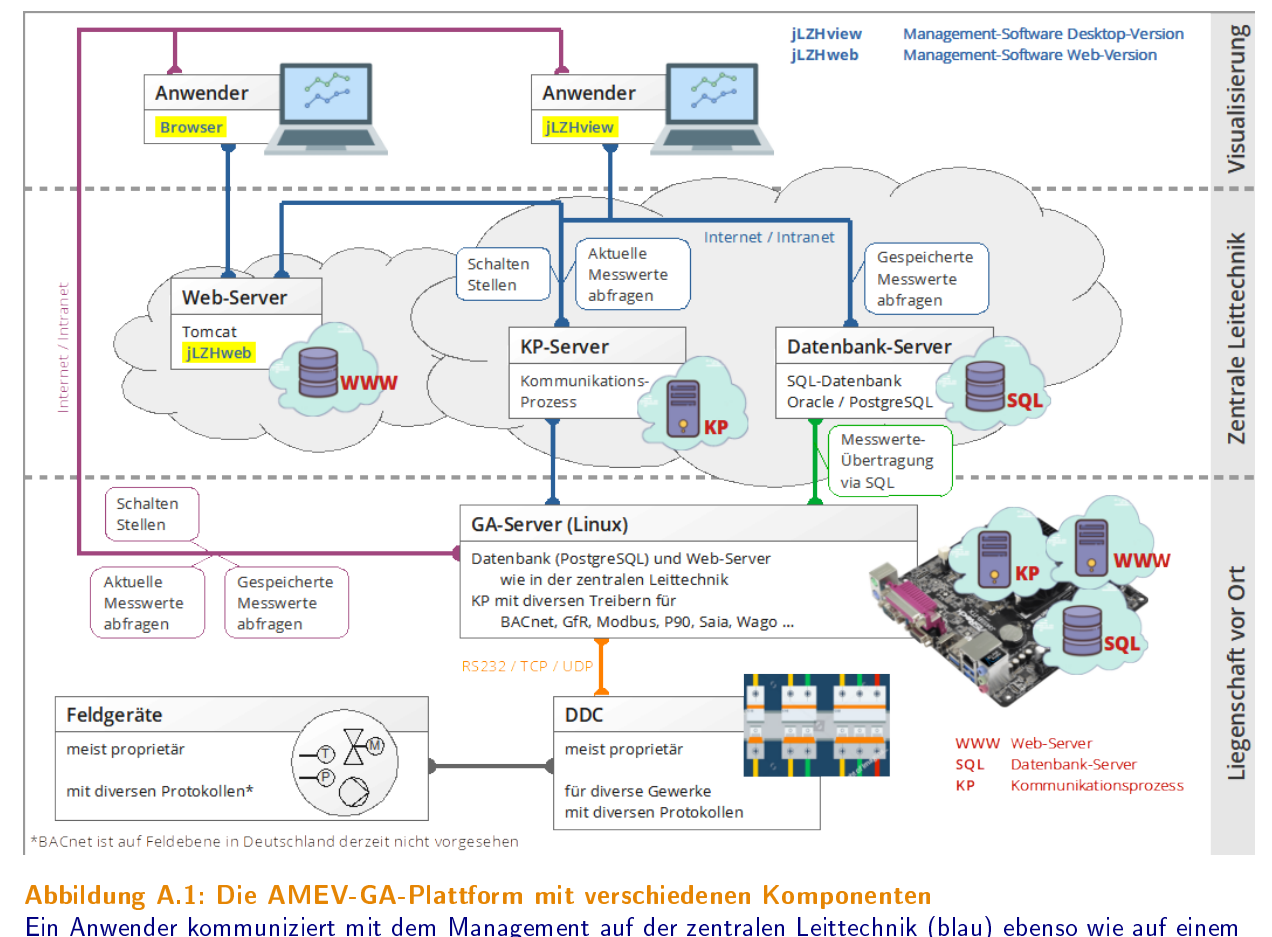

GA-Server (lila). Der Zugriff erfolgt direkt mit der Desktop-Anwendung jLZHview oder via Webserver mit der Web-Anwendung jLZHweb . Ein GA-Server vor Ort ist mit einem Web-Server und einer Datenbank ausgestattet wie die zentrale Leittechtik. Jede Kommunikation erfolgt über Netzwerk (TCP/IP), der Datentransfer läuft über SQL.

Das Managementsystem ist die AMEV-GA-Plattform, die federführend von der Landeshauptstadt München (LHM) weiterentwickelt sowie vom AMEV Arbeitskreis Gebäudeautomation (AMEV-AK-GA) unterstützt wird.

Die AMEV-GA-Plattform richtet sich an alle Anwender und Entwickler eines ganzheitlichen, energetischen und technischen Gebäudemanagements in kommunalen Einrichtungen.

Dieses Managementsystem ist datenbankgestützt und kommuniziert über Netzwerk mit den sogenannten Gebäude-Automationsknoten (GA-Knoten). Ein GA-Knoten kann mit Automationsstationen (AS) unterschiedlicher Hersteller kommunizieren, wobei z.B. folgende Protokolle unterstützt werden: BACnet, GfR, KNX, KP 3200, LON, MODBUS, SAIA, WAGO etc. (Smart-Home ist in Vorbereitung). Es muss nur ein entsprechender Treiber (Protokoll-Umsetzer) verwendet werden.

Die Systeme GA-Server, jLZHview und jLZHweb (für den Zugriff via Web-Browser auf GA-Server sowie ZLT) wurden von Energie- & Umweltüro e.V. (EUB) entwickelt. Das Gesamtsystem kann komplett lizenzkostenfrei installiert werden. Das Energie- & Umweltüro e.V. kann bei Bedarf Unterstützung anbieten.

### A.1 Datenbank-Systeme

Derzeit sind 3 Datenbanksysteme im Einsatz.

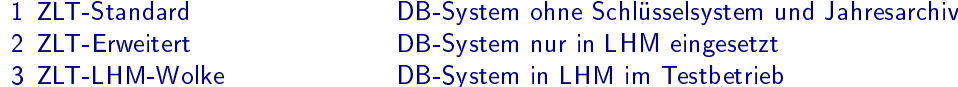

Die Datenbanksysteme 1 und 2 wurden von LHM unter Oracle entwickelt. Durch einen Forschungsauftrag (verogak unter www.izes.de) wurde die lizenzfreie Datenbank PostgreSQL (Version 7.4.25, ohne Tablespace) unter Linux (Suse 10.1) für den Datenbankserver ZLT-Standard entwickelt.

Ein erster Produktionstest der PostgreSQL mit einem GA-Knoten-Standard wurde von uns durchgeführt \*\*WANN?\*\* (DSL-Verbindung, Betriebsdauer ca. 1 Woche, ca. 700 Datenpunkte). Inzwischen wurde von LHM auch ein Testsystem für den Datenbankserver ZLT-Erweitert unter PostgreSQL entwickelt. Dieses wird derzeit getestet.

Das Datenbanksystem 3 wurde von LHM unter PostgreSQL (Version ???) entwickelt.

### A.2 GA-Knoten-Systeme

Der GA-Knoten-Standard und GA-Knoten-GeNUBox wurde von LHM entwickelt. Der GA-Server ist eine Entwicklung des EUB. Derzeit sind folgende GA-Knoten Systeme im Einsatz:

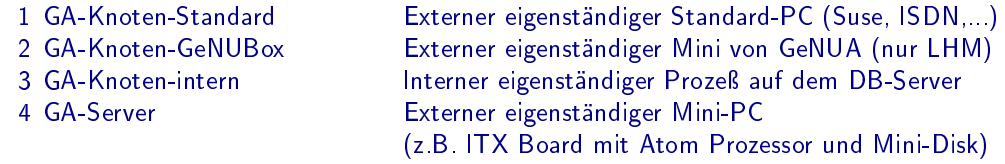

### A.3 Der GA-Server

Ein Gebäude-Automations-Server (GA-Server) kommuniziert mit Gebäude-AutomationsStationen (AS, auch Schaltschrank genannt oder auch DDC) in den Liegenschaften.

- Die Software unter OpenSuse 11.4 und PostgreSQL ist lizenzkostenfrei
- Die Hardware ist ein Mini-PC (z.B. ITX Board mit Atom Prozessor und Mini-Disk)
- Die Software unter SuseSLES 11.3 ist lizenzkostenpflichtig
- Der Datenaustausch erfolgt bei Bedarf über eine automatische Spiegelung mit einer übergeordneten Zentralen Leittechnik (ZLT). Diese ZLT hat direkten Zugriff auf den GA-Server.

Das besondere an einem GA-Server ist, dass er gleichzeitig sowohl GA-Knoten als auch Leitzentrale Haustechnik (LZH) ist. Es können mehrere GA-Knoten installiert werden für unterschiedliche Hersteller von MSR.

Wird z.B. vor Ort ein Monitor installiert (Touchscreen) oder ein Laptop angeschlossen, so kann der Benutzer dieses Vorort-System genauso bedienen wie die übergeordnete Zentrale Leittechnik.

Die Bediensoftware ist die jLZHview unter Eclipse Java:

- detailreiche Visualisierung für Schemata, Tabellen und Zeitreihen mit Statistik sowie Zählerverbrauchsanalysen
- Die Hardware ist ein Mini-PC (z.B. ITX Board mit Atom Prozessor und Mini-Disk)
- Überwachen von Betriebsmeldungen, Grenzwerten, Datenübertragung
- Stellen und Schalten von Betriebszuständen
- Analysieren des Anlagenbetriebs mit einer Vielzahl numerischer Methoden, wie Ableitungen, gleitende Mittelwerte, Interpolation, Integration, Korrelationsmatrizen, Eigenpaare etc.

Das gesamte System der Hard- und Software ist fernwartbar. Ein Zugriff auf die GA-Server als auch auf die Zentrale Leittechnik kann

- via jLZHview (Desktop Server-Client)
- via jLZHweb (Web Browser)
- via SSH-Client (Terminal)

installiert werden.

## A.4 Automationsstationen

Gleichwertig angebotene Fabrikate sind zugelassen, wenn diese die Anschlussbedingungen an den GA-Knoten erfüllen. Werden neue Fabrikate angeboten, so ist für diese die Funktionsfähigkeit der Aufschaltung auf die AMEV GA-Plattform nachzuweisen. Der Nachweis kann z.B. über eine Teststellung mit den klassischen 5 Datenpunkttypen: melden, schalten, messen, stellen, zählen erbracht werden.

Hinweis zur Verwendung des Kommunikationsprotokolls BACnet: Es sind die in der AMEV Broschüre BACnet in öffentlichen Gebäuden und der 1. Ergänzung 2009 vorgeschlagenen Empfehlungen zu beachten. Insbesondere darf der Dienst DM-PT-A/B (Private Transfer) nicht eingesetzt werden (z.B. bei der Kommunikation zwischen Unterstationen).

## A.5 Technische Anschlussbedingungen

Einige Hinweise zur Installation eines GA-Knoten (Standard PC) vor Ort im Schaltschrank.

#### Unterbringung im Schaltschrank

Der GA-Knoten Stromversorgungs- und Kommunikationsanschluss sind möglichst im Schaltschrank unterzubringen. Abmessung GA-Knoten: B x H x T = 37 x 33 x 12 cm, hochkant aufgestellt. Kleinere Modelle sind auf Anfrage möglich.

#### Stromanschluss 230 V

Der GA-Knoten (Standard PC-Hardware) benötigt eine vom Schaltschrank unabhängige Stromversorgung (Steckdose), d.h. wird der Schaltschrank ausgeschaltet (Reset), sollte der GA-Knoten weiterlaufen.

#### DSL-Anschluss

Die Kommunikation des GA-Knotens zur Leitzentrale erfolgt über einen DSL-Anschluss. Für das DSL kann z.B. ein WAN-Router Modell Draytek Vigor 2710 verwendet werden.

Hinweis: Es ist möglich, auch weitere Kommunikations-Dienste der Liegenschaft (z. B. Internetzugang) über diesen DSL-Anschluss zu betreiben.

# A.6 Zugangssoftware

#### LZHview und LZHvisu

Die Standard Software LZHview und LZHvisu (Delphi) ist Plattform abhängig (MS/Oracle) und kann nicht ohne tiefgreifende Veränderungen umgeschrieben werden. Die rasante Entwicklung der Software Technik zeigt, dass ein einfaches Update keinen Mehrwert für den Anwender schafft.

#### **iLZHview**

Das Plattform unabhängige Anwender Programm unter Eclipse-Java (hier unter Linux), welches die Delphi-Anwendungen unter MS/Oracle schrittweise ersetzt. Diese Software, eine Neuentwicklung von EUB, wird fortlaufend ergänzt, verfügt jedoch noch nicht über sämtliche Funktionalitäten ihrer Vorgängerinnen. Diese werden bei Bedarf nachgepflegt.

## A.7 Testsysteme aufschalten

Es ist geplant folgende Testsysteme für externe Anwender zur Verfügung zu stellen. Der Zugang ist noch zu klären.

- WAGO Testkoffer: Ein Testsystem der Fa. WAGO.
- BACnet Testkoffer: Ein Testsystem der Fa. Sauter.
- Weitere in Vorbereitung.

# B Der GA-Knoten und sein Dateisystem

Der Gebäudeautomations-Knoten, kurz GA-Knoten, bildet die Schnittstelle zur Automationsstation (AS, DDC oder Schaltschrank) und zur Leitzentrale. Wie arbeitet ein GA-Knoten? Einen ausführlichen Text hierzu finden Sie unter

http://fnd-forum.de/publikationen/pdf/LHMSEE6S.pdf

mit dem Titel Flächendeckende Anwendung von firmenneutralen Datenübertragungssystemen in öffentlichen Gebäuden und Liegenschaften gemäß FND-Spezifikation (DIN V 32735) (EN V 1805/2) bei der Landeshauptstadt München.

Die Schnittstellen des GA-Knotens führen

- zum Schaltschrank: zu finden in der cfg-Datei HINWEIS: Die Beschreibung Einstellungen der Schnittstelle in der DDC ist zu beachten!
- · zur Leitzentrale: zu finden in der cfg-Datei und der vbp-Datei HINWEIS: Die Beschreibung der Anrufer-Datei und der Verbindungseintrag in der DB-Tabelle GAKNOTEN ist zu beachten.

### B.1 Die Referenzdatei

Eine Referenz-Datei dient der Herstellung der Konfigurationsdatei gak.cfg (siehe Abschnitt B.2). Sie kann mit dem Programm AMEV-ref-Datei-erstellen (OpenOffice oder LibreOffice) erstellt werden und wird anschließend mit dem Hilfsprogramm ref2cfg.exe zur Konfigurationsdatei umgewandelt.

Was ist wichtig? Wir zeigen dies in stark verkürzter Darstellung. Die Referenz-Datei beginnt mit der Zeilennummer 000000. Diese Zeile enthält beliebigen Text, z.B. mit Datum plus Uhr und einem Hinweis auf die Anlage etc. Alle weiteren Zeilen definieren die aufzuschaltenden Datenpunkte und sind strikt spaltenorientiert, siehe Tabelle B.1. Die Abbildung B.1 zeigt Beispiele für die Fabrikate WAGO und GfR.

FAZIT Die beiden Referenz-Dateien unterschiedlicher Fabrikate unterscheiden sich nur in der Maschinenadresse. Die Definition der symbolischen Adresse sollte den Vorgaben des Auftraggebers folgen. Der Einfachheit halber kann einfach durchnumeriert werden (eindeutig!). Der beliebte Ansatz einer aussagekräftigen symbolischen Adresse (16 Zeichen), die sortier- und filterbar ist, lässt sich einfacher über den Datenpunkttyp, das Attribut oder die Dimension, oder mit einer sortier- und filterbaren Bezeichnung (23 Zeichen) realisieren.

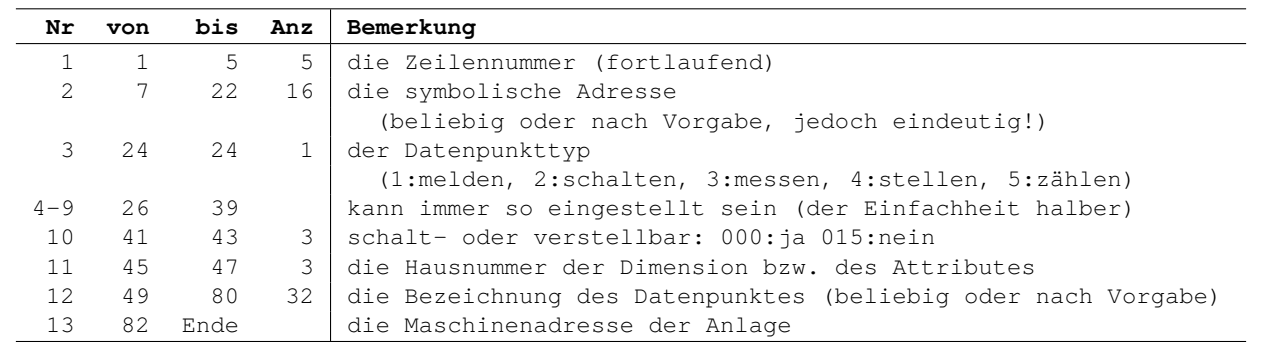

#### Tabelle B.1: Aufbau einer Referenz-Datei

Nr ist die Spaltennummer. von und bis bezeichnen die Spaltenpositionen in der Datei. Anz ist die Anzahl der Zeichen in der Spalte.

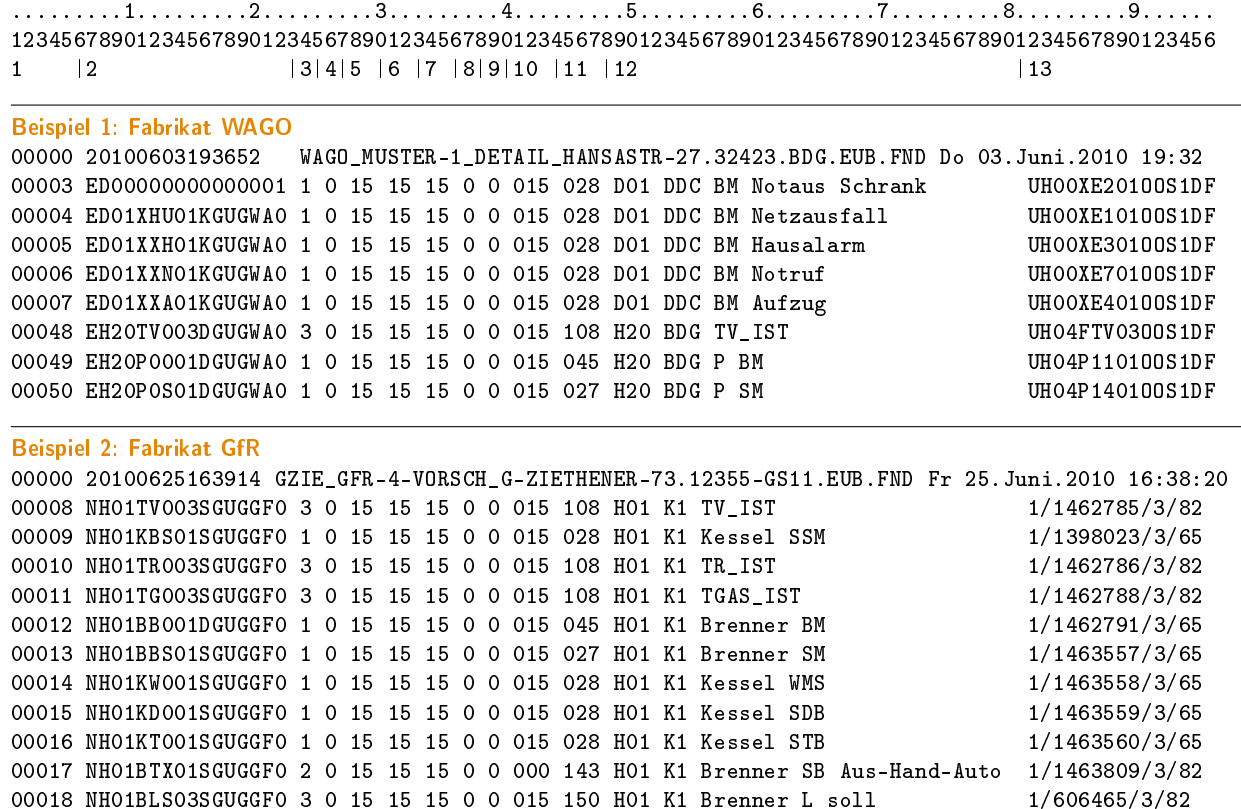

Die Zeilennummer 00008 zeigt einen Messpunkt. Die Zeilennummer 00017 zeigt einen Schaltpunkt / Stellbefehl.

00018 NH01BLS03SGUGGF0 3 0 15 15 15 0 0 015 150 H01 K1 Brenner L soll

#### Abbildung B.1: Referenz-Datei (Beispiele)

Die Referenz-Datei beginnt mit der Zeilennummer 000000. Diese Zeile enthält beliebigen Text, z.B. mit Datum plus Uhr und einem Hinweis auf die Anlage etc. Alle weiteren Zeilen definieren die aufzuschaltenden Datenpunkte (nicht alle Zeilen sind im Beispiel enthalten) und sind strikt spaltenorientiert, siehe Tabelle B.1. Zur Orientierung sind oben die Spaltenpositionen und die Spaltennummern angegeben.
## B.2 Die Datei gak.cfg

Die Datei gak.cfg bedient die Schnittstelle zur AS und zur Leitzentrale. Diese Datei ist eine Art Ablauf- und Protokolldatei im Textformat, d.h. keine Tabelle mit Zeilen und Spalten wie in Datenbanken üblich. Die Datei gak.cfg kann generiert werden aus

- der Referenz-Datei mit dem Hilfsprogramm ref2cfg.exe. Es sind anschließend jedoch noch einige händische Eingriffe erforderlich.
- einer Vorlage direkt in einem Texteditor. Kopieren, einfügen, ergänzen, fertig.

Vorsicht und genaue Kenntnis der Einstellungen sind in jedem Fall geboten, denn die Spaltenpositionen der Einträge sind genau zu beachten. Fehlerhafte Eingaben führen immer zu einem Programmabbruch. Im wesentlichen wird hier die Maschinenadresse der AS der Symbolischen Adresse der LZH zugeordnet und das Meldeverhalten, Schaltverhalten etc. geregelt sowie die Anbindung zur Leitzentrale und zur Automationsstation definiert. Nachfolgend wird noch auf einige kritische Einstellungen hingewiesen.

Die Datei gak.cfg enthält einige Datenzeilen, die einem Anfänger Schwierigkeiten bereiten können. Die Beschreibung der gak.cfg ist im Feinkonzept DTF gak\_spez.pdf vom 2.3.09 definiert. Es ist hervorzuheben, dass jede Zeile einem eigenen Spaltenkonzept folgt. Kommentare beginnen mit einem doppelten Semikolon (;;). Ein Beispiel zeigen die Abbildungen B.2 und B.2.

Einige Beispiele für die IZ-Zeile mit verschiedenen Automationsstationen sind in Abbildung B.4 gezeigt. Die Vereinbarung der IZ-Zeile in gak. cfg ist im Feinkonzept DTF gak\_spez. pdf vom 2.3.09 definiert. Der Übersichtlichkeit halber verwenden wir einen Auszug aus der Systemspezifikation des GA-Knoten Version 1.41 Seite 194ff, siehe Tabelle B.2.

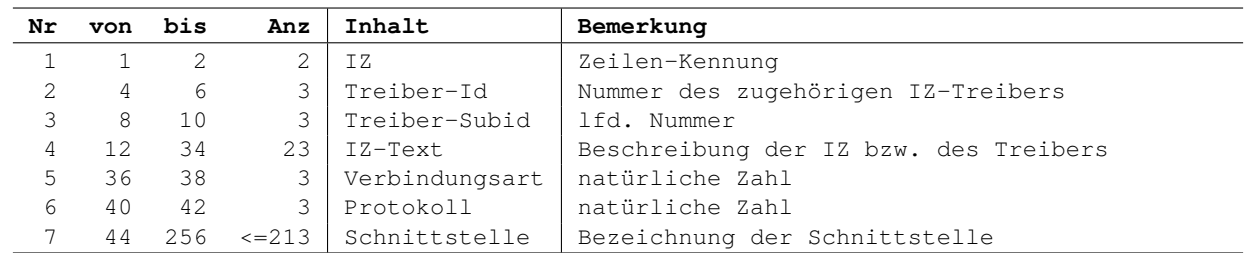

Tabelle B.2: Aufbau der IZ-Zeile in einer gak.cfg Datei

Nr ist die Spaltennummer. von und bis bezeichnen die Spaltenpositionen in der Datei. Anz ist die Anzahl der Zeichen in der Spalte. Nachfolgend eine kurze Erklärung zu einigen Spalten.

Treiber-Id Dieser Parameter ist abhängig von der Programm-Generierung für den GA-Knoten und wird abhängig davon angegeben (größer 0). Der Wert 0 wird noch nicht ausgewertet und bleibt reserviert für zukünftige Erweiterungen!

Treiber-Subid Für die an den Treiber angeschlossene IZ, beginnend bei 0. Wird noch nicht ausgewertet und bleibt reserviert für zukünftige Erweiterungen! Bis dahin gilt: P90: 0.

Verbindungsart DV-technisches Feinkonzept des GA-Knotens vom 22.9.95, Seite 20 Wird noch nicht ausgewertet und bleibt reserviert für zukünftige Erweiterungen! Bis dahin gilt: P90: 0.

Protokoll Kodiert wie folgt:

P90-DDC3000 0 (Voreinstellung)

P90-HPR 1

P90-MRP ... 2

Schnittstelle Abhängig von der Verbindungsart und dem IZ-Typ.

- Seriell /dev/ttyS0 bis /dev/ttyS3 (Linux)
- IP 172.31.11.11#502 (z.B. für WAGO mit MODBUS)

Wird durch das Zeilenabschlusszeichen abgeschlossen (<CR> und/oder <LF>, je nach verwendetem Editor).

# B.3 Die Datei vbp: Verbindung zur Leitzentrale

Eine VBP-Datei bedient die Schnittstelle zur Leitzentrale. Es wird die Übertragung der Messwerte von der Automationsstation zur Leitzentrale festgelegt. Die erste Zeile definiert die Zeiten der Übertragung und hat den in Tabelle

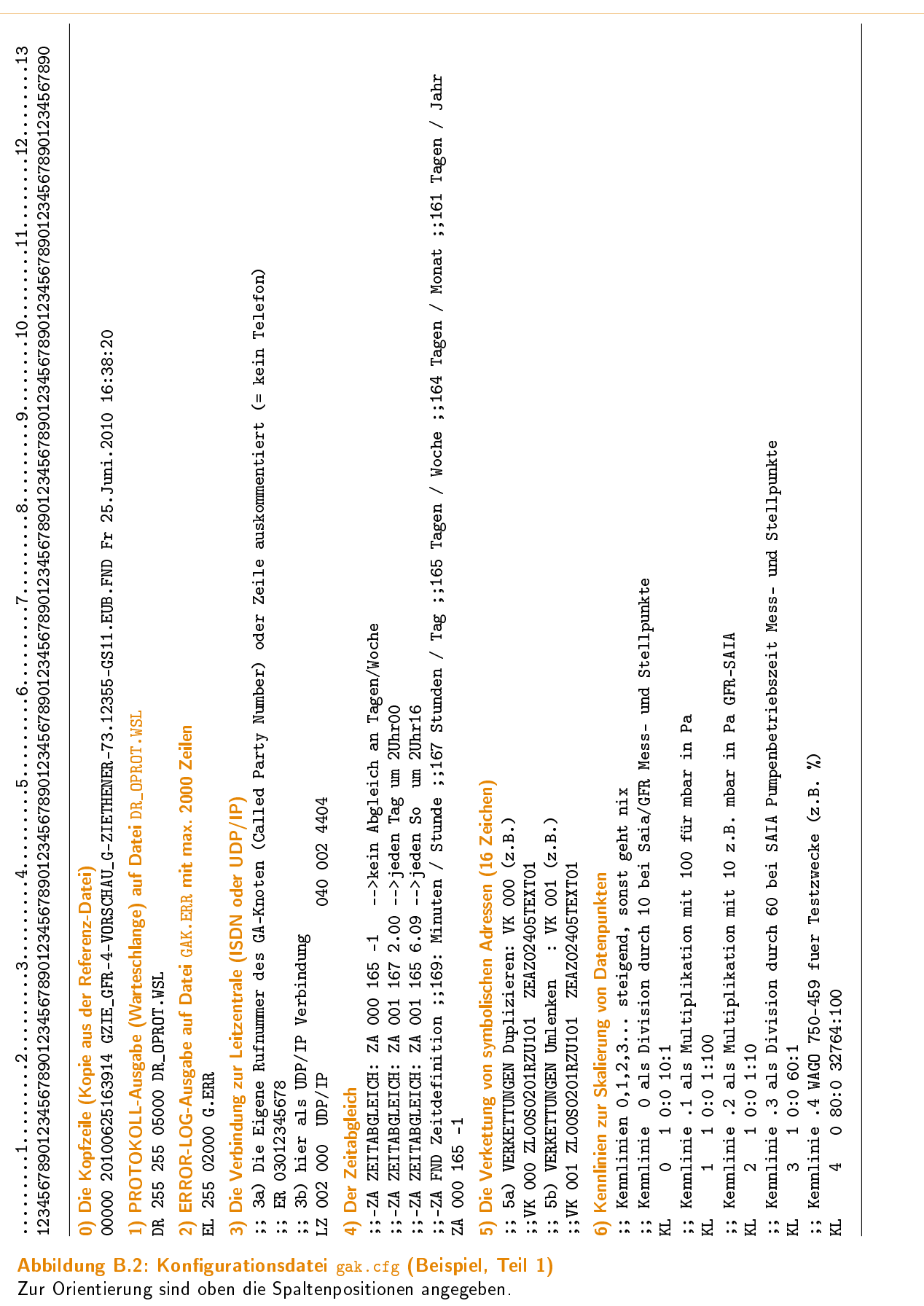

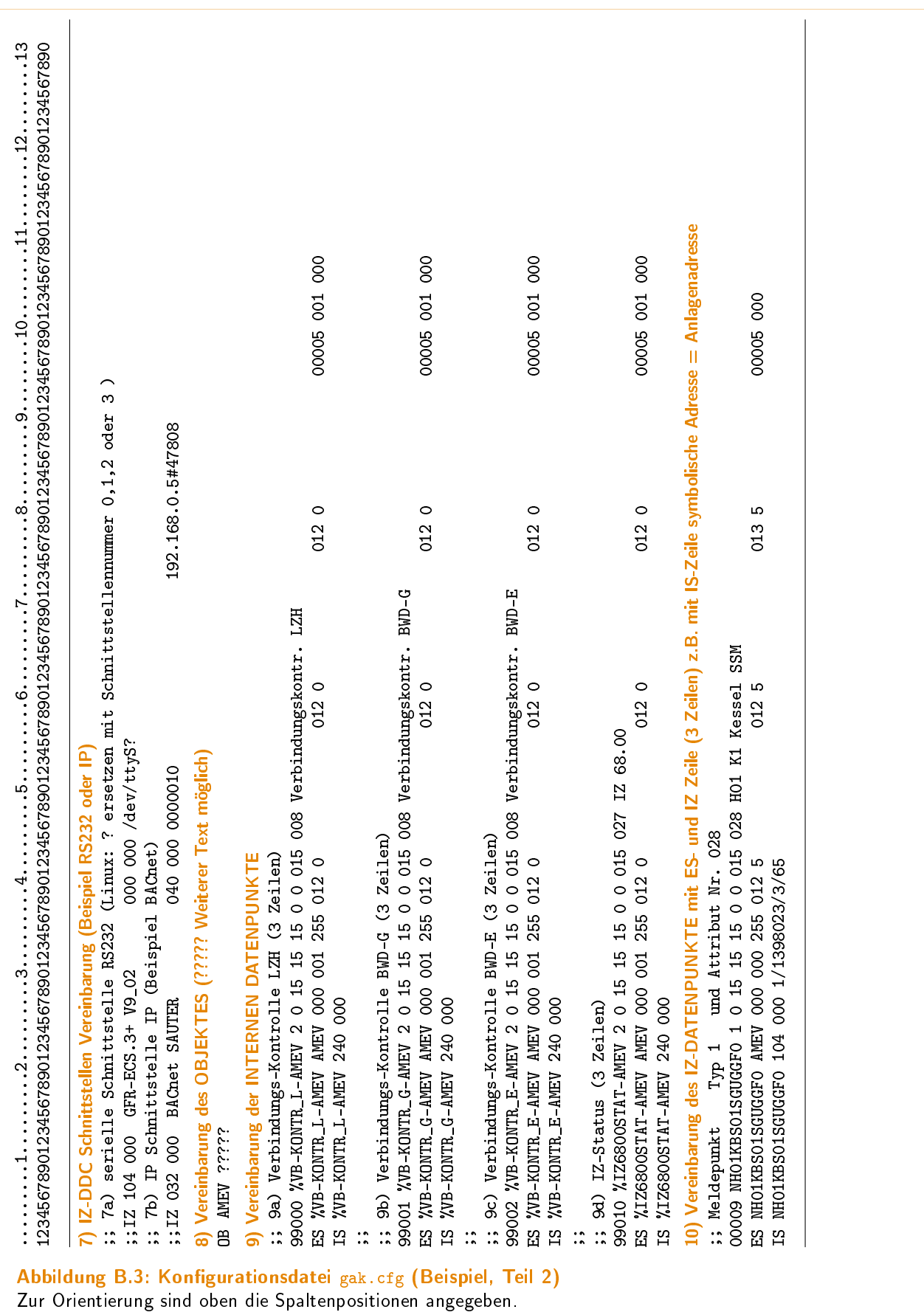

.........1.........2.........3.........4.........5.........6.........7.........8.........9 123456789012345678901234567890123456789012345678901234567890123456789012345678901234567890 1 |2 |3 |4 |5 |6 |7

Beispiel 1: Fabrikat BACnet SAUTER IZ 032 000 BACnet SAUTER 040 000 0000010 192.168.0.5#47808 Beispiel 2: Fabrikat GFR-ECS 3+ V9.27 IZ 104 000 GFR-ECS.3+ V9.27 000 000 /dev/ttyS0 Beispiel 3: Fabrikat Kieback & Peter IZ 004 000 Kieback&Peter DDC-3200 000 000 /dev/ttyS0 IZ 004 000 Kieback&Peter HRP-22 000 001 /dev/ttyS0 IZ 004 000 Kieback&Peter MRP-22 000 002 /dev/ttyS0 Beispiel 4: Fabrikat für WAGO 750-841 (MODBUS) IZ 040 000 WAGO 750-841 (MODBUS) 040 000 172.31.11.11#502 Beispiel 5: Fabrikat für Phönix (in Vorbereitung) IZ ... Abbildung B.4: Beispiele für die IZ-Zeile in einer gak.cfg Datei für verschiedene Fabrikate Beispiele für einige Fabrikate der Automationsstation. Kopieren Sie einfach die entsprechende IZ-Zeile in Ihre Datei gak.cfg und entfernen den vorhandenen Kommentar! Der Zeilenaufbau entspricht Tabelle B.2. Zur

Orientierung sind oben die Spaltenpositionen und die Spaltennummern angegeben.

B.4 dargestellten Aufbau. Ab der zweiten Zeile werden die einzelnen Verbindungen (jeweils 8) für die LZH, den BWD-Gefahr (BG) und den BWG-Einbruch (BE) zeilenweise definiert, wie in Tabelle B.5 dargestellt.

In der Abbildung B.5 sind Beispiele anhand einer Musterdatei vbp\_XXXX.001 gezeigt. Die Zeichen XXXX im Dateinamen werden durch den Objektnamen ersetzt z.B. GZIE (Abkürzung für Groß-Ziethener-Allee). Die Endung nnn ist nicht zwangsläufig sortiert entsprechend der zeitlichen Reihenfolge der Aktivierung, sondern wird vom Programm eindeutig vergeben. Leider gibt es keine Kommentarzeichen um auskommentierte Varianten verfügbar zu machen.

Eine kurze Erklärung zu Zeiten und Einheiten ist in Tabelle B.3 gegeben.

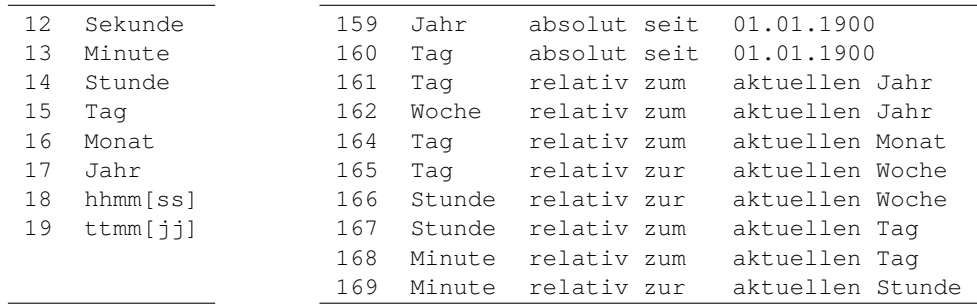

Tabelle B.3: Kurze Erklärung zu Zeiten und Einheiten Auszug aus FND 2009, S. 101 und 104

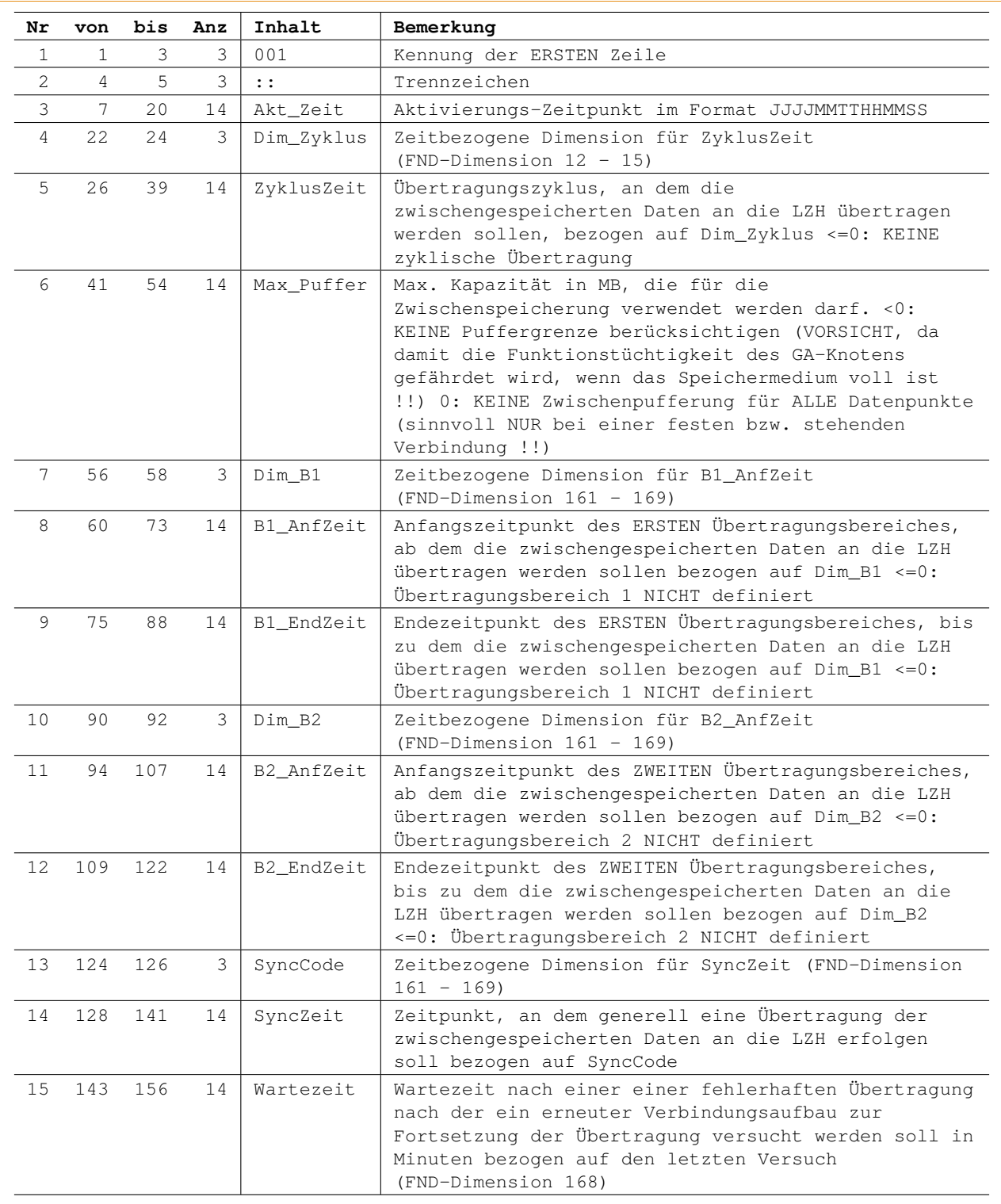

Tabelle B.4: Aufbau der ersten Zeile einer vbp-Datei

Nr ist die Spaltennummer. von und bis bezeichnen die Spaltenpositionen in der Datei. Anz ist die Anzahl der Zeichen in der Spalte.

In dieser Zeile werden die Zeiten für die Übertragung der Messwerte von der Automationsstation zur Leitzentrale festgelegt. (Systemspezifikation des GA-Knoten Version 1.41 Seite 400)

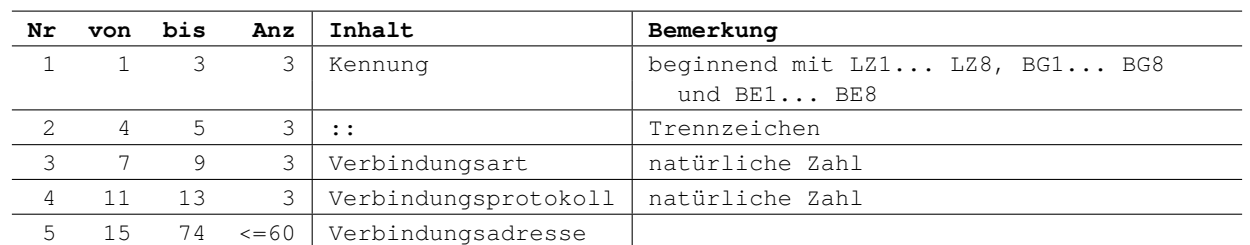

Tabelle B.5: Aufbau einer vbp-Datei ab der zweiten Zeile

Nr ist die Spaltennummer. von und bis bezeichnen die Spaltenpositionen in der Datei. Anz ist die Anzahl der Zeichen in der Spalte. Nachfolgend eine kurze Erklärung zu einigen Spalten.

Verbindungsart Kodiert gemäß DV-technisches Feinkonzept des GA-Knotens (Version vom 22.9.95, Seite 20). \*\*\* Wird noch nicht ausgewertet und bleibt reserviert für zukünftige Erweiterungen ! \*\*\* Bis dahin gilt

LZH  $020 =$  ISDN / CAPI oder  $040 =$  UDP / IP  $BWD-GEFAHR$   $020 = ISDN / CAPI$ BWD-EINBRUCH 020 = ISDN / CAPI

Verbindungsprotokoll Kodiert gemäß DV-technisches Feinkonzept des GA-Knotens (Version vom 22.9.95, Seite 21). Für die LZH ist FND gemäß FND-Spezifikation mit FND-Erweiterungen verbindlich festgelegt. \*\*\* Wird begrenzt ausgewertet und bleibt reserviert für zukünftige Erweiterungen ! \*\*\* Bis dahin gilt LZH  $002 = FND$  mit Erweiterungen<br>BWD-GEEAHR  $010 = TSS$  13a oder  $001 = FND 10$  $BWD-GEFAHR$   $010 = TSS$  13a oder BWD-EINBRUCH  $010 = TSS 13a$  oder  $001 = FND 1.0$ 

Verbindungsadresse Wird abhängig von der Verbindungs-Art wird die für den Verbindungsaufbau notwendige Adresse angegeben (z.B. Rufnummer und/oder X.25-DTE-Adresse oder IP-Adr.#Port). Ist keine Verbindungsadresse angegeben, so wird die zugehörige Warteschlange gelöscht, d.h. die Meldungen werden unterdrückt. Wird durch das Zeilenabschlusszeichen abgeschlossen (<CR> und/oder <LF>, je nach verwendetem Editor).

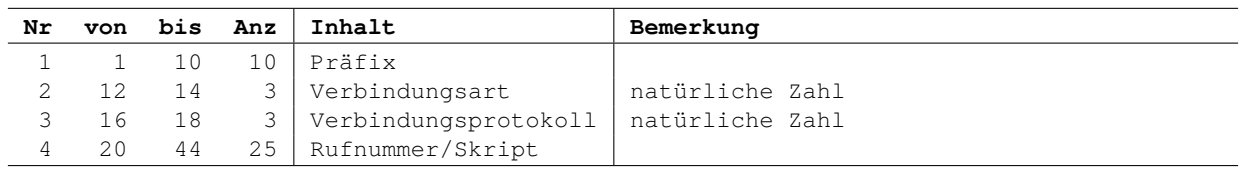

Tabelle B.6: Aufbau einer vbp-Datei für SMS

Nr ist die Spaltennummer. von und bis bezeichnen die Spaltenpositionen in der Datei. Anz ist die Anzahl der Zeichen in der Spalte. Nachfolgend eine kurze Erklärung zu einigen Spalten.

Präfix Für SMS bestehend aus Länderkennung und Vorwahl der Teilnehmer-Adresse, sonst frei wählbar, jedoch eindeutig.

Verbindungsart Kodiert gemäß DV-technisches Feinkonzept des GA-Knotens (Version vom 22.9.95, Seite 20):  $020 =$  ISDN / CAPI

 $200 =$  SCRIPT (nur LINUX)

Zum Verbindungsprotokoll Kodiert wie folgt:

 $000 =$  TAP 97 (D1)<br> $001 =$  UCP (D1)

 $UCP(D1)$ 

- $002 = UCP (D2)$
- $003 =$  TAP (ePlus)

Für Scripte wird dieser Wert zwar NICHT programmtechnisch ausgewertet, jedoch als Parameter beim Aufruf des Skriptes übergeben. Er kann somit frei vergeben und im jeweiligen Skript ausgewertet werden. Rufnummer/Skript Für SMS: Rufnummer des SMSC mit Amtsholung, Vorwahl und Anschlussnummer des SMSC. Für eMail, Fax u.a.: Name der Skript-Datei zum Versenden der Nachricht.

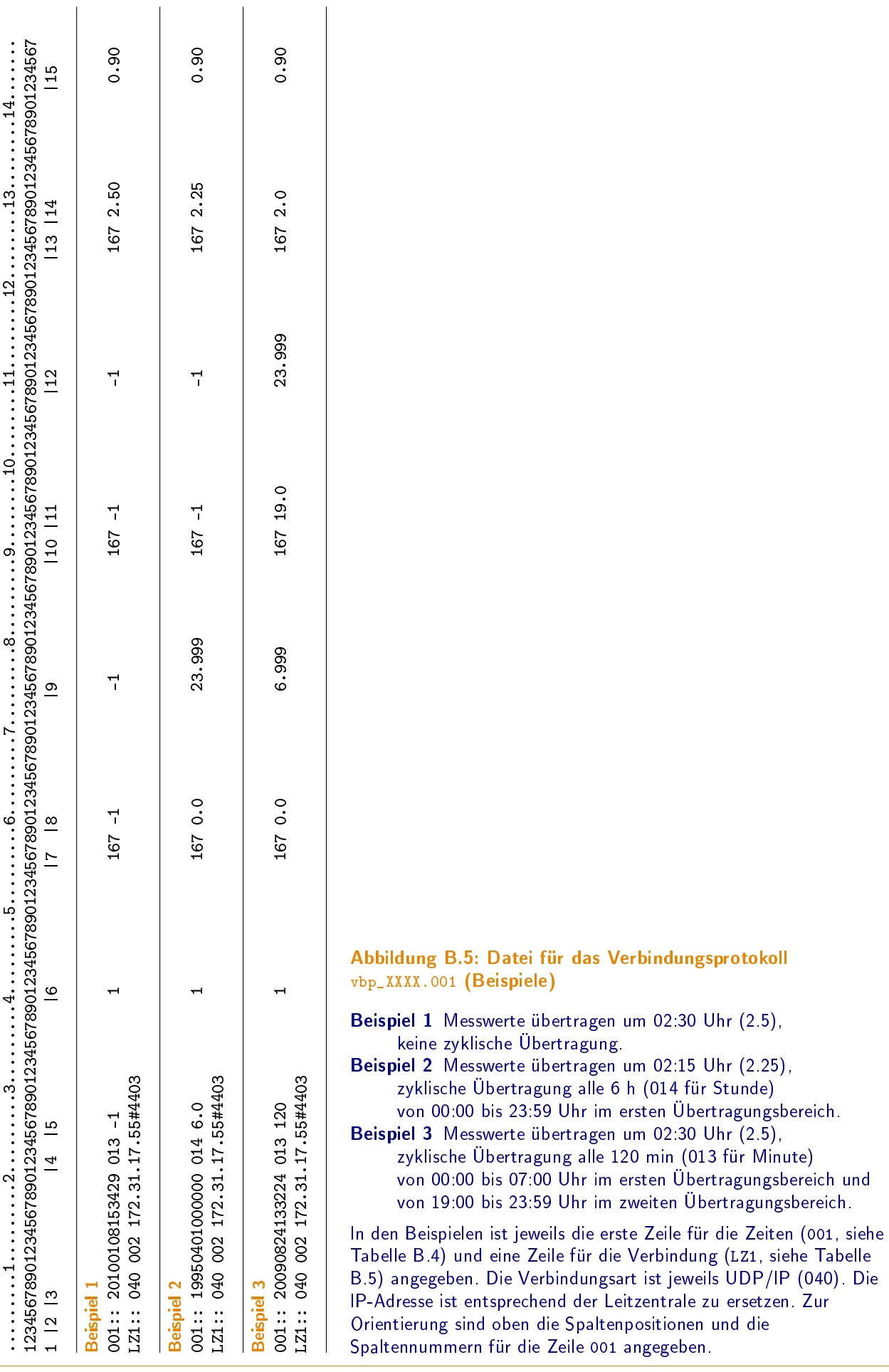

# C Ergänzende Hinweise

### C.1 Nomenklatur

Abkürzungen sind nicht nett. Leider ist oft nicht möglich Klartext zu reden, da hierfür kein Platz vorhanden ist. Werden Abkürzungen systematisiert, so ist das auf jeden Fall leichter für den Durchblick. Wir zeigen nachfolgend eine kleine Zusammenstellung.

### Systembezeichnungen (Auszug)

Einige hilfreiche Abkürzungen für Systembezeichnungen.

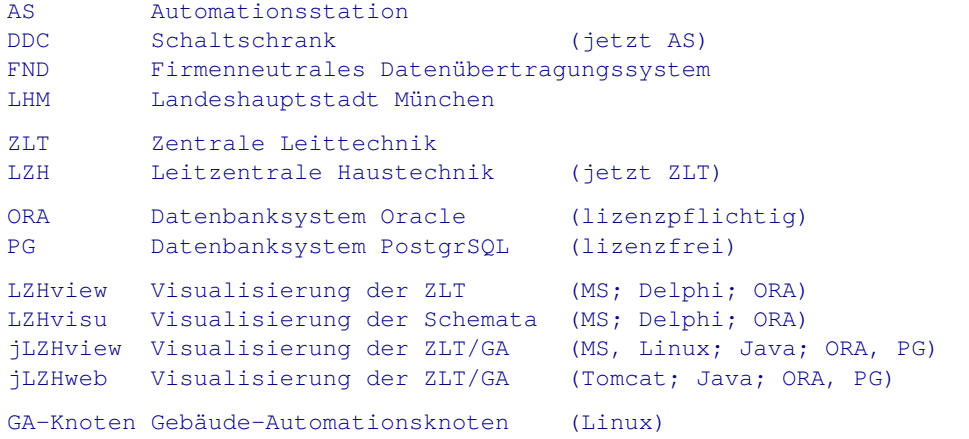

#### Datenpunkt-Bezeichnung (Auszug)

Einige hilfreiche Abkürzungen für Datenpunkte (Klartexte).

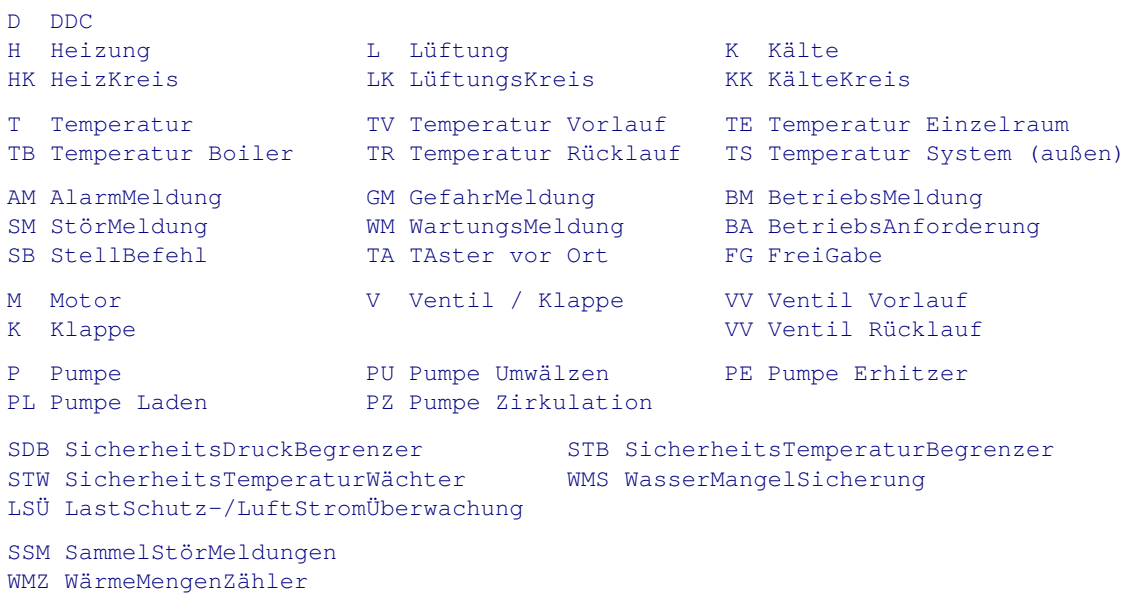

### Gebäudebezeichnungen (Auszug)

Einige hilfreiche Abkürzungen für Gebäudebezeichnungen.

SG Schulgebäude VK Vorklassen HAUS

**Gebäudenamen falls nicht zu lang**

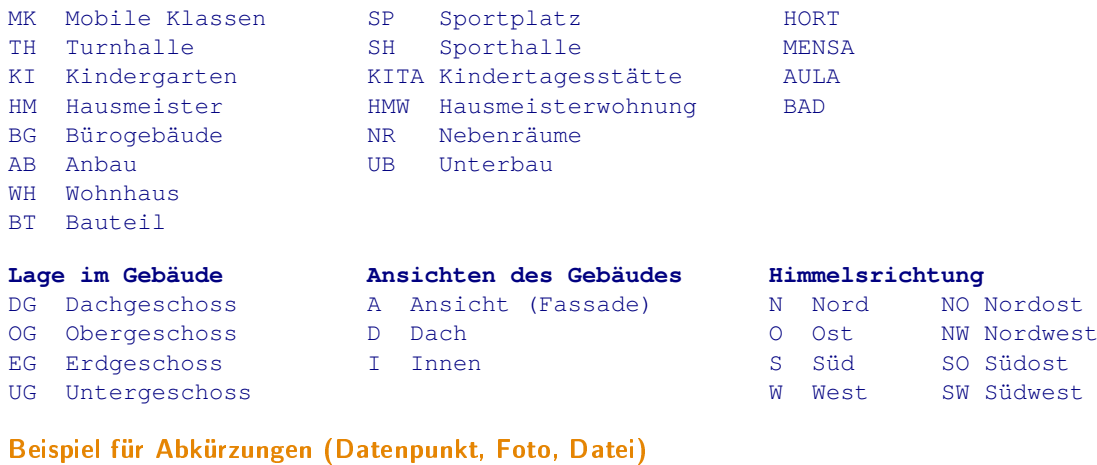

#### **Datenpunkt Bezeichnung**

HK30 SG-NO TV IST Heizkreis 30 Schulgebäude-Nordost Temperatur Vorlauf IST

### **Bild Bezeichnung (Foto)** 1234\_SG-HAUS1\_Musterstr-13\_A-SW Schlüsselnr\_Name\_Strasse-Nr\_Ansicht-Südwest

**Datei Bezeichnung** 1234\_SG-HAUS1\_Musterstr-13.txt Schlüsselnr\_Name\_Strasse-Nr.Erweiterung

# C.2 Übergabe

Es folgen einige allgemeine Hinweise für die Datenübergabe, die im Prinzip bereits in der Ausschreibung vorhanden sein sollten.

- Sämtliche auf die AMEV GA-Plattform aufzuschaltende Datenpunkte der AS werden bezüglich ihrem Klartext, der eindeutigen symbolischen Anlagenadresse, sowie ihrem Melde-, Schalt-, Meß-, Stell- und Zählverhalten vom Auftraggeber vorgegeben und sind in die DDC einzupflegen, wobei Fühler mit Korrekturwert auszustatten sind.
- Das Systemdatum und die Systemuhrzeit sind als Stellbefehle abzubilden. Zyklische Nutzzeiten (Wochenzeitpläne) und nichtzyklische Nutzzeiten (Ferienzeitpläne) sind via Nummern den Heizkreisen zuzuordnen.
- Es sind Heizkurven für jeden Heizkreis für Tag und Nachtbetrieb bereitzustellen (mindestens 3-Punkte-Form).
- Ist eine Optimierung des Heizkreises vorgesehen, so ist diese mit Schaltbefehl (AUS/EIN) zu aktivieren (ohne Veränderung der Parameter der Optimierung).
- Fühler sind mit Fühlerkorrekturwerten (offset) auszuführen.

Dadurch wird erreicht, dass nach der Auftragsvergabe der Ersteller der AS sich an diese eindeutigen Datenpunktvorgaben zu halten hat (und nicht 
Fantasienamen' bereitstellt). Alle nicht auf die Leitzentrale aufzuschaltenden Datenpunkte können vom Ersteller AS-spezifisch benannt werden. Die Datenübergabe ist in EDV technischer Form (Textdatei, Schemata, Tabellenkalkulation etc.) auszuführen.

# C.3 Schemata

#### Heizkreise

Die Heizkreise sind immer in physikalischer Reihenfolge des Wärmetransports abzubilden (warm / kalt). Ferner sind Heizkreisangaben wie Leistung, Volumenstrom, Rohrdurchmesser in den Schemata einzutragen. Abbildung C.1 zeigt eine Kesselanlage mit Heizkreis. Diese Art der Schemadarstellung ist besonders geeignet für einen ersten Blick.

Um einen Heizkreis wirklich aus der Ferne zu steuern sind zusätzliche Datenpunkte erforderlich. Abbildung C.2 zeigt nahezu sämtliche herstellerspezifischen Datenpunkte (proprietär) eines Heizkreises.

#### Heizkurven

In Abbildung C.3 sind 2 typische Methoden für die Steuerung der Heizkreise via Heizkurve dargestellt. Das 3-Punkte System bietet Vorteile, da einfach durchschaubar.

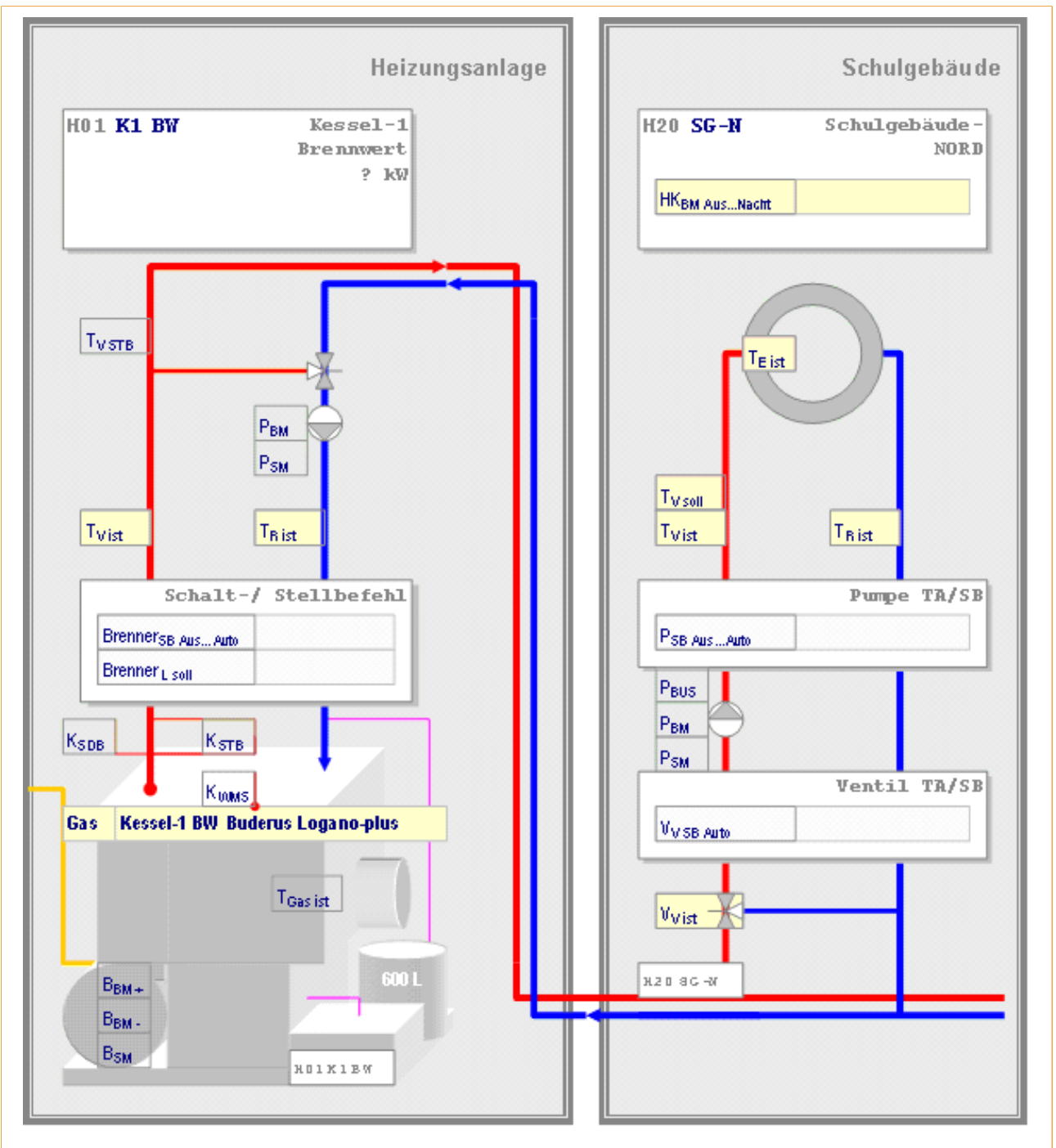

Abbildung C.1: Vorschau einer Kesselanlage mit Heizkreis Auf diesem Hintergrundbild sind in der Anwendung Datenpunkte an den entsprechenden Stellen platziert.

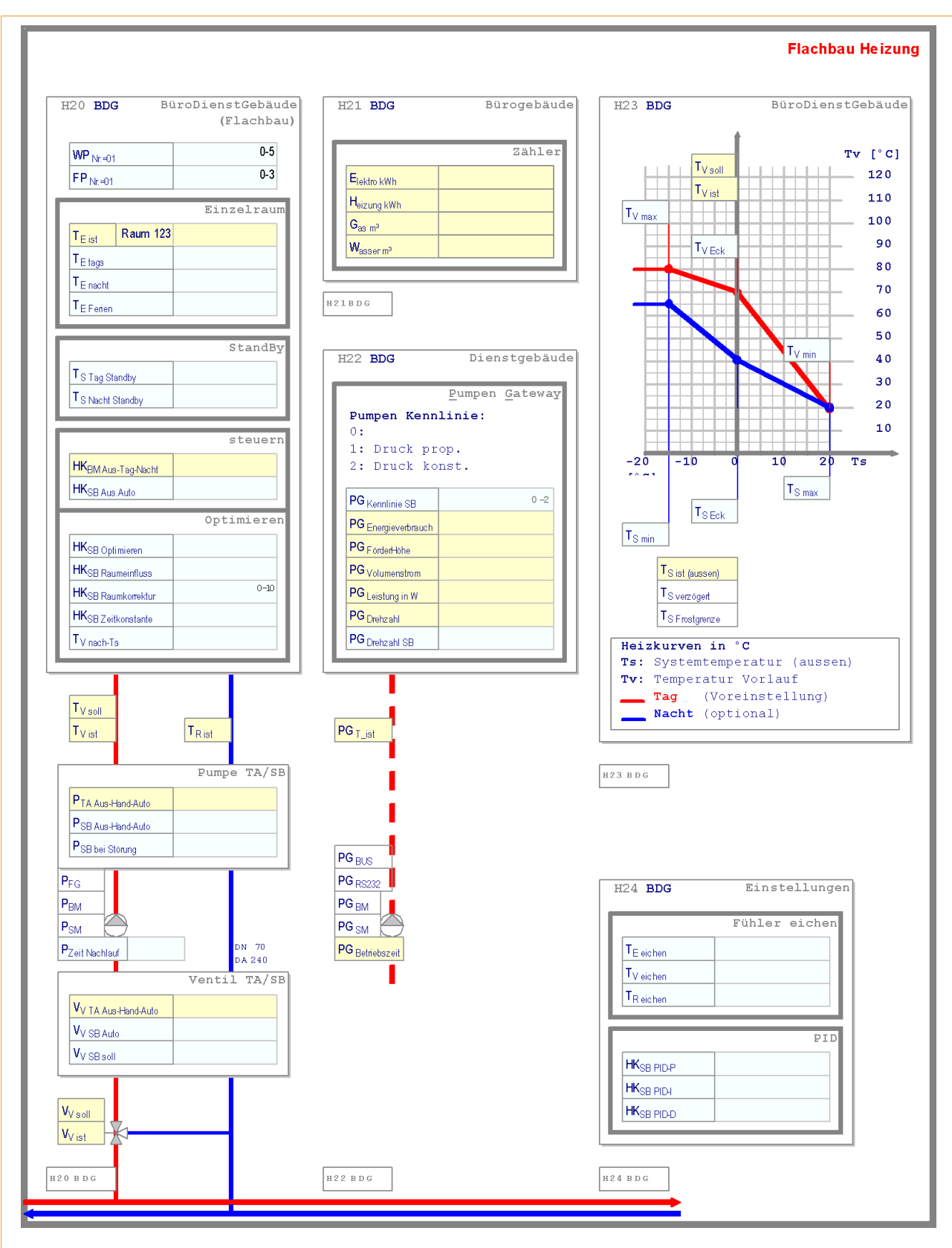

#### Abbildung C.2: Detailansicht eines Heizkreises

Dargestellt ist ein Heizkreis mit Zähler, Pumpen Gateway, Heizkurve und Einstellungsfenster. Auf diesem Hintergrundbild sind in der Anwendung Datenpunkte an den entsprechenden Stellen platziert.

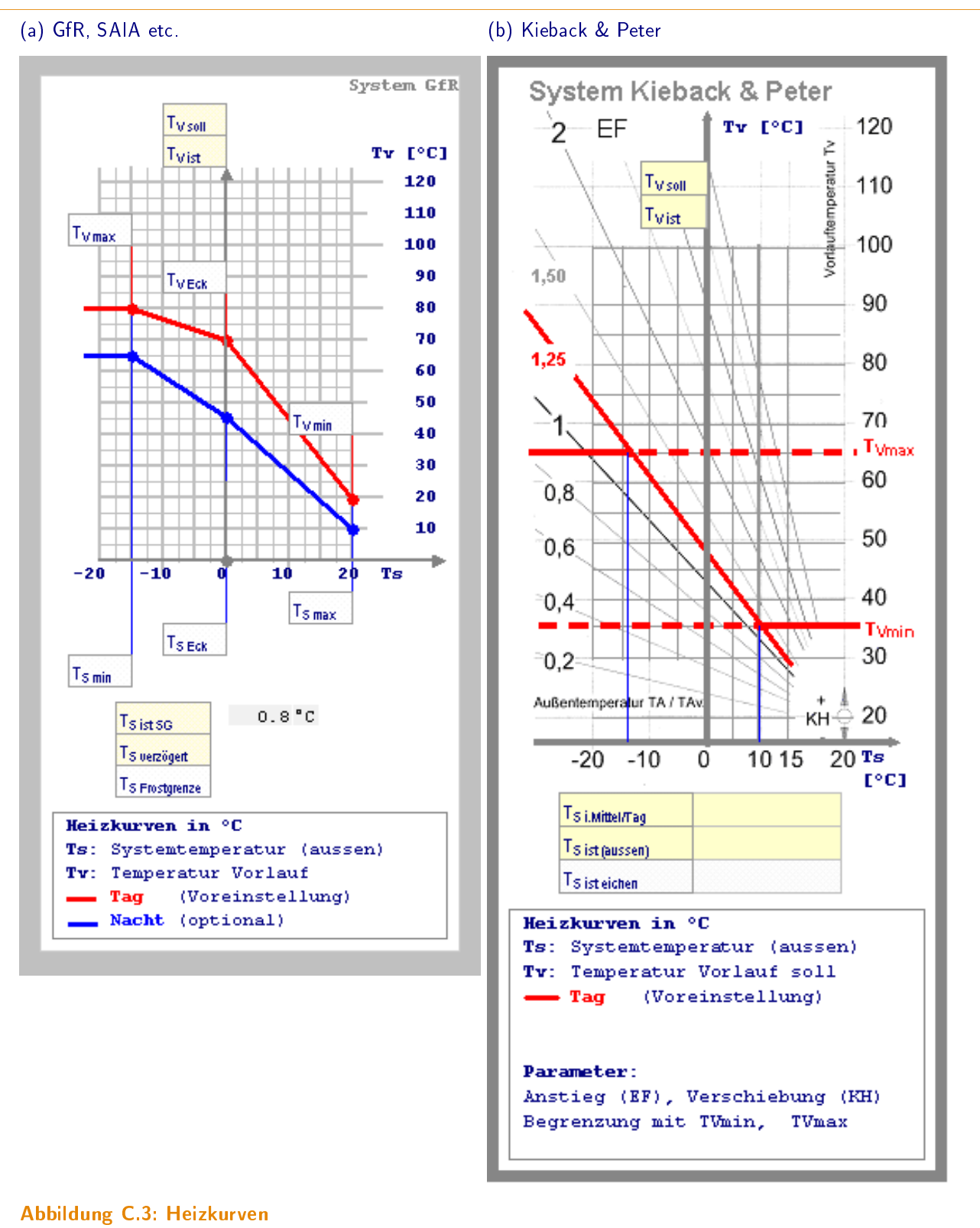

GfR, SAIA etc. (a) als stückweise lineare Gleichung für den Tag- und Nachtbetrieb Kieback & Peter (b) als Gleichung für den Tagbetrieb, Nachtbetrieb durch Verschiebung

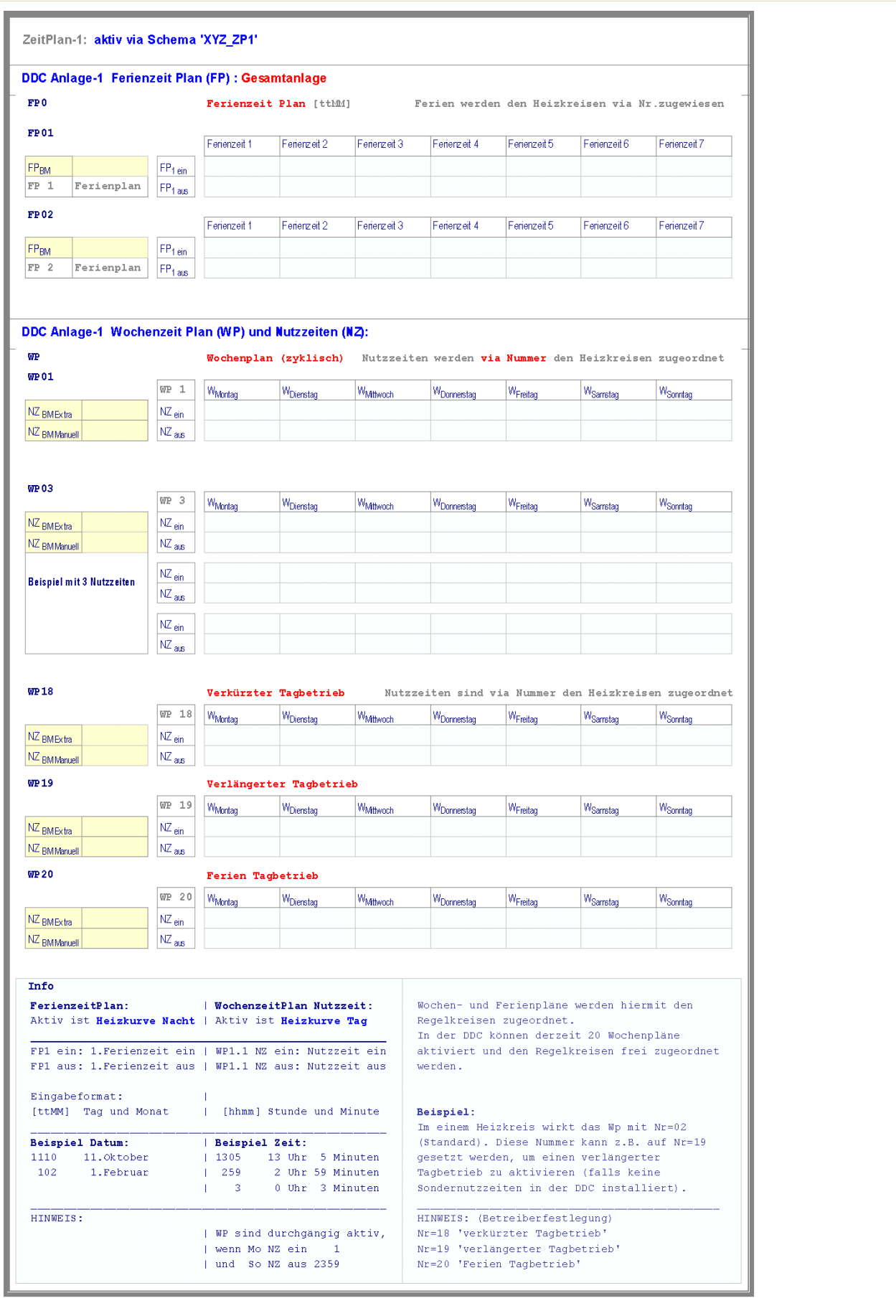

Abbildung C.4: Nutzzeiten und Nichtnutzzeiten

### C.4 Nutzzeiten und Nichtnutzzeiten

Jede Automationsstation verfügt über Nutzzeiten und Nichtnutzzeiten. Es gilt diese für die Leitzentrale verfügbar zu machen. Das Problem ist, dass Datum und Uhrzeit in Betriebssystemen verschieden verwaltet wird.

Was ist zu tun? ... Die einfachste Variante ist...

Datum 18.11.2010 oder 18.November 2010 als Verkettung von 18. Tag des Monats, 11. Monat des Jahres, 10.Jahr des Jahrhunderts zu übermitteln im Ganzzahlformat 181110 [DDMMJJ] (schlecht sortierbar) 101118 [JJMMDD] (gut sortierbar)

Uhr 13:05:59 oder 13 Uhr 5 Minuten 59 Sekunden als Verkettung von 13. Stunde des Tages, 5. Minute der Stunde, 59. Sekunde der Minute zu übermitteln im Ganzzahlformat

130559 [hhmmss] (gut sortierbar)

HINWEIS 1: In einem Ferienplan muss keine Jahreszahl dargestellt werden. HINWEIS 2: Diese Zahlen lassen sich immer als Float (einfache Genauigkeit) darstellen. Nachteil: in der Leitzentrale, im GA-Knoten und in der AS ist dies zu berücksichtigen.

#### Wochenplan: zyklische Nutzzeit

Nutzzeiten (NZ) sind definiert als so genannte zyklische Wochenpläne (WP) von Montag bis Sonntag (Uhrzeit). Jeder Tag hat ein oder mehrere Nutzzeitintervalle (NZ\_EIN / NZ\_AUS), welche den Heizbetrieb einleiten (i. a. als Heizkurve-Tag bezeichnet). Auÿerhalb dieses Intervalls ist Nichtnutzzeit, d.h. Absenkbetrieb (Heizkurve-Nacht). Jeder zyklische Wochenplan hat eine eindeutige Nummer (WP-Nr), über die er angesteuert wird. Die WP-Nr kann einem Heizkreis zugeordnet werden.

#### Ferienplan: nicht zyklische Nutzzeit

Übergeordnete Nichtnutzzeiten werden als Ferienplan (FP) definiert (Datum). Diese FP's übersteuern die WP's. Es sind mindestens 7 FP-Intervalle (FP\_EIN / FP\_AUS) vorzusehen, welche den Absenkbetrieb einleiten (Heizkurve-Nacht). Jedes FP hat eine eindeutige Nummer (FP-Nr). Diese kann einem Heizkreis zugeordnet werden. Es sind mehrere Ferienpläne bei Bedarf bereitzustellen (Schulbetrieb, Vereinbetrieb in einer Turnhalle). Die Abbildung C.4 soll dies verdeutlichen.

### C.5 Attribute und Dimensionen

#### Attribute in der Datenbank

Die Kodierung von Melde- oder Schalt-Zuständen ist in der Datenbank-Tabelle ATTRIBUTTEXTE festgelegt. Es können bis zu 255 verschiedene Zustandsgruppen mit je maximal 8 Zuständen definiert werden.

#### Dimensionen in der Datenbank

Die Kodierung von physikalischen Einheiten (Dimensionen) ist in der Datenbank-Tabelle AUSWAHLPOSITIONEN festgelegt, wobei die Spalte AUS\_KENNUNG den Wert DIMENSION hat. Es können bis zu 255 Dimensionen definiert werden.

### C.6 Funktionen der Anwendungen jLZH

Die Anwendungen *jLZH* haben eine Vielzahl von internen Funktionen definiert, die in der Benutzerverwaltung aktiviert oder deaktiviert werden können. Für jede Funktion stehen vier Eigenschaften zur Verfügung (Lesen, Ändern, Erzeugen und Löschen), von denen nicht immer alle verwendet werden.

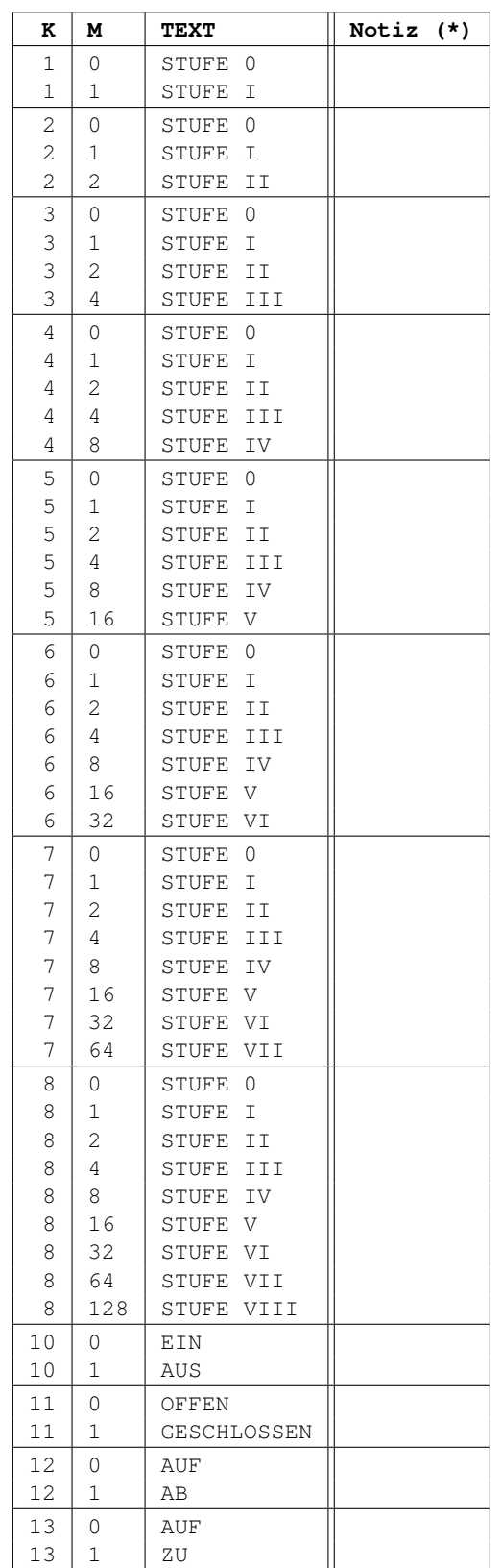

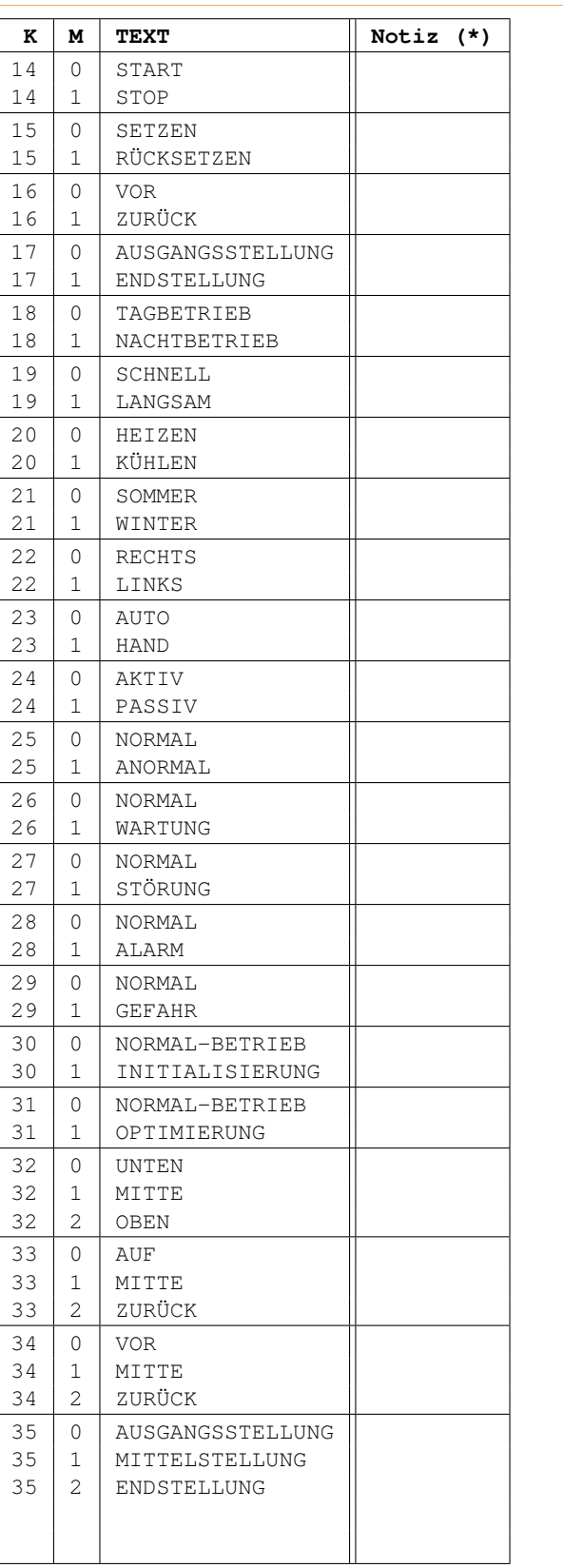

Tabelle C.1: Melde- und Schalt-Zustände in der Datenbank-Tabelle ATTRIBUTTEXTE (Teil 1) K ist die Spalte KENNUNG, M ist die Spalte MELDUNGSSTUFE. (\*) Die Spalte Notiz ist nicht in der Datenbank.

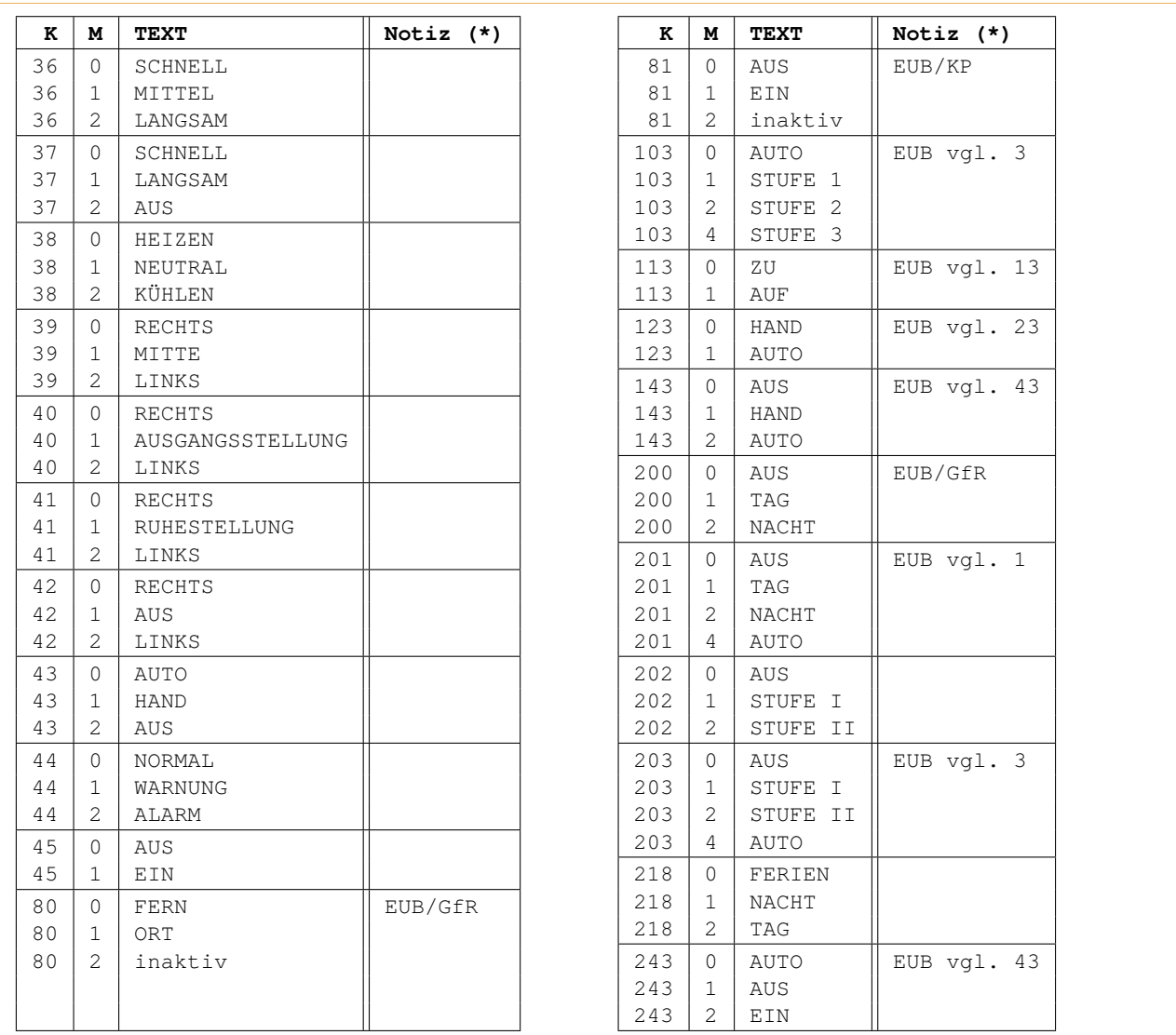

Tabelle C.2: Melde- und Schalt-Zustände in der Datenbank-Tabelle ATTRIBUTTEXTE (Teil 2) K ist die Spalte KENNUNG, M ist die Spalte MELDUNGSSTUFE. (\*) Die Spalte Notiz ist nicht in der Datenbank.

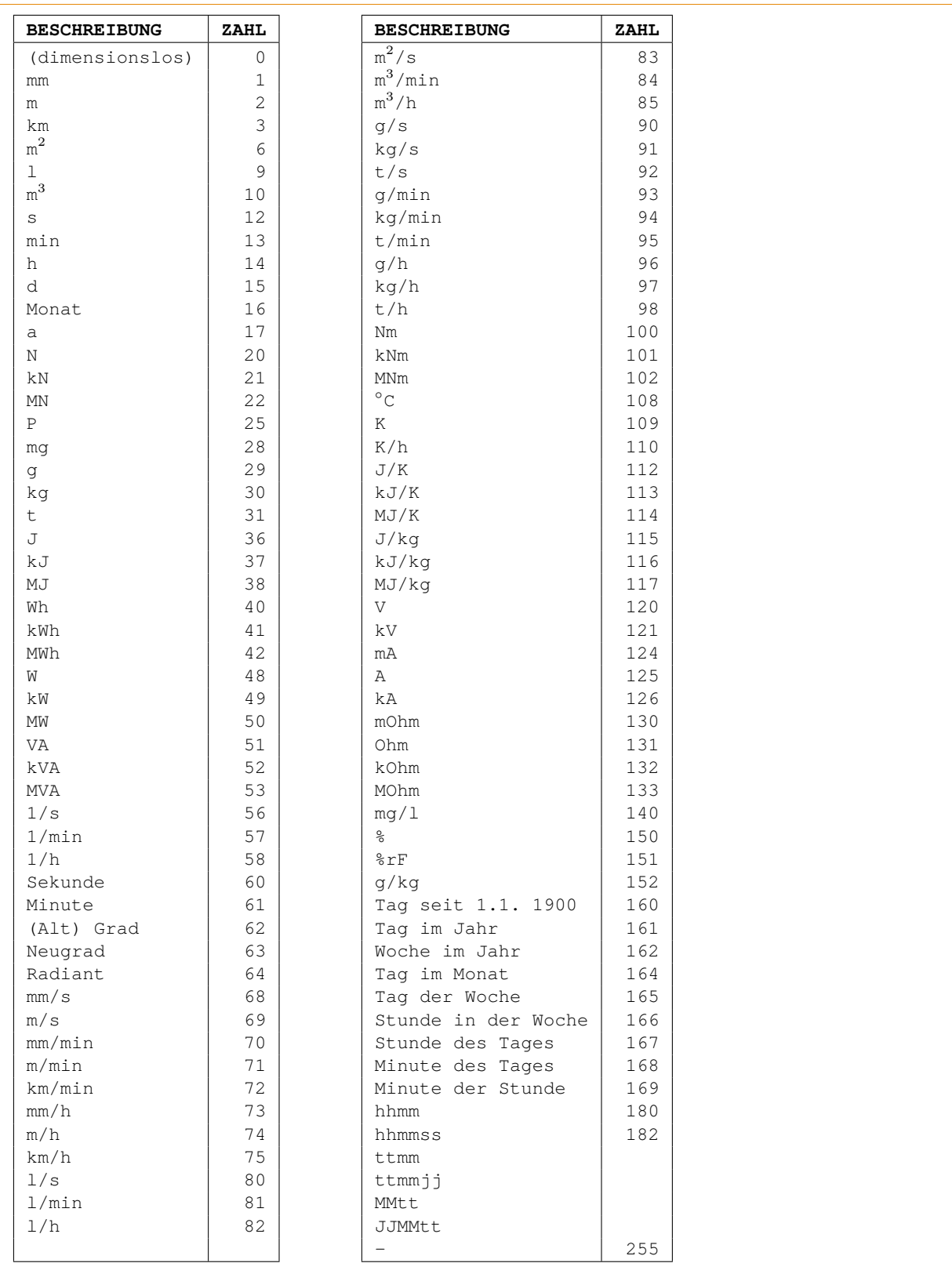

Tabelle C.3: Dimensionen in der Datenbank-Tabelle AUSWAHLPOSITIONEN Auszug aus FND 2009, S. 101 und 104

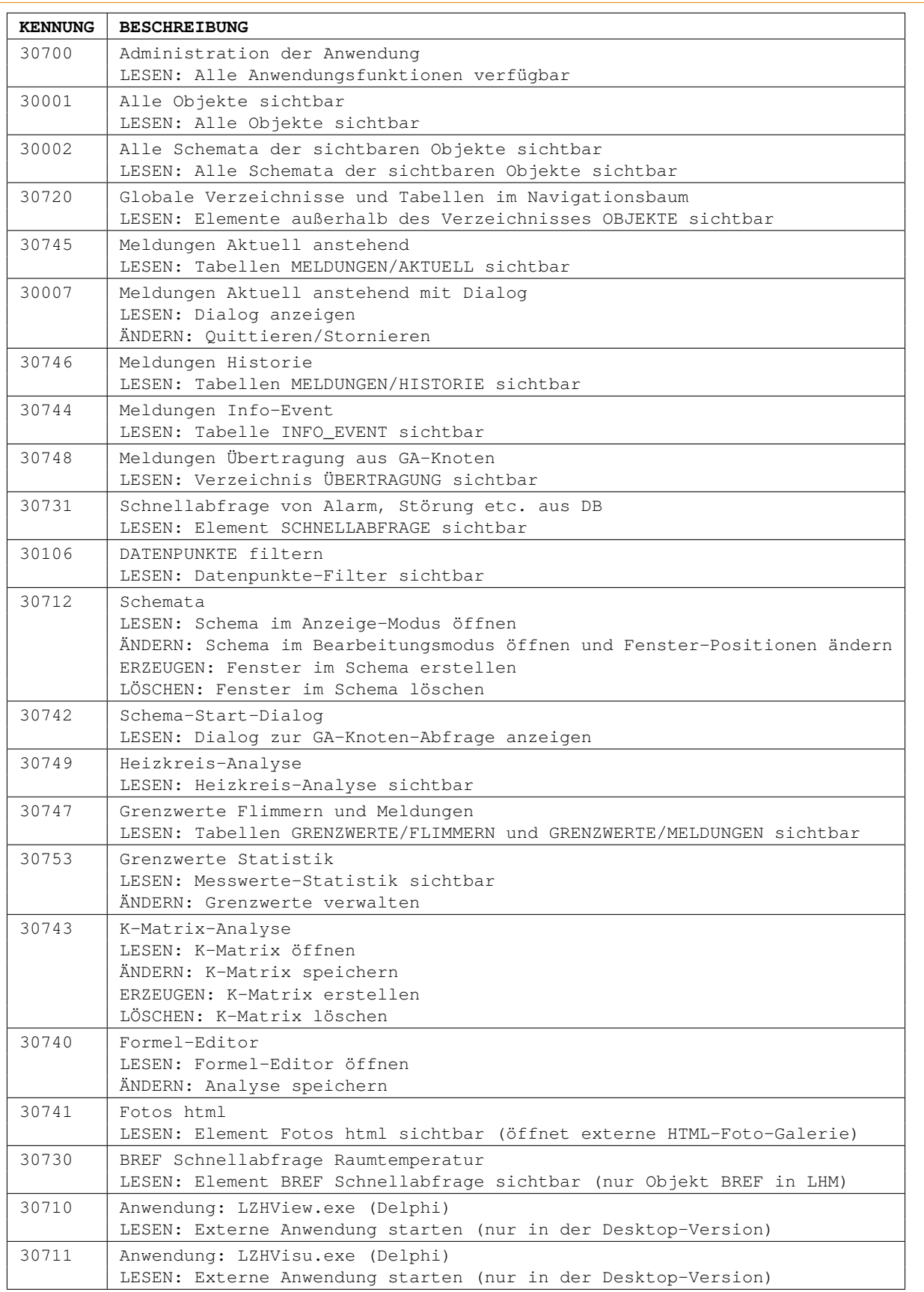

Tabelle C.4: Funktionen der Anwendungen jLZH (Teil 1)

Die in der jLZH definierten Funktionen. Da die Entwicklung stetig voran geht, können sich die aktuellen Funktionen der Anwendung von den hier angegebenen unterscheiden.

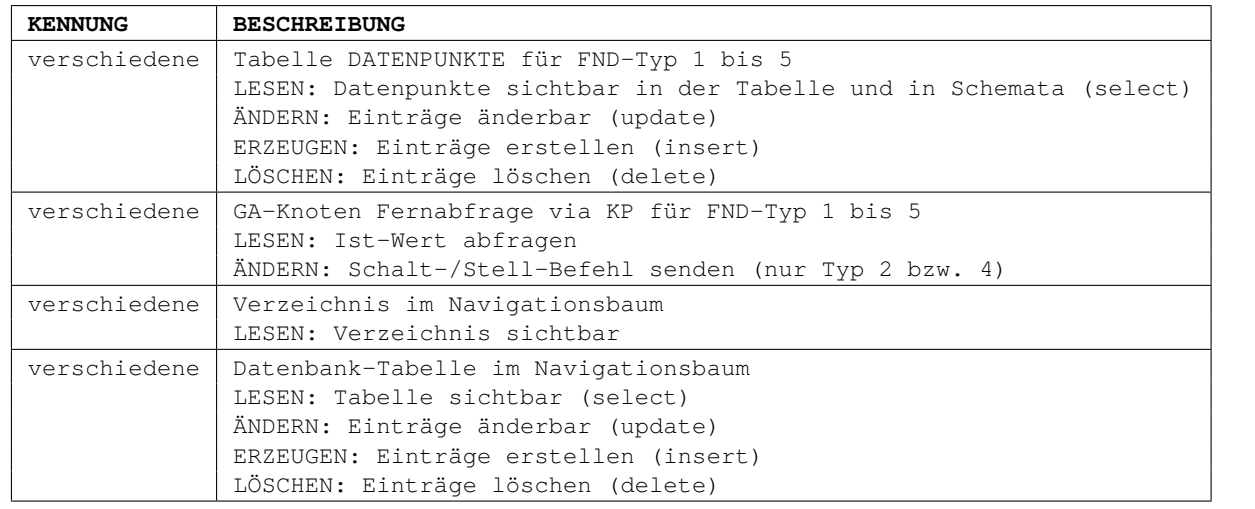

Tabelle C.5: Funktionen der Anwendungen jLZH (Teil 2) Die in der *jLZH* definierten Funktionen. Da die Entwicklung stetig voran geht, können sich die aktuellen Funktionen der Anwendung von den hier angegebenen unterscheiden.